# *Desenho de peça em chapa*

**Número da Publicação spse01546**

# *Desenho de peça em chapa*

**Número da Publicação spse01546**

# *Notificação de Direitos Limitados <sup>e</sup> de Propriedade*

Este software <sup>e</sup> <sup>a</sup> documentação relacionada são propriedade da Siemens Product Lifecycle Management Software Inc.

© 2011 Siemens Product Lifecycle Management Software Inc. Todos os direitos reservados.

Siemens <sup>e</sup> <sup>o</sup> logotipo Siemens são marcas registradas da Siemens AG. **Solid Edge** é uma marca ou marca registrada da Siemens Product Lifecycle Management Software Inc. ou suas subsidiárias nos Estados Unidos <sup>e</sup> em outros países. Todas as outras marcas, marcas registradas ou marcas de serviço pertencem aos seus respectivos titulares.

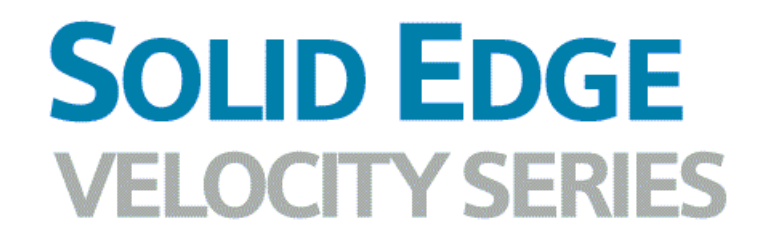

... with Synchronous Technology

# *Conteúdo*

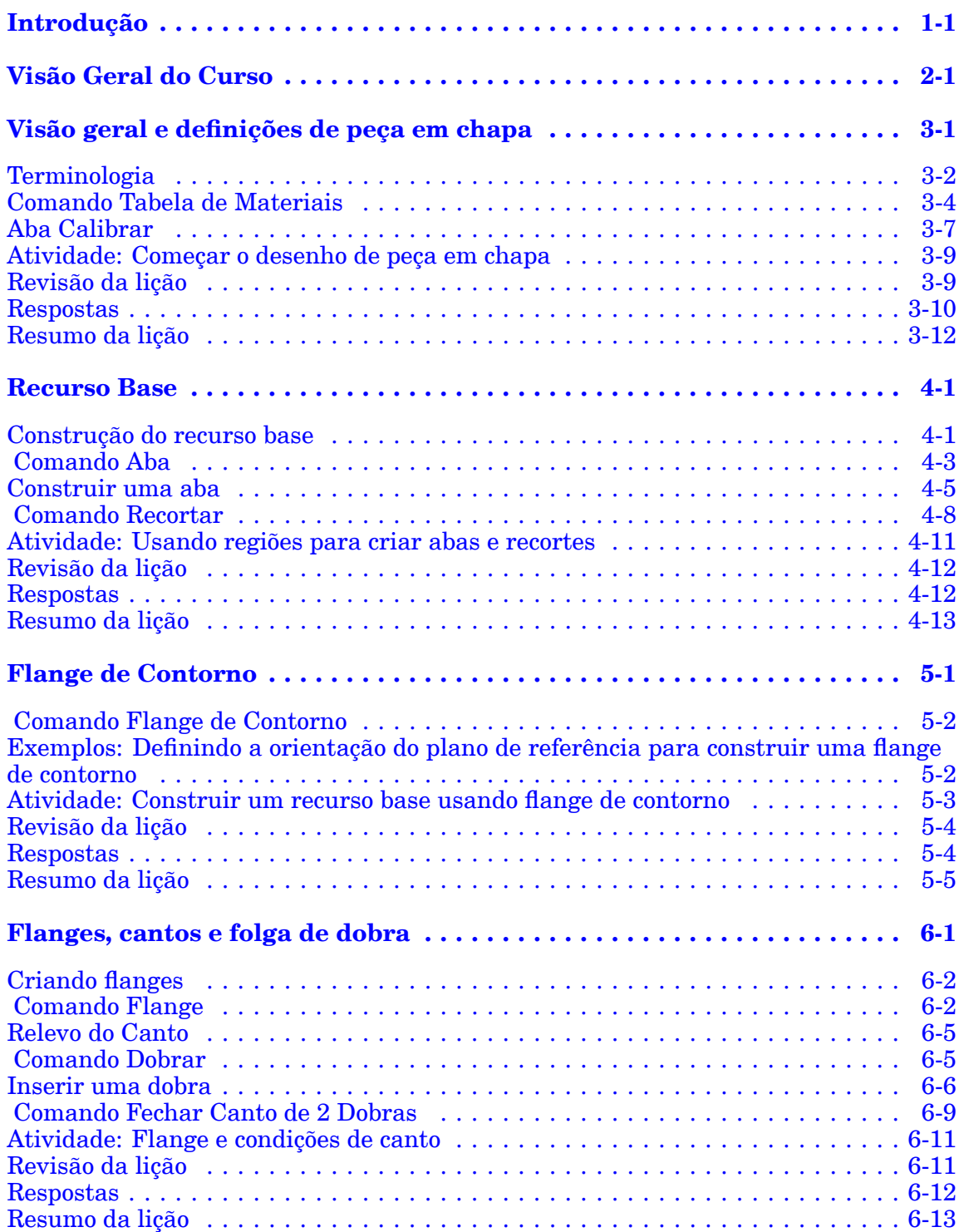

## **Conteúdo**

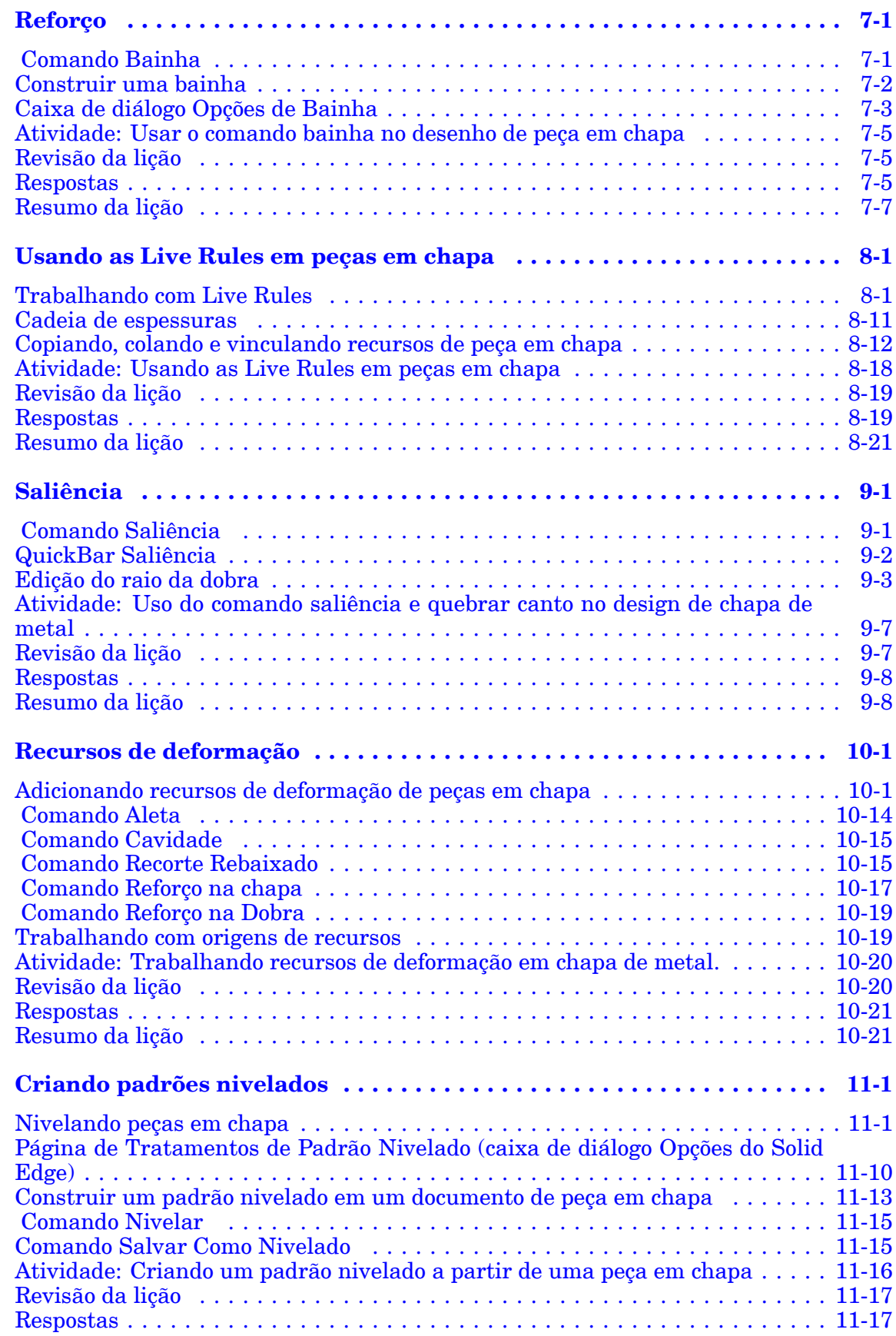

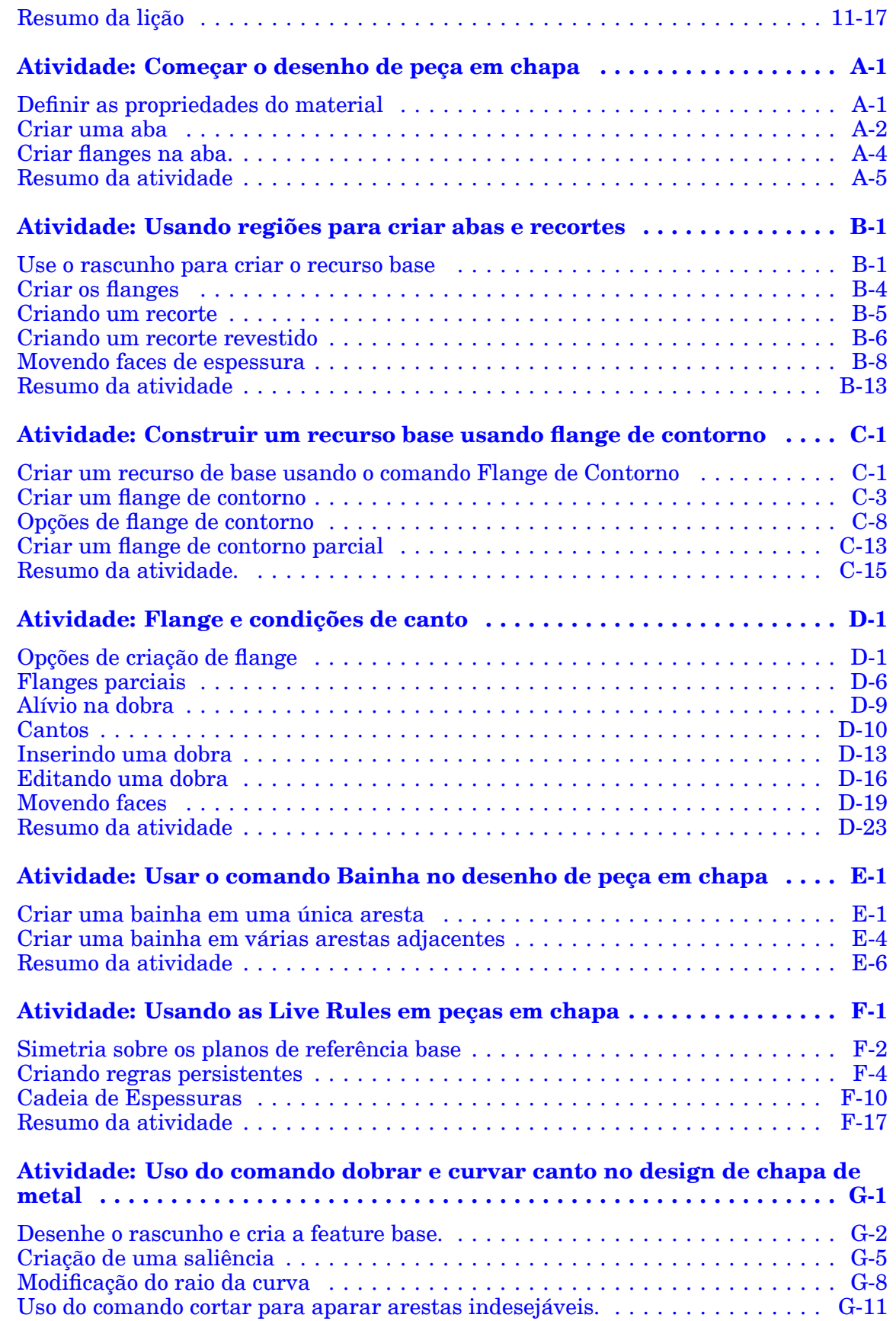

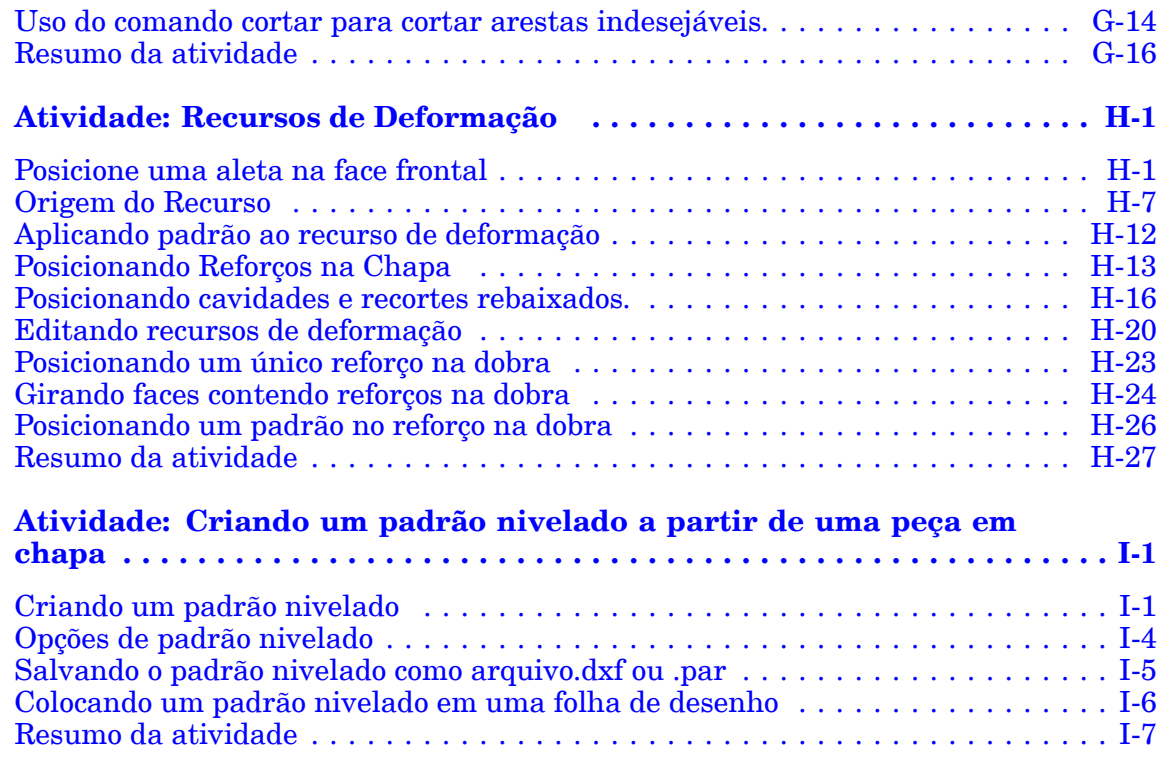

# <span id="page-8-0"></span>**Lição**

# *1 Introdução*

Bem-vindo ao treinamento individualizado do Solid Edge. Este curso foi projetado para ensiná-lo <sup>a</sup> usar <sup>o</sup> Solid Edge. O curso é individualizado <sup>e</sup> contém instruções seguidas de atividades.

#### **Cursos individualizados do Solid Edge**

- •**spse01510**— Rascunho
- •**spse01515**— Construindo recursos base
- •**spse01520**— Movendo <sup>e</sup> girando faces
- •**spse01525**—Trabalhando com relações de face
- •**spse01530**— Construindo recursos de tratamento
- •**spse01535**— Construindo recursos de procedimento
- •**spse01536**—Modelando recursos síncronos <sup>e</sup> ordenados
- •**spse01540**— Modelando montagens
- •**spse01545**— Criando desenhos detalhados
- •**spse01546**— Desenho de peças em chapa
- •**spse01550**— Praticando suas habilidades com projetos
- •**spse01560**—Modelando uma Peça Usando Superfícies
- •**spse01610**—Desenho de estrutura do Solid Edge
- •**spse01640**—Padronização de montagem
- •**spse01645**—Bibliotecas de sistemas de montagem
- •**spse01650**—Trabalhando com grandes montagens
- •**spse01655**—Revisando montagens
- •**spse01660**—Relatórios de montagem
- •**spse01665**—Substituindo peças em uma montagem
- •**spse01670**—Desenhando no contexto de uma montagem

### **Lição 1** *Introdução*

- •**spse01675**—Recursos de montagem
- •**spse01680**—Inspecionando montagens
- •**spse01685**—Montagens alternadas
- •**spse01686**—Peças <sup>e</sup> montagens ajustáveis
- •**spse01690**—Componentes virtuais em montagens
- •**spse01691**—Explosão de montagens
- •**spse01692**—Renderização de montagens
- •**spse01693**—Animação de montagens
- •**spse01695**—XpresRoute (tubulação)
- •**spse01696**—Criando um Chicote de Fios com <sup>o</sup> Desenho de Chicote
- •**spse01424**— Trabalhando com <sup>o</sup> Cliente Incorporado do Solid Edge

#### **Comece com os tutoriais**

O treinamento individualizado começa onde terminam os tutoriais. Os tutoriais são <sup>a</sup> maneira mais rápida de se familiarizar com as noções básicas do uso do Solid Edge. Se você não tem nenhuma experiência com <sup>o</sup> Solid Edge , comece <sup>a</sup> trabalhar com os tutoriais para modelagem <sup>e</sup> edição básica de peças antes de começar esse treinamento individualizado.

# <span id="page-10-0"></span>**Lição**

# *2 Visão Geral do Curso*

#### **Visão Geral do Curso**

O aplicativo Solid Edge Sheet Metal é especializado para <sup>a</sup> modelagem de peças de chapa de suporte retas.

Depois que você concluir as atividades deste curso, você será capaz de:

- • Definir parâmetros para peça em chapa, tais como raio de dobra <sup>e</sup> espessura de material.
- •Inserir <sup>e</sup> manipular flanges <sup>e</sup> dobras.
- •Especificar tratamentos de peça em chapa <sup>e</sup> parâmetros de canto.
- •Inserir furos, recortes, cavidades, aletas, reforços em chapas <sup>e</sup> dobras.
- •Modificar <sup>a</sup> geometria usando as Live Rules para um desenho síncrono.
- • Preparar <sup>a</sup> geometria da peça em chapa para os processos de produção <sup>a</sup> jusante, tais como criar uma padrão plano.

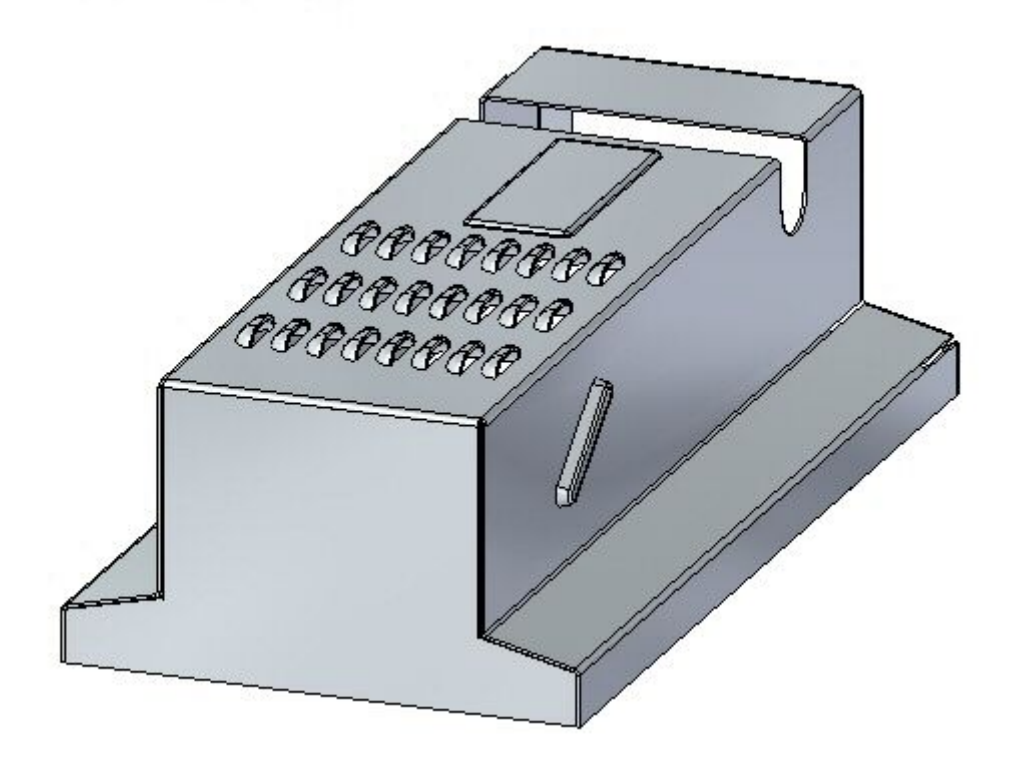

## <span id="page-12-0"></span>**Lição**

# *3 Visão geral <sup>e</sup> definições de peça em chapa*

#### **Visão geral de peça em chapa**

O desenho de peça em chapa é regido pela premissa de que <sup>a</sup> matéria-prima usada para formar uma peça em chapa é de estoque comum <sup>e</sup> espessura uniforme. A peça em chapa é desenhada no estado formado, mas no processo de fabricação, muitos dos recursos da peça serão aplicadas à ela antes da dobra. A localização final desses recursos na peça formada depende de como <sup>o</sup> material se comporta durante <sup>o</sup> processo de dobra. O material pode alongar se <sup>o</sup> limite elástico for excedido durante <sup>a</sup> dobra e, embora esse alongamento possa ser desprezível no posicionamento final do recurso, ele pode também fazer com que <sup>a</sup> posição depois da dobra fique incorreta.

O alongamento do material durante <sup>a</sup> dobra varia com base no material usado <sup>e</sup> na espessura do material. Para acomodar corretamente <sup>o</sup> alongamento do material, são feitos cálculos usando <sup>a</sup> fórmula padrão da dobra, que é fornecida. Essa fórmula de dobra pode ser personalizada para cada material <sup>e</sup> com isso se obtém maior precisão nas peças resultantes.

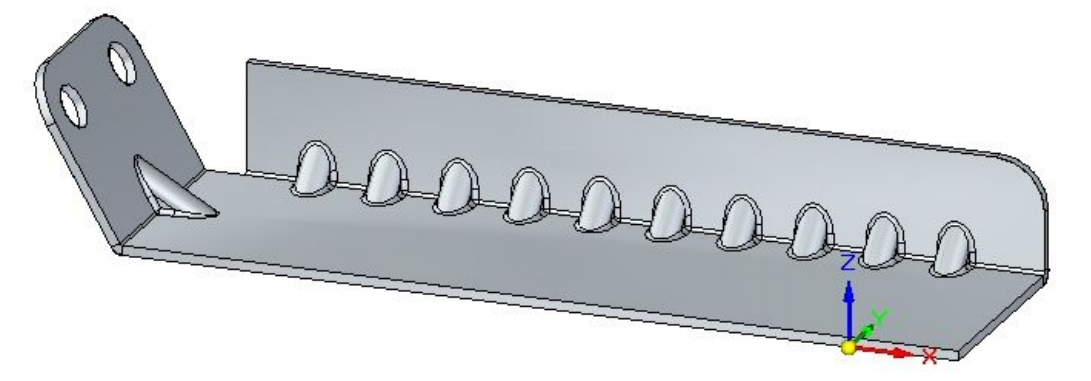

# <span id="page-13-0"></span>**Terminologia**

## **Recursos de peça em chapa**

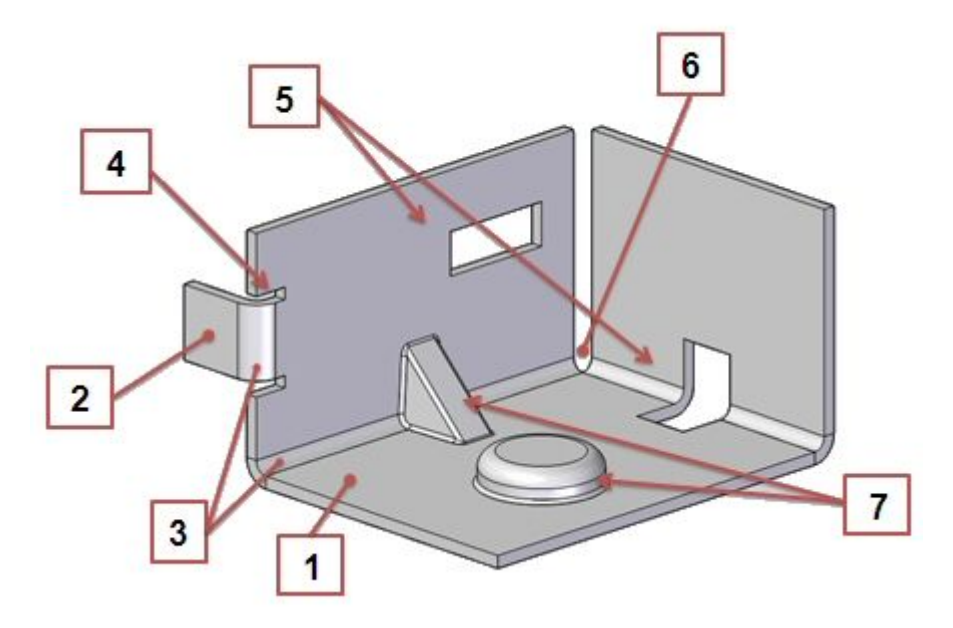

- 1. Placa: Consiste em uma face de camada <sup>e</sup> uma face de espessura.
- 2. Aba Flange Duas placas conectadas por uma dobra.
- 3. Dobra: Conecta duas abas-flanges.
- 4. Relevo de Dobra: Opção para evitar rompimento durante <sup>a</sup> dobra.
- 5. Recortes: Aberturas na peça.
- 6. Canto: Onde 2 ou 3 dobras se encontram.

7. Recurso Procedural Recursos de deformação, como cavidades, recortes rebaixados, aletas, reforços na chapa, reforços na dobra, etc.

### **Comportamento da roda de direção em peças de metal**

Ao selecionar uma face de espessura, <sup>o</sup> Solid Edge exibe uma roda de direção única para <sup>a</sup> aplicação de peça em chapa. Você pode criar flanges selecionando <sup>o</sup> indicador de início da flange. Você pode usar <sup>o</sup> eixo primário, paralelo à face da camada, para manipular <sup>o</sup> tamanho da placa.

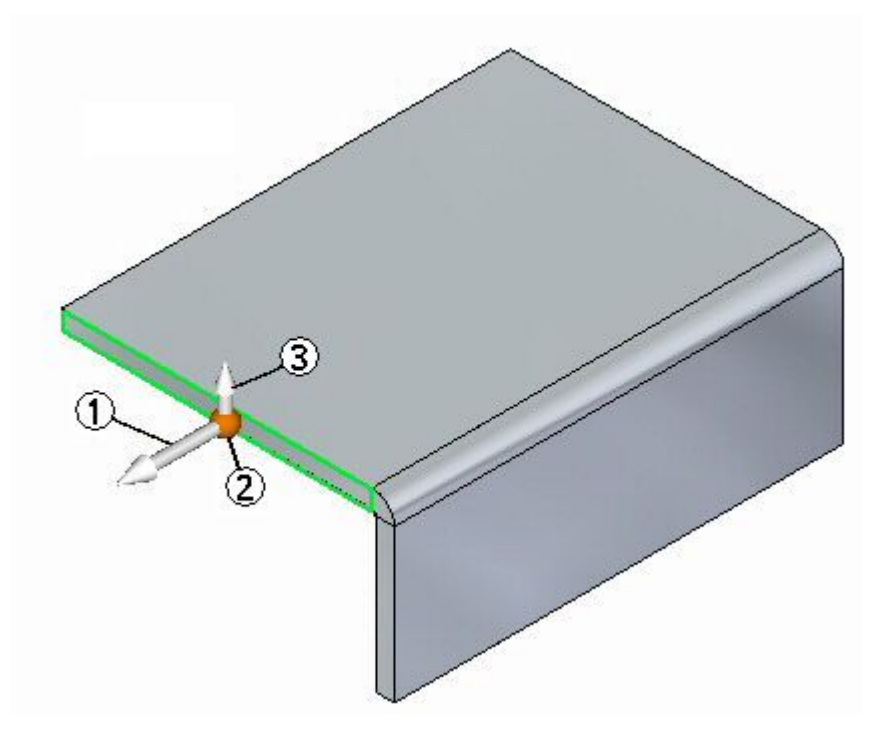

(1) Eixo Primário: Usado para mover ou girar <sup>a</sup> face de espessura.

(2) Origem

(3) Indicador de início da flange: Abre as opções de criação de flange na QuickBar.

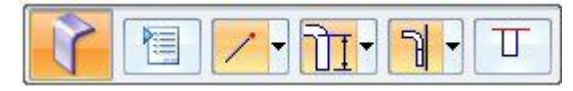

Quando você move <sup>a</sup> origem da roda de direção, todas as suas capacidades se tornam acessíveis.

<span id="page-15-0"></span>**Lição 3** *Visão geral <sup>e</sup> definições de peça em chapa*

# **Comando Tabela de Materiais**

Define as propriedades mecânicas <sup>e</sup> do material de uma peça. Ao selecionar um material da lista, são definidas as propriedades mecânicas <sup>e</sup> de material, tais como estilo da face, de preenchimento, densidade, coeficiente de expansão térmica <sup>e</sup> assim por diante.

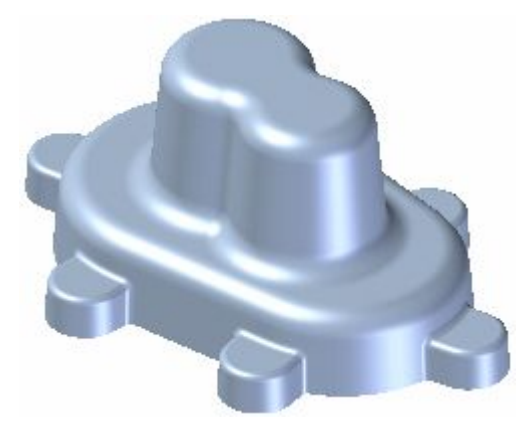

É possível usar <sup>a</sup> caixa de diálogo Tabela de Materiais do Solid Edge para:

- • Criar, editar <sup>e</sup> excluir as definições de propriedades de material salvas no arquivo de propriedades da biblioteca de materiais, *material.mtl*.
- •Atribuir um material existente <sup>a</sup> um documento aberto.
- •Criar um material local para usar no documento aberto.

As propriedades mecânicas <sup>e</sup> de material são usadas para calcular as propriedades físicas de uma peça ou montagem, posicionar uma peça em uma montagem, renderizar <sup>a</sup> montagem com Renderização Avançada, criar uma lista de peças em um desenho, definir uma relação de materiais, etc.

Ao trabalhar com uma peça em chapa, <sup>a</sup> tabela de materiais é usada para definir as propriedades do pedaço de chapa usada, como <sup>a</sup> espessura do material, raio da dobra <sup>e</sup> assim por diante.

### **Arquivo de Propriedades da Biblioteca de Materiais.**

O nome <sup>e</sup> as definições de propriedades de material são armazenados em um arquivo de base de dados de materiais externo, *material.mtl*. O arquivo *material.mtl* é usado para estabelecer <sup>o</sup> conjunto de propriedades para cada material na caixa de diálogo Tabela de Materiais do Solid Edge. É possível usar esses materiais para definir um material para qualquer documento no computador ou em outros computadores da rede.

É possível usar os botões Adicionar À Biblioteca, Atualizar Na Biblioteca <sup>e</sup> Excluir Da Biblioteca para criar, editar <sup>e</sup> excluir um material do arquivo *material.mtl*.

Por padrão, <sup>o</sup> arquivo se localiza na pasta Programa do Solid Edge ST4. É possível indicar ao Solid Edge para procurar <sup>o</sup> arquivo *material.mtl* em uma pasta diferente, incluindo uma pasta em outro computador da rede. Isto facilita que todos os usuários trabalhem com um conjunto consistente de materiais <sup>e</sup> propriedades enquanto permite personalizar <sup>a</sup> lista de materiais.

Para definir uma nova localização para <sup>o</sup> arquivo *material.mtl*, no menu Aplicativo, escolha Solid Edge Opções<sup>®</sup> Localizações de Arquivos, selecione a entrada Tabela de Materiais <sup>e</sup> clique em Modificar. Na caixa de diálogo de Procurar, especifique <sup>a</sup> unidade ou pasta que contém <sup>o</sup> arquivo *material.mtl*. Após especificar <sup>o</sup> local, clique em Atualizar.

#### **Nota**

É possível usar <sup>a</sup> opção Perguntar Por Materiais Em Novos Documentos de Modelo na aba Geral da caixa de diálogo Opções para controlar se <sup>o</sup> programa deve solicitar que um material seja atribuído ao criar um novo documento.

## **Definindo um material local**

É possível criar um nome <sup>e</sup> um conjunto de propriedades para um material local para um determinado documento. Isto pode ser útil quando são necessárias variações de um material comum <sup>a</sup> serem exibidas na coluna Material em uma lista de peças, relação de materiais ou no Gerenciador de Propriedades. Por exemplo, ao usar formas estruturais de aço ou alumínio, você pode desejar que as informações da forma sejam parte do nome do material para <sup>a</sup> peça aberta, mas não adicionar as informações da forma ao arquivo *material.mtl*.

Digite <sup>o</sup> novo nome <sup>e</sup> as propriedades na caixa de diálogo Tabela de Materiais do Solid Edge <sup>e</sup> clique no botão Aplicar Ao Modelo. O material é aplicado somente à peça atual, <sup>e</sup> <sup>o</sup> arquivo *material.mtl*, localizado na pasta Programa do Solid Edge, não é atualizado.

### **Indicadores de peça em chapa**

O indicador de peça em chapa indica <sup>a</sup> espessura padrão da peça em chapa para um material específico. No Solid Edge, é possível armazenar informações de indicador de peça em chapa na biblioteca de materiais ou em um arquivo do Microsoft Excel.

As informações de indicador de peça em chapa armazenadas em um arquivo Excel são armazenadas em uma *tabela de indicadores*, que é apenas uma planilha dentro do arquivo Excel com informações como nome, espessura do material <sup>e</sup> raio de dobra. O Solid Edge entrega um arquivo indicador padrão, *Gagetable.xls*, na pasta Programa do Solid Edge ST4.

Tabelas de indicadores podem ser bastante úteis ao definir <sup>o</sup> indicador de peça em chapa. Por exemplo, suponha que existam materiais diferentes no mesmo indicador, mas com diferentes espessuras de material ou talvez exista <sup>o</sup> mesmo material com <sup>a</sup> mesma espessura de material, mas com diferentes atributos de dobra. Como <sup>a</sup> tabela de indicadores é apenas uma planilha no arquivo Excel, para criar tabelas de indicadores adicionais para acomodar as diferentes combinações de atributos de indicadores, basta inserir uma nova planilha com as informações apropriadas do indicador. Se desejar adicionar um novo indicador à tabela de indicadores, você pode copiar <sup>e</sup> colar um indicador existente <sup>e</sup> modificar as informações no novo indicador.

#### **Nota**

Para garantir que todas as alterações sejam salvas, verifique se <sup>o</sup> arquivo Excel é fechado antes de fechar <sup>a</sup> caixa de diálogo Tabela de Materiais.

Depois de criar <sup>a</sup> tabela do indicador <sup>e</sup> os indicadores, você pode usar <sup>a</sup> opção Tabela de Indicador Associada na caixa de diálogo Tabela de Materiais para mapear <sup>a</sup> tabela do indicador <sup>e</sup> <sup>o</sup> indicador <sup>a</sup> um material ou documento. Após selecionar as informações de material <sup>e</sup> indicador que deseja mapear, você pode clicar no botão Atualizar na Biblioteca para adicionar as informações de indicador à biblioteca de materiais. Para obter mais informações, consulte Mapear um arquivo de indicador <sup>e</sup> uma tabela de indicador <sup>a</sup> um material ou documento.

Ao trabalhar com tabelas de Indicador, deve-se tomar cuidado ao especificar as informações sobre <sup>a</sup> tabela. Em caso de problemas, <sup>o</sup> Solid Edge exibe diversas mensagens de erro para ajudar <sup>a</sup> resolvê-los. Por exemplo, <sup>o</sup> Solid Edge verifica informações tais como:

- •O caminho para <sup>o</sup> arquivo da tabela do indicador.
- •A disponibilidade da planilha da tabela do indicador.
- •Os parâmetros do indicador encontrados na tabela do indicador.

**3-6** *Desenho de peça em chapa no Solid Edge* **spse01546**

peça em chapa.

•As alterações efetuadas no arquivo Excel desde <sup>o</sup> último acesso ao arquivo da

## <span id="page-18-0"></span>**Aba Calibrar**

Usar Arquivo Excel

Especifica se você deseja obter as informações do indicador <sup>a</sup> partir do arquivo Excel. É possível usar <sup>o</sup> botão Procurar para especifcar <sup>o</sup> arquivo Excel que deseja usar.

Usar Arquivo de Indicador

Especifca <sup>o</sup> nome da tabela de indicador. Você pode usar <sup>o</sup> botão Editar para abrir <sup>o</sup> arquivo Excel para edição.

Indicador de Peça em Chapa

Exibe <sup>o</sup> nome do calibrador atual. Ao selecionar um nome da lista, um conjunto associado de propriedades de material <sup>e</sup> mecânicas <sup>é</sup> exibido. É possível usar as abas na caixa de diálogo para revisar ou modificar as propriedades. Também é possível definir <sup>a</sup> espessura do material usando <sup>a</sup> opção Espessura de Material na aba Calibrador.

Espessura do Material

Especifica <sup>a</sup> espessura de material para peça.

Raio da Dobra

Especifica <sup>o</sup> valor do raio para <sup>a</sup> peça.

Para facilitar <sup>a</sup> criação de padrões planos, <sup>o</sup> Solid Edge sempre cria um raio de dobra mínimo para recursos que podem ser achatados, mesmo que <sup>o</sup> raio da dobra seja definido como zero (0,00). Para documentos do sistema métrico, um raio da dobra zero será na verdade definido como aproximadamente 0.002 milímetros. Para documentos do sistema inglês, um raio da dobra zero será na verdade definido como aproximadamente 0.0000788 polegadas. Caso seja necessário que <sup>o</sup> raio da dobra seja exatamente zero, crie os recursos no ambiente da Peça.

Caso deseje excluir <sup>o</sup> raio da dobra mínimo <sup>e</sup> as superfícies de relevo da dobra mínimas que <sup>o</sup> Solid Edge cria, é possível usar <sup>o</sup> comando Excluir Faces de Relevo.

Profundidade do Relevo

Especifica <sup>o</sup> valor da profundidade do relevo para <sup>a</sup> peça.

Largura do Alívio

Especifica <sup>o</sup> valor da largura do relevo para <sup>a</sup> peça.

#### Equação da Dobra

Define <sup>a</sup> fórmula da dobra <sup>a</sup> ser usada. A fórmula da dobra é usada para calcular um padrão plano de uma peça em chapa ao usar <sup>o</sup> comando Cópia da Peça. É possível usar <sup>a</sup> fórmula padrão fornecida com <sup>o</sup> Solid Edge, um dos exemplos de fórmula na pasta Solid Edge ST4/Personalizado/sheetmetal ou uma fórmula personalizada.

Fórmula Padrão

Especifica que <sup>a</sup> fórmula fornecida com <sup>o</sup> Solid Edge é usada para calcular <sup>o</sup> tamanho do padrão plano. A fórmula padrão é:

 $PZL = M * (BR + (NF * THK) * BA / 180)$ 

Onde:

PZL <sup>=</sup> Comprimento da Zona Plástica

BR <sup>=</sup> Raio da Dobra

NF <sup>=</sup> Fator Neutro

THK <sup>=</sup> Espessura do Material

BA <sup>=</sup> Ângulo da Dobra

Fator Neutro

Especifica <sup>o</sup> fator neutro <sup>a</sup> ser usado para a(s) dobra(s).

Fator Neutro Especifica o fator neutro padrão para a(s) dobra(s).

Usar Fatores Neutros do Arquivo Excel Especifica que as informações de fatores neutros são extraídas do arquivo Excel.

Fórmula Personalizada

Especifica que uma fórmula personalizada definida pelo usuário deve ser usada para calcular <sup>o</sup> tamanho do padrão plano.

ProgramID.ClassName:

Define <sup>a</sup> fórmula personalizada da curva <sup>a</sup> ser usada. Digite <sup>o</sup> ID do programa <sup>e</sup> <sup>o</sup> nome da classe usando <sup>a</sup> seguinte sintaxe:

ProgramID.ClassName

#### Adicionar À Biblioteca

Adicionar <sup>o</sup> novo material ou calibrador ao arquivo da biblioteca. Este botão fica disponível quando um novo material ou calibrador é definido.

#### Atualizar na Biblioteca

Atualiza <sup>o</sup> material ou calibrador existente no arquivo da biblioteca. Este botão fica disponível ao alterar as propriedades de um material ou calibrador existente.

#### Excluir da Biblioteca

Exclui <sup>o</sup> material ou calibrador existente no arquivo da biblioteca. Este botão fica disponível quando um material ou calibrador existente é selecionado.

# <span id="page-20-0"></span>**Atividade: Começar <sup>o</sup> desenho de peça em chapa**

## **Objetivos da atividade**

Esta atividade mostra como começar <sup>a</sup> trabalhar em uma peça em chapa. Esta atividade explora algumas das configurações usadas para criar <sup>a</sup> peça com <sup>o</sup> material <sup>e</sup> as propriedades do material desejadas. Nesta atividade você vai executar <sup>o</sup> seguinte:

- •Criar uma nova peça de chapa de metal.
- •Criar <sup>o</sup> material <sup>a</sup> ser usado para <sup>a</sup> peça.
- •Modificar <sup>a</sup> espessura do material.
- •Examinar <sup>a</sup> fórmula da dobra <sup>e</sup> alterar <sup>o</sup> fator neutro.
- • Criar uma geometria básica consistindo de uma aba <sup>e</sup> criar flanges em torno da aba.

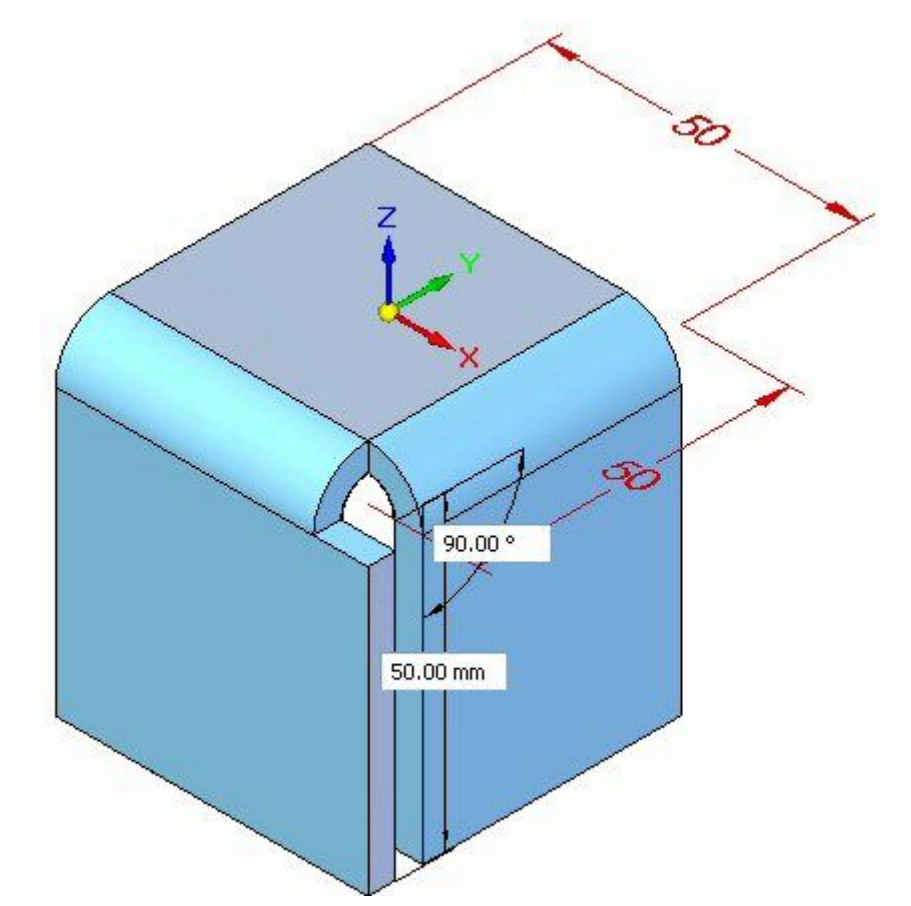

Vá para <sup>o</sup> Apêndice A para <sup>a</sup> atividade: Começando <sup>o</sup> design de peça em chapa

# **Revisão da lição**

Responda as seguintes perguntas:

## <span id="page-21-0"></span>**Lição 3** *Visão geral <sup>e</sup> definições de peça em chapa*

- 6 5 4  $\overline{2}$ 7 3 1 Canto Alívio na Dobra Recortes Recurso Procedural Aba-Flange Dobra Placa
- 1. Atribua um termo da lista abaixo <sup>a</sup> cada número.

2. Cite três métodos de configuração da espessura do material em um documento de peça em chapa.

## **Respostas**

1. Atribua um termo da lista abaixo <sup>a</sup> cada número.

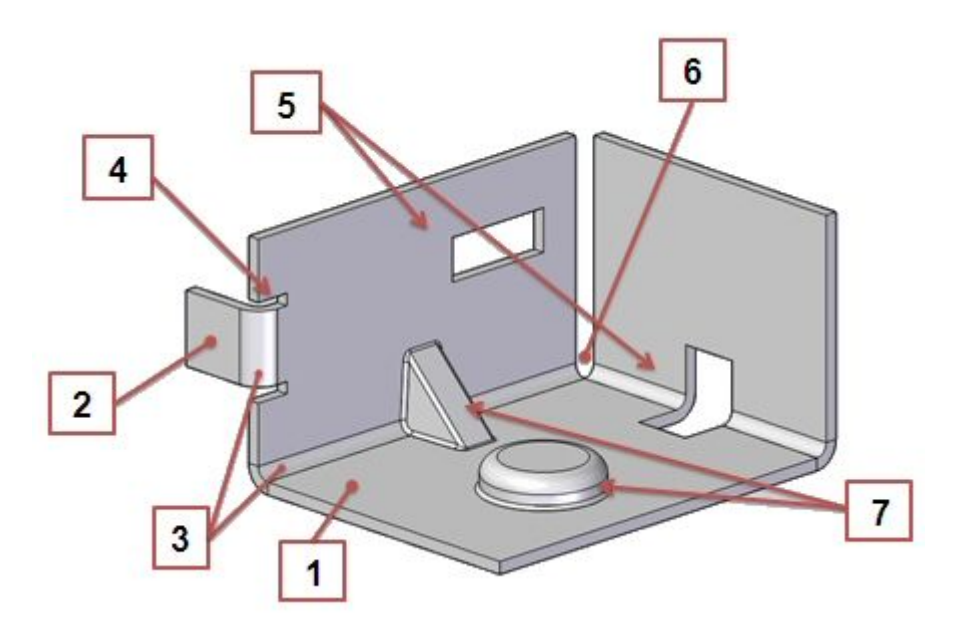

Canto

Alívio na Dobra

Recortes

Recurso Procedural

Aba-Flange

Dobra

Placa

- 1. Placa: Consiste em uma face de camada <sup>e</sup> uma face de espessura.
- 2. Aba Flange Duas placas conectadas por uma dobra.
- 3. Dobra: Conecta duas abas-flanges.
- 4. Relevo de Dobra: Opção para evitar rompimento durante <sup>a</sup> dobra.
- 5. Recortes: Aberturas na peça.
- 6. Canto: Onde 2 ou 3 dobras se encontram.

7. Recurso Procedural Recursos de deformação, como cavidades, recortes rebaixados, aletas, reforços na chapa, reforços na dobra, etc.

- 2. Cite três métodos de configuração da espessura do material em um documento de peça em chapa.
	- a. A espessura do material pode ser configurada inserindo <sup>a</sup> espessura ao criar <sup>o</sup> primeiro recurso em um documento de peça em chapa.
	- b. A espessura do material também pode ser definida através da tabela de materiais, inserindo <sup>a</sup> espessura ou usando <sup>a</sup> aba indicador para definir uma espessura padrão de material atribuída <sup>a</sup> um indicador de material.

<span id="page-23-0"></span>c. A espessura do material também pode ser definida através da tabela de materiais obtendo informações do indicador <sup>a</sup> partir de um arquivo em Excel. É possível usar <sup>o</sup> botão Procurar para especifcar <sup>o</sup> arquivo Excel que deseja usar.

## **Resumo da lição**

Nesta aula, você definiu <sup>a</sup> espessura do material utilizando <sup>a</sup> aba indicador na tabela de materiais. Uma aba foi posicionada <sup>e</sup> foram criados flanges <sup>a</sup> partir das faces de espessura da aba.

# <span id="page-24-0"></span>**Lição**

# *4 Recurso Base*

#### **Recursos base em chapa de metal**

Um recurso base em uma chapa de metal é <sup>a</sup> primeira placa de espessura colocada em um arquivo de peça em chapa. Você pode criar <sup>o</sup> recurso de base colocando uma aba, que é uma placa de espessura única, ou um flange de contorno, que pode consistir de flanges adicionais <sup>e</sup> dobras.

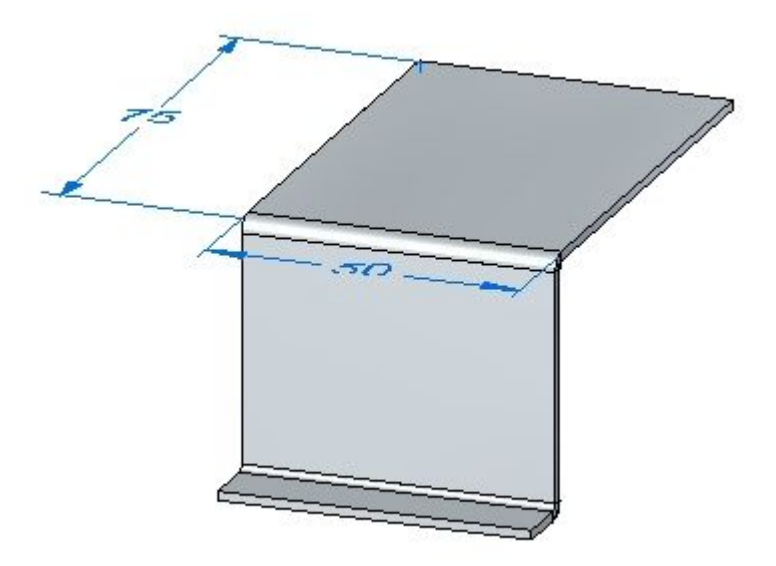

## **Construção do recurso base**

Você pode construir <sup>o</sup> recurso de base com os comandos Aba <sup>e</sup> Flange de Contorno. O comando Aba constrói um recurso plano ou qualquer forma usando um perfil fechado.

## **Lição 4** *Recurso Base*

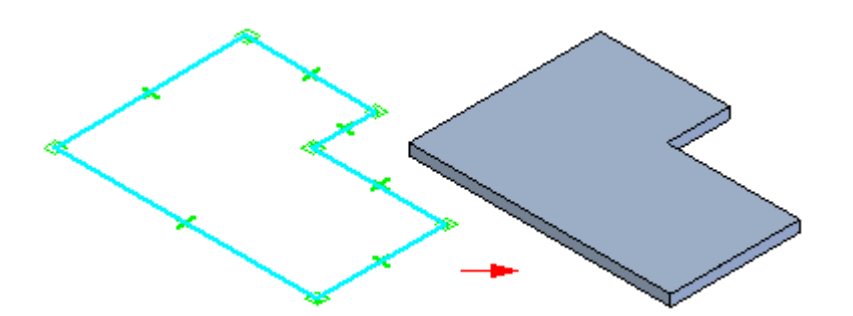

O comando [Contorno](#page-39-0) de Flange constrói um recurso composto de uma ou mais dobras <sup>e</sup> planos usando um perfil aberto.

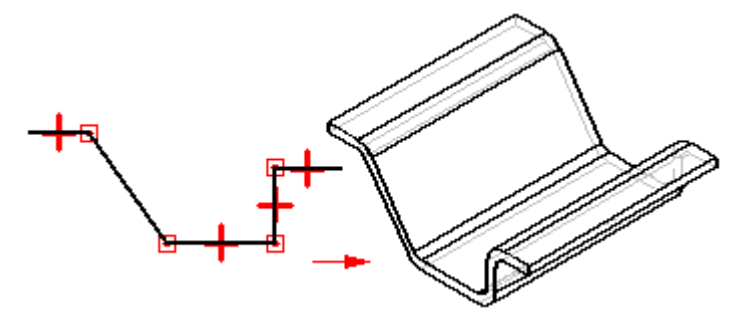

Se você deseja usar outro valor de raio de dobra, pode fazê-lo desenhando arcos nos perfis.

# <span id="page-26-0"></span>**Comando Aba**

Constrói um recurso de aba em uma peça em chapa. Você pode usar este comando para construir um recurso de base ou adicionar um recurso <sup>a</sup> uma peça em chapa existente.

No ambiente síncrono, você pode construir uma aba com uma única região de rascunho

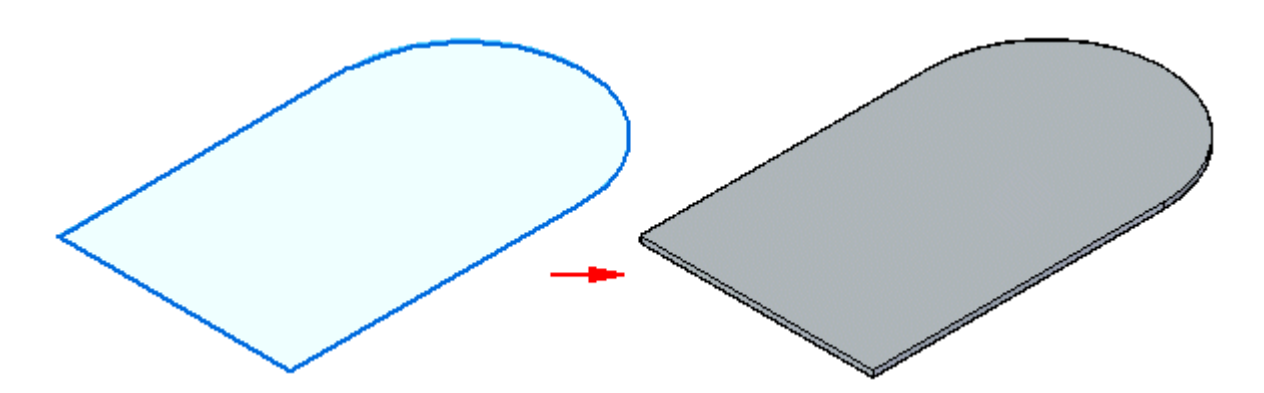

ou com múltiplas regiões de rascunho.

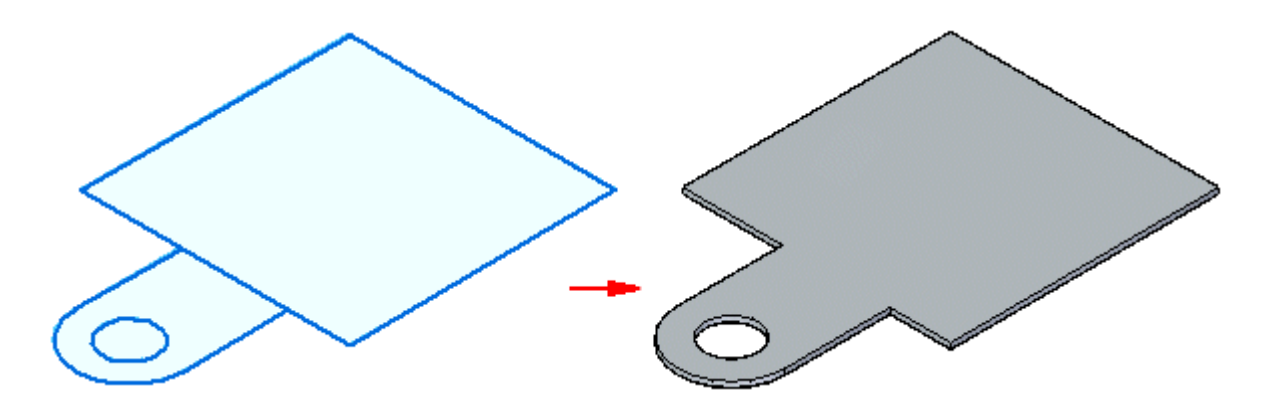

#### **Criando abas no ambiente ordenado**

No ambiente ordenado, você pode ter somente um perfil por recurso de aba.

Ao selecionar múltiplas regiões, elas devem ser contíguas <sup>e</sup> no mesmo plano. Ao construir um recurso de base no ambiente ordenado, <sup>o</sup> perfil deve ser fechado <sup>e</sup> você deve definir também <sup>a</sup> direção <sup>e</sup> espessura de material que deseja.

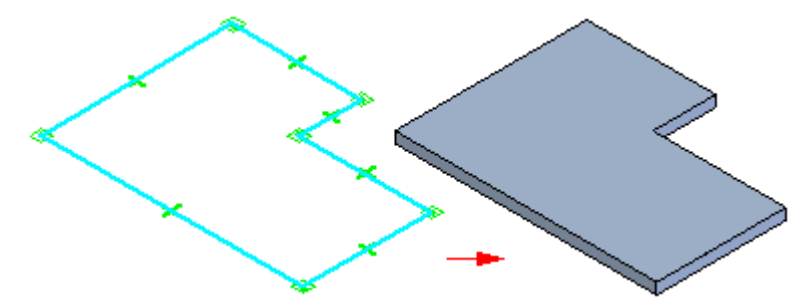

### **Lição 4** *Recurso Base*

Para os recursos subsequentes no ambiente ordenado, <sup>o</sup> perfil pode ser aberto ou fechado. Ao usar um perfil aberto, você deve definir <sup>o</sup> lado do perfil para <sup>o</sup> qual deseja adicionar material.

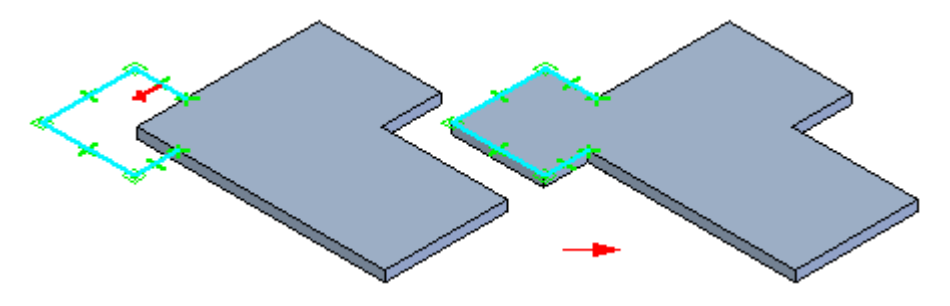

### **Criando abas no ambiente síncrono**

Ao construir um recurso de base no ambiente síncrono, <sup>a</sup> região do rascunho deve ser fechada <sup>e</sup> você deve definir também <sup>a</sup> direção <sup>e</sup> espessura do material que deseja.

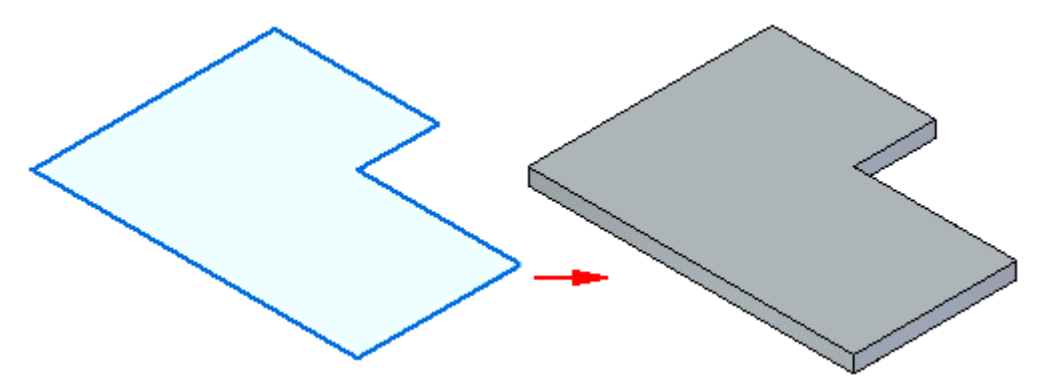

Para os recursos subsequentes no ambiente síncrono, <sup>o</sup> rascunho pode ser aberto ou fechado. Se <sup>o</sup> rascunho for aberto <sup>a</sup> aresta da aba deve fechar <sup>o</sup> rascunho para formar uma região de rascunho. Os recursos subsequentes são automaticamente adicionados quando você seleciona um indicador de extrusão.

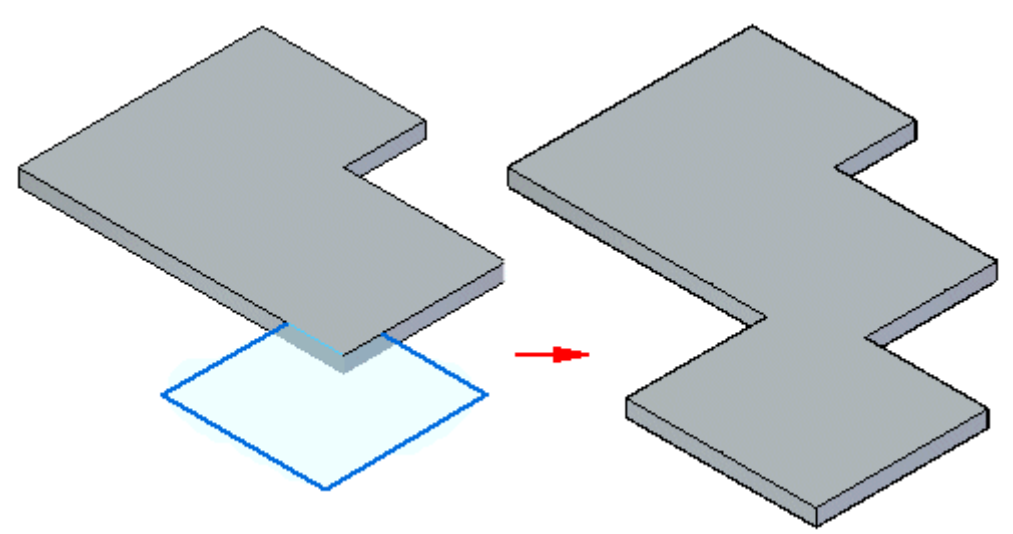

## <span id="page-28-0"></span>**Editando Abas**

Uma vez que você tiver criado uma aba, você não pode mudar <sup>a</sup> direção de espessura ou deslocamento para <sup>a</sup> aba. Você pode usar <sup>a</sup> Tabela de Materiais para alterar certas características como <sup>a</sup> espessura global, <sup>o</sup> relevo de dobra <sup>e</sup> <sup>o</sup> relevo de profundidade.

## **Construir uma aba**

Você pode construir uma aba como um recurso base ou adicionar uma aba <sup>a</sup> uma peça em chapa existente.

### **Construir uma aba no ambiente solicitado**

- 1. Escolha a aba Início<sup>®</sup> grupo Peça em Chapa<sup>®</sup> Aba
- 2. Defina <sup>o</sup> plano de perfil.
- 3. Desenhe um perfil aberto em uma forma 2D ou copie um perfil na janela de gráficos. As extremidades de um perfil aberto são estendidas até as arestas do plano da peça. Um arco com extremidades abertas é estendido para formar um círculo.

#### **Nota**

Se você estiver usando <sup>o</sup> comando Aba para construir um recurso base, <sup>o</sup> perfil deve ser fechado.

4. Escolha a aba Início® grupo Fechar® Fechar.

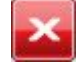

5. Conclua <sup>o</sup> recurso.

### **Construir uma aba como um recurso base em um ambiente síncrono**

1. Posicione <sup>o</sup> cursor sobre uma região de rascunho <sup>e</sup> clique para selecioná-la.

O indicador de extrusão é exibido.

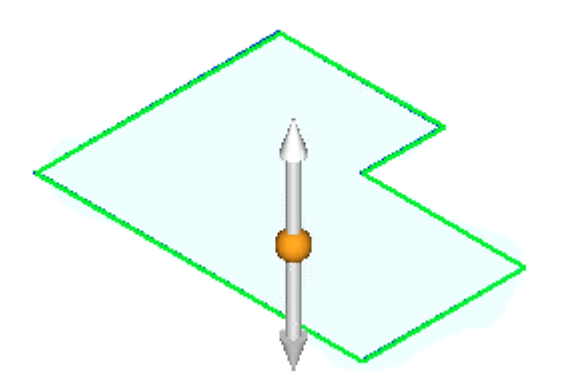

## **Lição 4** *Recurso Base*

2. Clique no indicador de Extrusão.

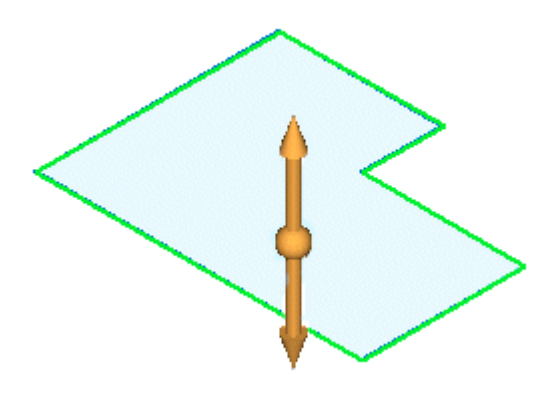

3. Digite um valor de espessura para <sup>a</sup> peça.

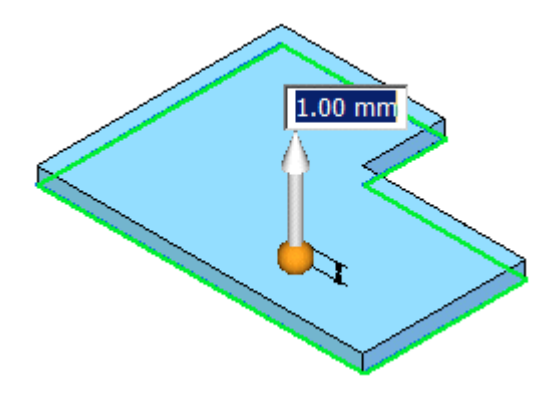

4. Clique com <sup>o</sup> botão direito para criar <sup>a</sup> aba.

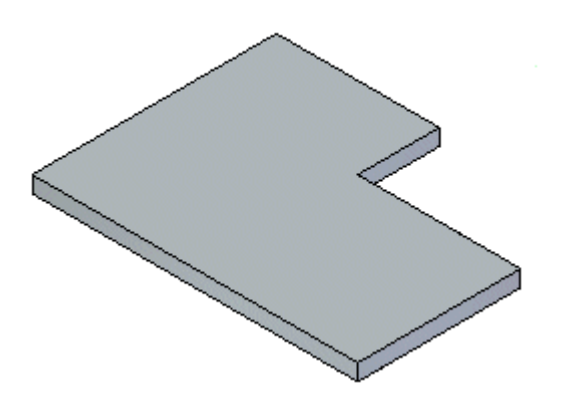

#### **Dica**

- • Você pode escolher <sup>o</sup> botão Tabela de Materiais na QuickBar para exibir <sup>a</sup> caixa de diálogo Tabela de Materiais do Solid Edge <sup>e</sup> alterar características tais como <sup>a</sup> espessura global, relevo de dobra <sup>e</sup> relevo de profundidade.
- • Você pode clicar no indicador de direção para alterar <sup>a</sup> direção de deslocamento.

#### **Adicionar uma aba <sup>a</sup> uma peça em chapa existente em um ambiente síncrono**

- 1. Posicione <sup>o</sup> cursor sobre uma região de rascunho <sup>e</sup> clique para selecioná-la.
	- O indicador de extrusão é exibido.

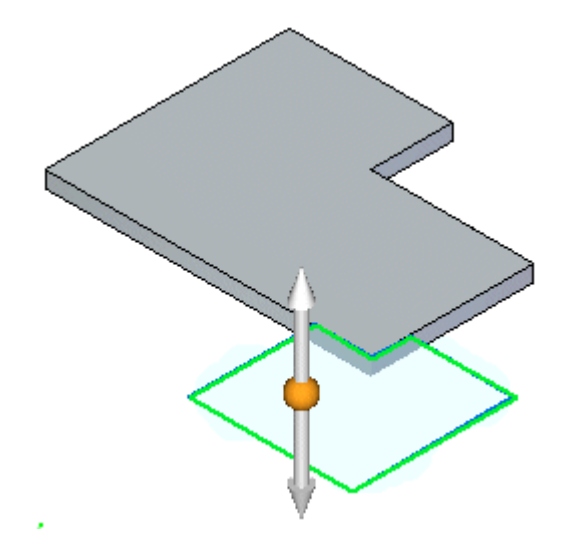

2. Clique no indicador de Extrusão.

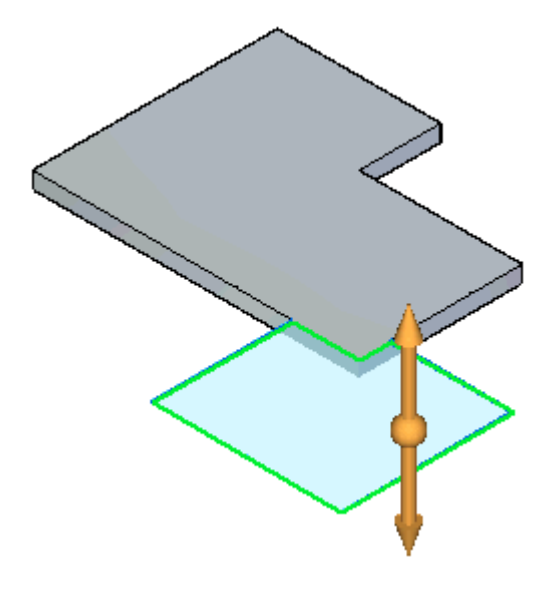

## <span id="page-31-0"></span>**Lição 4** *Recurso Base*

A aba é adicionada automaticamente.

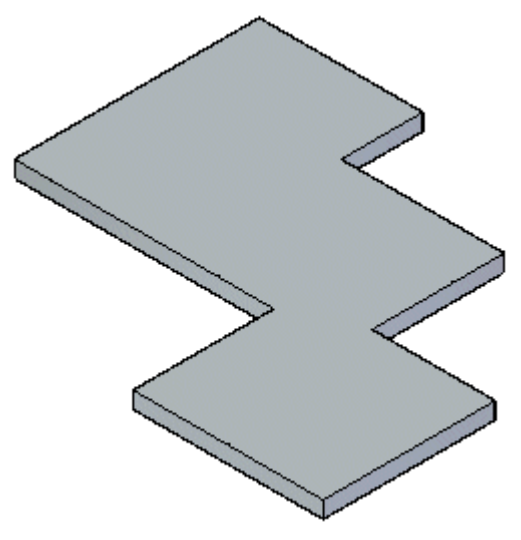

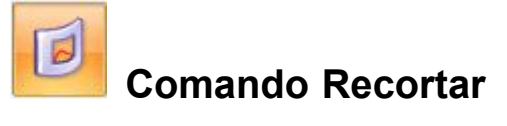

Cria um recorte através de uma porção definida de uma peça.

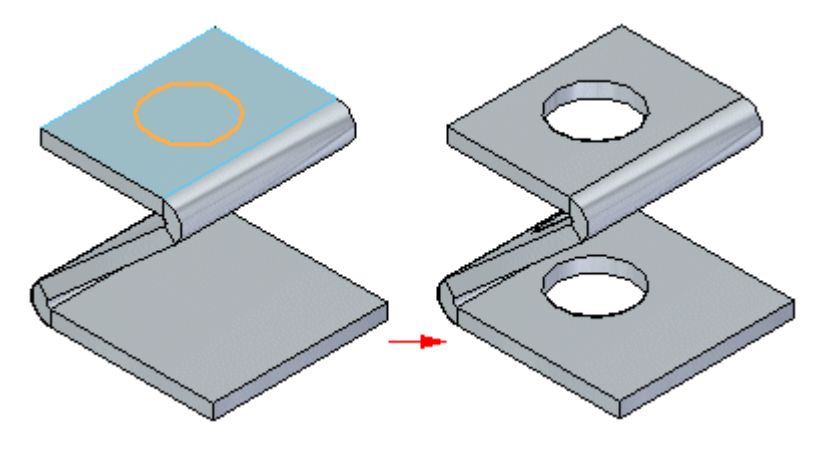

Você pode criar um recorte de peça em chapa com um perfil aberto

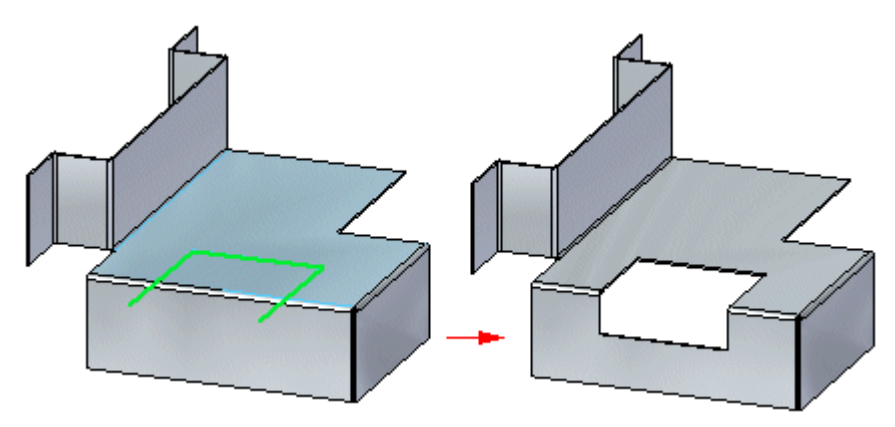

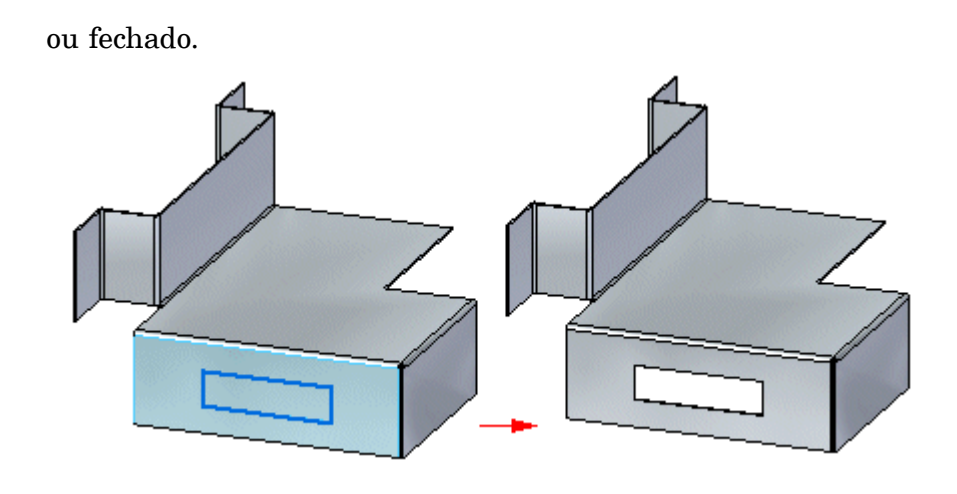

## **Tipos de recorte Normal de Face**

Os tipos de recorte Normal de Face incluem:

#### **Recorte de grossura**

Esta opção cria um recorte que compensa <sup>a</sup> grossura de material da peça.

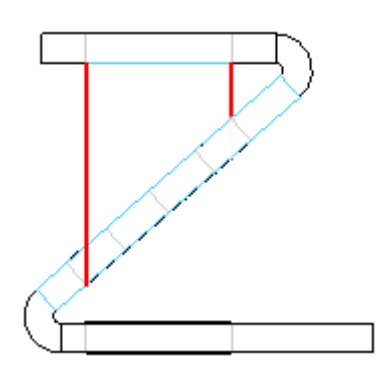

A opção recorte de grossura é útil ao criar peças nas quais um bastão deve passar através de recortes circulares alinhados.

#### **Recorte de plano médio**

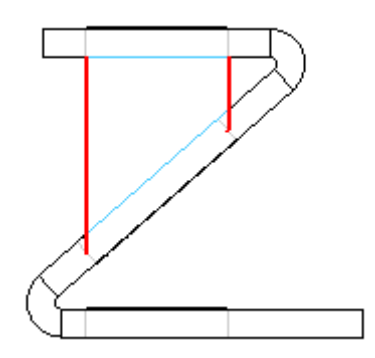

Esta opção cria um recorte baseado no plano médio da peça.

#### **Recorte de Face Mais Próxima**

Esta opção cria um recorte baseado na face mais próxima da peça.

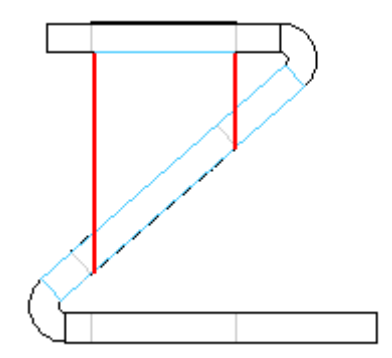

### <span id="page-34-0"></span>**Recortes em dobras**

A opção Recorte Enrolado desdobra <sup>a</sup> dobra para criar um recorte,

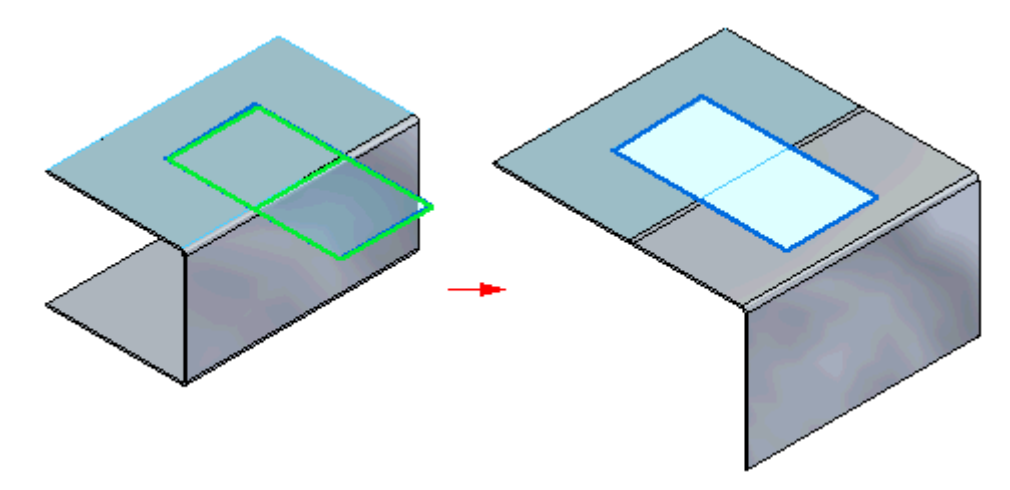

depois volta <sup>a</sup> curvá-lo quando <sup>o</sup> recorte está completo.

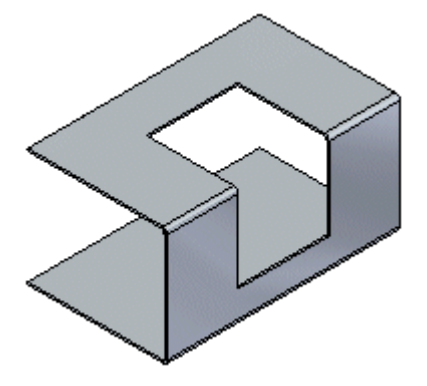

# **Atividade: Usando regiões para criar abas <sup>e</sup> recortes**

### **Objetivos da atividade**

Esta atividade demonstra como criar várias abas em peças em chapa <sup>e</sup> como usar as regiões para fazer recortes. Nesta atividade você vai:

- •Criar uma recurso base de aba desde um rascunho.
- •Acrescentar abas adicionais ao recurso base.
- •Criar flanges.
- $\bullet$ Explorar as diferentes opções disponíveis para recortar uma peça em chapa.

## <span id="page-35-0"></span>**Lição 4** *Recurso Base*

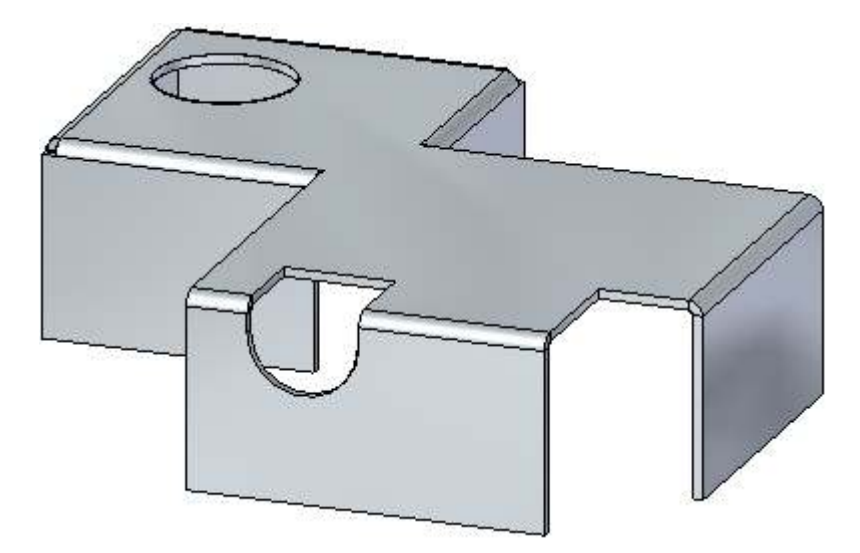

Vá para <sup>o</sup> Apêndice B para <sup>a</sup> atividade: Usando regiões para criar abas <sup>e</sup> recortes.

## **Revisão da lição**

Responda as seguintes perguntas:

- 1. Cite dois comandos que podem gerar um recurso básico em um documento de peça em chapa.
- 2. Os recortes abertos são válidos em um documento de peça em chapa?
- 3. O que é um recorte circundado em uma peça em chapa?

# **Respostas**

1. Cite dois comandos que podem gerar um recurso básico em um documento de peça em chapa.

Uma aba ou um flange de contorno pode ser usado para gerar um recurso básico em um documento de peça em chapa.

2. Os recortes abertos são válidos em um documento de peça em chapa?

Recortes abertos são válidos em um documento de peça em chapa.

3. O que é um recorte circundado em uma peça em chapa?

Um corte circundado é fechado <sup>e</sup> continua através de uma dobra. Uma dobra é nivelada para fazer <sup>o</sup> corte <sup>e</sup> dobrada de volta depois que <sup>o</sup> corte é feito.
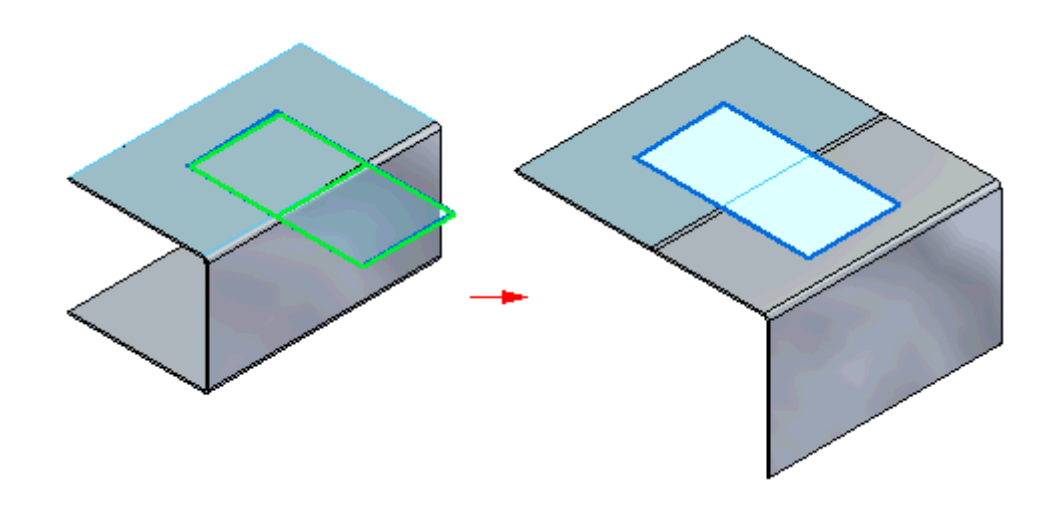

## **Resumo da lição**

Nesta aula você criou um recurso base de peça em chapa usando uma aba <sup>e</sup> adicionou material criando uma aba <sup>a</sup> partir de um rascunho. As regiões são usadas para criar um recorte <sup>e</sup> um recorte revestido. Você aprendeu as diferentes opções para mover uma face de espessura.

# **Lição**

# *5 Flange de Contorno*

#### **Flange de Contorno**

Uma flange de contorno pode ser usada para criar um recurso de base <sup>a</sup> partir de um rascunho, ou para construir rapidamente uma geometria de flange ao longo de arestas de espessura existentes de uma peça em chapa. Os parâmetros para cantos de esquadrias em volta de dobras podem ser definidos.

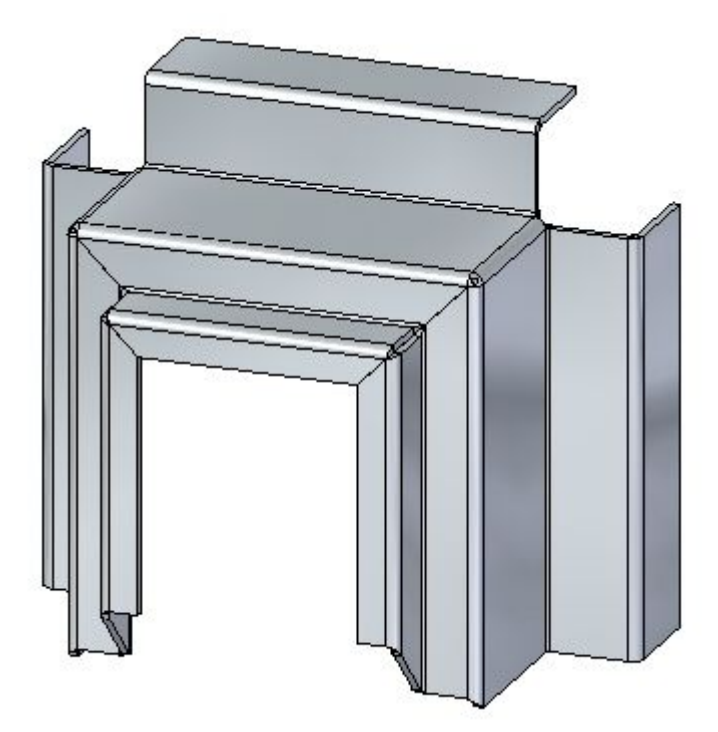

#### **Lição 5** *Flange de Contorno*

# **Comando Flange de Contorno**

Constrói uma flange de contorno extrudando um perfil que representa sua aresta.

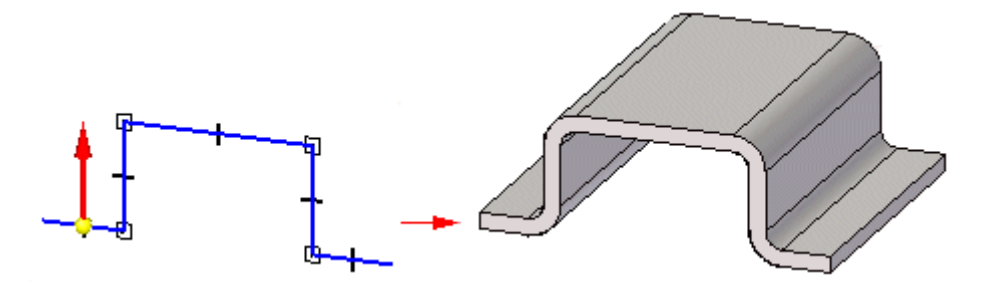

## **Exemplos: Definindo <sup>a</sup> orientação do plano de referência para construir uma flange de contorno**

Ao construir uma flange de contorno, você deve definir <sup>a</sup> orientação do plano de perfil relativo <sup>a</sup> um aresta existente na peça. Ao fazê-lo, você define tanto <sup>a</sup> orientação do plano de referência quanto <sup>o</sup> caminho ao longo do qual <sup>a</sup> flange de contorno será construída.

Por exemplo, suponha que você queira construir uma flange de contorno como mostrado na figura.

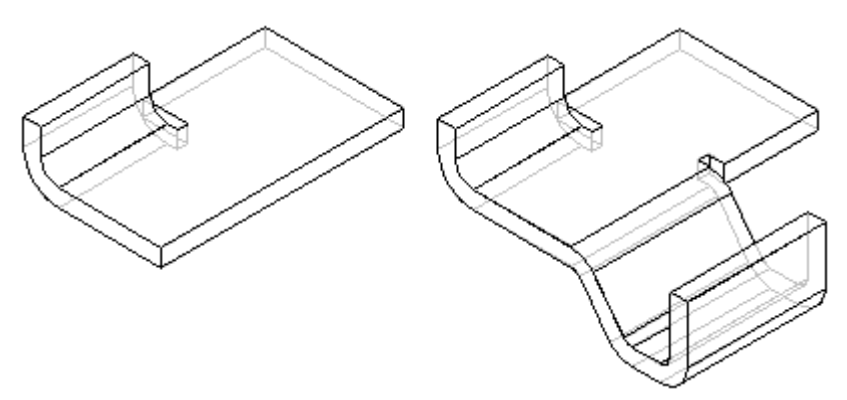

Você poderia fazê-lo selecionando <sup>o</sup> ponto final da aresta exibida para localizar um novo plano de referência <sup>e</sup> depois clicando na face exibida do lado direito da figura para definir <sup>a</sup> base do plano de referência.

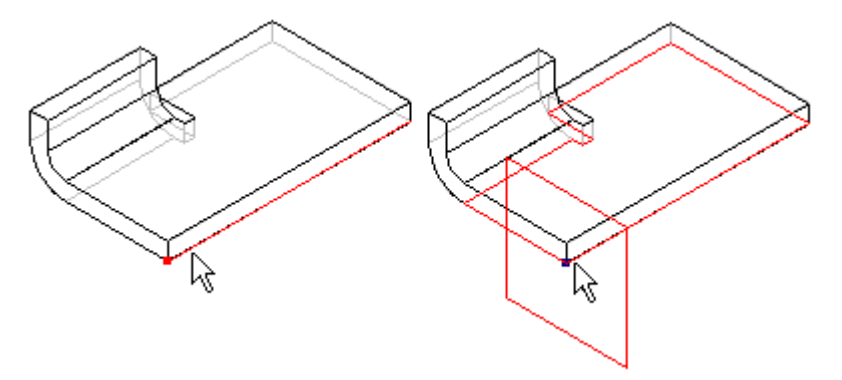

Depois, você poderia clicar próximo à extremidade exibida para definir <sup>a</sup> orientação do eixo x.

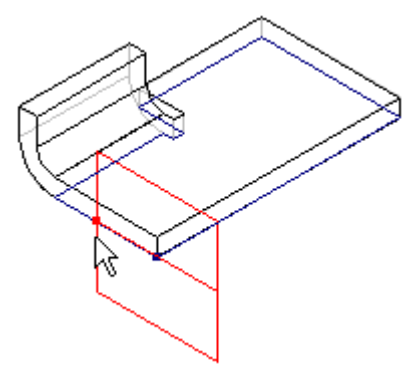

## **Atividade: Construir um recurso base usando flange de contorno**

#### **Objetivos da atividade**

A atividade demonstra como um flange de contorno pode ser usado para criar um recurso base. Nesta atividade você vai executar <sup>o</sup> seguinte:

- •Criar uma nova peça de chapa de metal.
- •Criar <sup>o</sup> material <sup>a</sup> ser usado para <sup>a</sup> peça.
- •Modificar <sup>a</sup> espessura do material.
- •Criar um rascunho que será <sup>a</sup> base para <sup>o</sup> flange de contorno.
- •Examine <sup>o</sup> PathFinder <sup>e</sup> entenda como um flange de contorno é definido.

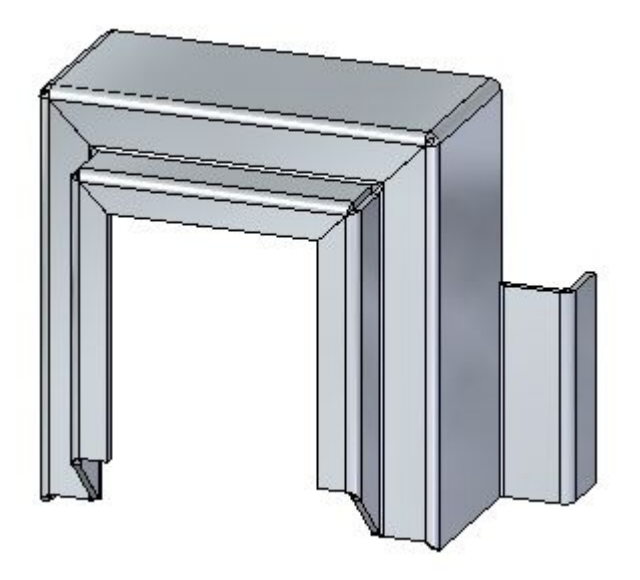

Vá para <sup>o</sup> Apêndice C para <sup>a</sup> atividade: Construindo um recurso base usando flange de contorno

# **Revisão da lição**

Responda as seguintes perguntas:

- 1. Como é possível fazer um recurso de base usando <sup>o</sup> comando flange de contorno?
- 2. Uma aresta de peça pode ser usada para definir <sup>a</sup> extensão de um flange de contorno? Em caso afirmativo, uma aresta adjacente pode ser usada para continuar <sup>a</sup> extensão?
- 3. O que <sup>a</sup> opção mitra faz quando usada na criação de um flange de contorno?

### **Respostas**

1. Como é possível fazer um recurso de base usando <sup>o</sup> comando flange de contorno?

Para usar <sup>o</sup> comando flange de contorno para fazer um recurso de base, primeiramente é definido um perfil. Isso pode existir em um rascunho. A espessura é definida, <sup>a</sup> partir de um valor inserido ou da tabela de materiais. O comando flange de contorno então precisa definir <sup>a</sup> extensão <sup>e</sup> <sup>o</sup> lado antes de criar <sup>o</sup> flange de contorno.

- 2. Além de <sup>a</sup> aresta ser usada para definir <sup>a</sup> extensão de um flange de contorno, uma aresta adjacente pode ser usada para continuar <sup>a</sup> extensão.
- 3. O que <sup>a</sup> opção mitra faz quando usada na criação de um flange de contorno?

Mitrar um canto de um flange de contorno gera uma condição de canto onde <sup>o</sup> material em cada aresta corresponde <sup>e</sup> pode ser nivelado. A imagem exibida foi uma peça criada usando <sup>o</sup> flange de contorno com os cantos mitrados.

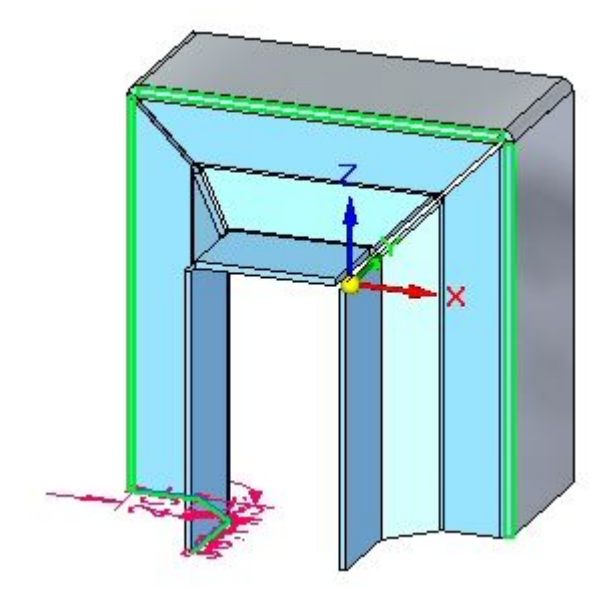

# **Resumo da lição**

Nesta aula, você definiu <sup>a</sup> espessura do material <sup>e</sup> <sup>a</sup> extensão para criar um recurso base usando um flange de contorno. Os componentes do flange de contorno foram examinados <sup>e</sup> manipulados. As opções para <sup>a</sup> construção de condições de extremidade foram exploradas <sup>e</sup> flanges de contorno parciais foram posicionados.

# **Lição**

# *6 Flanges, cantos <sup>e</sup> folga de dobra*

#### **Flanges, cantos <sup>e</sup> relevo de dobra**

Você cria as flanges usando indicadores de flange. Ao criá-las, você pode controlar as condições das extremidades, como relevo de dobra <sup>e</sup> condições de canto. Você pode inserir dobras sobre faces de camadas.

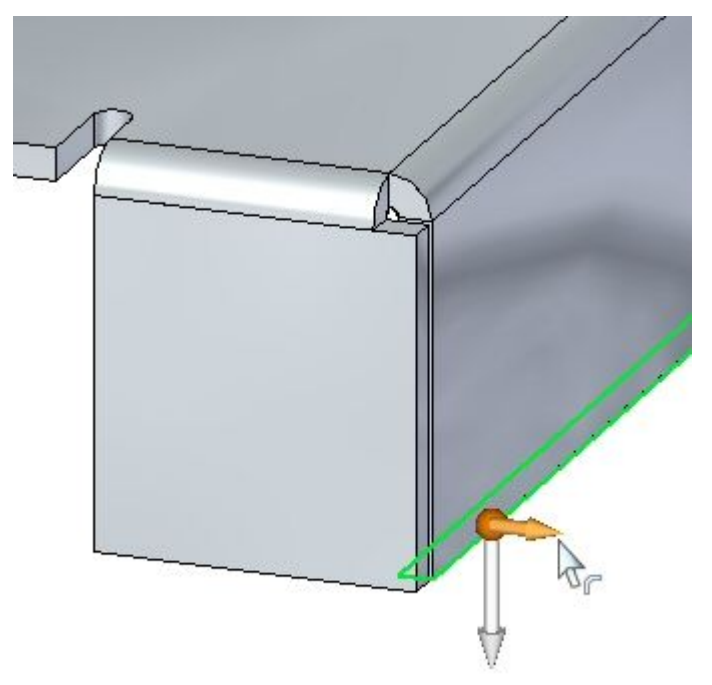

# **Criando flanges**

#### **Criando flanges**

Quando você seleciona uma face de espessura planar em um modelo de folha de chapa, <sup>o</sup> indicador de início da flange é exibido.

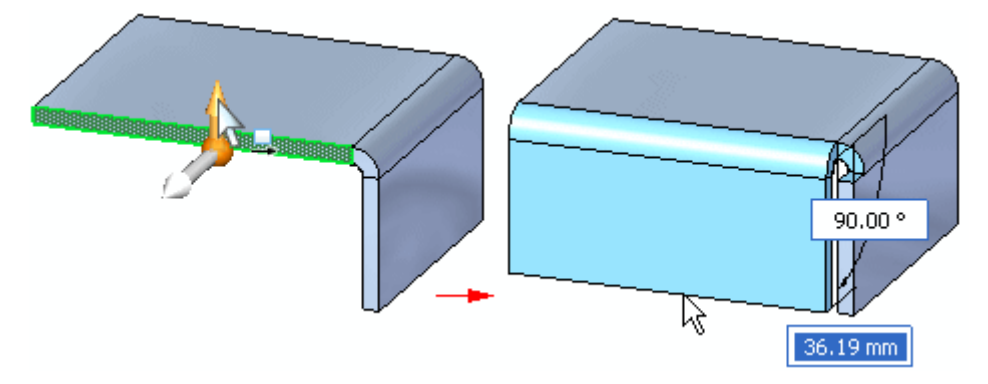

O indicador de início de flange também é exibido sem <sup>a</sup> roda de direção em 2D quando você clica no comando Flange na QuickBar, quando uma face de espessura está selecionada.

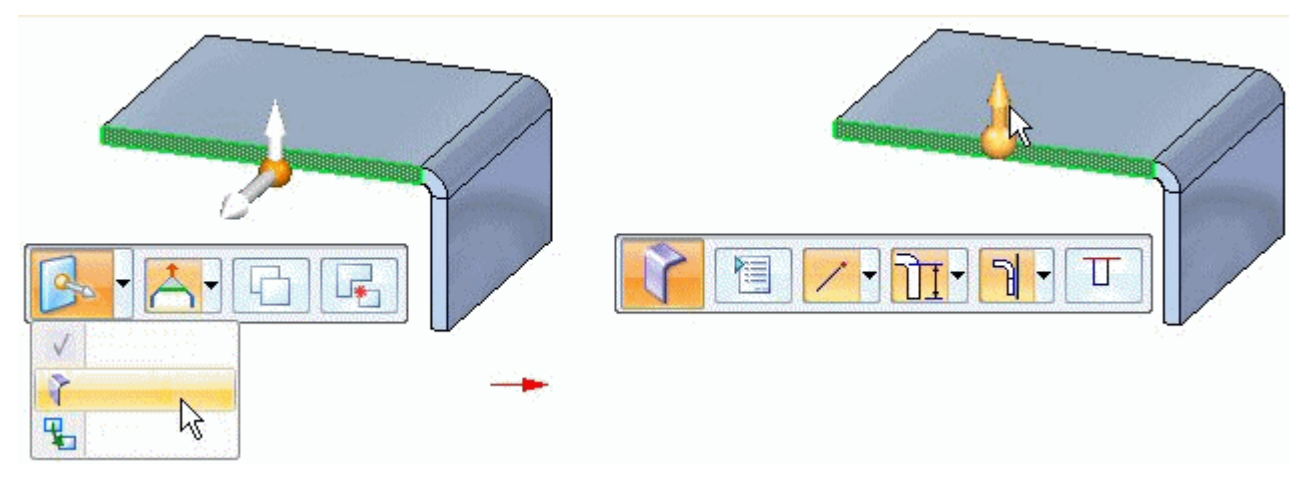

# **Comando Flange**

Construa uma flange extrudando <sup>o</sup> material que representa <sup>a</sup> face do flange.

#### **Flanges no ambiente síncrono**

No ambiente síncrono, você pode construir uma flange selecionando uma aresta de espessura linear para exibir <sup>o</sup> indicador de início de flange,

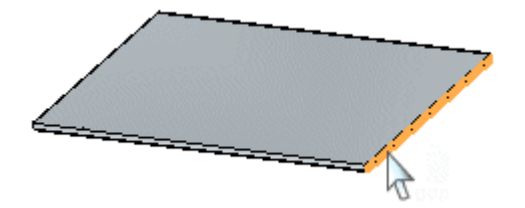

clicando no indicador de início de flange,

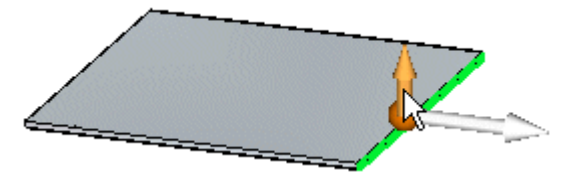

especificando uma distância de flange

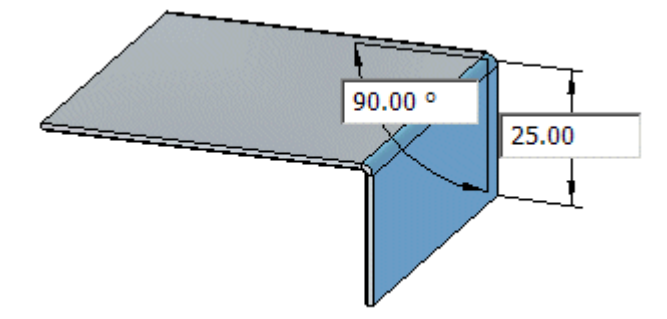

<sup>e</sup> clicando para colocar <sup>a</sup> flange.

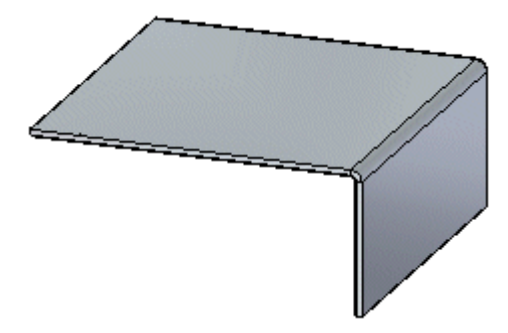

Quando você clicar, uma flange de 90º será desenhada automaticamente. No entanto, ao especificar <sup>a</sup> distância para <sup>a</sup> flange, você também especifica um ângulo.

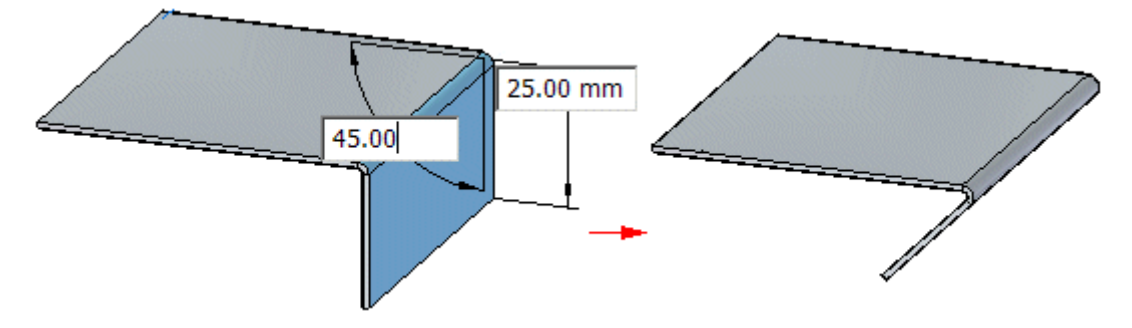

#### **Nota**

Use <sup>o</sup> botão Tab para alternar entre os controles de valor de distância <sup>e</sup> angular.

#### **Flanges no ambiente ordenado**

No ambiente ordenado, você constrói uma flange selecionando uma aresta de espessura linear <sup>e</sup> reposicionando <sup>o</sup> cursor para definir <sup>a</sup> direção <sup>e</sup> comprimento da flange.

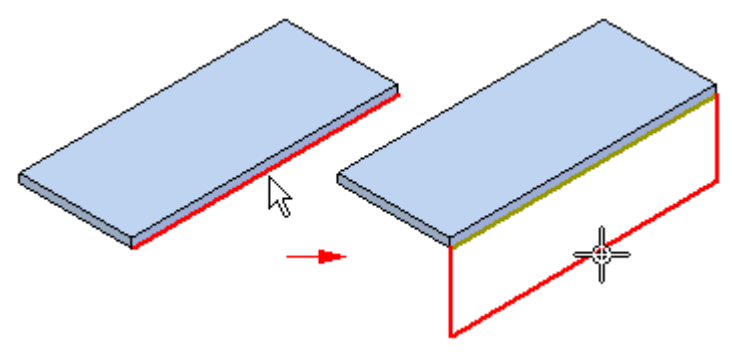

# **Relevo do Canto**

#### **Relevo do Canto**

Especifica que você quer aplicar <sup>o</sup> relevo de canto <sup>a</sup> flanges que estejam próximas à flange que você está construindo. Quando você seleciona esta opção, pode também especificar como quer que <sup>o</sup> relevo de canto seja aplicado.

#### **Somente Dobra**

Especifica que <sup>o</sup> alívio de canto só é aplicado à parte da dobra dos flanges adjacentes.

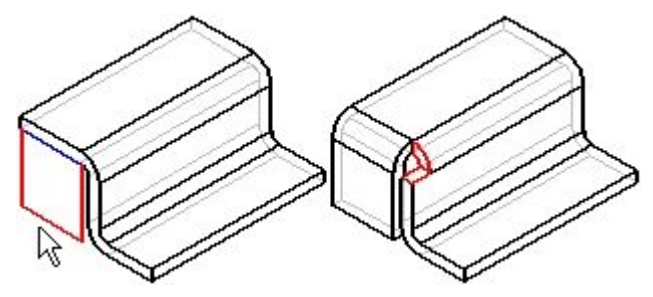

#### **Dobra <sup>e</sup> Face**

Especifica que <sup>o</sup> alívio de canto é aplicado tanto as partes de dobra quanto de face das flanges adjacentes.

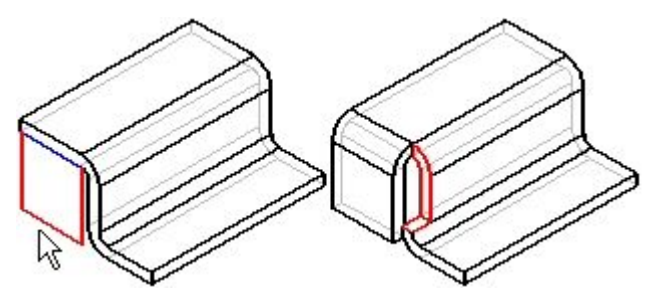

#### **Dobra <sup>e</sup> Face em Cadeia**

Especifica que alívio de canto é aplicado à toda <sup>a</sup> cadeia de dobras <sup>e</sup> faces das flanges adjacentes.

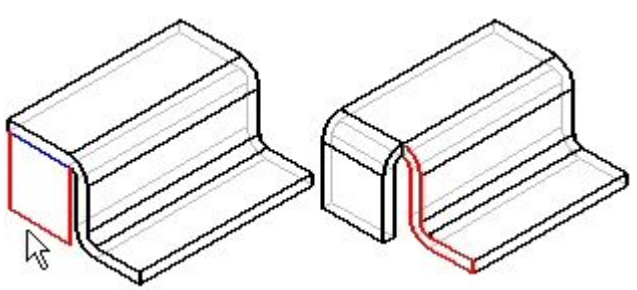

# **Example 2** Comando Dobrar

Insere uma dobra em uma face planar. Você pode usar <sup>o</sup> comando para adicionar uma dobra no meio de uma peça. O perfil da dobra deve ser um elemento linear único. Você não pode inserir uma dobra em um flange existente.

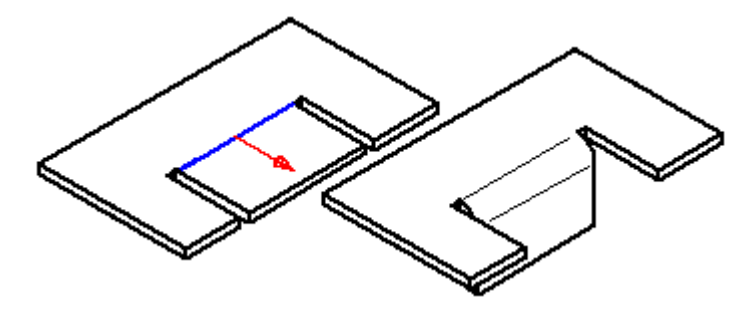

## **Inserir uma dobra**

No ambiente ordenado, você pode inserir uma dobra com <sup>o</sup> comando Dobra

No ambiente síncrono, você pode inserir uma dobra com <sup>a</sup> ferramenta Selecionar ou inserir uma dobra com <sup>o</sup> [comando](#page-51-0) Dobrar. Os dois fluxos de trabalho são explicados neste tópico.

#### **Inserir uma dobra no ambiente ordenado**

1. Selecione a aba Início<sup>®</sup> grupo Peça em Chapa<sup>®</sup> lista Dobras<sup>®</sup> Dobra.

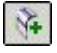

- 2. Defina <sup>o</sup> plano do perfil.
- 3. Desenhar um perfil. O perfil, que deve ser um elemento linear único, representa <sup>a</sup> localização aproximada da dobra.
- 4. Escolha a aba Início® Grupo Fechar® Fechar.

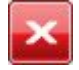

- 5. Define <sup>a</sup> localização da dobra com relação ao perfil.
- 6. Define qual lado da peça se moverá.
- 7. Define <sup>a</sup> direção da dobra.
- 8. Conclua <sup>o</sup> recurso.

#### **Dica**

• Você pode nivelar automaticamente <sup>a</sup> opção Nivelar Dobra na caixa de diálogo Opções de Dobra.

#### **Inserir uma dobra no ambiente síncrono com a ferramenta Selecionar**

- 1. Escolha a aba Inicial® grupo Seleção® Selecionar  $\Box$
- 2. Selecione um elemento de rascunho para criar <sup>a</sup> dobra.

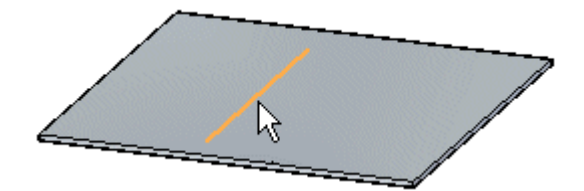

- 3. Selecione a aba Início® grupo Peça em Chapa® lista Dobras® Dobra  $\frac{1}{N}$ .
- 4. Clique <sup>o</sup> lado do rascunho <sup>a</sup> ser movido.

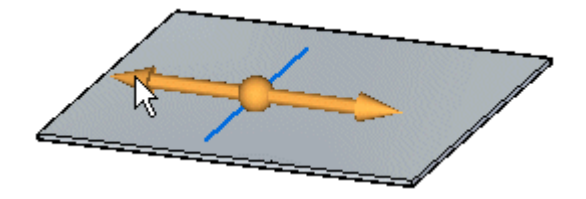

5. (Opcional) Clique <sup>a</sup> seta de direção para mudar <sup>a</sup> direção da dobra.

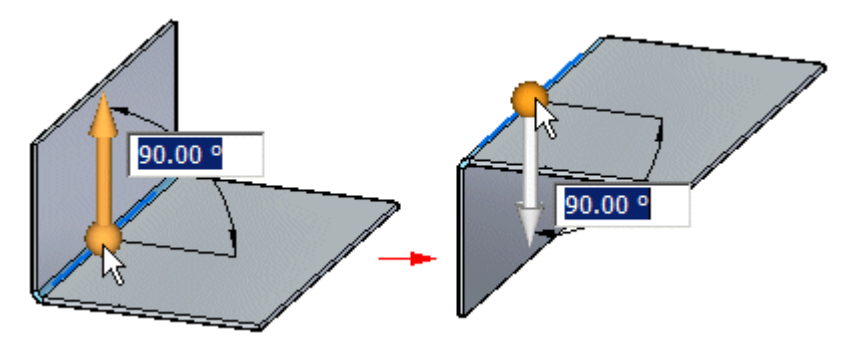

6. (Opcional) Digite um valor para mudar <sup>o</sup> ângulo da dobra.

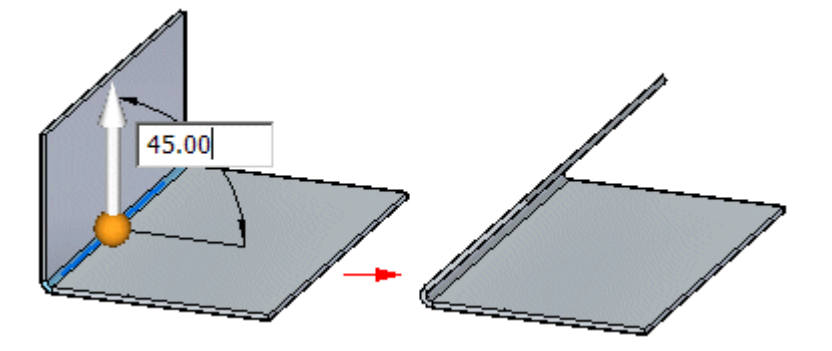

### <span id="page-51-0"></span>**Lição 6** *Flanges, cantos <sup>e</sup> folga de dobra*

7. Clique para criar <sup>a</sup> dobra.

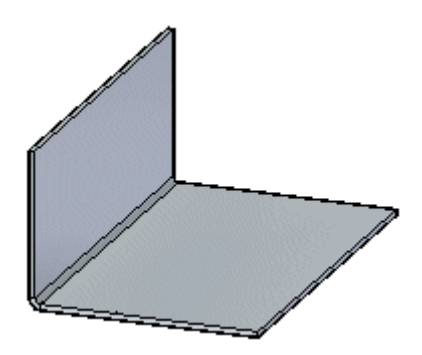

#### **Inserir uma dobra no ambiente síncrono com o comando Dobra**

- 1. Selecione a aba Início® grupo Peça em Chapa® lista Dobras® Dobra ...
- 2. Selecione um elemento de rascunho para criar <sup>a</sup> dobra.

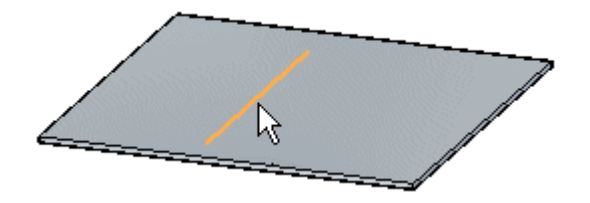

3. Clique no lado do rascunho <sup>a</sup> ser movido.

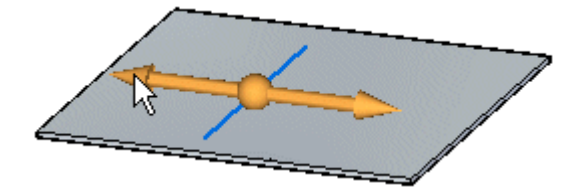

4. (Opcional) Clique <sup>a</sup> seta de direção para mudar <sup>a</sup> direção da dobra.

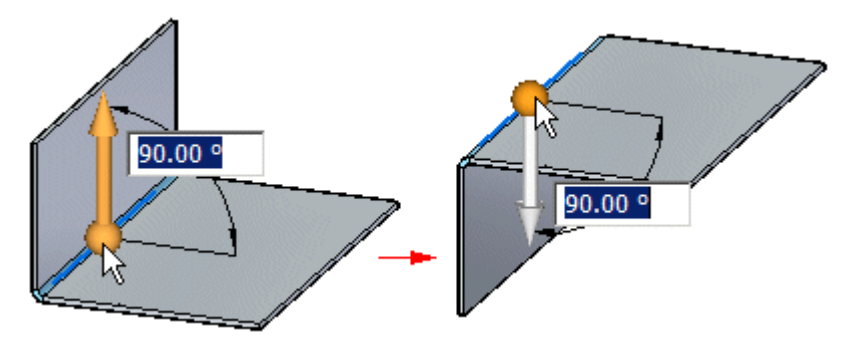

5. (Opcional) Digite um valor para mudar <sup>o</sup> ângulo da dobra.

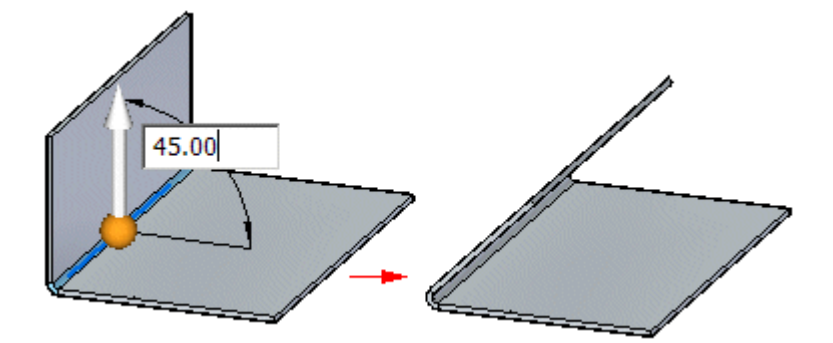

6. Clique para criar <sup>a</sup> dobra.

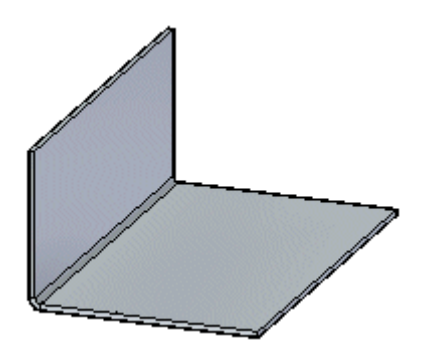

# **Comando Fechar Canto de 2 Dobras**

Fecha <sup>o</sup> canto onde dois flanges se encontram <sup>e</sup> cria <sup>o</sup> menor espaço permitido sem juntar os cantos. As arestas do flange podem também se encontrar, sobrepor, intersectar completamente ou com uma folga de canto arredondado.

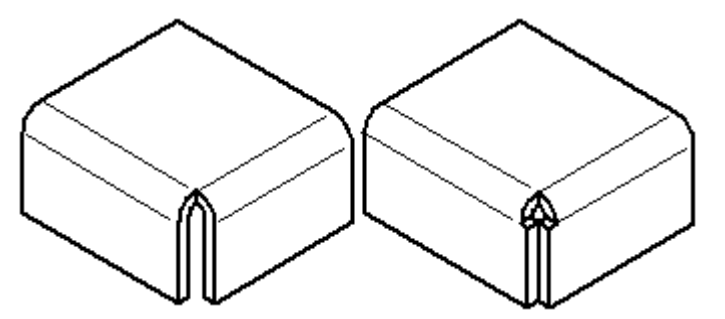

É possível especificar se os cantos devem ser fechados (A) ou sobrepostos (B).

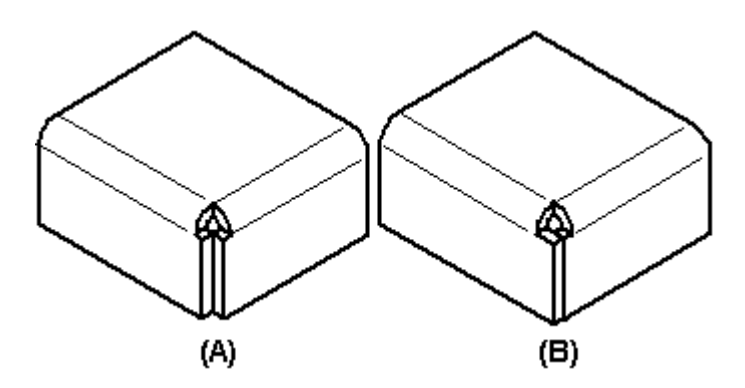

Não é possível mover diretamente ou girar uma dobra de canto. No entanto, é possível mover ou girar <sup>o</sup> canto de dobra reposicionando os flanges adjacentes que formam <sup>o</sup> canto. Caso <sup>a</sup> placa que contribui para fechar <sup>o</sup> canto seja excluída, as faces da dobra criada por cantos fechados são excluídas <sup>e</sup> <sup>a</sup> definição de canto fechado é removida do modelo.

É possível selecionar um canto fechado para exclusão tanto no PathFinder como na janela de gráficos. Ao excluir um canto fechado, <sup>a</sup> definição de canto é removida do modelo <sup>e</sup> as dobras retornam ao estado padrão de dobra.

# **Atividade: Flange <sup>e</sup> condições de canto**

#### **Objetivos da atividade**

Esta atividade demonstra geometrias de flanges de contorno <sup>e</sup> condições finais dentro de uma peça em chapa. Nesta atividade, você irá:

- •Colocar flanges.
- •Colocar flanges parciais.
- •Definir <sup>e</sup> editar relevos de dobras.
- •Definir condições de canto.
- •Inserir uma dobra ao longo de uma face de camada.
- •Girar faces.

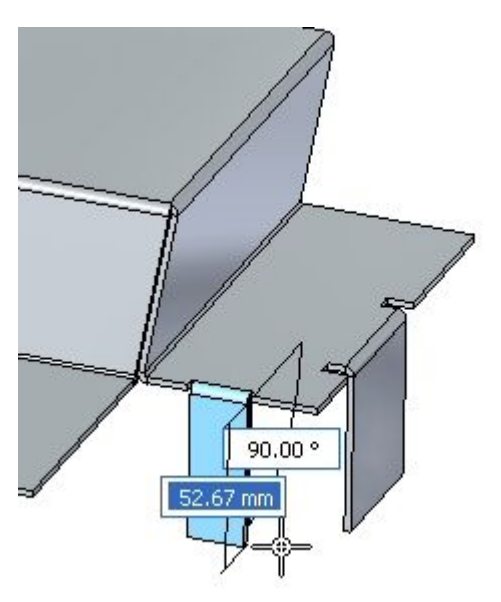

Vá para <sup>o</sup> Apêndice D para <sup>a</sup> atividade: Flange <sup>e</sup> condições de canto.

## **Revisão da lição**

Responda as seguintes perguntas:

- 1. Qual é <sup>a</sup> finalidade do alívio na dobra em uma peça em chapa?
- 2. Como se insere uma dobra síncrona em uma peça em chapa?
- 3. Como é possível usar <sup>a</sup> roda de direção para mudar <sup>o</sup> ângulo de uma dobra?
- 4. É possível mudar <sup>e</sup> personalizar os valores da fórmula da dobra?
- 5. Liste três tipos de alívio de canto <sup>e</sup> descreva cada um deles.

## **Respostas**

1. Qual é <sup>a</sup> finalidade do alívio na dobra em uma peça em chapa?

O alívio na dobra elimina <sup>a</sup> laceração do material quando ele é dobrado.

2. Como se insere uma dobra síncrona em uma peça em chapa?

Rascunhe uma linha para definir <sup>a</sup> dobra. Com <sup>o</sup> comando dobra, selecione <sup>a</sup> linha <sup>e</sup> defina <sup>o</sup> ângulo de dobra.

3. Como é possível usar <sup>a</sup> roda de direção para mudar <sup>o</sup> ângulo de uma dobra?

Selecione <sup>a</sup> face <sup>e</sup> mova <sup>a</sup> origem da roda de direção para dentro da dobra. Clique no toro <sup>e</sup> gire-o para alterar <sup>o</sup> ângulo da dobra.

4. É possível mudar <sup>e</sup> personalizar os valores da fórmula da dobra?

Sim, <sup>a</sup> fórmula da dobra pode ser personalizada.

A fórmula de dobra padrão para peça em chapa fornecida com <sup>o</sup> Solid Edge é:

$$
\mathrm{PZL} = \pi * (\mathrm{BR} + (\mathrm{NF} * \mathrm{THK})) * \mathrm{BA} / 180
$$

Onde:

PZL <sup>=</sup> Comprimento da Zona Plástica

BR <sup>=</sup> Raio da Dobra

NF <sup>=</sup> Fator Neutro

THK <sup>=</sup> Espessura do Material

BA <sup>=</sup> Ângulo da Dobra

Consulte <sup>o</sup> Tópico Ajuda chamado Fórmulas de Dobra de Peça em Chapa.

5. Liste três tipos de alívio de canto <sup>e</sup> descreva cada um deles.

#### **Somente Dobra**

Especifica que <sup>o</sup> alívio de canto só é aplicado à parte da dobra dos flanges adjacentes.

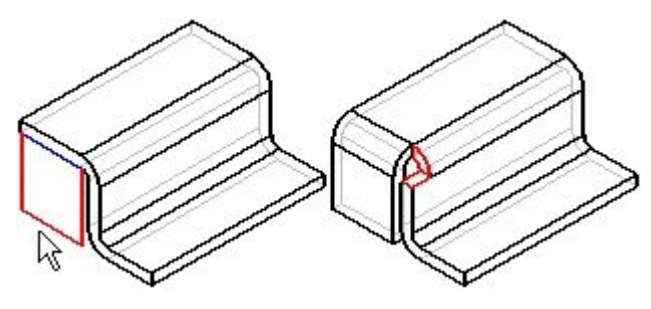

**Dobra <sup>e</sup> Face**

Especifica que <sup>o</sup> alívio de canto é aplicado tanto as partes de dobra quanto de face das flanges adjacentes.

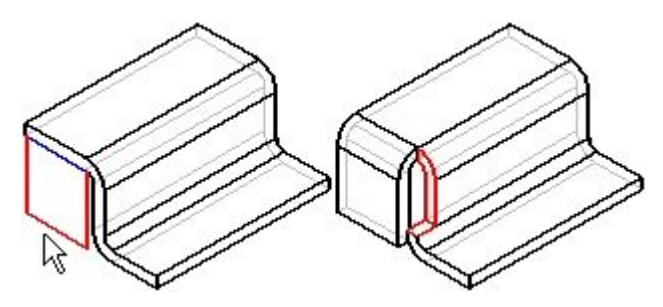

#### **Dobra <sup>e</sup> Face em Cadeia**

Especifica que alívio de canto é aplicado à toda <sup>a</sup> cadeia de dobras <sup>e</sup> faces das flanges adjacentes.

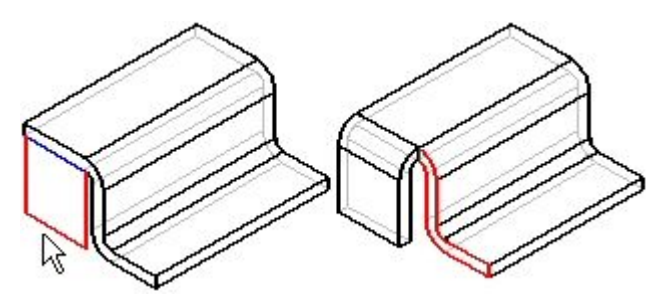

## **Resumo da lição**

Nesta aula você colocou flanges <sup>e</sup> flanges parciais. Você editou tratamentos de extremidade <sup>e</sup> canto para dobras. Você usou os cantos fechados de faces de espessura adjacentes na interseção de duas dobras. As dobras foram colocadas na face de camada <sup>e</sup> flanges foram criadas <sup>e</sup> editadas <sup>a</sup> partir destas dobras.

# **Lição**

# *7 Reforço*

#### **Construindo uma bainha em uma peça em chapa**

Um recurso de bainha cria uma aresta rígida para uma peça de metal. Modelar bainhas pode ser tão fácil quanto selecionar as arestas onde você quer colocá-las.

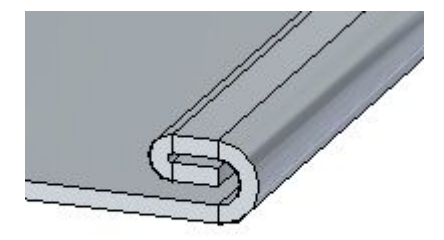

# **Comando Bainha**

Constrói uma bainha onde <sup>o</sup> material é dobrado para trás.

No ambiente síncrono, você pode construir uma bainha ao longo de uma aresta linear.

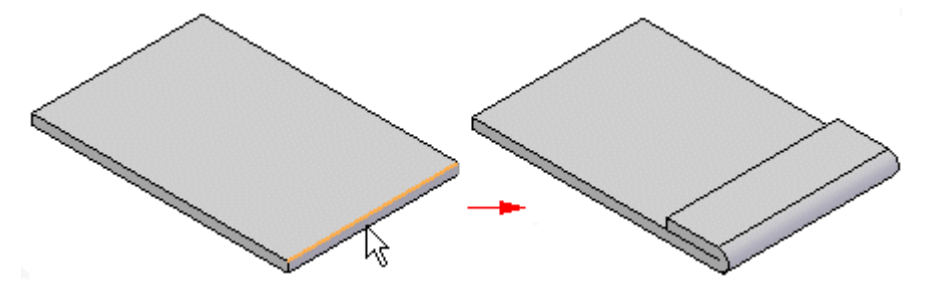

No ambiente ordenado, você pode construir uma bainha ao longo de qualquer aresta em uma peça em chapa. Por exemplo, você pode construir uma bainha ao longo de uma aresta linear

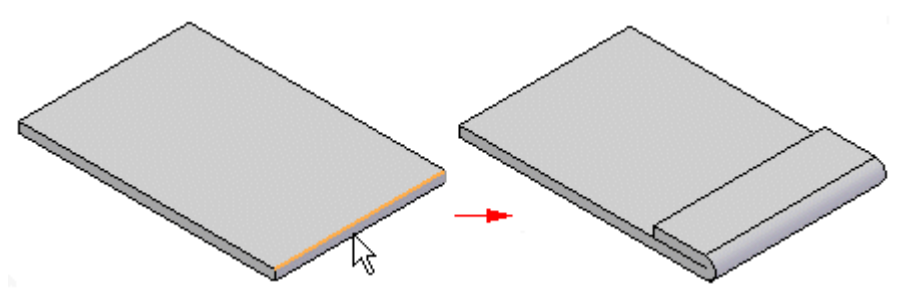

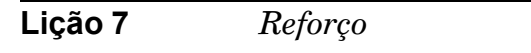

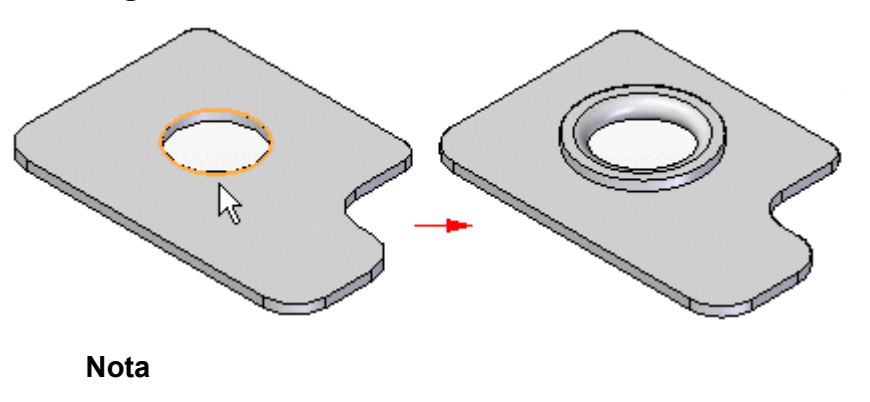

ou ao longo de uma aresta curva ou de um recorte circular.

Dobras criadas com <sup>o</sup> comando são incluídas na tabela de dobras.

Você pode usar <sup>a</sup> caixa de [diálogo](#page-60-0) Opções de Bainha para especificar <sup>o</sup> tipo de bainha <sup>a</sup> ser criada. A lista Tipo de Bainha contém diversos tipos de bainhas para escolher. Por exemplo, você pode definir bainhas como flange em <sup>s</sup> (A), loop (B) <sup>e</sup> fechada (C).

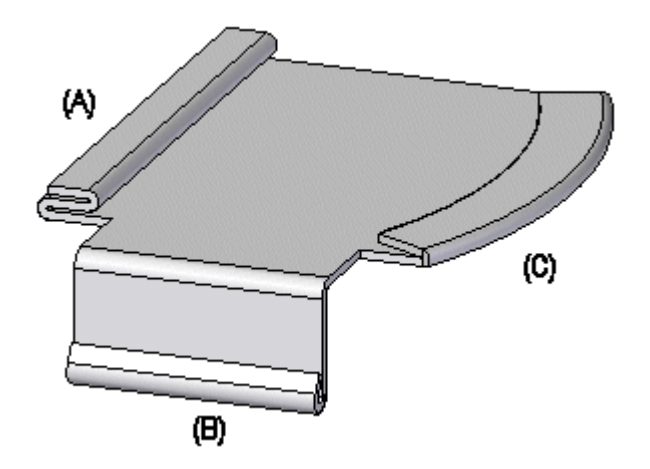

Você pode usar <sup>a</sup> caixa de [diálogo](#page-60-0) Opções de Bainha para especificar <sup>o</sup> tipo de bainha <sup>a</sup> ser criada. A lista Tipo de Bainha contém diversos tipos de bainhas para escolher.

### **Construir uma bainha**

- 1. Escolha a aba Inicial ® grupo Peça em Chapa ® lista Flange de Contorno ®  $Bainh$ a
- 2. Selecione a(s) aresta(s) para <sup>a</sup> bainha.
- 3. Clique para concluir <sup>a</sup> bainha.

#### **Dica**

• Você pode usar <sup>a</sup> caixa de [diálogo](#page-60-0) Opções de Bainha para especificar <sup>o</sup> tipo de bainha <sup>a</sup> ser criada, juntamente com raio de dobra <sup>e</sup> comprimento do flange para <sup>a</sup> bainha. A opção que está disponível depende do tipo de bainha que está sendo criada.

# <span id="page-60-0"></span>**Caixa de diálogo Opções de Bainha**

#### Configurações salvas

Lista as configurações de bainha salvas. Você pode acessar as configurações salvas selecionando-as na lista. As configurações na caixa de diálogo exibem as características da bainha que você selecionou. Você pode digitar um nome na caixa para dar um nome ao grupo de configurações.

Você pode usar <sup>a</sup> lista Configurações Salvas na caixa de diálogo Opções de Bainha ou <sup>a</sup> barra de comandos Bainha para selecionar uma configuração salva mais tarde em qualquer documento do Solid Edge que permita que você construa recursos de bainha. As configurações salvas são adicionadas ao arquivo Custom.xml na pasta Programa. Você pode também usar <sup>a</sup> aba Locais de Arquivos na caixa de diálogo Opções para especificar uma pasta diferente para <sup>o</sup> arquivo Custom.xml.

Salvar

Salva as configurações atuais com <sup>o</sup> nome que você digitar.

Excluir

Excluir as configurações salvas selecionadas na caixa Salvar Configurações.

#### Prefil do Reforço

Especifica <sup>o</sup> tipo de bainha que está sendo criada, juntamente com informações como raio de dobra, comprimento da flange <sup>e</sup> ângulo de varredura para <sup>a</sup> bainha. As opções que estão disponíveis depende do tipo de bainha que esteja sendo criada. Um gráfico exibe um exemplo do tipo de bainha selecionada, juntamente com <sup>o</sup> local das opções disponíveis para <sup>o</sup> tipo de bainha.

Tipo de Bainha

Especifica <sup>o</sup> tipo de bainha <sup>a</sup> ser criada.

Raio de Dobra 1

Especifica <sup>o</sup> raio de dobra para <sup>a</sup> primeira dobra da bainha.

Comprimento de Flange 1

Especifica <sup>o</sup> comprimento para <sup>a</sup> primeira flange da bainha.

Raio de Dobra 2

Especifica <sup>o</sup> raio de dobra para <sup>a</sup> segunda dobra da bainha.

Comprimento de Flange 2

Especifica <sup>o</sup> comprimento para <sup>a</sup> segunda flange da bainha.

Ângulo de Varredura

Especifica <sup>o</sup> ângulo de varredura para bainhas de loop Aberto <sup>e</sup> de Loop Centrado.

Bainha da Esquadria

Faz esquadria na extremidade da bainha quando selecionado.

#### Alívio na Dobra

Especifica se você deseja aplicar alívio de dobra para <sup>a</sup> face de origem <sup>a</sup> partir da qual <sup>a</sup> bainha é construída. Quando você define esta opção, você pode também especificar se <sup>o</sup> alívio de dobra é redondo ou quadrado <sup>e</sup> se <sup>o</sup> alívio de dobra se aplica apenas ao material adjacente <sup>a</sup> dobra ou à face inteira.

#### Quadrado

Especifica que os cantos internos do alívio de dobra devem ser quadrados.

Redondo

Especifica que os cantos internos do alívio de dobra devem ser redondos.

Ângulo

Define <sup>o</sup> ângulo da esquadria para <sup>a</sup> extremidade especificada da bainha.

Um valor negativo fará esquadria na flange para dentro <sup>e</sup> tipicamente removerá material.

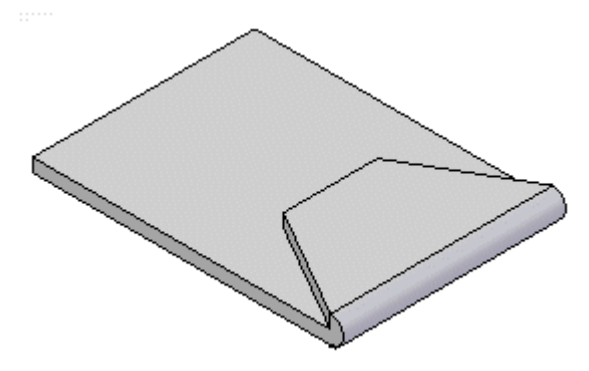

Um positivo negativo fará esquadria na flange para fora <sup>e</sup> tipicamente adicionará material.

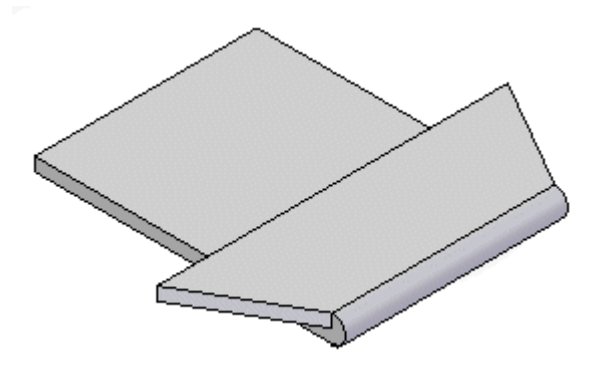

Profundidade Especifica <sup>a</sup> profundidade do relevo na dobra.

Usar Valor Padrão Usa <sup>o</sup> valor padrão especificado na caixa de diálogo Opções.

Largura Especifica <sup>a</sup> largura do alívio de dobra.

Fator Neutro Especifica <sup>o</sup> fator neutro para <sup>a</sup> dobra.

# **Atividade: Usar <sup>o</sup> comando bainha no desenho de peça em chapa**

#### **Objetivos da atividade**

Esta atividade demonstra como criar uma bainha na aresta de uma peça em chapa. Nesta atividade você vai:

- •Criar uma bainha simples em uma única aresta de uma peça em chapa.
- •Variar as opções para criar bainhas.
- • Controlar <sup>a</sup> extensão <sup>e</sup> os tratamentos finais de bainhas posicionadas ao longo de faces de espessura adjacentes.

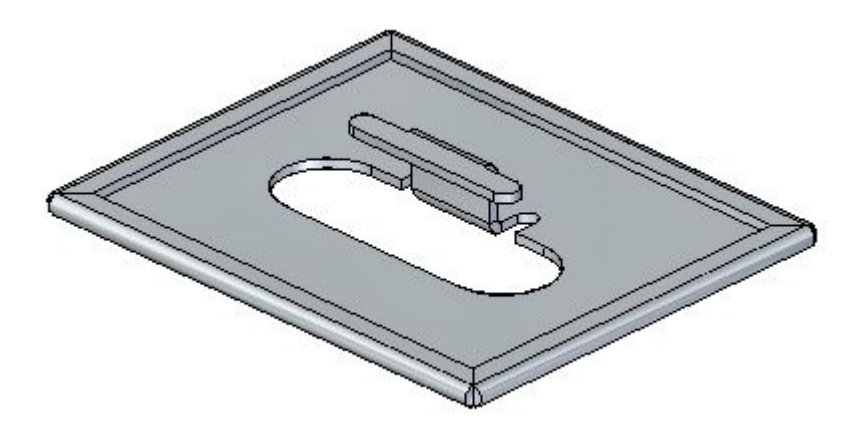

Vá para <sup>o</sup> Apêndice E para <sup>a</sup> atividade: Usando <sup>o</sup> comando bainha no desenho de peça em chapa

## **Revisão da lição**

Responda as seguintes perguntas:

- 1. Usando as opções de bainha, defina os três tipos de bainha que podem ser criados.
- 2. Qual é <sup>a</sup> diferença entre usar um valor positivo <sup>e</sup> um valor negativo ao definir uma mitra de bainha?
- 3. Ao criar um recurso de bainha de peça em chapa, liste pelo menos três opções necessárias para criar <sup>a</sup> bainha.

## **Respostas**

1. Usando as opções de bainha, defina os três tipos de bainha que podem ser criados.

Você pode usar <sup>a</sup> caixa de diálogo Opções de Bainha para especificar <sup>o</sup> tipo de bainha <sup>a</sup> ser criada. A lista Tipo de Bainha contém diversos tipos de bainhas para escolher. Por exemplo, você pode definir bainhas como flange em <sup>s</sup> (A), loop (B) <sup>e</sup> fechada (C).

## **Lição 7** *Reforço*

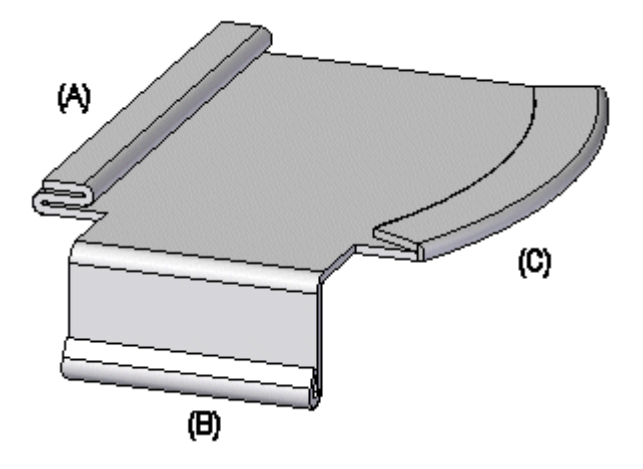

2. Qual é <sup>a</sup> diferença entre usar um valor positivo <sup>e</sup> um valor negativo ao definir uma mitra de bainha?

Nas opções de esquadria da bainha, um valor negativo mitrará <sup>o</sup> flange para dentro <sup>e</sup> tipicamente removerá <sup>o</sup> material.

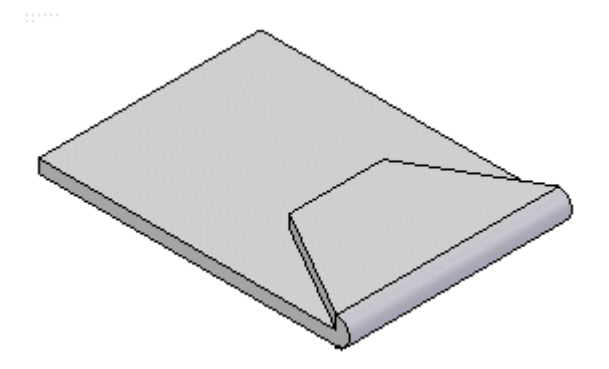

Nas opções de esquadria da bainha, um valor positivo mitrará <sup>o</sup> flange para fora <sup>e</sup> tipicamente adicionará material.

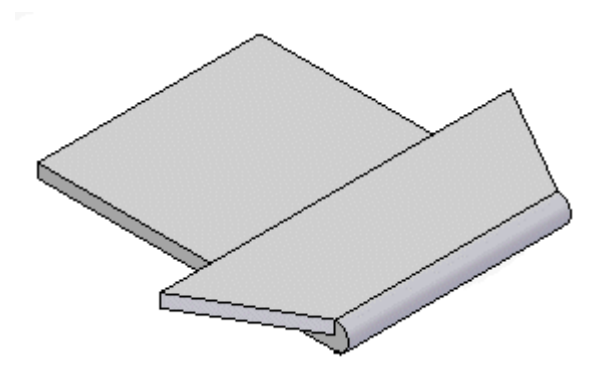

3. Ao criar um recurso de bainha de peça em chapa, liste pelo menos três opções necessárias para criar <sup>a</sup> bainha.

Tipo de Bainha Especifica <sup>o</sup> tipo de bainha <sup>a</sup> ser criada. Raio de Dobra 1 Especifica <sup>o</sup> raio de dobra para <sup>a</sup> primeira dobra da bainha.

Comprimento de Flange 1

Especifica <sup>o</sup> comprimento para <sup>a</sup> primeira flange da bainha.

Raio de Dobra 2 Especifica <sup>o</sup> raio de dobra para <sup>a</sup> segunda dobra da bainha.

Comprimento de Flange 2

Especifica <sup>o</sup> comprimento para <sup>a</sup> segunda flange da bainha.

Ângulo de Varredura Especifica <sup>o</sup> ângulo de varredura para bainhas de loop Aberto <sup>e</sup> de Loop Centrado.

## **Resumo da lição**

Nesta aula você criou uma série de bainhas em peças em chapa. Você aprendeu como definir os parâmetros para criar as bainhas <sup>e</sup> como editar os valores quando necessário.

**Lição**

# *8 Usando as Live Rules em peças em chapa*

#### **As Live Rules em peças em chapa**

Quando você usa <sup>a</sup> roda de direção para modificar uma parte de um modelo, as Live Rules <sup>e</sup> as relações controlam como <sup>o</sup> restante do modelo reage.

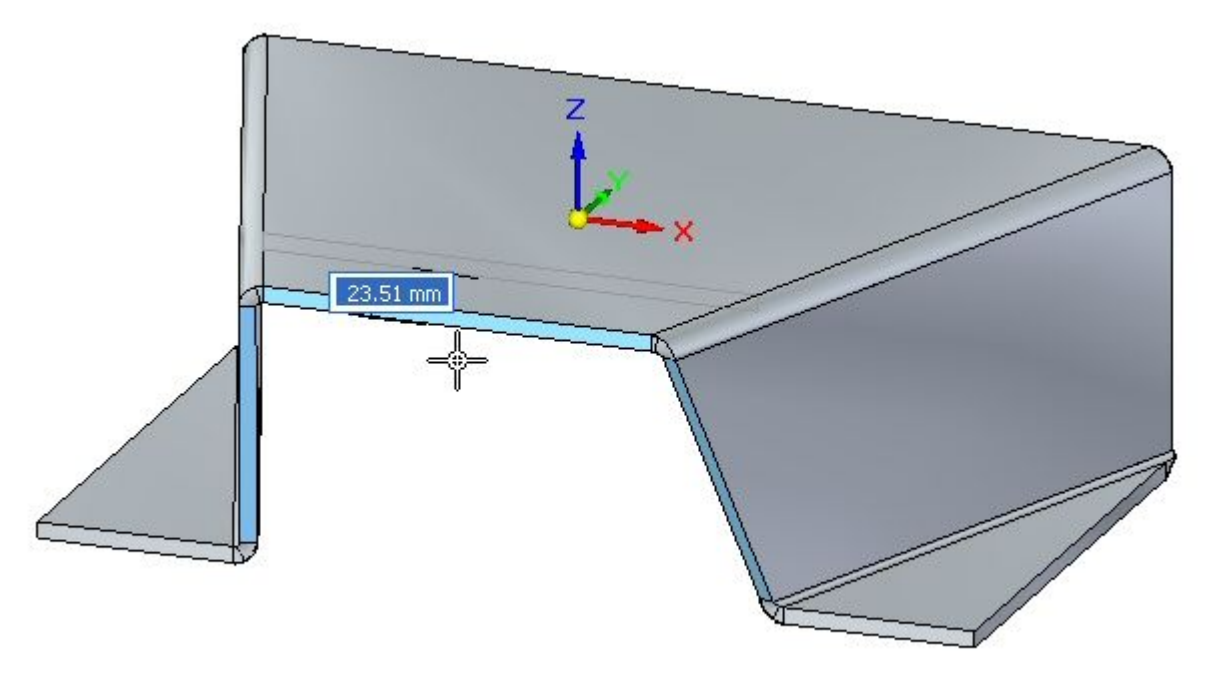

#### **Trabalhando com Live Rules**

Use as opções de Regras Ativas para localizar <sup>e</sup> mostrar os relações geométricas inferidas entre faces no conjunto de seleção atual <sup>o</sup> resto do modelo. Use estas informações para controlar como as modificações síncronas são realizadas.

Por exemplo, ao mover uma face planar, use Regras Ativas para localizar <sup>e</sup> mostrar todas as faces do modelo que são coplanares à face que você está movendo. Depois use as Regras Ativas para especificar se uma, algumas ou todas as faces coplanares são movidas quando se move <sup>a</sup> face selecionada.

Live Rules estão disponíveis para os seguintes tipos de modificações síncronas de modelagem:

#### **Lição 8** *Usando as Live Rules em peças em chapa*

- • Movimento ou rotação de faces do modelo ou de recursos em uma peça síncrona ou documento de montagem.
- • Definição de relações 3D entre faces do modelo usando <sup>o</sup> comando Relacionar em um documento de peça síncrona.
- • Edição do valor dimensional de uma cota de PMI 3D em uma peça síncrona ou documento de montagem.
- • Edição do valor dimensional de uma cota de PMI 3D bloqueada usando <sup>a</sup> Tabela de Variáveis.

#### **Nota**

Live Rules não são usadas na edição de furos <sup>e</sup> recursos redondos usando <sup>o</sup> indicador Editar Definição.

#### **Opções de Live Rules**

As Live Rules são automaticamente mostradas ao se mover faces, definir relações 3D ou editar cotas. As opções ativas nas Live Rules determinam como <sup>o</sup> resto do modelo reage à edição que você está fazendo.

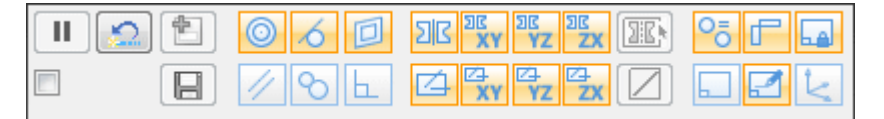

Por exemplo, ao mover uma única face planar com <sup>a</sup> roda de direção (A), você pode usar Live Rules para especificar se as outras faces planares, que não estão no conjunto de seleção, se mantém coplanares durante <sup>a</sup> operação de movimento.

Neste exemplo, quando a opção Coplanar **na Regras Ativas estiver definida**, as faces coplanares não selecionadas se mantêm coplanares (B) ao mover <sup>a</sup> face selecionada. Quando <sup>a</sup> opção Coplanar nas Regras Ativas é desativada, as faces coplanares não selecionadas se mantêm estacionárias (C) ao mover <sup>a</sup> face selecionada.

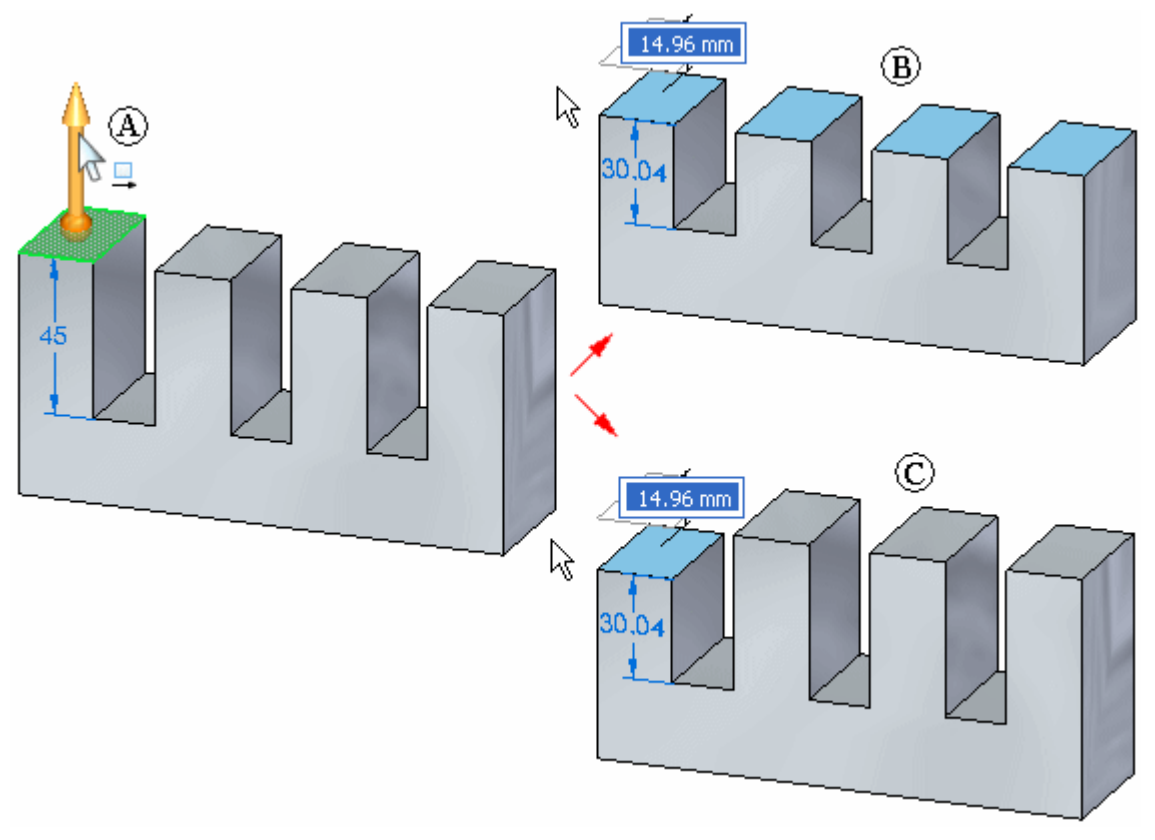

#### **Indicadores de detecção de relações em Live Rules**

#### **Detectado <sup>e</sup> ativo**

Quando as Regras Ativas detectam geometrias de modelo que correspondem <sup>a</sup> uma configuração ativa (A) nas Regras Ativas, <sup>a</sup> exibição da configuração nas Regras Ativas aparece em verde (B).

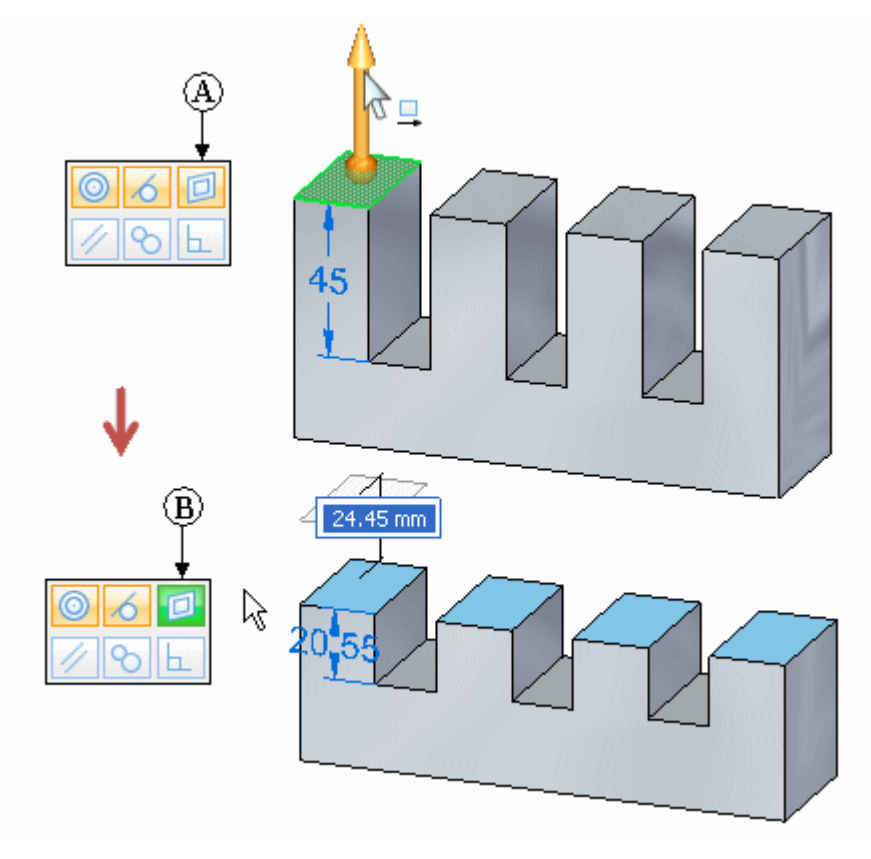

#### **Detectado <sup>e</sup> inativo**

Quando as Regras Ativas detectam geometrias de modelo que correspondem <sup>a</sup> uma configuração inativa (A) nas Regras Ativas, <sup>a</sup> exibição da configuração nas Regras Ativas aparece em vermelho (B).

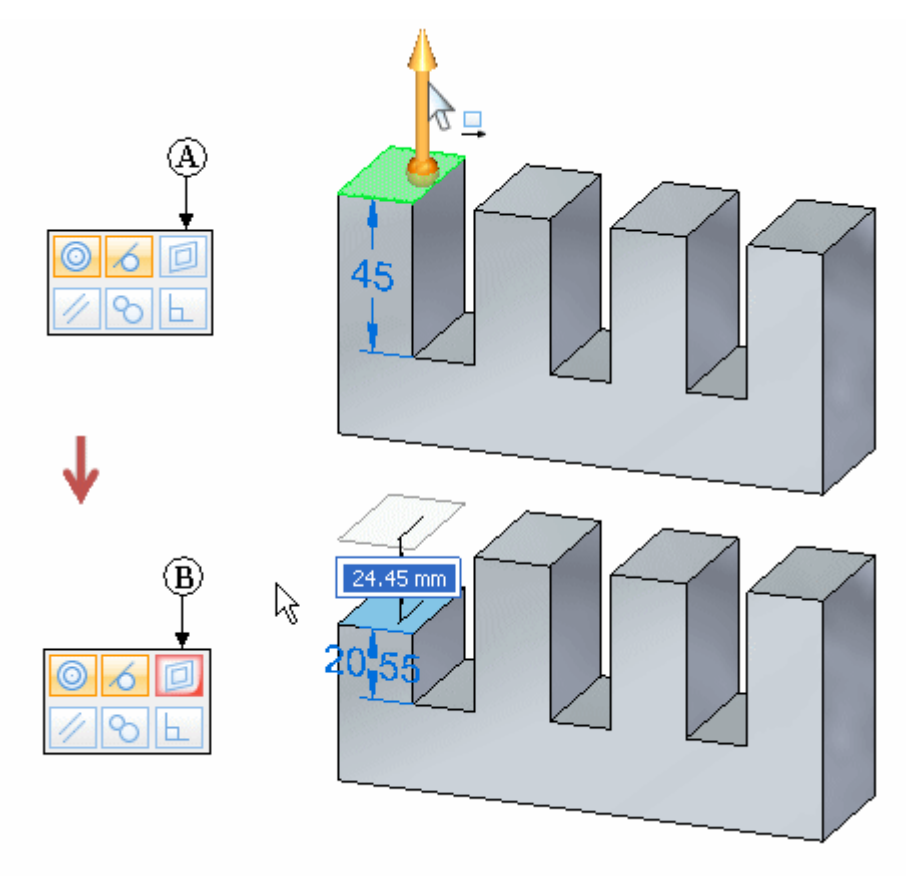

As opções que você seleciona ou desativa na lista Manter da edição atual são salvas para operações de edição futuras na sessão de design atual. Quando você sai do Solid Edge, as configurações atuais das Live Rules são mantidas para <sup>a</sup> próxima sessão de desenho.

Você pode clicar <sup>o</sup> botão Restaurar Padrões (A) para restaurar os ajustes padrão das opções das Regras Ativas. Você também selecionar <sup>a</sup> opção Suspender Regras Ativas (B) para desativar as Regras Ativas para <sup>a</sup> operação de edição atual.

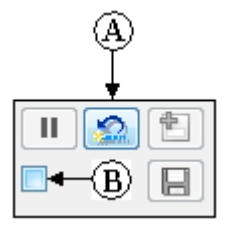

#### **Nota**

As Live Rules não indicarão relações reconhecidas para faces às quais um relacionamento de persistência se aplique.

#### **Pausa de mudanças de modelo**

Ao editar uma peça ou montagem síncrona, você pode usar <sup>o</sup> botão Pause/Play

щ nas Live Rules para congelar <sup>o</sup> processo de edição temporariamente. Isso torna possível <sup>o</sup> exame cuidadoso das faces que estão movendo, valores de cotas que estão mudando, <sup>e</sup> assim por diante. Para mais informações, ver Examinando alterações de modelos síncronos.

#### **Diálogo Avançado das Live Rules**

O diálogo Avançado das Live Rules mostra <sup>a</sup> geometria selecionada <sup>e</sup> qualquer geometria relacionada não selecionada, baseado nos ajustes atuais das Live Rules, em uma estrutura em árvore. Você pode usar as opções no diálogo Avançado das Live Rules para especificar se uma, algumas ou todas as faces relacionadas respondem aos ajustes atuais das Live Rules.

#### **Exibindo <sup>a</sup> página Avançado**

O diálogo Avançado das Live Rules só está disponível durante uma modificação síncrona. Por exemplo, você pode mostrar <sup>o</sup> diálogo Avançado depois que tiver selecionado <sup>o</sup> eixo primário na roda de direção ao mover uma face.

Para mostrar <sup>a</sup> caixa de diálogo Regras Ativas Avançadas, clique no botão Avancado $\Box$ , ou pressione Ctrl+E.
#### **Exemplo de diálogo Avançado das Live Rules**

Quando você exibe <sup>o</sup> diálogo Avançado, as faces no conjunto de seleção <sup>e</sup> quaisquer faces não selecionadas que se enquadrem nos critérios de relações ativas na página de Regras Ativas são mostradas em uma estrutura em árvore. Por exemplo, ao mover uma única face planar com roda de direção, <sup>e</sup> se <sup>a</sup> opção Coplanar estiver selecionada nas Regras Ativas, <sup>a</sup> face selecionada (A) <sup>e</sup> as três faces coplanares não selecionadas (B) (C) (D) são mostradas na estrutura em árvore do diálogo Avançado.

Note que <sup>a</sup> cor das entradas de face no diálogo Avançado <sup>e</sup> <sup>a</sup> cor das faces no modelo indicam que faces foram selecionadas <sup>e</sup> que faces não foram, embora se enquadrem nos critérios de relacionamento das Regras Ativas. Nesse exemplo, verde é usado para faces selecionadas <sup>e</sup> azul acinzentado é usado para seleção desfeita faces não selecionadas.

Note também que as faces não selecionadas são selecionadas abaixo da face selecionada <sup>e</sup> são agrupadas sob um cabeçalho de relacionamento, nesse exemplo, Coplanar.

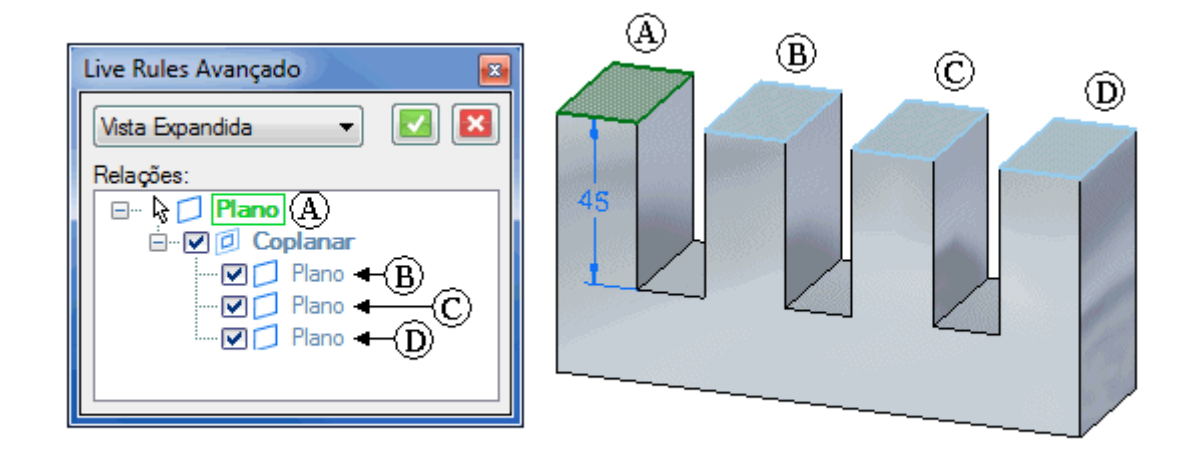

#### **Usando <sup>o</sup> diálogo Avançado das Live Rules**

Você pode usar as opções da caixa de seleção no diálogo Avançado para controlar que faces são modificadas durante uma modificação síncrona. Por exemplo, você pode desmarcar <sup>a</sup> caixa de seleção para uma das faces coplanares não selecionadas (A) para especificar que você não quer que aquela face se mantenha coplanar quando você mover <sup>a</sup> face selecionada. Note que quando você deseleciona <sup>o</sup> campo de seleção para uma face, <sup>a</sup> cor da face também muda na janela gráfica para indicar que <sup>a</sup> face não vai ser modificada.

Depois de ajustar as opções da caixa de seleção que deseja, você pode clicar Aceitar (marca de seleção) para reiniciar <sup>a</sup> modificação síncrona com as mudanças que fez. Para cancelar as mudanças no diálogo Avançado <sup>e</sup> reiniciar <sup>a</sup> modificação síncrona, você pode clicar no botão Cancelar (x).

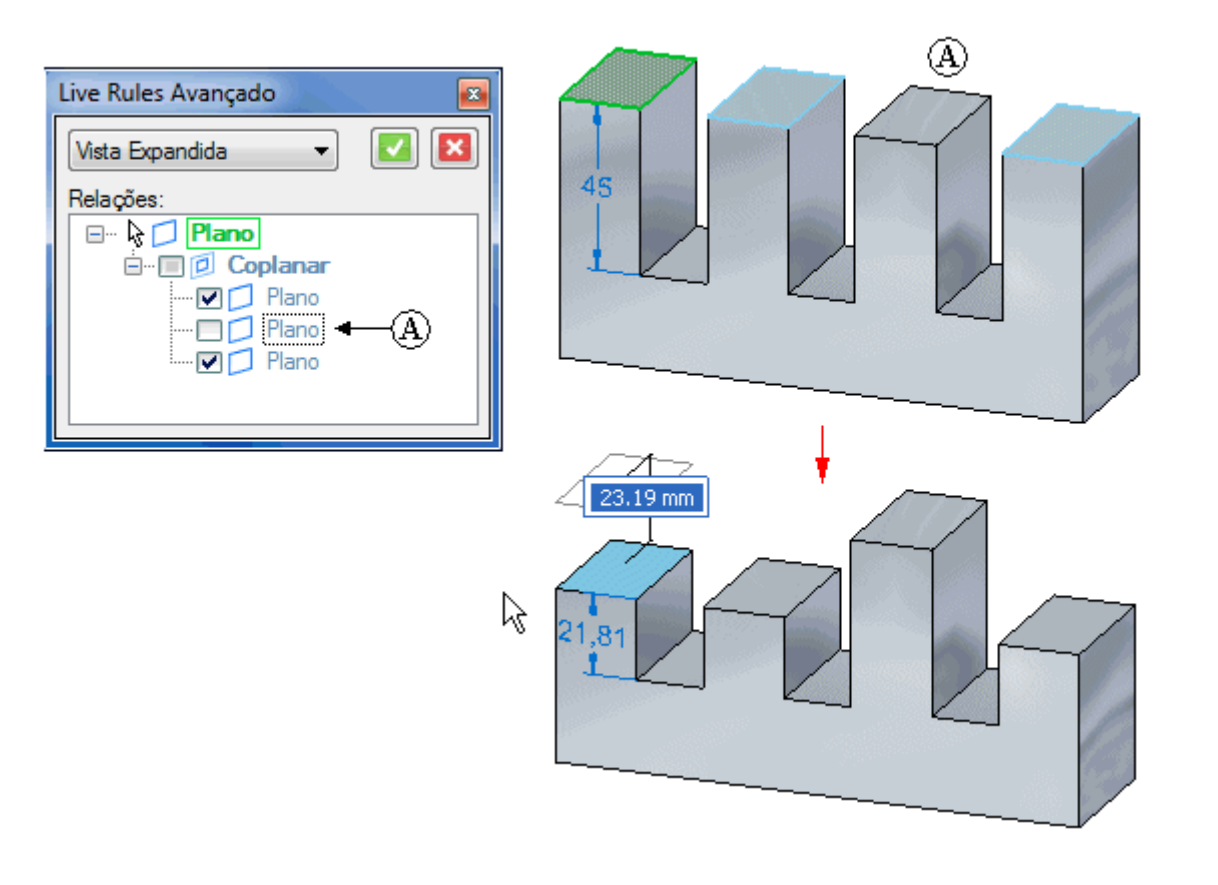

Você também pode desmarcar <sup>a</sup> caixa de seleção adjacente ao cabeçalho de relacionamento para especificar que você não quer que nenhuma das faces coplanares não selecionadas se mantenham coplanares quando você mover <sup>a</sup> face selecionada.

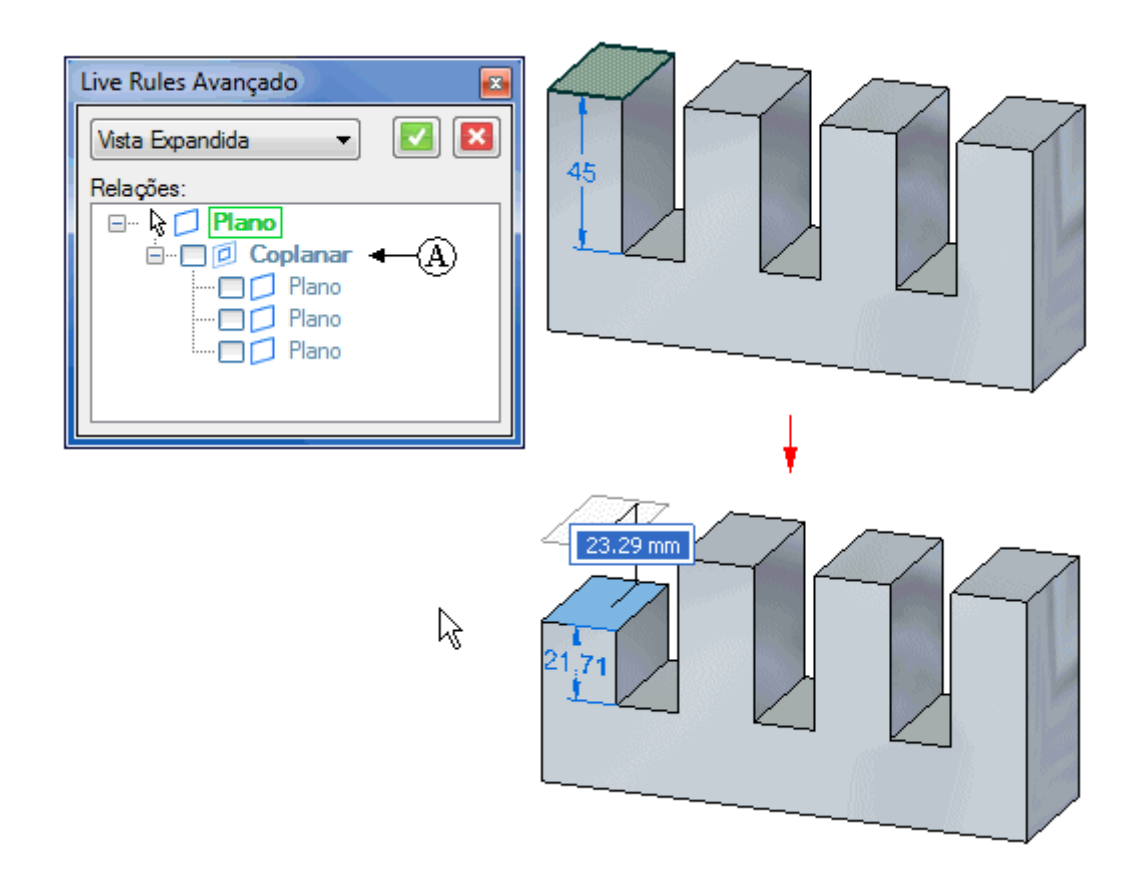

#### **Menus de atalho do diálogo Avançado das Live Rules**

Dois menus de atalho estão disponíveis no diálogo Avançado:

- • Um menu de atalhos de Relacionamento está disponível quando você clica <sup>o</sup> botão direito num item de elemento relacionado na página Avançado, como uma face ou plano de referência.
- • Um menu de atalhos de Elemento está disponível quando você clica <sup>o</sup> botão direito num item de elemento relacionado na página Avançado, como uma face ou plano de referência.

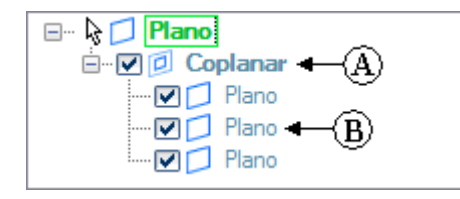

#### **Menu de atalhos de elemento**

Você pode usar as opções no menu de atalhos de Elemento para realizar uma variedade de tarefas. Você pode adicionar <sup>o</sup> elemento relacionado ao conjunto de seleção atual, procurar elementos no modelo com base em uma condição geométrica ao elemento relacionado, <sup>e</sup> <sup>a</sup> assim por diante. Por exemplo, você pode especificar que quer pesquisar <sup>o</sup> modelo <sup>e</sup> adicionar ao diálogo Avançado elementos relacionados que são coplanares <sup>a</sup> um elemento que já está na lista de elementos relacionados no diálogo Avançado.

#### **Menu de atalhos de Relações**

Você pode usar <sup>a</sup> opção Selecionar no menu de atalhos Relações para adicionar <sup>a</sup> lista de elementos relacionados sob <sup>o</sup> cabeçalho de relações selecionadas do conjunto de seleção atual.

Você pode usar <sup>a</sup> opção Salvar no menu de atalhos de Relações para definir um relacionamento persistente entre os elementos sob <sup>o</sup> cabeçalho de relações selecionadas <sup>e</sup> <sup>o</sup> elemento selecionado.

## **Regras ativas/Live Rules no modelamento de peças em chapa**

O Live Rules funciona da mesma forma no modelamento síncrono de peça em chapa que no modelamento síncrono de peça. Uma opção adicional do Live Rules está disponível no ambiente de modelamento síncrono de peça em chapa. A opção se chama Manter Cadeia de Espessuras.

A opção Manter Cadeia de Espessuras mantém a posição de uma cadeia de espessura feita de faces de espessura conectadas por dobras durante uma operação de movimento. Quando <sup>a</sup> opção de Cadeia de Espessuras está selecionada, se você move uma face de espessura, as outras faces conectadas também se movem.

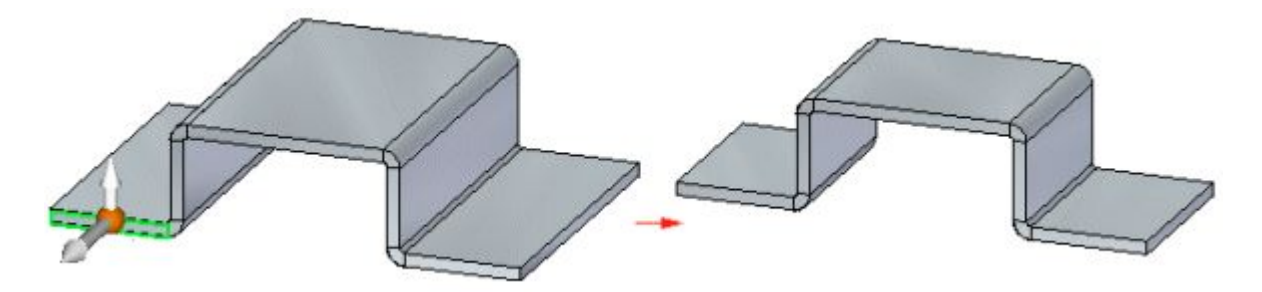

Quando <sup>a</sup> opção de Cadeia de Espessuras não está definida, apenas <sup>a</sup> face ou faces selecionadas se movem.

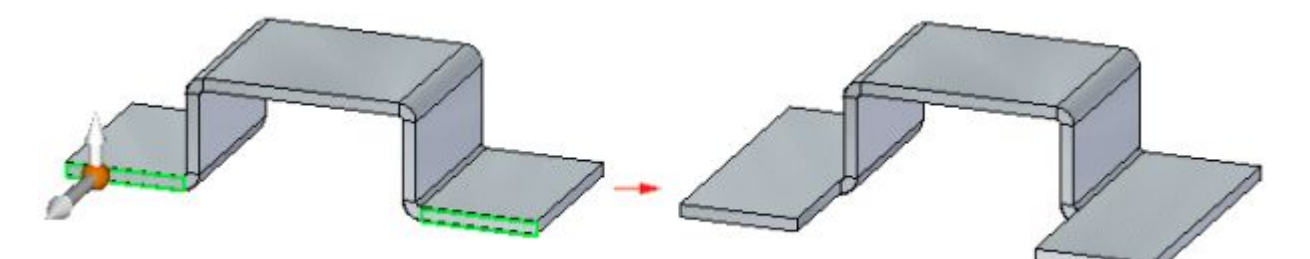

A seleção da opção Suspender <sup>o</sup> Live Rules não afeta <sup>a</sup> configuração da opção de Cadeia de Espessuras. Em outras palavras, se <sup>a</sup> opção de Cadeia de Espessuras está definida <sup>e</sup> você seleciona <sup>a</sup> opção Suspender <sup>o</sup> Live Rules, as opções da Cadeia de Espessuras se mantêm definidas.

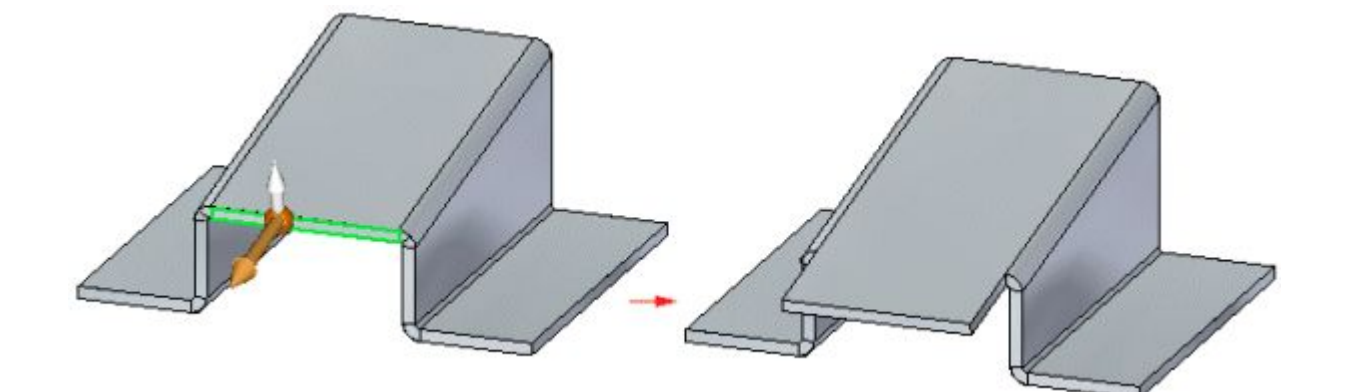

A opção Cadeia de Espessuras ignora <sup>a</sup> regra Coplanar dentro da cadeia de espessuras para que ela não tenha que ser coplanar ao trabalho.

As relações não são detectadas entre membros da mesma cadeia de espessura, mas são detectadas entre membros de cadeias diferentes. Dessa forma, apesar da regra Coplanar não ser detectada dentro de uma cadeia de espessuras, ela é detectada de uma cadeia de espessuras para outra. No exemplo <sup>a</sup> seguir, Simetria <sup>e</sup> Cadeia de Espessuras estão desativadas. Quando uma face selecionada é movida, as faces em vermelho se movem também, uma vez que elas são coplanares <sup>e</sup> parte de uma corrente de espessuras separada. Uma vez que <sup>a</sup> opção Cadeia de Espessuras está desativada <sup>e</sup> <sup>a</sup> regra Coplanar não é detectada dentro da cadeia de espessuras que contém <sup>a</sup> face selecionada para se mover, <sup>a</sup> face azul não se move.

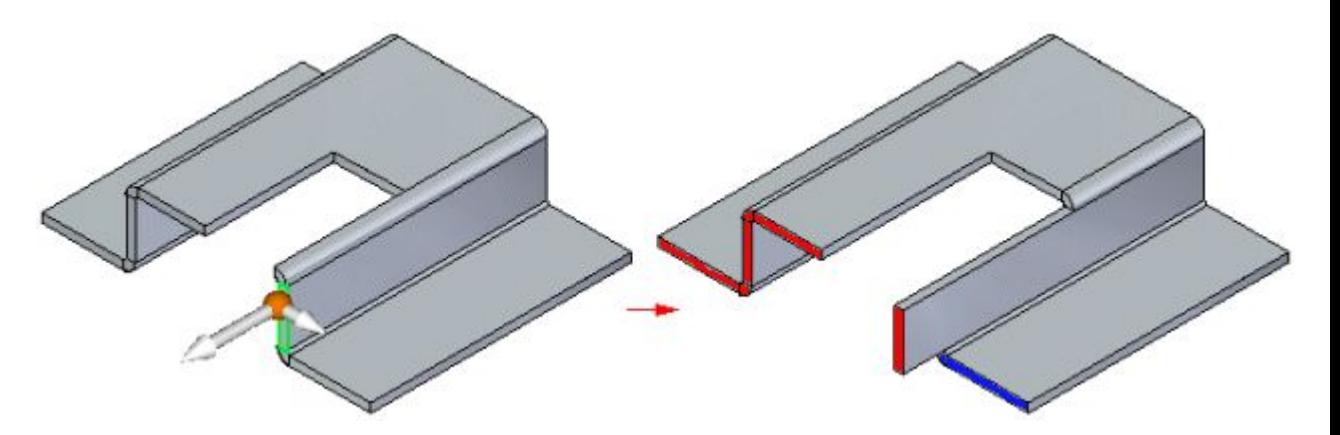

Você pode ter que definir <sup>a</sup> opção Ortogonal à Base se Possível se quiser mover ou girar <sup>a</sup> face que vai fazer com que uma placa ou face de espessura se incline <sup>a</sup> um ângulo não ortogonal ao plano de referência de base.

## **Cadeia de espessuras**

#### **Cadeia de espessuras em uma peça em chapa**

Uma série contígua de faces de espessura (A) <sup>e</sup> tampas curvas de extremidades (B) em uma peça em chapa.

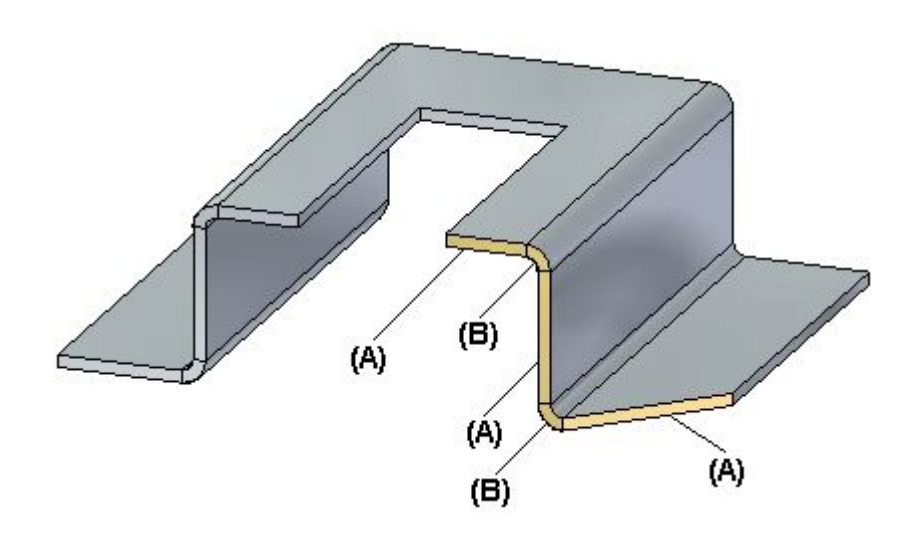

## **Copiando, colando <sup>e</sup> vinculando recursos de peça em chapa**

Muitas vezes, você pode achar útil copiar <sup>e</sup> colar um recurso de peça em chapa existente em vez de criar um recurso novo.

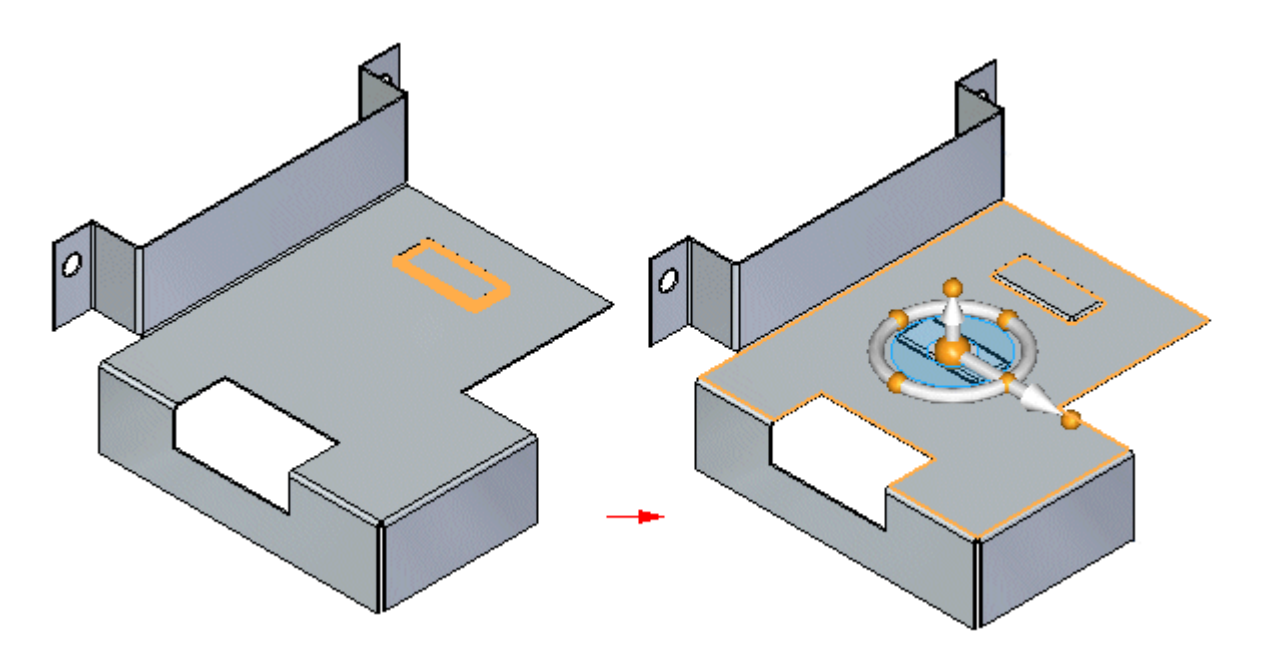

Uma vez tenha colado <sup>o</sup> recurso, você pode usar <sup>o</sup> comando Anexar para vincular <sup>o</sup> recurso à face.

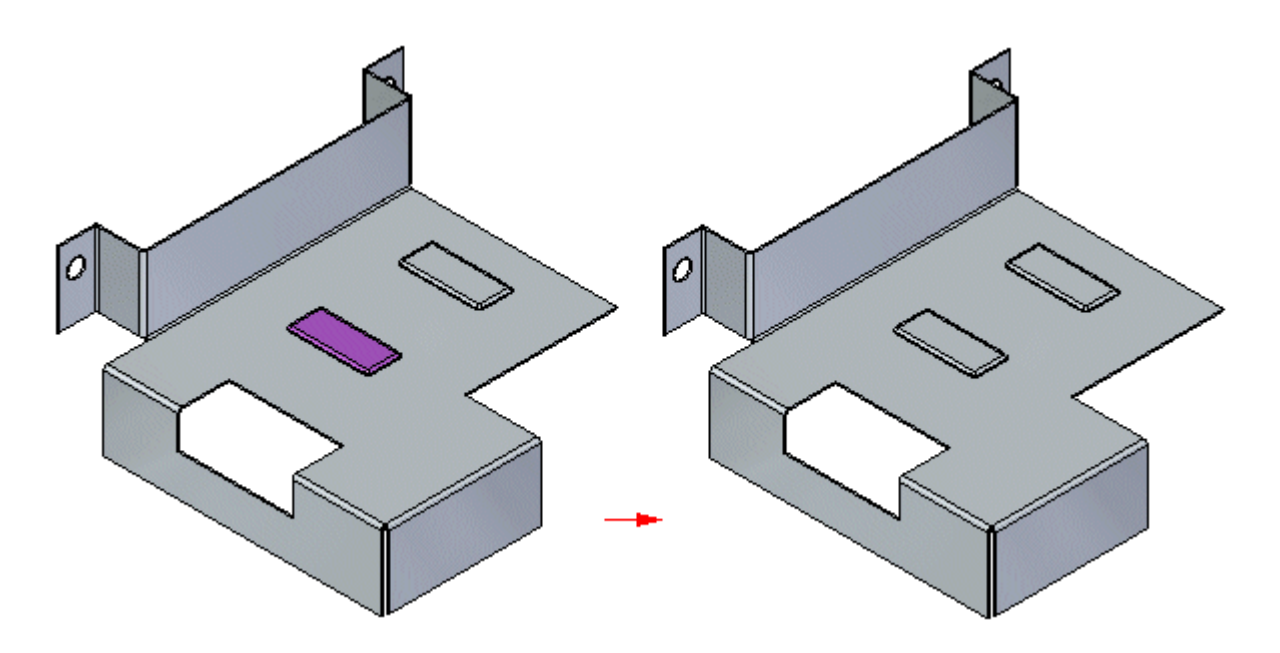

## **Copiando recursos de peça em chapa.**

Você pode copiar para colar <sup>e</sup> vincular:

- •flanges, junto com <sup>a</sup> dobra associada
- •Recursos de procedimento
- •rascunhos

Você não pode copiar para colar <sup>e</sup> vincular:

- •dobras
- •flanges de contorno complexas
- •bainhas
- •cotas
- •cantos fechados
- •reforços na borda, <sup>a</sup> menos que <sup>a</sup> dobra <sup>e</sup> <sup>o</sup> flange associados estejam selecionados

Quando você copia um elemento de chapa de metal, <sup>o</sup> seguinte é copiado para <sup>a</sup> área de transferência:

- •localização da roda de direção
- •atributos
- •perfil
- •origem de recurso para recursos de procedimento

Você pode copiar <sup>e</sup> colar vários elementos de uma só vez.

#### **Copiando elementos em bibliotecas de recursos.**

Você pode adicionar recursos de peça em chapa elegíveis em uma biblioteca de recurso para copiar <sup>e</sup> colar. Você pode copiar rascunhos entre Peça em Chapa Síncrona <sup>e</sup> Peça Síncrona ao criar bibliotecas de recursos. No entanto, <sup>a</sup> biblioteca de recursos não pode ser uma mistura de arquivos. Em outras palavras, você não pode arrastar um documento de Peça Síncrona de uma biblioteca de recursos para um documento de Peça em Chapa Síncrona.

#### **Colando <sup>e</sup> vinculando recursos de peça em chapa**

O comando Colar transfere recursos da área de transferência para <sup>o</sup> modelo de peça em chapa. Quando você cola um recurso num modelo, ele não é adicionado ativamente no modelo sólido. Uma vez colado, você usa <sup>o</sup> comando Anexar para adicionar as faces no modelo sólido.

Quando elementos de peça em chapa são adicionados ao modelo, eles são adicionados no PathFinder como conjuntos distintos de face. Por exemplo, cada recurso de procedimento tem seu próprio conjunto de face. As combinações de dobra <sup>e</sup> flange são adicionadas juntas como uma entrada de flange.

Como foi exposto anteriormente, você pode usar <sup>o</sup> comando Anexar para adicionar faces que foram coladas desde <sup>a</sup> área de transferência ao modelo sólido.

Ao usar <sup>o</sup> comando Anexar você pode usar <sup>o</sup> comportamento de estender até <sup>o</sup> próximo <sup>e</sup> tampar para unir <sup>a</sup> construção ao corpo para as faces de espessura.

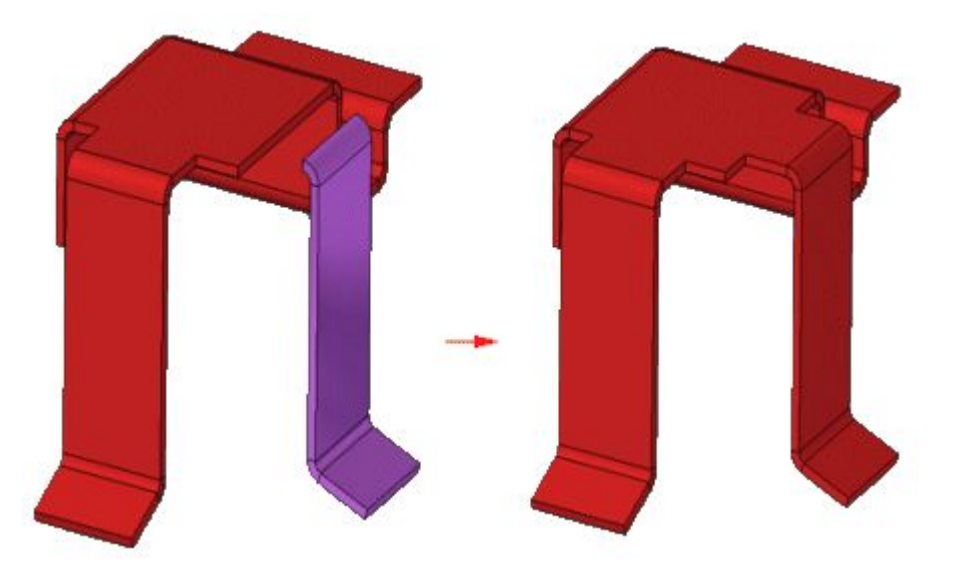

Você não pode estender ou aparar recursos manufaturados com <sup>o</sup> comando Anexar.

## **Copiando, colando <sup>e</sup> vinculando flanges**

Quando você seleciona uma face de um flange para copiar, todas as outras faces no flange são selecionadas para copiar.

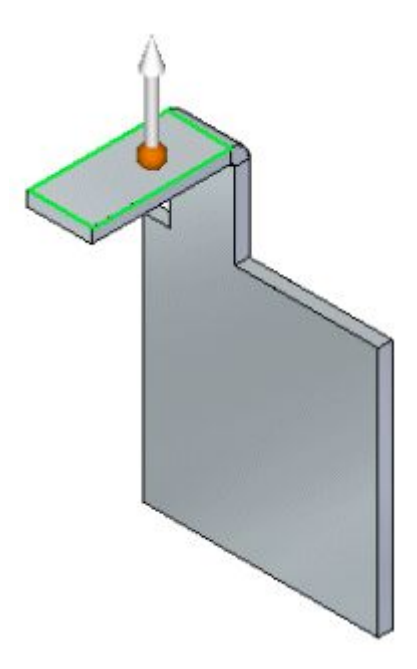

Uma vez tenha copiado <sup>o</sup> flange <sup>e</sup> selecionado <sup>o</sup> comando Colar, uma imagem transparente do flange é vinculada à roda de direção.

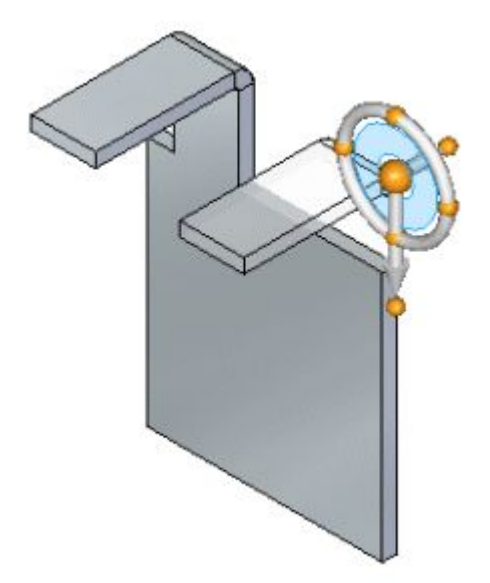

## **Lição 8** *Usando as Live Rules em peças em chapa*

Depois de colar <sup>o</sup> flange, ele aparece como um flange desvinculado.

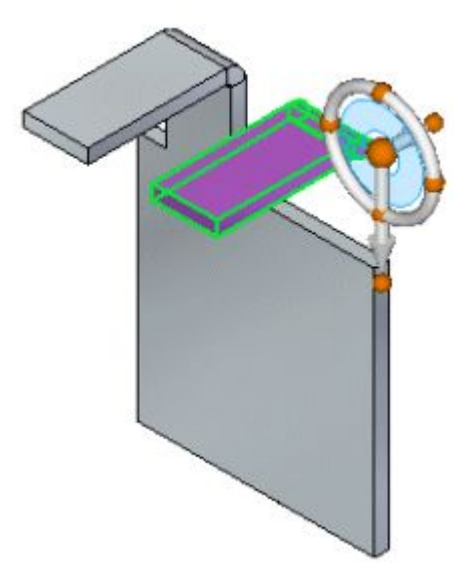

Você pode localizar <sup>e</sup> bloquear num plano <sup>e</sup> então usar <sup>a</sup> roda de direção para ajustar <sup>a</sup> posição do flange desvinculado.

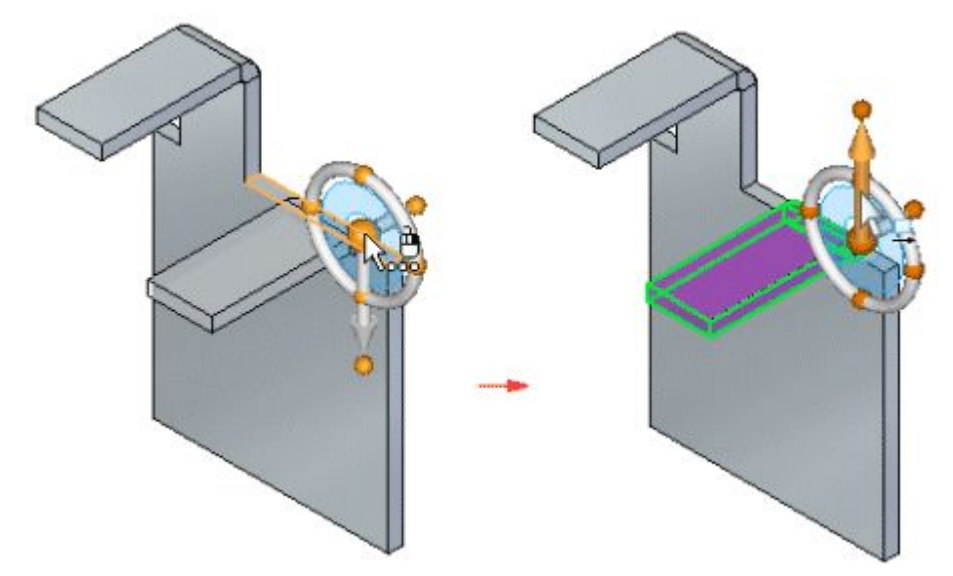

Uma vez <sup>a</sup> posição do flange seja válida para que possa ser vinculado, você pode usar <sup>o</sup> comando Anexar para vincular <sup>o</sup> flange ao corpo principal do modelo.

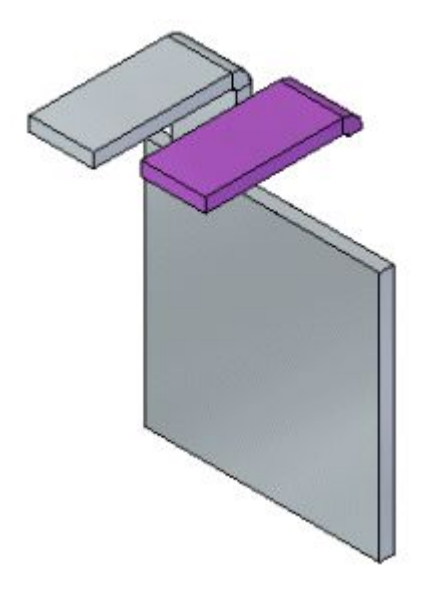

Quando <sup>o</sup> flange é vinculado ao corpo principal, todas as outras faces requeridas são automaticamente criadas.

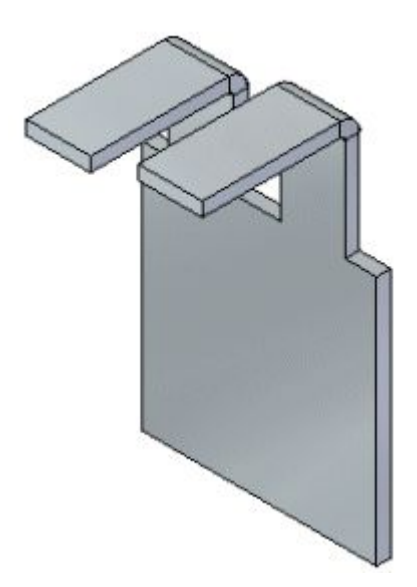

#### **Nota**

Ao colar um flange, <sup>o</sup> lado aberto da dobra (A) deve encarar <sup>e</sup> ser tangente à placa de destino (B).

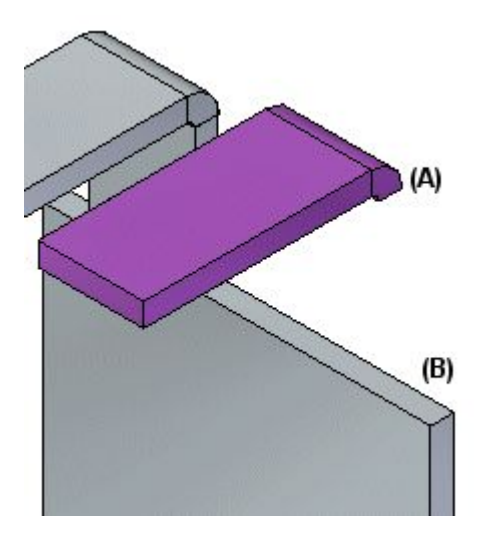

A dobra de flange também pode ser incorporada no limite da placa.

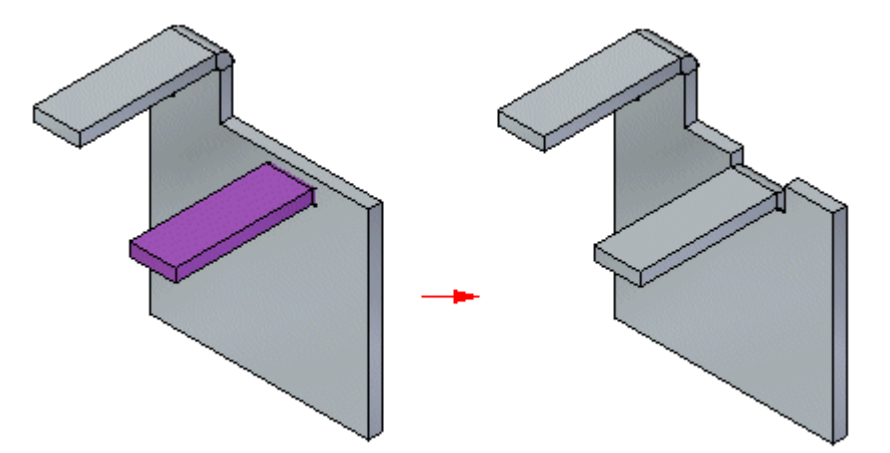

## **Atividade: Usando as Live Rules em peças em chapa**

#### **Objetivos da atividade**

Esta atividade demonstra como controlar <sup>o</sup> comportamento ao modificar peças em chapa. Nesta atividade, você:

- •Explorará as Live Rules.
- •Estabelecerá relações para controlar <sup>o</sup> comportamento das faces.
- •Espelhará, copiará, recortará <sup>e</sup> colará recursos de peça em chapa.

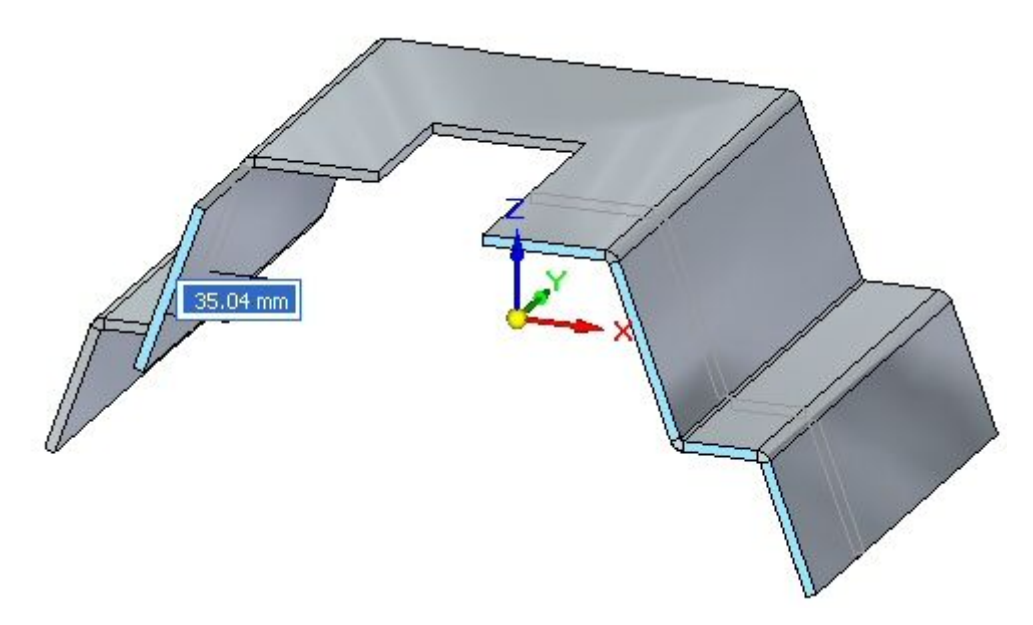

Vá para <sup>o</sup> Apêndice F para <sup>a</sup> atividade: Usando as Live Rules em peças em chapa

## **Revisão da lição**

Responda as seguintes perguntas:

- 1. Defina <sup>a</sup> cadeia de espessura da peça em chapa.
- 2. Descreva como <sup>a</sup> opção manter cadeia de espessura afeta <sup>o</sup> movimento de uma face contida na cadeia de espessura.
- 3. Descreva como as regras ativas afetam as faces da mesma cadeia de espessura como oposto <sup>a</sup> outra cadeia de espessura.

## **Respostas**

1. Defina <sup>a</sup> cadeia de espessura da peça em chapa.

Uma cadeia de espessura é formada por faces contínuas de espessura (A) conectadas por tampas de extremidade de dobra (B)

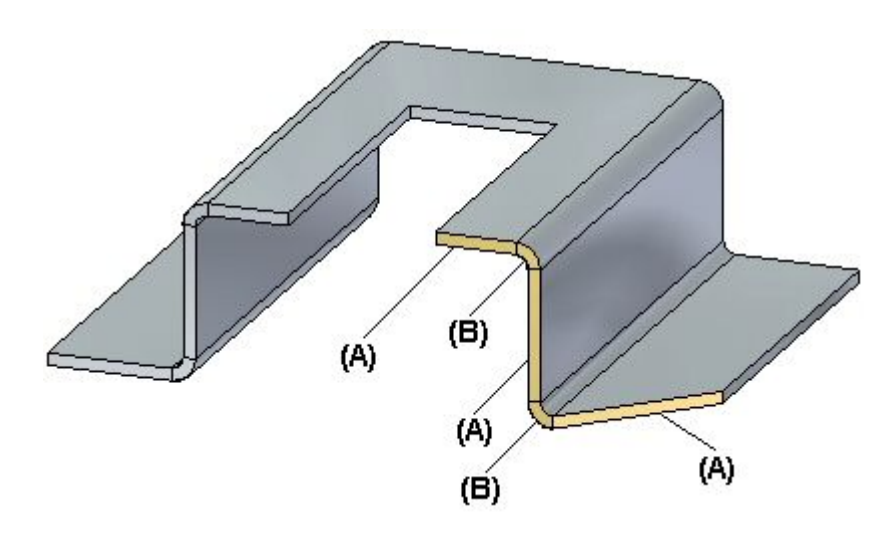

2. Descreva como <sup>a</sup> opção manter cadeia de espessura afeta <sup>o</sup> movimento de uma face contida na cadeia de espessura.

Quando <sup>a</sup> opção de Cadeia de Espessuras está selecionada, se você move uma face de espessura, as outras faces conectadas também se movem.

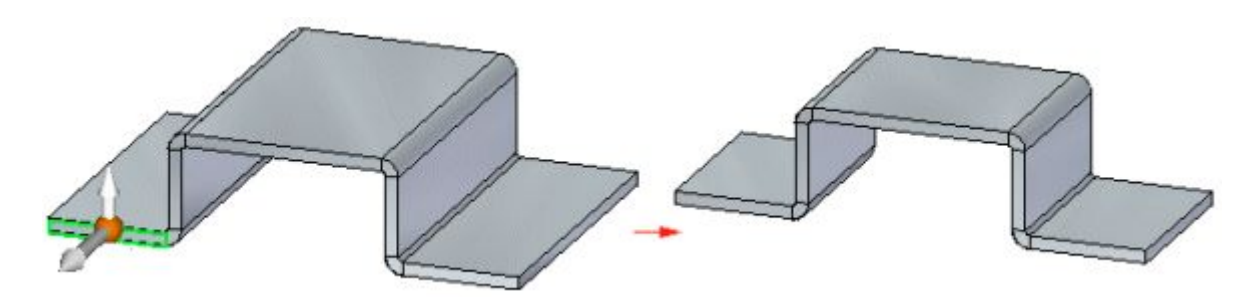

Quando <sup>a</sup> opção de Cadeia de Espessuras não está definida, apenas <sup>a</sup> face ou faces selecionadas se movem.

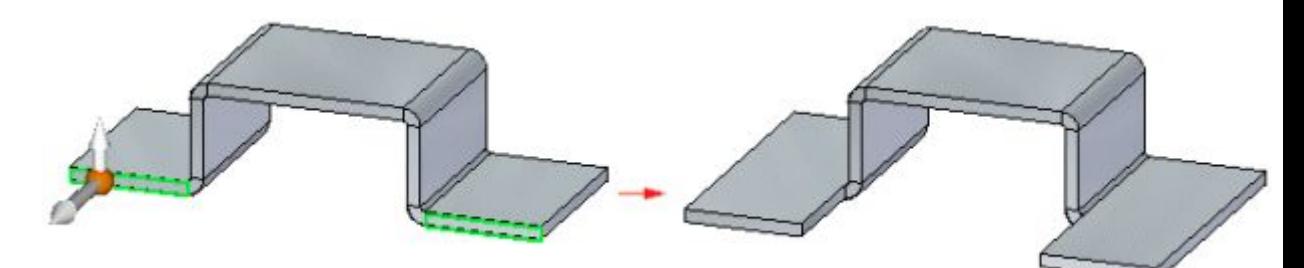

3. Descreva como as regras ativas afetam as faces da mesma cadeia de espessura como oposto <sup>a</sup> outra cadeia de espessura.

As relações não são detectadas entre membros da mesma cadeia de espessura, mas são detectadas entre membros de cadeias diferentes. Dessa forma, apesar da regra Coplanar não ser detectada dentro de uma cadeia de espessuras, ela é detectada de uma cadeia de espessuras para outra. No exemplo <sup>a</sup> seguir, Simetria <sup>e</sup> Cadeia de Espessuras estão desativadas. Quando uma face selecionada é movida, as faces em vermelho se movem também, uma vez que

elas são coplanares <sup>e</sup> parte de uma corrente de espessuras separada. Uma vez que <sup>a</sup> opção Cadeia de Espessuras está desativada <sup>e</sup> <sup>a</sup> regra Coplanar não é detectada dentro da cadeia de espessuras que contém <sup>a</sup> face selecionada para se mover, <sup>a</sup> face azul não se move.

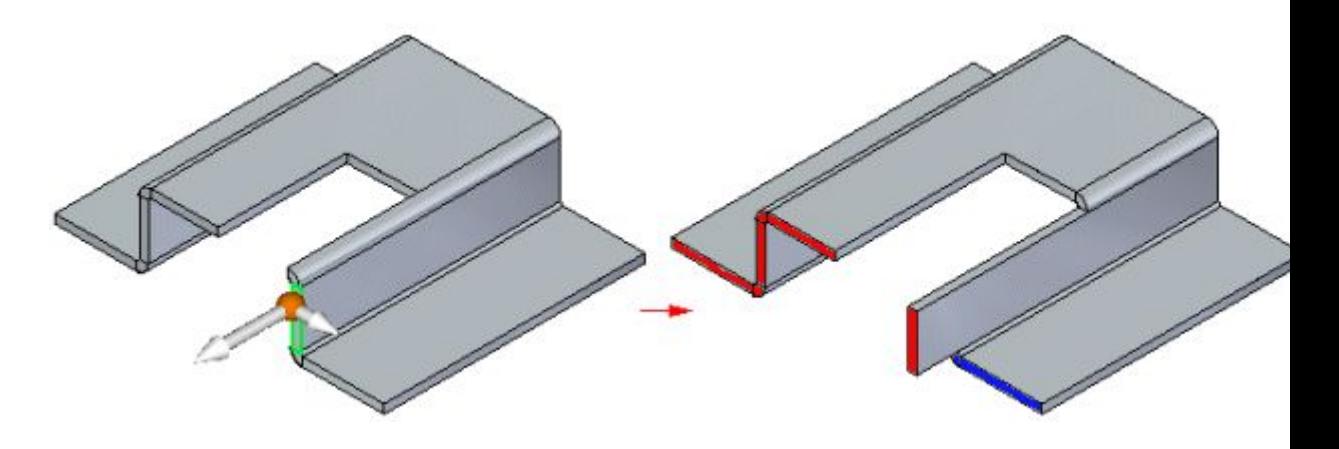

## **Resumo da lição**

Nesta aula, foi explorado <sup>o</sup> comportamento de uma forma geométrica de peça em chapa criando relações <sup>e</sup> alterando as regras ativas.

## **Lição**

## *9 Saliência*

#### **Construindo uma Saliência em uma peça em chapa**

Uma saliência constrói uma face deslocada com uma flange de conexão <sup>e</sup> mantém as posições de quaisquer recursos contidos na face, como furos <sup>e</sup> recursos de deformação.

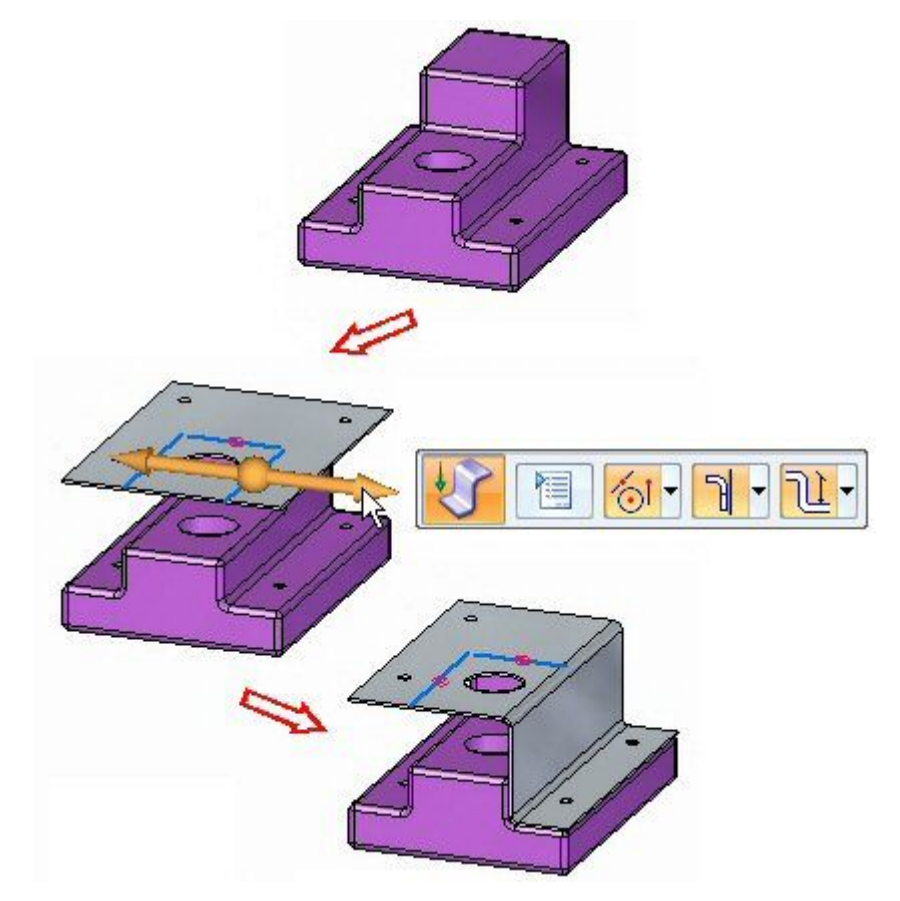

## **Comando Saliência**

Constrói duas dobras para adicionar uma saliência em uma face planar de uma peça de metal em chapa. No ambiente ordenado, <sup>o</sup> perfil para um recurso de desvio deve ser um único elemento linear. No ambiente síncrono, <sup>o</sup> elemento de rascunho usado para construir <sup>a</sup> saliência deve ser um rascunho de linha que seja coplanar com <sup>a</sup> face sendo dobrada. A saliência pode se mínima. por exemplo, um leve deslocamento ou degrau para prover espaço ou rigidez <sup>a</sup> uma peça.

#### **Lição 9** *Saliência*

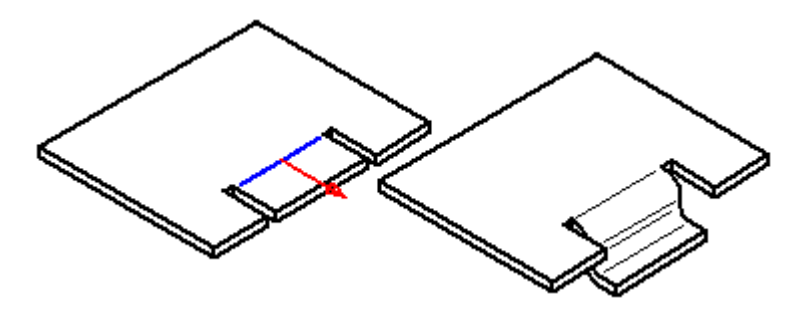

## **QuickBar Saliência**

Opções de Dobra

Mostra <sup>a</sup> caixa de diálogo de Opções de Dobra pare que você possa ajustar as opções de construções de dobra.

Lado do Material

Posiciona <sup>a</sup> saliência com respeito ao lado do material

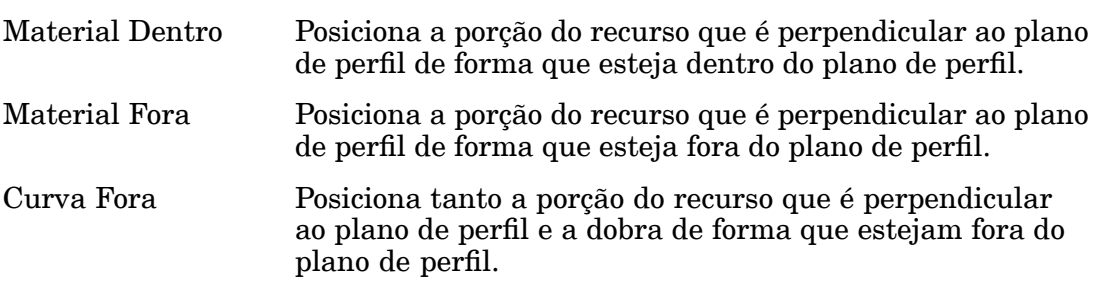

Ponto de Dimensionamento

Dimensiona <sup>a</sup> partir da face selecionada até <sup>o</sup> lado de dentro ou de fora do novo recurso.

Dimensionamento Dentro Dimensiona <sup>a</sup> partir da face selecionada até <sup>o</sup> lado próximo do recurso. Dimensionamento Dimensiona <sup>a</sup> partir da face selecionada até <sup>o</sup> lado distante

Fora do recurso.

Pontos-chave

Estabelece <sup>o</sup> tipo de ponto chave que você pode selecionar para definir <sup>a</sup> extensão de um recurso ou posicionar um novo plano de referência. Você pode então definir <sup>a</sup> extensão do recurso ou <sup>a</sup> localização do plano de referência usando um ponto chave em outra geometria existente. As opções de pontos chave disponíveis são específicas ao comando <sup>e</sup> processo que você usa.

Seleciona qualquer ponto chave. \*ot

Seleciona um ponto terminal.

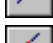

Seleciona um ponto médio.

Seleciona <sup>o</sup> ponto central de um círculo ou arco.

Seleciona um ponto de tangência em uma face analítica em curva como um cilindro, esfera, toro ou cone.

Seleciona um ponto de silhueta.

Seleciona um ponto de edição em uma curva.

Estabelece <sup>a</sup> opção de nenhum ponto chave.

## **Edição do raio da dobra**

Quando você cria uma dobra, <sup>o</sup> raio da dobra é definido pelos parâmetros globais padrão. Uma vez que uma dobra é criada, ela pode ser editada selecionando-se <sup>a</sup> dobra,

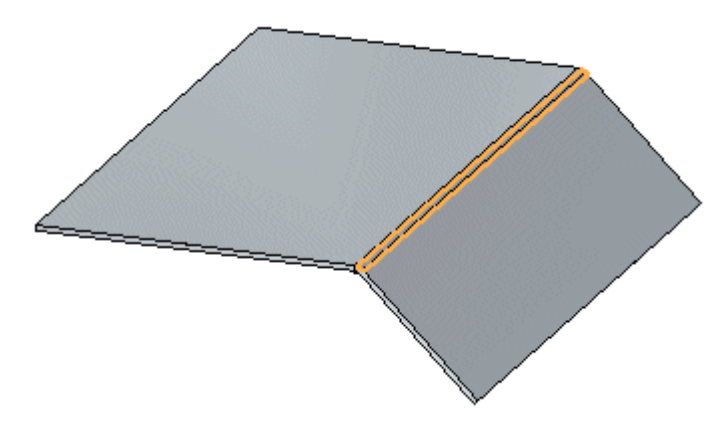

em seguida selecionado <sup>o</sup> controle do raio da dobra,

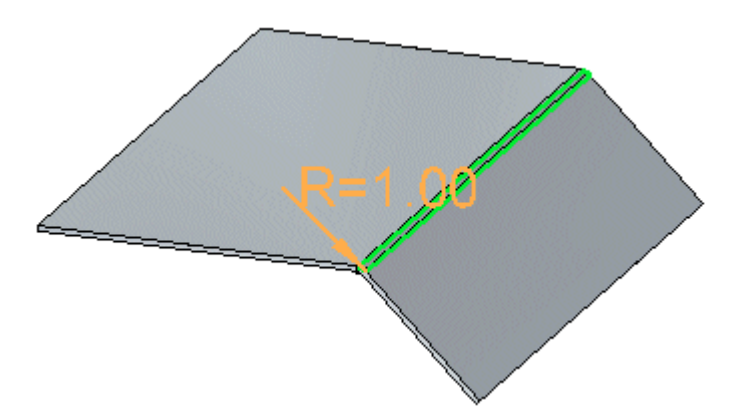

**Lição 9** *Saliência*

<sup>e</sup> digitando um novo valor no controle de edição dinâmico,

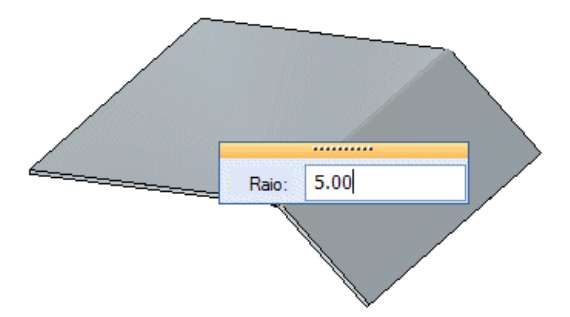

<sup>e</sup> em seguida clicando para finalizar <sup>a</sup> edição do raio.

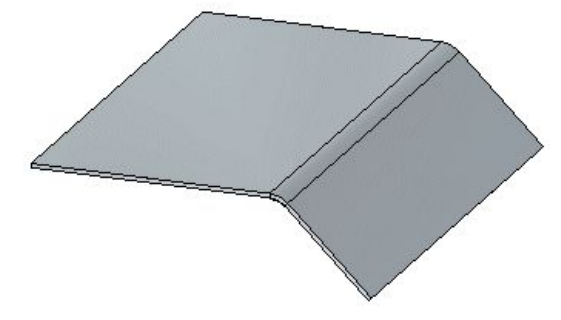

Se você aumenta <sup>o</sup> raio da dobra, <sup>o</sup> relevo da dobra é aplicado ao modelo <sup>e</sup> <sup>a</sup> dobra se extende à flange.

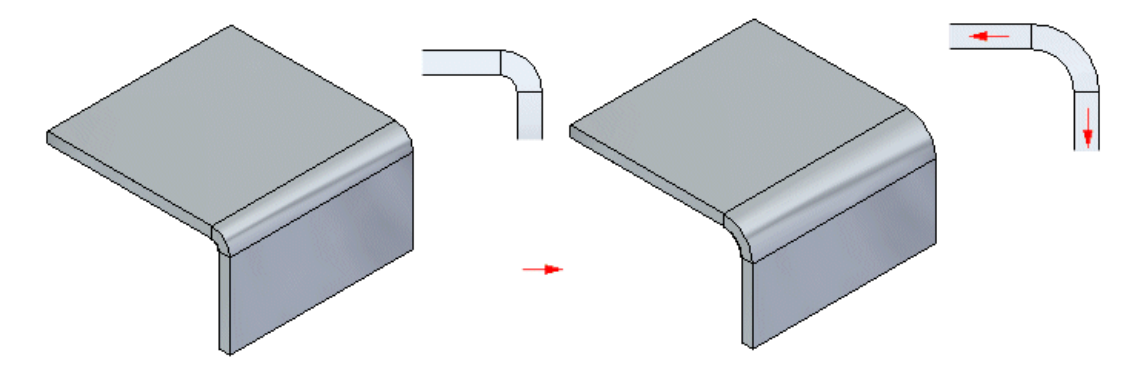

Se você diminui <sup>o</sup> raio da dobra, <sup>a</sup> aba <sup>e</sup> flange se extendem até <sup>a</sup> dobra para diminuir <sup>o</sup> raio da dobra.

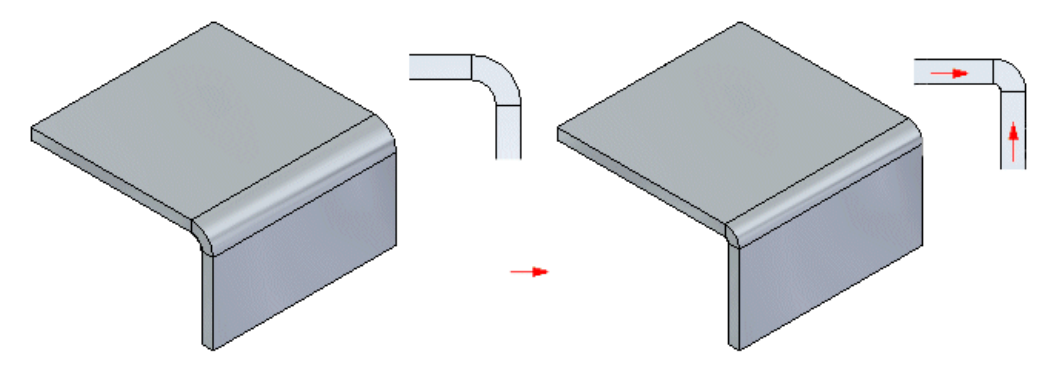

#### **Edição do raio da dobra em dobraturas separadas.**

Dependendo de como dobraturas separadas são criadas, <sup>o</sup> raio da dobra de dobraturas separadas pode ser editado separadamente ou em conjunto. Se dobraturas separadas são criadas quando duas flanges são criadas independentemente como flanges parciais, <sup>o</sup> raio da dobra pode ser editado separadamente.

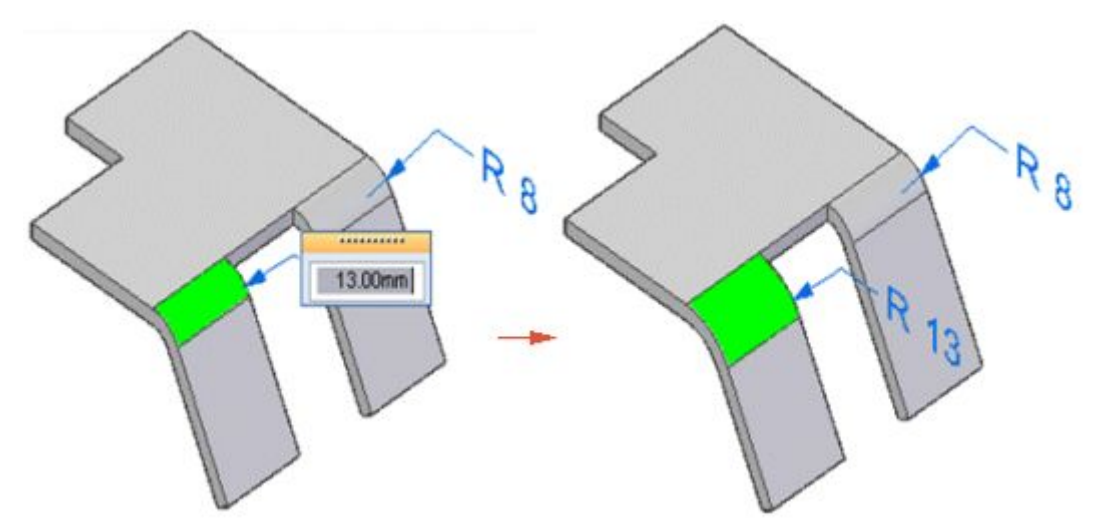

Se as dobraturas separadas eram originalmente uma única dobratura em uma flange, em seguida cortada para fazer duas flanges separadas,

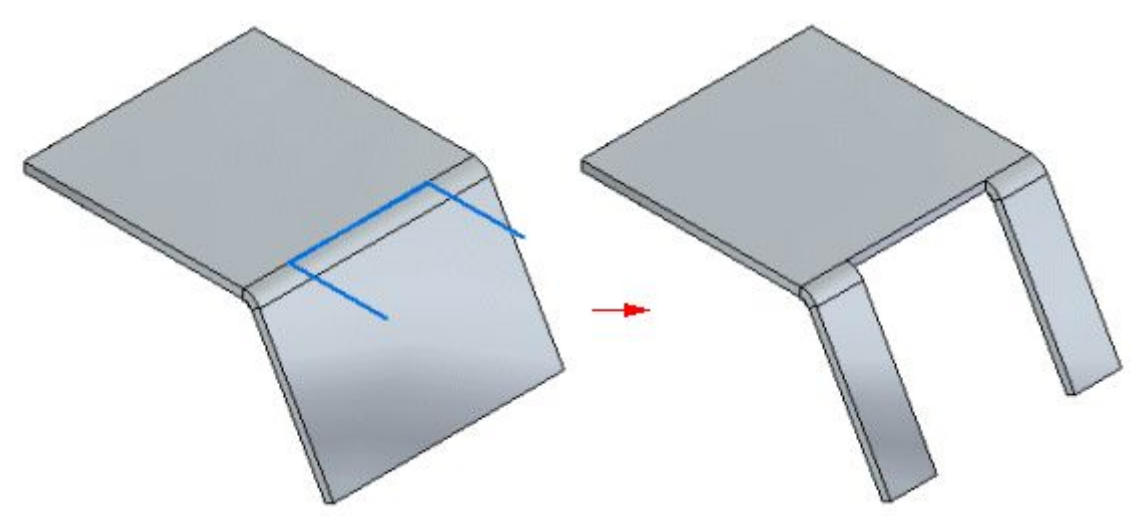

## **Lição 9** *Saliência*

<sup>o</sup> raio da dobra é editado em conjunto.

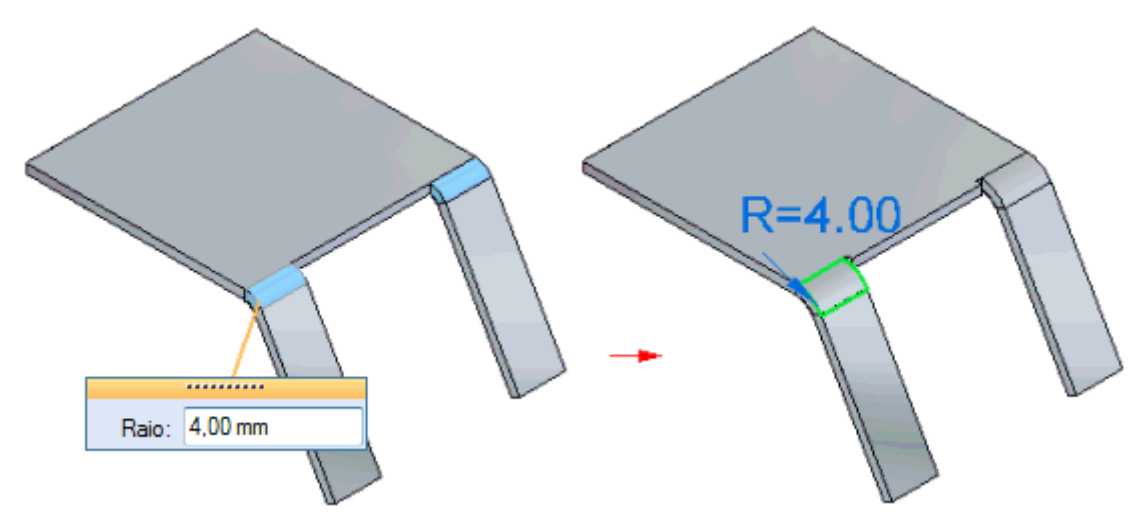

Se as flanges nos dois lados da dobra são interligadas no modelo, <sup>o</sup> raio da dobratura para cada fileira de dobratura é editado em conjunto. Por exemplo, se você edita <sup>o</sup> raio da dobratura superior, <sup>o</sup> raio é atualizado para <sup>a</sup> dobratura superior em ambas as flanges.

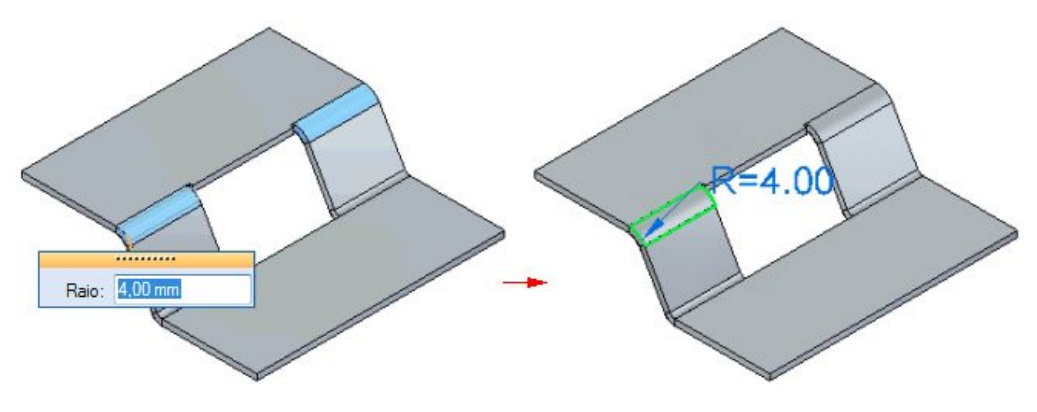

## **Atividade: Uso do comando saliência <sup>e</sup> quebrar canto no design de chapa de metal**

### **Objetivos da atividade**

Essa atividade demonstra como criar uma saiência numa aba de chapa de metal, <sup>e</sup> colocar flanges <sup>e</sup> aparar material indesejável da peça. Nessa atividade você vai:

- •Criar uma aba baseada na geometria de referência.
- •Criar os rascunhos necessários ao comando saliência.
- •Estabelecer parâmetros para <sup>a</sup> saliência
- •Modificar <sup>o</sup> raio da curva quando <sup>e</sup> onde apropriado.
- •Usar <sup>o</sup> comando quebrar canto para se livrar de cantos afiados.

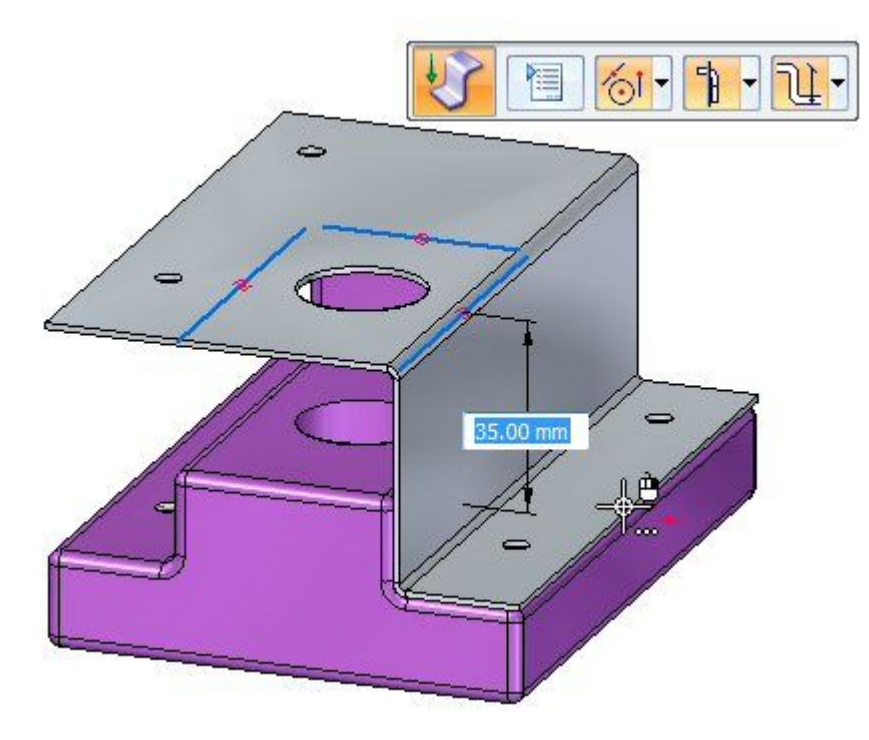

Vá para <sup>o</sup> Apêndice G para <sup>a</sup> atividade: Uso do comando dobrar <sup>e</sup> quebrar canto no design de chapa de metal

## **Revisão da lição**

Responda as seguintes perguntas:

- 1. O que <sup>o</sup> comando desvio faz em um documento de peça em chapa?
- 2. Explique as opções de lado do material ao colocar um desvio.

## **Respostas**

1. O que <sup>o</sup> comando desvio faz em um documento de peça em chapa?

Uma saliência constrói uma face deslocada com uma flange de conexão <sup>e</sup> mantém as posições de quaisquer recursos contidos na face, como furos <sup>e</sup> recursos de deformação.

2. Explique as opções de lado do material ao colocar um desvio.

O lado do material posiciona <sup>a</sup> dobra com relação ao lado do material. As opções são:

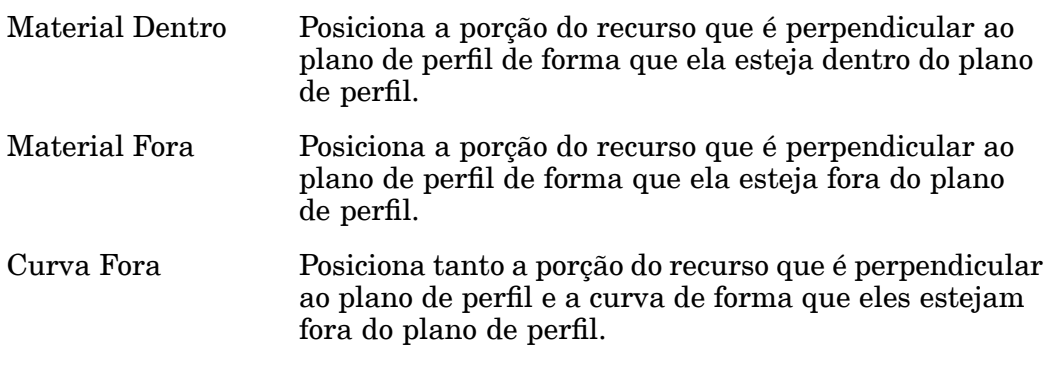

## **Resumo da lição**

Nesta aula você criou um recurso básico de peça em chapa <sup>e</sup> usou <sup>o</sup> comando desvio para formar <sup>a</sup> peça em chapa em torno de uma peça existente. Você modificou <sup>o</sup> raio da curva onde necessário <sup>e</sup> depois usou <sup>o</sup> comando recortar <sup>e</sup> <sup>o</sup> comando curvar canto para finalizar <sup>o</sup> modelo.

## **Lição**

# *10 Recursos de deformação*

#### **Recursos de deformação em uma peça de chapa**

Os recursos de deformação modelam recursos nas faces de espessura de peças de chapa, como aletas, reforços na chapa, cavidades, recortes rebaixados <sup>e</sup> reforços na dobra, que podem ser fabricados através de golpes com uma ferramenta. Os valores que você usa para definir os recursos de deformação ao criá-los estão armazenados com os recursos <sup>e</sup> você pode editá-los depois. Além disso, <sup>a</sup> origem do recurso, ou ponto de choque, do recurso é posicionada na face de forma que se <sup>a</sup> face for girada posteriormente, ou se for adicionada uma saliência, <sup>o</sup> recurso continuará posicionado. O recurso pode ser reposicionado modificando-se <sup>a</sup> posição da origem do recurso.

Os recursos de deformação consistem de aletas, reforços na chapa, cavidades, recortes rebaixados <sup>e</sup> reforços na dobra.

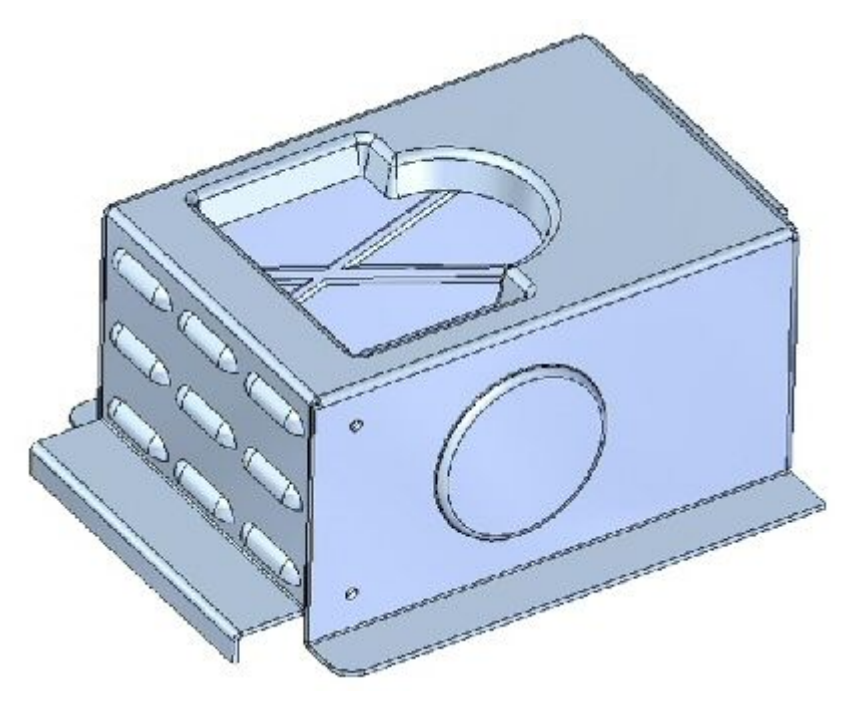

## **Adicionando recursos de deformação de peças em chapa**

Você pode modelar recursos no ambiente Peça em Chapa que são fabricados com técnicas de deformação de metal, tais como repuxo profundo <sup>e</sup> cunhagem. Quando peças são fabricadas usando técnicas de deformação, ocorre geralmente <sup>o</sup> estiramento do material. No Solid Edge, este estiramento do material é ignorado <sup>e</sup>

## **Lição 10** *Recursos de deformação*

os recursos de deformação são construídos usando <sup>a</sup> mesma espessura de material especificada para <sup>o</sup> modelo.

#### **Construindo aletas**

Assim como <sup>o</sup> recurso de desvio, <sup>o</sup> recurso de aleta é construído usando um único elemento linear.

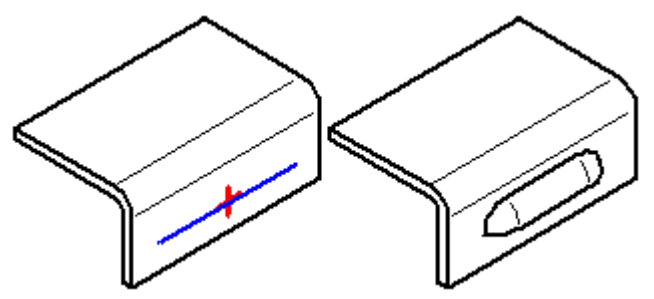

Ao construir uma aleta, sua altura (H) dever ser igual ou menor à sua profundidade (D) menos <sup>a</sup> espessura do material (T).

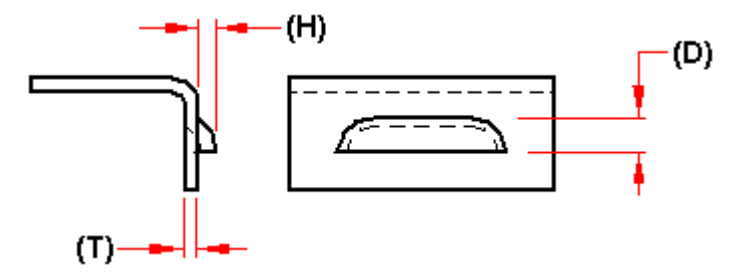

Você também pode especificar se quer as extremidades da aleta formadas (A) ou lancetadas (B), usando <sup>a</sup> caixa de diálogo Opções de Aleta.

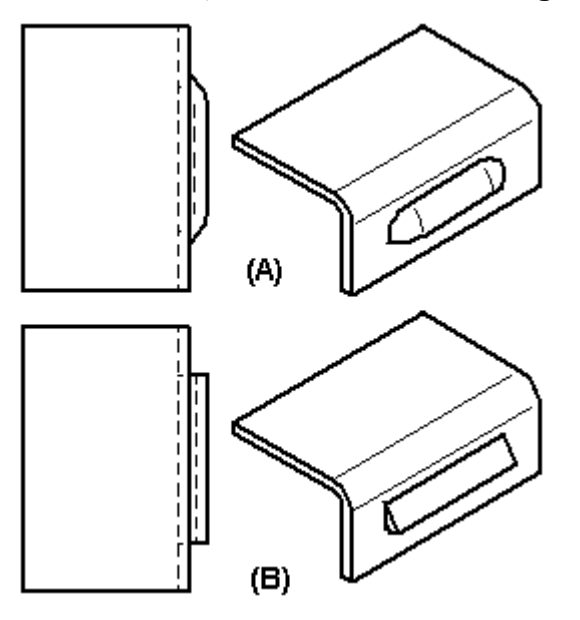

Os recursos de aleta não podem ser nivelados.

#### **Construindo recortes rebaixados**

Você pode construir um recorte rebaixado usando um perfil aberto (A) ou um perfil fechado (B).

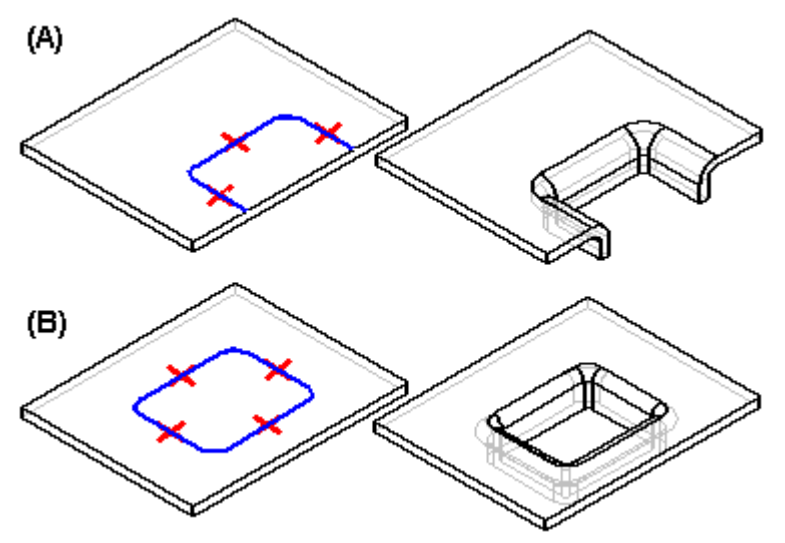

As extremidades de um arquivo aberto devem teoricamente cruzar uma aresta da peça. Um perfil fechado não pode tocar nenhuma aresta da peça. Um recorte rebaixado só pode ser construído em uma face planar. Você pode usar <sup>a</sup> caixa de diálogo Opções de Recorte Rebaixado para especificar <sup>o</sup> raio de perfuração, <sup>o</sup> raio de impressão <sup>e</sup> as opções de afunilado.

Quando você desenha <sup>o</sup> perfil para um recorte rebaixado sem arcos, você também pode especificar se os cantos são oblíquos (A) ou arredondados (B) usando <sup>a</sup> opção Arredondar Automaticamente os Cantos do Perfil, na caixa de diálogo Opções de Recorte Rebaixado.

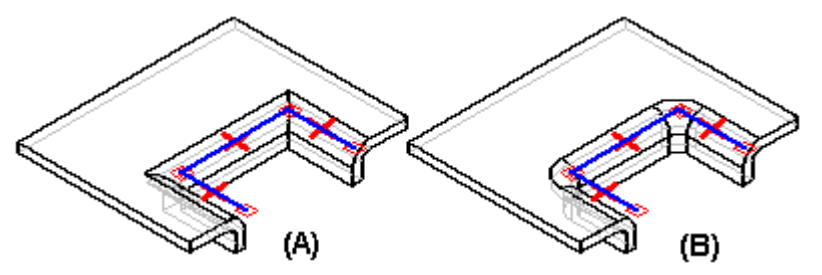

Quando você constrói um recorte rebaixado, as paredes laterais são construídas de tal forma que ficam dentro do perfil (A). Após construir <sup>o</sup> recurso, você poderá usar as opções para especificar que as paredes laterais ficam fora do perfil (B).

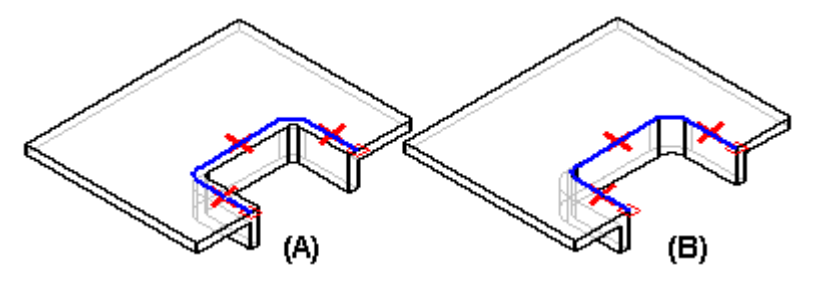

Recortes rebaixados não podem ser nivelados.

### **Construindo depressões**

Construir uma depressão é exatamente <sup>o</sup> mesmo que construir um recorte rebaixado. A principal diferença entre os dois recursos é que uma depressão tem um "fundo" (A), <sup>e</sup> um recorte rebaixado, não.

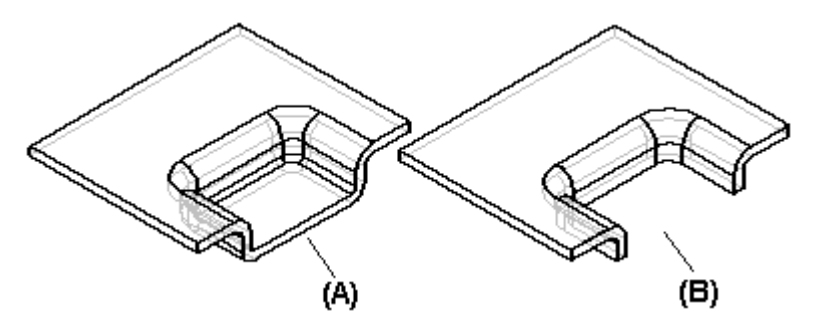

#### **Fechando cantos**

O comando Fechar Canto de [2–Dobras](#page-52-0) modifica duas flanges em uma operação para fechar um canto onde duas flanges se encontram.

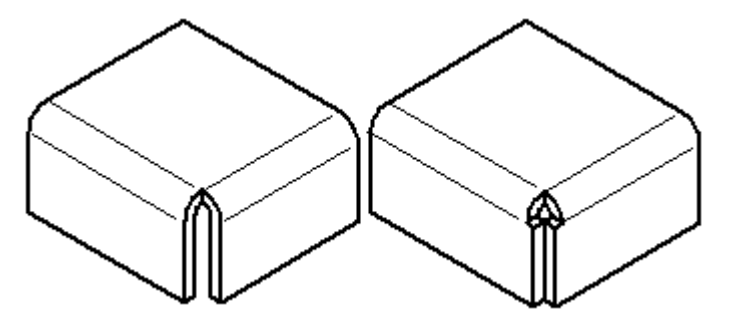

No ambiente ordenado, <sup>o</sup> comando Fechar Canto de 3 Dobras fecha os cantos que contêm três dobras.

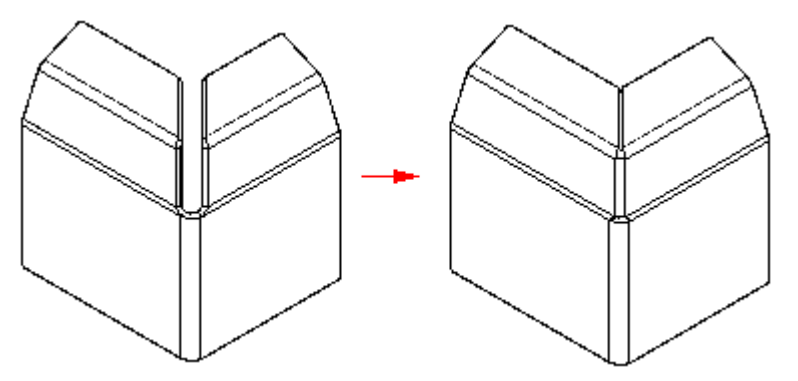

Um canto fechado é um recurso de tratamento. Você não tem que desenhar um perfil, apenas selecione as arestas que quer modificar. Com cantos de 2 Dobras, você pode especificar se quer fechar (A) ou sobrepor <sup>o</sup> canto (B).

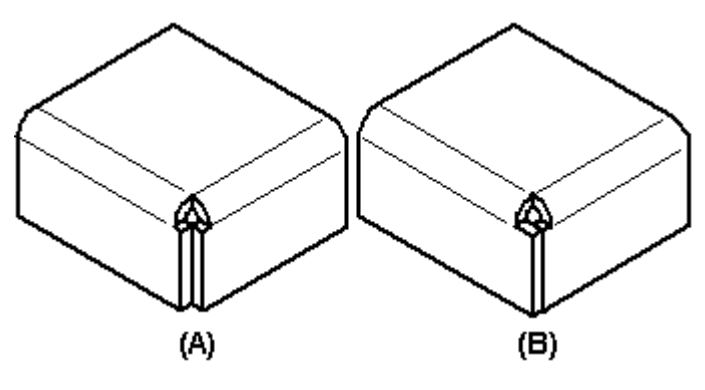

**Nota**

A opção Sobrepor não está disponível para cantos de 3 dobras.

Quando você fecha um canto, também pode especificar que tipo de tratamento de dobra deseja. Por exemplo, você pode especificar que quer um recorte circular aplicado às faces dobradas.

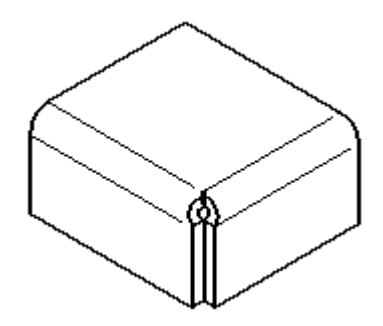

Quando você sobrepuser um canto, selecione <sup>a</sup> dobra <sup>a</sup> ser sobreposta.

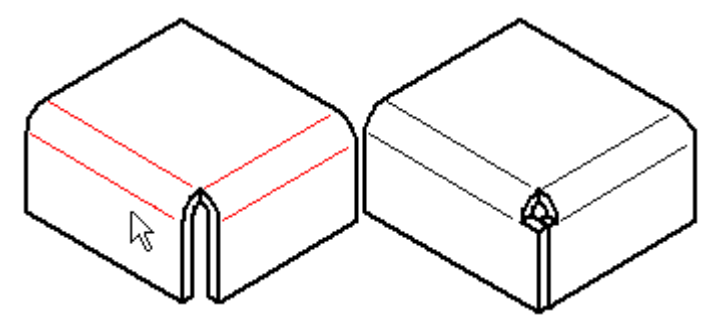

## **Lição 10** *Recursos de deformação*

Quando você sobrepõe um canto, no ambiente ordenado, pode usar <sup>a</sup> opção Raio de Sobreposição para computar <sup>a</sup> sobreposição como um percentual da espessura global do material.

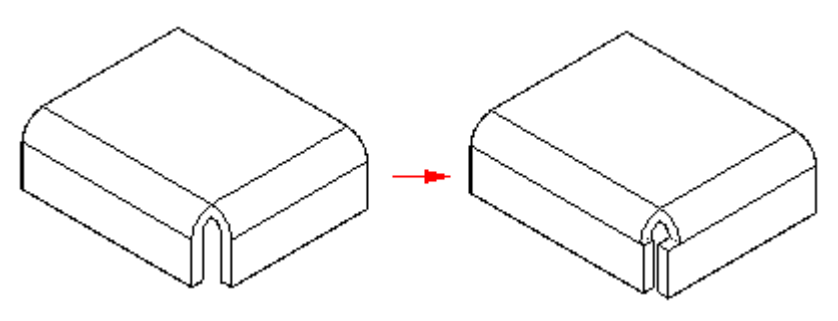

#### **Nota**

É melhor aplicar dobras <sup>e</sup> relevos de canto antes de usar <sup>o</sup> comando Fechar Canto de 2 Dobras, de forma que <sup>o</sup> canto <sup>a</sup> fechar esteja limpo. O canto deve ser simétrico, com raios <sup>e</sup> ângulos de dobra iguais nas flanges adjacentes. Se houver mais de uma maneira de fechar um canto, edite as próprias flanges para fechar <sup>o</sup> canto da maneira que deseja.

## **Construindo reforços**

Você pode construir uma reforço com um elemento de rascunho aberto,

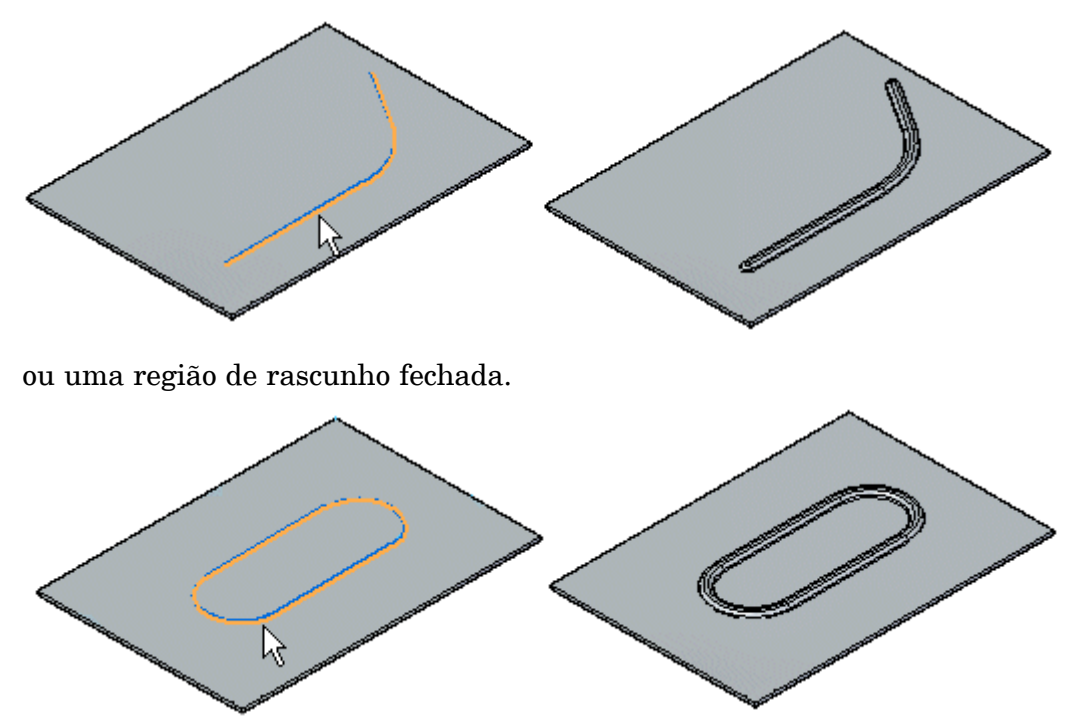

Ao construir um perfil de reforço usando vários elementos, <sup>o</sup> elemento deve ser um conjunto contínuo de elementos tangentes.

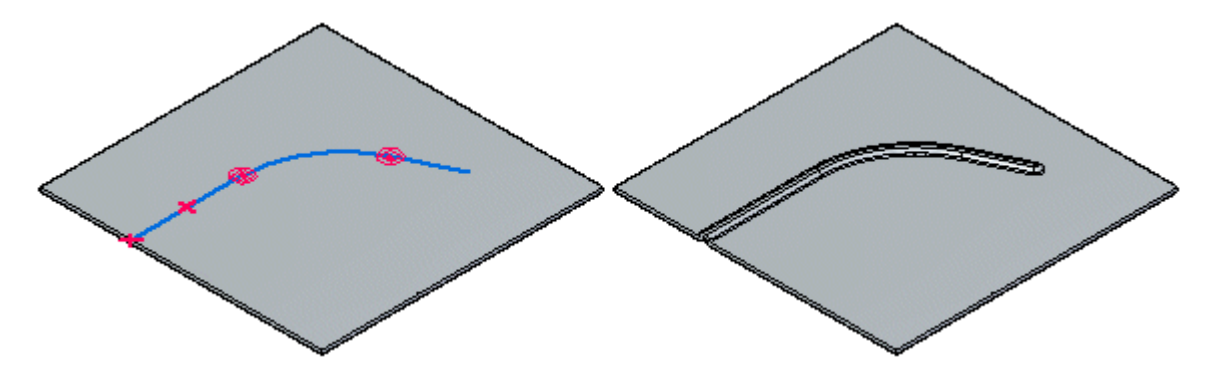

Você também pode construir um recurso de reforço usando vários elementos de rascunho separados. Cada elemento deve ser um conjunto contínuo de elementos tangentes, mas os perfis podem se cruzar.

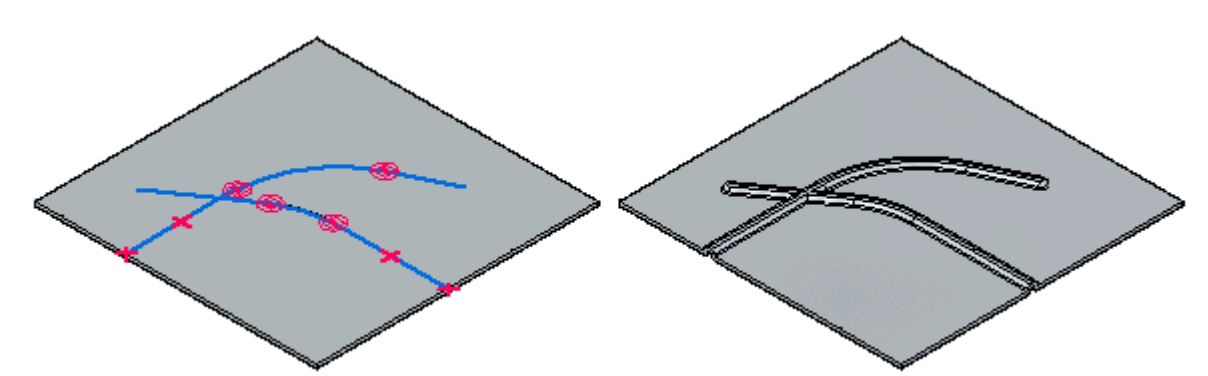

## **Lição 10** *Recursos de deformação*

Você pode selecionar mais de um elemento de rascunho para construir várias reforços em uma única operação.

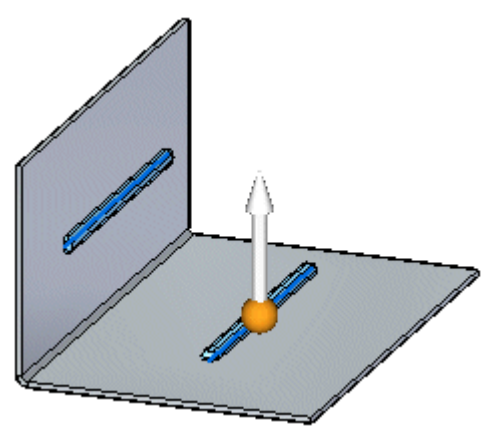

Você pode usar <sup>a</sup> seta de direção para alterar <sup>a</sup> direção das reforços.

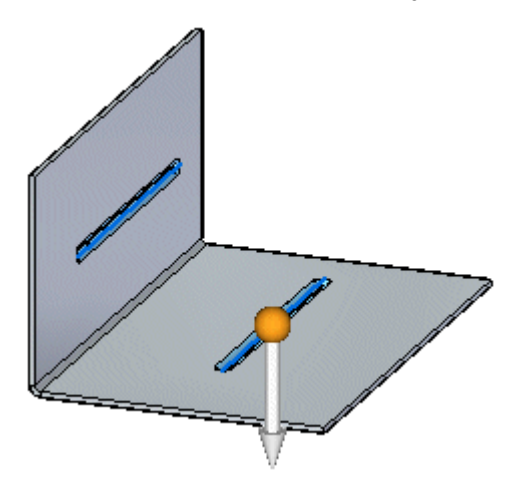

Todos os reforços desconectadas criados em uma única operação se deslocam para <sup>o</sup> mesmo lado.

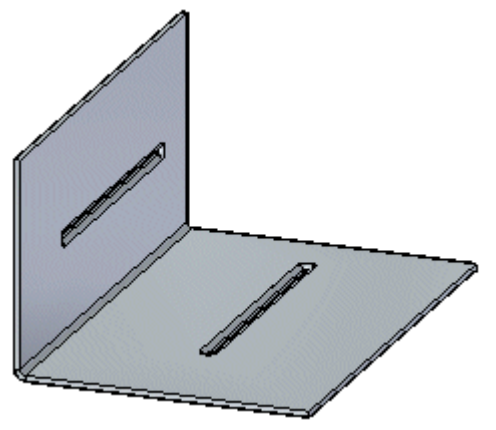

Ao construir vários reforços desconectados, uma entrada no PathFinder, um perfil de recurso <sup>e</sup> uma tacha são criados para cada reforço. Os reforços não podem ser niveladas <sup>e</sup> não podem cruzar uma dobra.

Você pode especificar <sup>a</sup> forma do reforço <sup>e</sup> do tipo de tratamento de condição final que quer usando <sup>a</sup> caixa de diálogo Opções de Reforço. Por exemplo, você pode especificar se <sup>a</sup> forma do reforço é circular, em forma de U ou em forma de V. Você também pode especificar se as extremidades do reforço são formadas, lancetadas ou perfuradas.<br>e peça em chapa no Solid Edge

## **Construindo reforços na dobra**

Você pode usar <sup>o</sup> comando [Reforço](#page-114-0) na Dobra para adicionar suporte ao longo da dobra. No ambiente sincrônico, você pode construir reforços na dobra automaticamente através de uma dobra. No ambiente ordenado, você pode construir reforços na dobra automaticamente ou <sup>a</sup> partir de um perfil já desenhado.

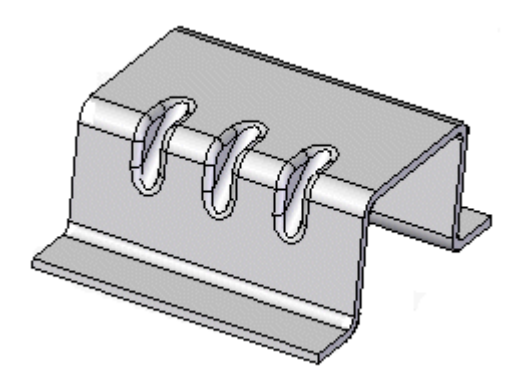

#### **Nota**

Os Reforços nas Dobras não são exibidos no padrão nivelado nem em suas vistas de desenho no ambiente de Detalhamento.

Você pode usar <sup>a</sup> caixa de diálogo Opções de Reforço na Dobra para especificar <sup>a</sup> definição do reforço. Você pode controlar coisas como <sup>a</sup> forma do reforço na dobra, sua largura <sup>e</sup> ângulo de afunilado <sup>e</sup> os raios de perfuração <sup>e</sup> impressão, se <sup>o</sup> reforço na dobra for esférico. Você também pode usar <sup>a</sup> caixa de diálogo para especificar se <sup>o</sup> reforço na dobra será criado automaticamente ou <sup>a</sup> partir de um perfil desenhado pelo usuário.

#### **Construção automática de reforços na dobra no ambiente ordenado**

Selecione <sup>a</sup> opção Perfil Automático na caixa de diálogo Opções de Reforço na Dobra para criar automaticamente um reforço na dobra. Uma vez tenha selecionado uma curva, <sup>o</sup> perfil de reforço na dobra é automaticamente exibido junto com <sup>a</sup> dobra.

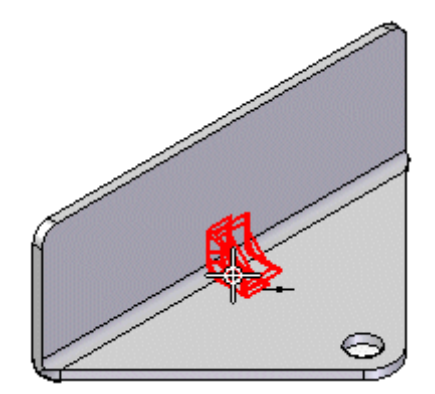

## **Lição 10** *Recursos de deformação*

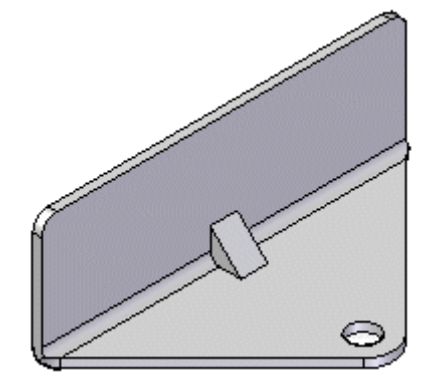

Você pode então clicar em um ponto chave para colocar <sup>o</sup> reforço na dobra,

ou usar <sup>a</sup> opção Tipo de Padrão para especificar se quer colocar um reforço na dobra ou um padrão de reforços nas dobras. Por exemplo, você pode usar <sup>a</sup> opção Ajustar para colocar três reforços nas dobras que estão espaçados de maneira equivalente na aresta selecionada.

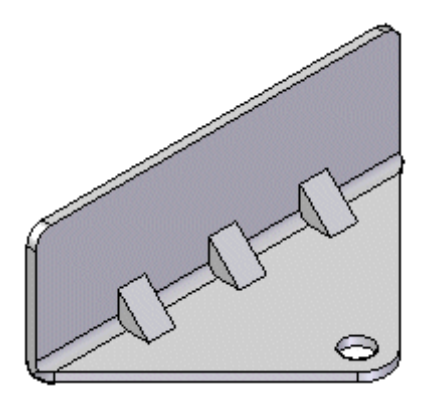

#### **Construção de reforços na dobra <sup>a</sup> partir de um perfil desenhado pelo usuário em um ambiente ordenado**

Selecione <sup>a</sup> opção Perfil Desenhado pelo Usuário, na caixa de diálogo Opções de Reforço na Dobra para usar um perfil desenhado para criar um reforço na dobra. O perfil pode ser um rascunho existente ou você pode desenhá-lo quando estiver na etapa Desenhar Perfil.

Para criar um reforço na dobra <sup>a</sup> partir de um perfil desenhado pelo usuário:

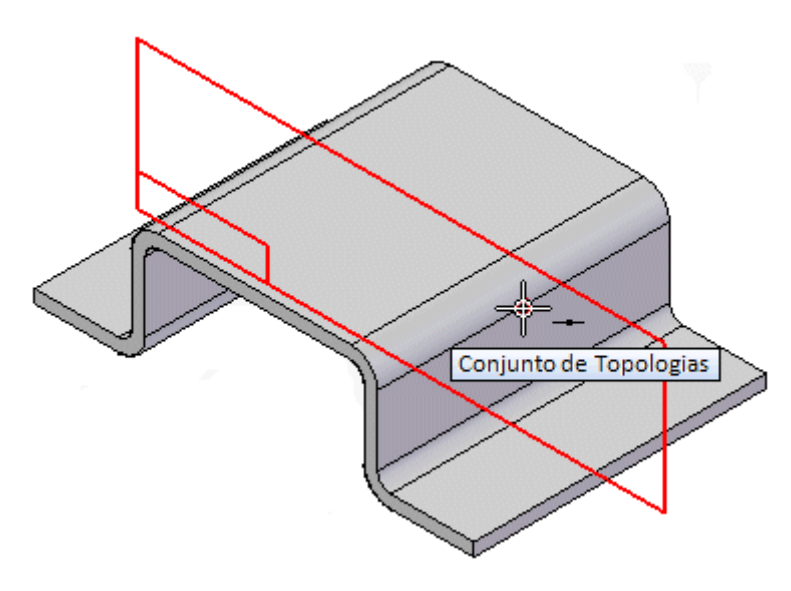

1. Clique em um ponto chave para criar um plano no qual você quer desenhar <sup>o</sup> perfil.

#### **Nota**

Você deve selecionar um rascunho existente para definir <sup>o</sup> perfil do reforço na dobra <sup>e</sup> saltar para <sup>a</sup> etapa 3.

2. Desenhe <sup>o</sup> perfil.

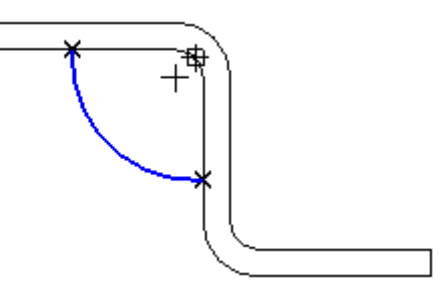

## **Lição 10** *Recursos de deformação*

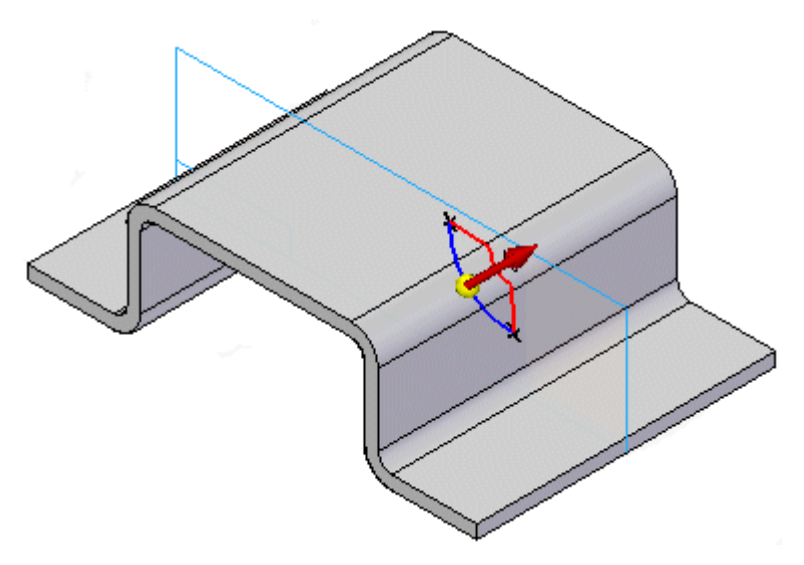

3. Clique para definir <sup>a</sup> direção do reforço na dobra.

4. Clique em Acabamento para colocar <sup>o</sup> reforço na dobra.

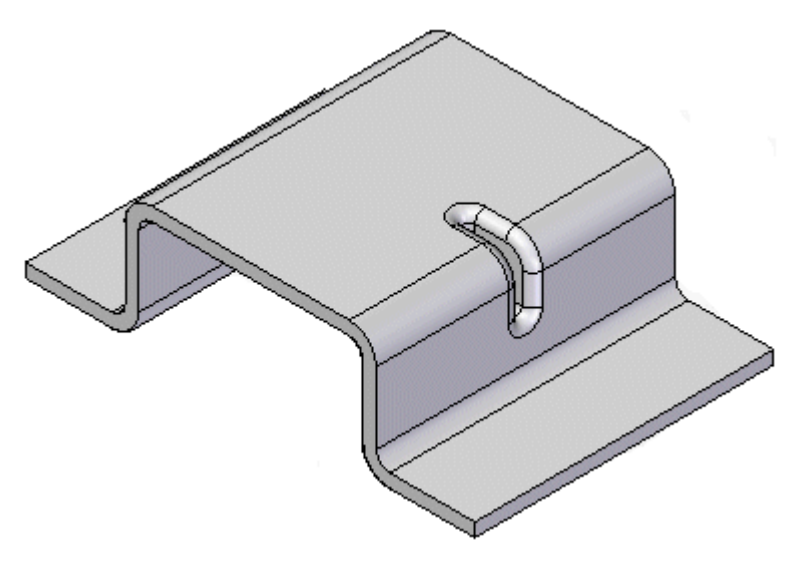

Ao usar <sup>a</sup> opção Perfil Desenhado pelo Usuário, você pode também desenhar um perfil que constrói um reforço na dobra ao logo de duas dobras,

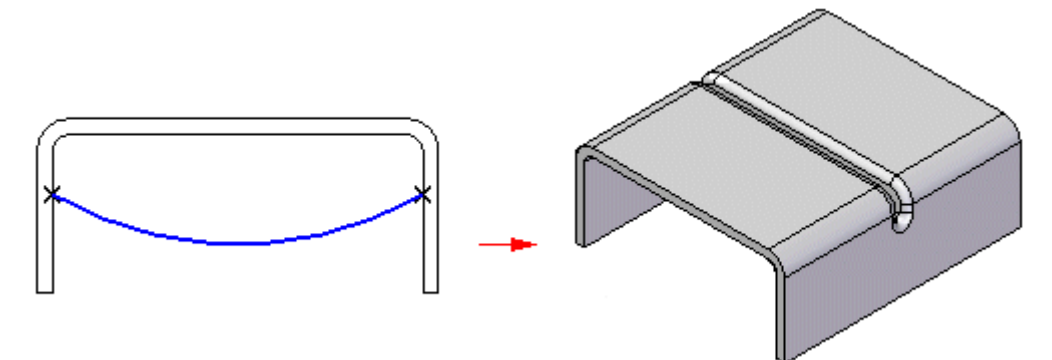
ou em uma dobra não linear.

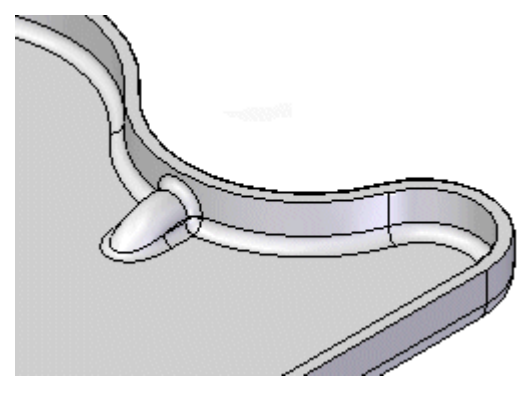

## **Construindo conformações em cruz**

No ambiente ordenado, você pode usar <sup>o</sup> comando Conformação em Cruz para enrijecer um painel de peça em chapa. O comando cria um conjunto de dobras <sup>a</sup> partir de um rascunho que coincide com <sup>a</sup> face da peça em chapa.

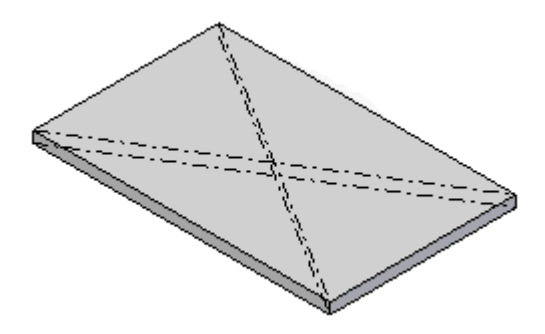

Um recurso de conformação em cruz não deforma <sup>o</sup> modelo em 3D. Ele adiciona atributos que contêm informações sobre as dobras. Estas informações de atributo são usadas ao criar um padrão nivelado ou um desenho da peça em chapa.

Para criar um recurso de conformação em cruz:

1. Selecione <sup>a</sup> face na qual quer construir <sup>a</sup> conformação em cruz.

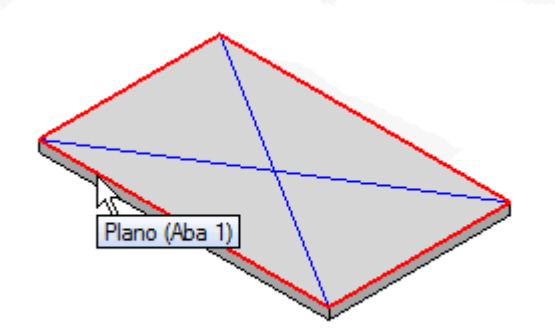

## **Lição 10** *Recursos de deformação*

2. Selecione os rascunhos que quer usar para contruí-la.

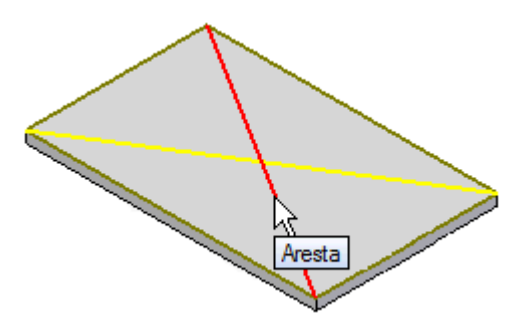

3. Especifique <sup>o</sup> ângulo de dobra <sup>e</sup> selecione <sup>a</sup> direção para <sup>a</sup> conformação em cruz.

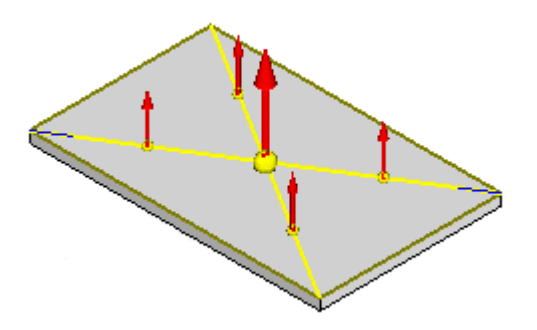

4. Clique em Acabamento para construir <sup>a</sup> conformação em cruz.

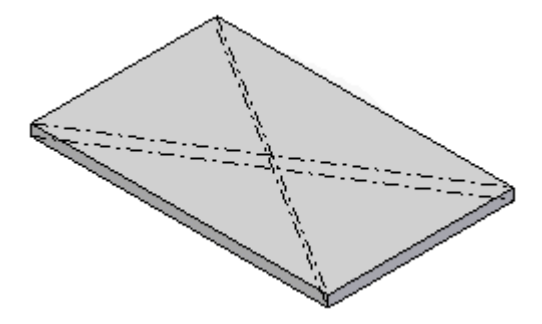

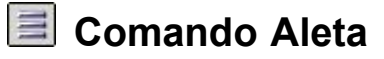

Constrói uma aleta com extremidades abertas ou dobradas.

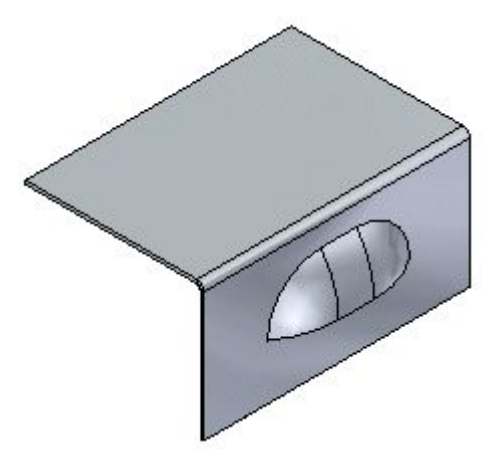

No ambiente ordenado, <sup>o</sup> perfil para <sup>a</sup> função da aleta deve ser um único elemento linear. As aletas não podem ser achatadas.

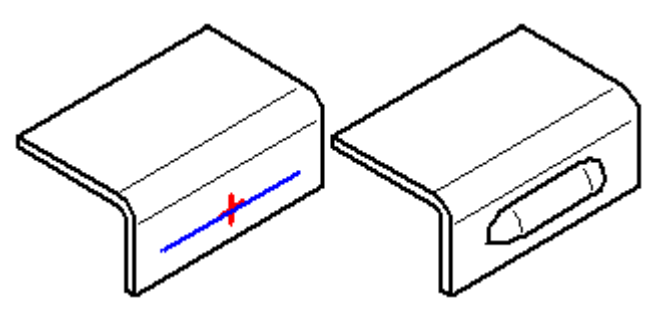

# **E** Comando Cavidade

Constrói uma cavidade em peça em chapa em uma região selecionada. Se você usar um perfil aberto, as extremidades abertas do perfil devem teoricamente interseccionar as arestas da peça. Cavidades são recursos especiais formados por molde, no qual <sup>a</sup> deformação do material ocorre. Cavidades não podem ser achatadas.

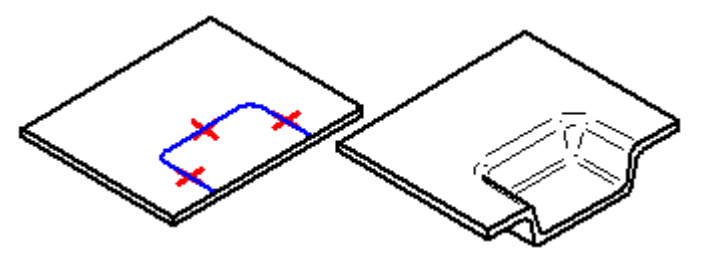

# **Comando Recorte Rebaixado**

Constrói um recorte rebaixado.

No ambiente ordenado, se você usar um perfil aberto, as extremidades abertas do perfil teoricamente devem se encontrar com as arestas da peça. Um perfil fechado não pode tocar nenhuma aresta da peça. Recortes rebaixados não podem ser nivelados.

## **Lição 10** *Recursos de deformação*

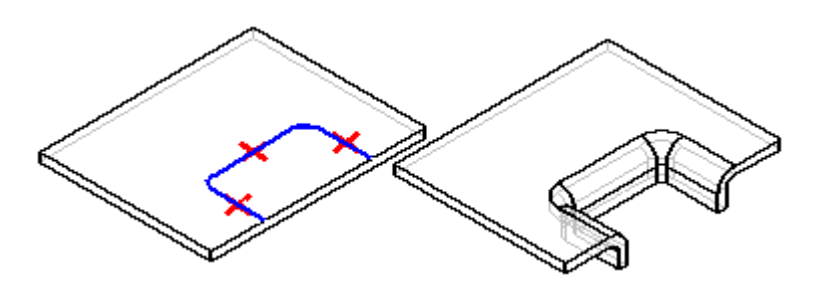

No ambiente síncrono, <sup>a</sup> geometria usada para criar <sup>o</sup> corte pode ser um perfil interno fechado que cria uma região ou um perfil aberto estendido até <sup>a</sup> aresta de uma peça para criar uma região fechada.

No ambiente síncrono, as regiões que são válidas para recortes rebaixados são:

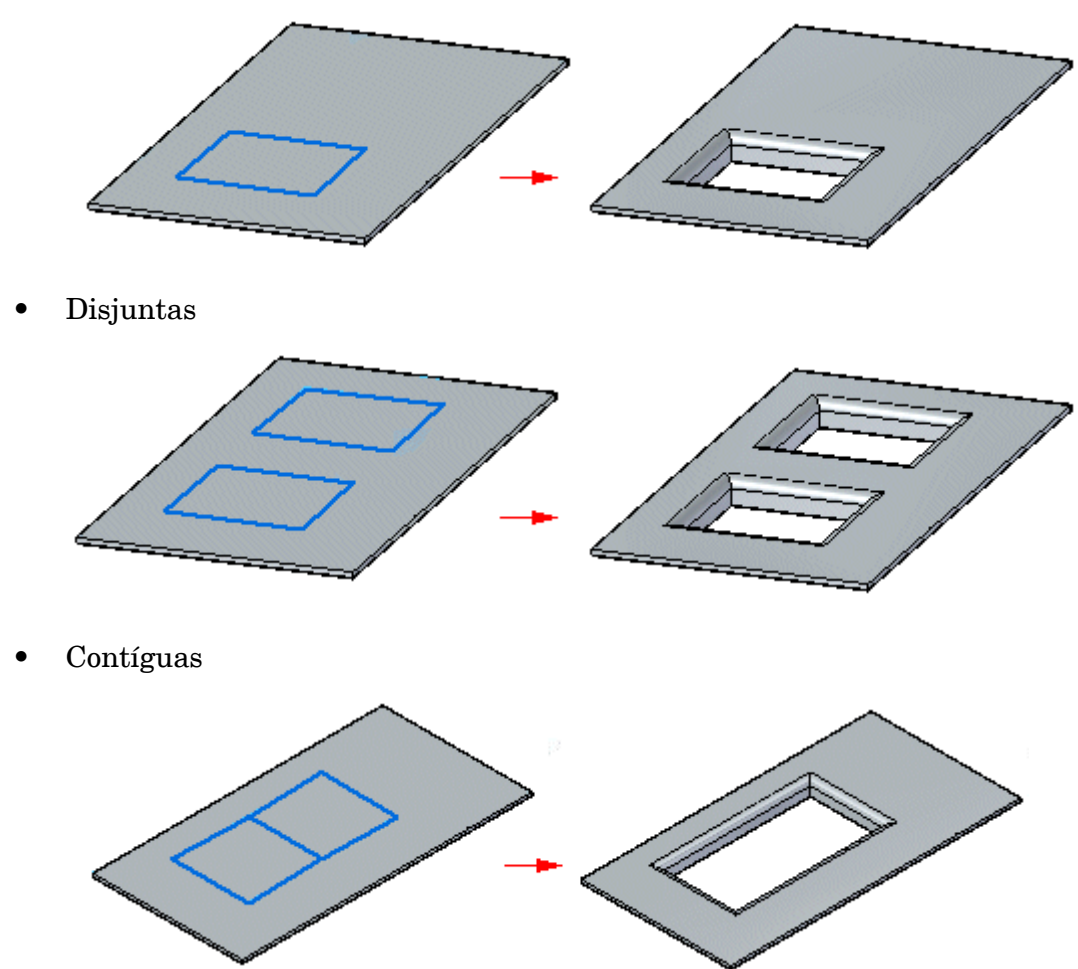

•Único

•Coincidentes com um rascunho ou aresta

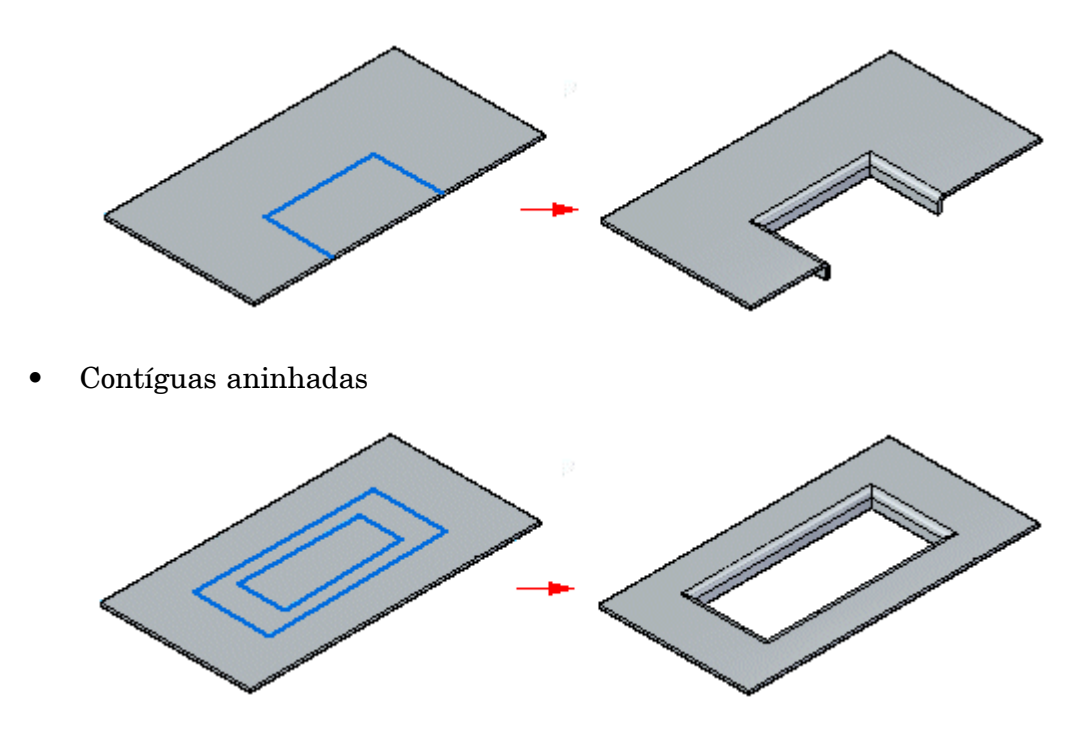

É possível selecionar múltiplas regiões de uma vez <sup>e</sup> as regiões devem estar todas no mesmo plano.

# **Comando Reforço na chapa**

Constrói um recurso de reforço na chapa em uma peça em chapa de metal. Um recurso de reforço na chapa é usada geralmente para enrijecer uma peça em chapa de metal.

Em um ambiente ordenado, você pode construir um reforço na chapa com uma abertura

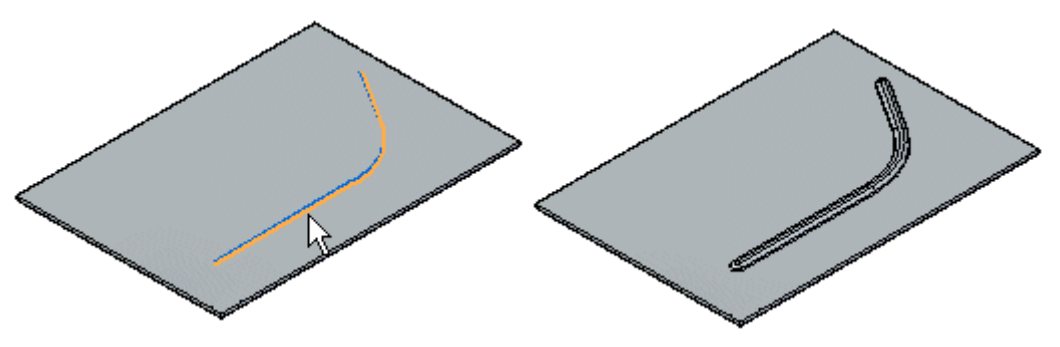

## **Lição 10** *Recursos de deformação*

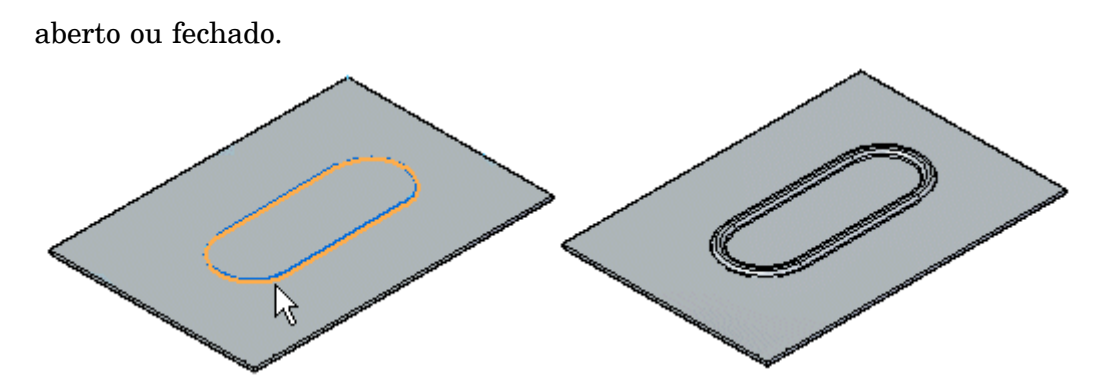

Em um ambiente síncrono, você pode construir um reforço na chapa com um elemento de rascunho aberto,

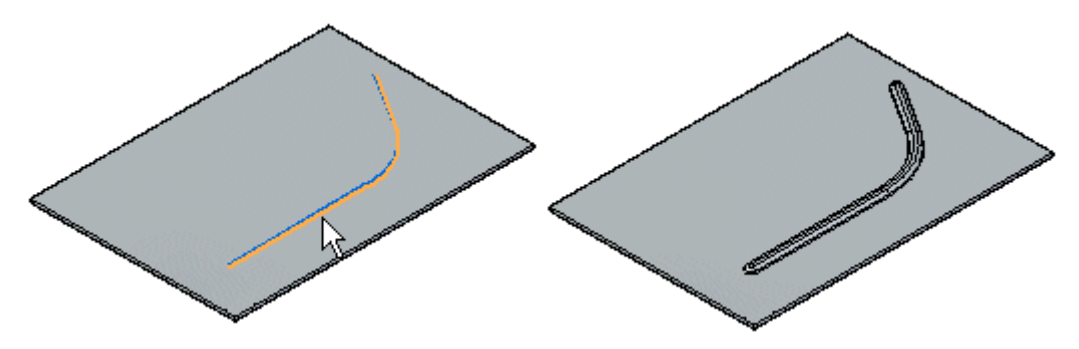

ou uma região de rascunho fechada.

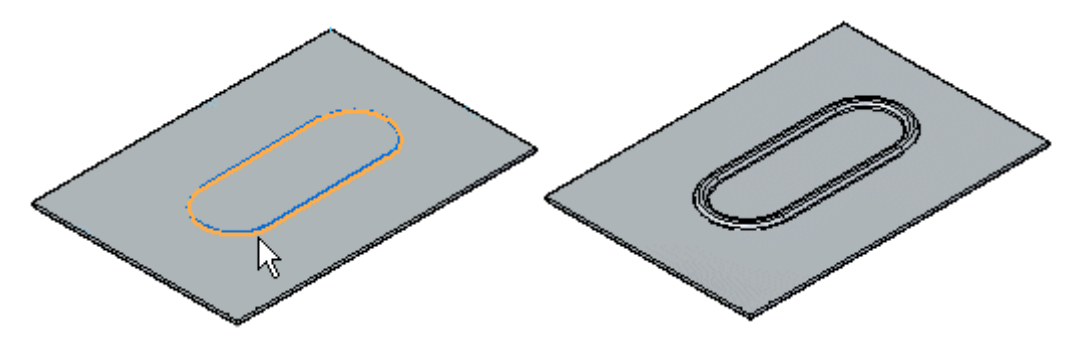

Ao construir um perfil de reforço usando vários elementos, <sup>o</sup> elemento deve ser um conjunto contínuo de elementos tangentes.

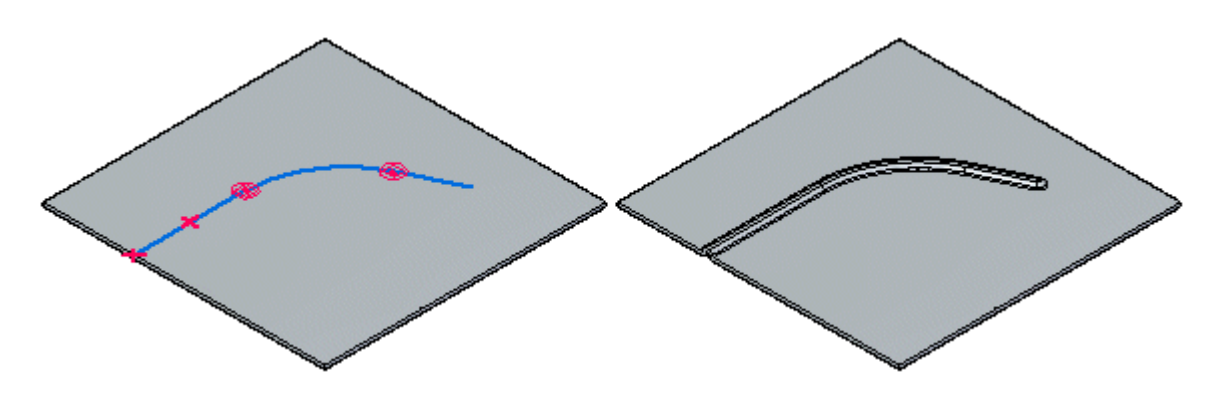

# **Comando Reforço na Dobra**

Constrói um reforço ao longo de uma dobra para fortalecer uma peça em chapa.

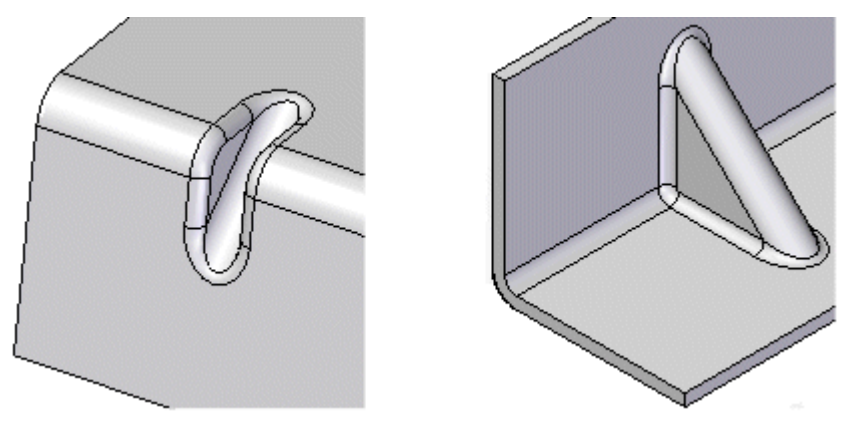

Você pode criar um reforço na dobra automaticamente ou <sup>a</sup> partir de um perfil rascunhado pelo usuário. Você pode usar <sup>a</sup> caixa de diálogo Opções de Reforço na Dobra para especificar <sup>o</sup> método <sup>a</sup> ser usado ao construir <sup>o</sup> reforço na dobra. As etapas necessárias para construir <sup>o</sup> reforço na dobra são diferentes, dependendo do método usado.

#### **Nota**

Os Reforço nas Dobras não são exibidos na representação de padrão plano ou nas vistas de desenho do padrão plano no ambiente de Detalhamento. Se <sup>a</sup> dobra residente for removida, <sup>o</sup> reforço na dobra será também removido.

Para obter mais informações sobre <sup>a</sup> construção de reforços nas dobras, consulte Adicionando recursos de [deformação](#page-96-0) de Peças em Chapa.

## **Trabalhando com origens de recursos**

Você pode usar <sup>o</sup> indicador da origem do recurso para mover ou girar recursos manufaturados que contenham uma origem. A origem da feature proporciona um ponto de referência que pode ser usado para mover <sup>a</sup> feature sem mudar seu formato.

A origem da feature é usada primariamente em modelos em chapas de metal (.psm) para features como mossas, recortes desenhados <sup>e</sup> venezianas.

#### **Nota**

A origem do recurso também é usada para recursos de furos em documentos de peças <sup>e</sup> documentos de peça em chapa. A origem do recurso para um recurso de orifício não tem quilhas XY.

Você pode dimensionar <sup>a</sup> origem do recurso <sup>e</sup> depois editar <sup>o</sup> valor dimensional para mover <sup>o</sup> recurso inteiro.

#### **Nota**

Ao usar <sup>o</sup> Smart Dimension para dimensionar uma origem de recurso, você não pode selecionar <sup>a</sup> origem do recurso primeiro.

### **Lição 10** *Recursos de deformação*

Os comandos Exibir <sup>e</sup> Ocultar estão disponíveis para exibir <sup>e</sup> ocultar <sup>a</sup> origem do recurso quando você seleciona um recurso que tem uma origem de recurso. Você também pode mostrar <sup>e</sup> ocultar todas as origens de recursos no documento.

Comandos do menu de atalhos estão disponíveis para reposicionar <sup>a</sup> origem do recurso de um recurso.

## **Atividade: Trabalhando recursos de deformação em chapa de metal.**

#### **Objetivos da atividade**

A atividade demonstra como posicionar <sup>e</sup> manipular <sup>e</sup> editar recursos de deformação <sup>e</sup> origens de recursos em uma peça de chapa. Nesta atividade você vai:

- • Posicionar recursos de deformação como aletas, reforços na chapa, cavidades, recortes rebaixados <sup>e</sup> reforços na dobra.
- •Aplicar padrão <sup>a</sup> um recurso de deformação.
- •Exibir, ocultar <sup>e</sup> mover <sup>a</sup> origem do recurso de um recurso de deformação.
- •Editar os valores de um recurso de deformação.

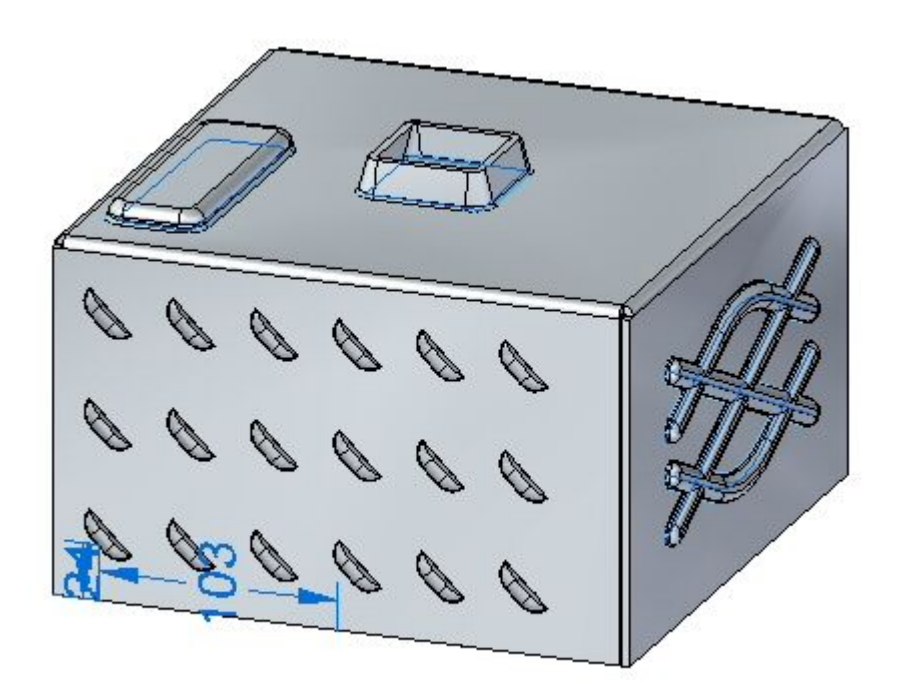

Vá para <sup>o</sup> Apêndice H para <sup>a</sup> atividade: Trabalhando com recursos de deformação em chapa de metal.

## **Revisão da lição**

Responda as seguintes perguntas:

- 1. Qual é <sup>a</sup> definição de um recurso de deformação?
- 2. Qual é <sup>a</sup> diferença entre um recorte rebaixado <sup>e</sup> um rebaixo?

## **Respostas**

1. Qual é <sup>a</sup> definição de um recurso de deformação?

Um recurso de deformação é um recurso criado por estampagem, perfuração ou algum processo semelhante. Esses recursos não podem ser nivelados, mas podem ser localizados para controlar <sup>a</sup> máquina usada para criar <sup>o</sup> recurso.

2. Qual é <sup>a</sup> diferença entre um recorte rebaixado <sup>e</sup> um rebaixo?

Ambos os comandos se comportam da mesma forma, com exceção de que <sup>o</sup> recorte rebaixado tem remoção de material na extensão do perfil. Um rebaixo não corta <sup>o</sup> material.

## **Resumo da lição**

Nesta aula você criou uma variedade de recursos de deformação. A origem do recurso para um recurso procedural rígido foi exibida <sup>e</sup> movida para uma nova posição. O recurso foi girado. Várias ocorrências foram criadas com <sup>o</sup> comando padrão.

# **Lição**

# *11 Criando padrões nivelados*

#### **Manipulando geometrias em chapa**

Depois de construir um peça em chapa, você pode precisar criar um padrão nivelado dela para <sup>a</sup> fabricação.

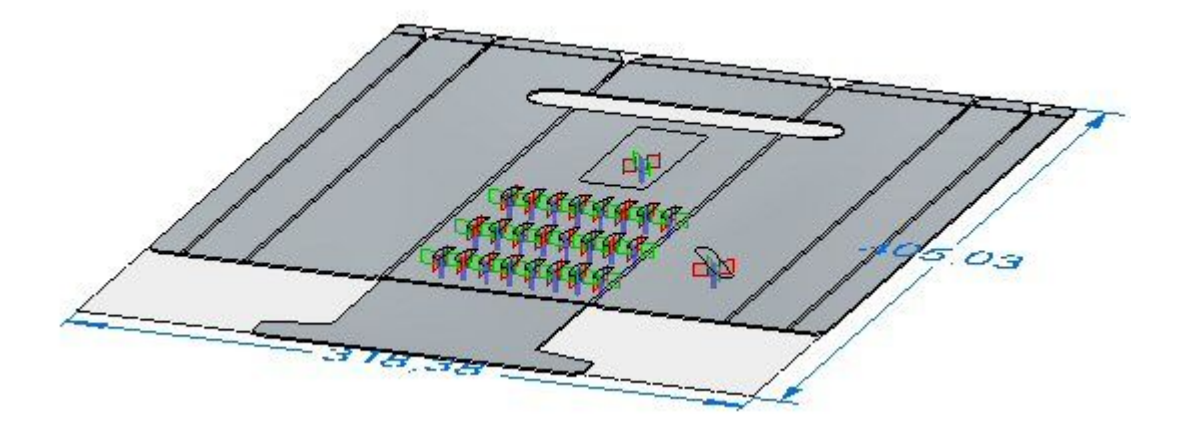

# **Nivelando peças em chapa**

Depois de construir uma peça em chapa, você pode usar os comandos Nivelar <sup>e</sup> Salvar Como Nivelado para criar um padrão nivelado de uma peça em chapa.

#### **Usando o comando Nivelar**

Use o comando da aba Ferramentas<sup>®</sup> grupo [Nivelar](#page-132-0)<sup>®</sup> Nivelar no ambiente de Peça em Chapa para criar um padrão nivelado no mesmo arquivo da peça em chapa formada.

Quando você nivela uma peça em chapa com <sup>o</sup> comando Nivelar, um recurso de Padrão Nivelado é adicionado à aba PathFinder.

Se <sup>o</sup> modelo da peça em chapa for alterado, <sup>o</sup> padrão nivelado ficará desatualizado. Isso é indicado por um símbolo adjacente ao recurso Padrão Nivelado no PathFinder. Para atualizar <sup>o</sup> padrão nivelado, selecione <sup>o</sup> recurso Padrão Nivelado no PathFinder <sup>e</sup> clique em Atualizar no menu de atalho.

## **Usando o comando Salvar Como Nivelado**

O comando Salvar Como [Nivelado](#page-132-0) nivela <sup>a</sup> peça em chapa <sup>e</sup> <sup>a</sup> salva como um dos seguintes tipos de documento:

Documento da peça (\*.par)

Documento de Peça em Chapa (\*.psm)

Documento AutoCAD (.dxf)

## **Nota**

Quando você usa <sup>o</sup> comando Salvar Como Plano, <sup>o</sup> documento nivelado não é associativo ao documento dobrado.

Você pode criar uma definição de padrão nivelado com base em:

- •Um padrão nivelado existente
- •Um estado de modelo dobrado

Selecione <sup>a</sup> opção Usar um Padrão Nivelado Existente (Usar <sup>o</sup> Modelo Dobrado Se Não Estiver Definido) na página Tratamentos de Padrão Nivelado na caixa de diálogo Opções do Solid Edge para criar um padrão nivelado baseado em um perfil nivelado existente. Qualquer material que você adicionar ou remover no ambiente de padrão nivelado é incluído ao salvar <sup>o</sup> nivelamento. Se não existir nenhum padrão nivelado, <sup>o</sup> modelo dobrado será definido como padrão.

Selecione <sup>a</sup> opção Usar Modelo Dobrado na página Tratamentos de Padrão Nivelado da caixa de diálogo Opções do Solid Edge para criar uma definição de padrão nivelado baseada no estado do modelo dobrado, mesmo se já existir um padrão nivelado. Qualquer material que você adicionar ao ambiente de padrão nivelado ou remover dele é excluído ao salvar <sup>o</sup> nivelamento.

## **Raio de dobra mínimos**

Para facilitar <sup>a</sup> criação de padrões nivelados, <sup>o</sup> Solid Edge sempre cria um raio de dobra mínimo para flanges, flanges de contorno <sup>e</sup> flanges loft, mesmo que você especifique um valor de raio de dobra de zero (0,00). Para documentos métricos, um raio de dobra zero é definido em um valor de aproximadamente 0,002 milímetros. Para documentos no sistema inglês, um raio de dobra zero é definido em um valor de aproximadamente 0,0000788 polegadas. Se você precisar de um raio de dobra que seja exatamente zero, crie os recursos no ambiente Peça.

## **Limpando padrões nivelados**

Ao nivelar peças em chapa, <sup>o</sup> sistema adiciona <sup>o</sup> relevo da dobra ao padrão nivelado. Este relevo de dobra gerado por sistema pode causar problemas nos processos de fabricação em processo, tais como furos <sup>e</sup> encaixes. Ao trabalhar em um ambiente Peça em Chapa, você pode definir as opções na página [Tratamentos](#page-127-0) de Padrão [Nivelado](#page-127-0), da caixa de diálogos Opções, para limpar automaticamente <sup>o</sup> padrão nivelado.

As opções da aba Tratamentos de Padrão Nivelado controlam os tratamentos de canto, simplificam as B-splines do modelo para arcos <sup>e</sup> linhas, <sup>e</sup> removem <sup>o</sup> alívio de dobra gerado pelo sistema.

Se você alterar as opções desta aba depois que um padrão nivelado for gerado, <sup>o</sup> padrão nivelado será recalculado ou atualizado.

#### **Gerenciando <sup>o</sup> tamanho do padrão nivelado**

Use <sup>a</sup> caixa de diálogo Opções de Padrão Nivelado para definir <sup>o</sup> tamanho máximo do padrão nivelado <sup>e</sup> emitir um aviso se este tamanho for violado. Isso será útil se uma peça não puder ser fabricada por causa da limitação do tamanho de folha.

A seção Atual da caixa de diálogo exibe <sup>o</sup> comprimento <sup>e</sup> <sup>a</sup> largura do atual padrão nivelado. Estes valores são apenas de leitura <sup>e</sup> não podem ser alterados manualmente. Eles são atualizados quando os valores se alteram no modelo plano <sup>e</sup> <sup>o</sup> modelo é atualizado. A seção Alarme permite que você especifique os valores máximos de comprimento <sup>e</sup> largura para <sup>o</sup> padrão nivelado. Você pode especificar <sup>o</sup> comprimento máximo, <sup>a</sup> largura máxima, ou ambos. Você pode digitar estes valores ou usar os valores padrões especificados na página [Tratamentos](#page-127-0) de Padrão Nivelado, na caixa de diálogo Opções. Se <sup>o</sup> padrão nivelado violar <sup>a</sup> limitação de tamanho, um ícone de alarme será exibido ao lado da entrada de padrão nivelado no PathFinder. Se você pausar <sup>o</sup> cursor sobre <sup>a</sup> entrada de padrão nivelado, uma dica de ferramenta exibirá seu tamanho atual, junto com <sup>a</sup> limitação de tamanho máximo.

Você pode usar <sup>a</sup> opção Exibir Intervalo <sup>e</sup> Cotas do Tamanho de Corte para exibir uma caixa de intervalo para <sup>o</sup> padrão nivelado, junto com as cotas para <sup>o</sup> seu comprimento <sup>e</sup> largura atuais. O tamanho do padrão é determinado quando <sup>o</sup> padrão nivelado é criado <sup>e</sup> é recalculado quando <sup>o</sup> modelo nivelado é atualizado.

## **Nivelando recursos de deformação**

Se quiser remover um recurso de deformação depois de nivelar uma peça usando os comandos Nivelar <sup>e</sup> Cópia da Peça, você pode construir um recurso de recorte que seja dimensionado de acordo com <sup>a</sup> área que <sup>o</sup> recurso de deformação ocupa. Em muitos casos, você pode usar <sup>o</sup> comando Incluir para criar um perfil de recorte que seja conectado associativamente com as arestas do recurso de deformação. Posteriormente, se <sup>o</sup> recurso de deformação for alterado, os recortes também serão atualizados. Esta abordagem permitirá manter <sup>a</sup> posição real do recurso de deformação, <sup>o</sup> que pode ser útil ao criar uma documentação de fabricação <sup>a</sup> jusante.

Por outro lado, você pode usar os comandos da barra de comandos para remover os recursos de deformação antes ou depois de nivelar <sup>a</sup> peça. Por exemplo, você pode usar <sup>o</sup> comando Excluir Faces para excluir um recurso de deformação. O recurso de deformação não é fisicamente excluído da peça. Ele ainda estará disponível ao trabalhar no ambiente Chapa. Com esta abordagem, <sup>a</sup> localização do recurso de deformação é perdida na versão nivelada da peça.

## **Exibindo recursos de deformação no padrão nivelado**

Você pode usar as opções na seção Exibição de Recursos Formados da [página](#page-127-0) [Tratamentos](#page-127-0) de Padrão Nivelado para especificar como os recursos de deformação são exibidos no padrão nivelado.

Você pode exibir os recursos de deformação como um recurso formado,

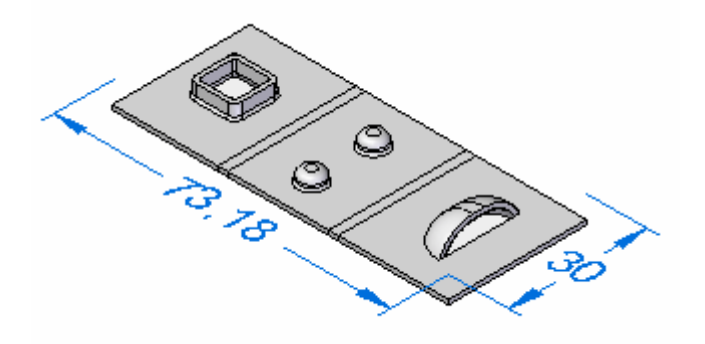

como um circuito do recurso,

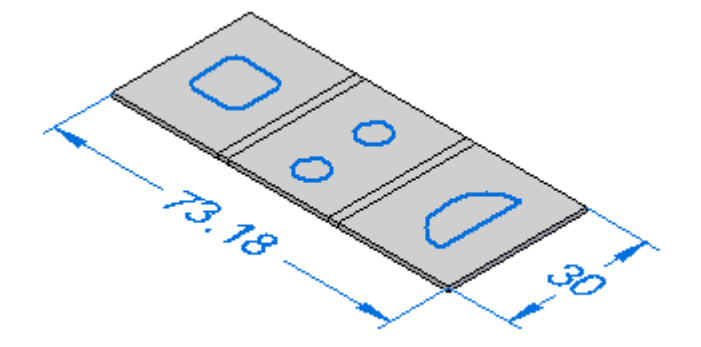

como uma origem de recurso

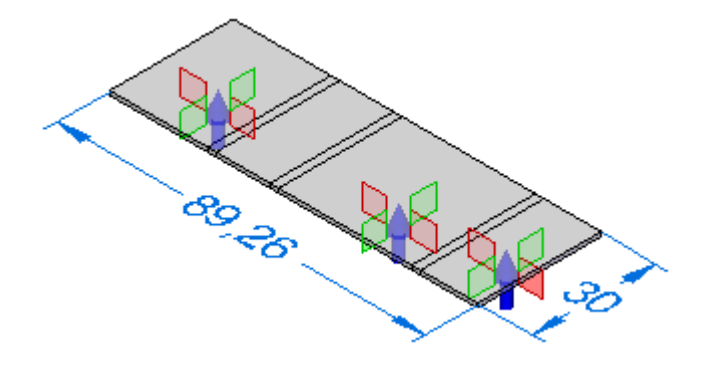

ou como um recurso do circuito <sup>e</sup> origem de recurso.

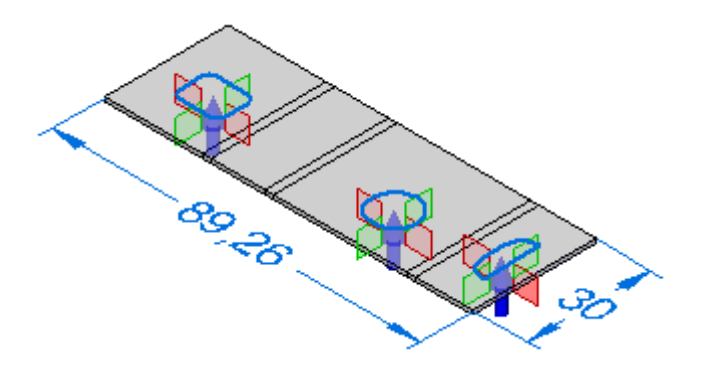

#### **Salvando os recursos de deformação em outros arquivos**

A seção Exibição de Recurso Formado na página [Tratamentos](#page-127-0) de Padrão Nivelado especifica como os recursos de deformação são exportados ao usar <sup>o</sup> Salvar Como Nivelado para nivelar <sup>o</sup> modelo do metal em chapa <sup>e</sup> salvá-lo em outro documento.

Ao salvar <sup>o</sup> documento em um formato .prn ou .psm:

- • Como <sup>o</sup> Recurso Formado substitui <sup>o</sup> recurso deformado pelo recorte do tamanho da área consumida pelo recurso.
- • Como <sup>o</sup> Circuito de Recurso substitui <sup>o</sup> circuito representando pelo recurso de deformação com <sup>a</sup> curva.
- • Como <sup>a</sup> Origem do Recurso não exporta <sup>o</sup> recurso de deformação ou <sup>a</sup> origem do recurso.
- • Como <sup>o</sup> Circuito do Recurso <sup>e</sup> <sup>a</sup> Origem do Recurso substituem os circuitos representando <sup>o</sup> recurso de deformação por curva <sup>e</sup> as origens do recurso não são exportadas.

Ao salvar documentos em formato .dxf:

- • Como <sup>o</sup> Recurso Formado substitui <sup>o</sup> recurso deformado pela representação do modelo de arame 2D, como apareceriam na condição formada.
- • Como <sup>o</sup> Circuito de Recurso substitui os circuitos que representam <sup>o</sup> recurso de deformação por uma curva <sup>e</sup> são especificados como um recurso inferior ou superior.
- • Como <sup>a</sup> Origem do Recurso não exporta <sup>o</sup> recurso de deformação ou <sup>a</sup> origem do recurso. **spse01546** *Desenho de peça em chapa no Solid Edge* **11-5**

•

Como <sup>o</sup> Circuito do Recurso <sup>e</sup> <sup>a</sup> Origem do Recurso substituem os circuitos

## **Nivelando flanges por seções**

Apenas flanges por seções que consistem de planos, cilindros parciais <sup>e</sup> cones parciais podem ser nivelados. Flanges por seções que contêm superfícies pautadas não podem ser nivelados. O tipo de geometria construída depende de como você desenha os perfis.

Um flange por seções é construído mapeando as faces entre os elementos de perfil correspondentes. Por exemplo, as linhas de perfil A1 <sup>e</sup> B1 são mapeadas para construir faces planares. Os arcos de perfil A2 <sup>e</sup> B2 são mapeados para construir faces cônicas.

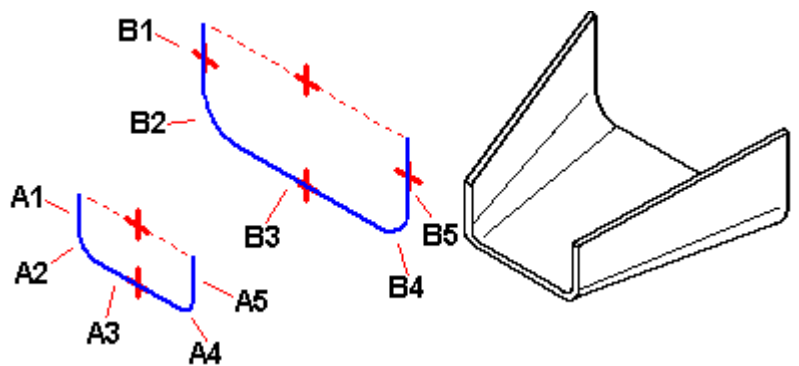

Se os dois perfis têm <sup>o</sup> mesmo número <sup>e</sup> tipo de elementos, <sup>e</sup> cada elemento no primeiro perfil mapeia <sup>o</sup> mesmo tipo de elemento no segundo perfil (linha com linha ou arco com arco), você pode nivelá-los na maioria dos casos.

## **Exemplos de superfícies pautadas**

Nenhum flange por seções que contenha uma superfície pautada pode ser nivelada. Os seguintes exemplos descrevem quando uma superfície pautada é construída:

- • Uma face construída onde <sup>a</sup> linha A1 tem um ângulo diferente em relação à linha B1.
- • Uma face construída onde <sup>o</sup> arco A2 tem um ângulo de início diferente ou inclui um ângulo relativo ao arco B2.
- •Uma face construída usando um arco <sup>e</sup> uma linha.

#### **Nota**

Se <sup>o</sup> flange por seções contiver faces que <sup>a</sup> impedem de ser nivelada, um seta cinza será exibida ao lado do recurso, na aba PathFinder. Se você pausar <sup>o</sup> cursor sobre um recurso no PathFinder, uma mensagem descrevendo <sup>o</sup> problema será exibida na barra de estado.

## **As cotas PMI no padrão nivelado**

Quando um padrão nivelado é criado, as cotas PMI são colocadas como cotas dirigidas. Em outra palavras, essas cotas são apenas para referência <sup>e</sup> não podem ser alteradas enquanto no padrão nivelado. Se você selecionar uma cota PMI no padrão nivelado, todos os campos no controle de edição da cota serão desabilitados. Se você fizer alterações no modelo, as cotas PMI serão atualizadas junto com <sup>o</sup> padrão nivelado.

## **Adicionando material ao padrão nivelado**

Você pode usar <sup>o</sup> [comando](#page-26-0) Aba para adicionar material ao padrão nivelado.

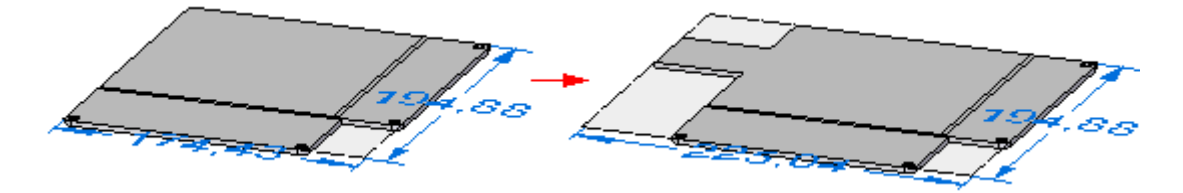

Qualquer aba criada no padrão nivelado é posicionada no nó do padrão nivelado do PathFinder. Qualquer material adicionado ao padrão nivelado aparece somente no estado de padrão nivelado. O modelo dobrado não reflete <sup>a</sup> adição de material.

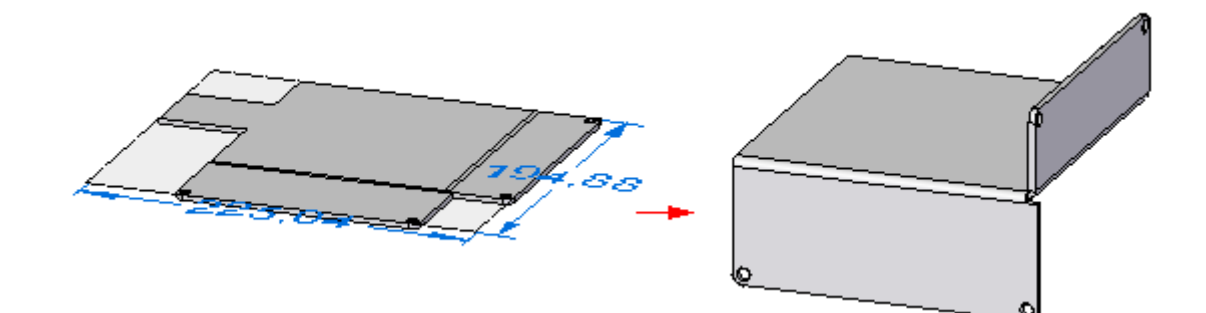

## **Salvando arquivos de peça em chapa como documentos AutoCad (.dxf)**

Quando você salva uma peça em chapa como documento AutoCad (.dxf), ela é salva em 2D. Arcos concêntricos <sup>e</sup> colineares são fusionados em elementos únicos. Linhas de dobra são adicionadas como corpos de modelo em arame.

Camadas são usadas para separar os vários tipos de informação, tais como dobras, recursos de deformação <sup>e</sup> arestas. Um esquema de camadas define <sup>a</sup> informação que é armazenada nas diferentes camadas.

- • As arestas Padrão ou Normais são salvas em camadas denominadas Laço Exterior e Laço Interior. Todas as arestas de flanges, flanges de contorno, flanges por seções, abas, recortes <sup>e</sup> recortes em chapa são colocados nestas camadas. As camadas podem conter arestas visíveis <sup>e</sup> ocultas.
- • Linhas centrais de dobras para baixo são salvas em uma camada LinhasCentraisParaBaixo. Esta camada contém linhas centrais de dobras de todas as dobras lineares <sup>e</sup> cônicas que estão na direção para baixo em relação à face selecionada de saída. Estas linhas são geradas no processo de nivelamento <sup>e</sup> não existem no modelo. O estilo de linha associado com linhas centrais de curvas para baixo podem ser salvas nesta camada.
- • Linhas centrais de dobras para cima são salvas na camada LinhasCentraisParaCima. Esta camada contém linhas centrais de dobras de todas as dobras lineares <sup>e</sup> cônicas que estão na direção para cima em relação à face selecionada de saída. Estas linhas são geradas no processo de nivelamento <sup>e</sup> não existem no modelo. O estilo de linha associado com linhas centrais de curvas para cima pode ser salvo nesta camada.
- • Os recursos de deformação encontrados em curvas para baixo são enviados <sup>a</sup> uma camada chamada RecursosParaBaixo. Esta camada contém as arestas de todos os recursos de deformação que estão na direção para baixo em relação à face selecionada de saída. Esta camada pode conter arestas visíveis <sup>e</sup> ocultas.
- • Os recursos de deformação encontrados em curvas para cima são enviados <sup>a</sup> uma camada chamada RecursosParaCima. Esta camada contém as arestas de todos os recursos de deformação que estão na direção para cima em relação à face selecionada de saída. Esta camada pode conter arestas visíveis <sup>e</sup> ocultas.

## **Criando desenhos de padrão nivelado**

Você pode criar desenhos de peças em chapa nivelados no ambiente Detalhamento. Um modelo especial pode ser aplicado quando um desenho de padrão nivelado é criado. Este modelo tem arestas tangentes exibidas de forma que as linhas que representam as arestas das dobras (A) são exibidas no desenho.

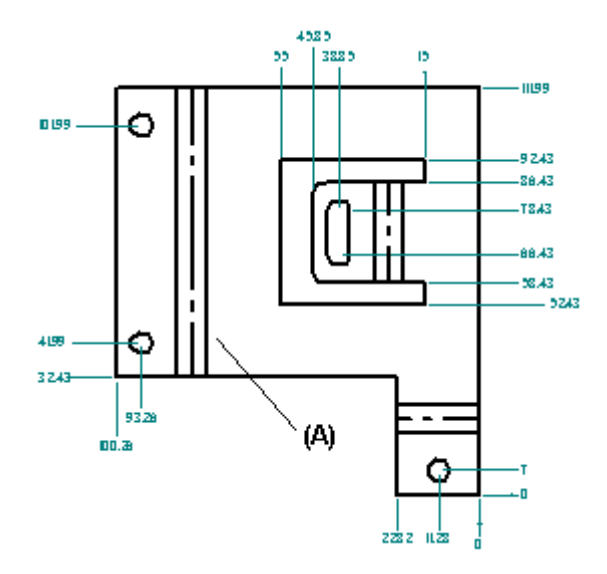

Para aplicar <sup>o</sup> modelo, você deve executar <sup>o</sup> Assistente de Vista de Desenho <sup>e</sup> definir Opções de Vista de Desenho de Peça <sup>e</sup> de Peça em Chapa na primeira parte do Assistente de Criação de Vista de Desenho para *Padrão Nivelado*.

Você também pode exibir arestas de tangentes em um desenho que foi criado com um modelo diferente. Use <sup>a</sup> aba Exibição da Aresta, na caixa de diálogo Opções do Solid Edge.

O padrão nivelado criado com <sup>o</sup> [comando](#page-132-0) Nivelar contém todas as informações de linha central usadas para criar linhas centrais de dobras em vistas de desenho.

No detalhamento, você também pode adicionar <sup>a</sup> linha central <sup>a</sup> uma dobra (A) usando <sup>a</sup> opção Por Duas Linhas com <sup>o</sup> comando Linha Central.

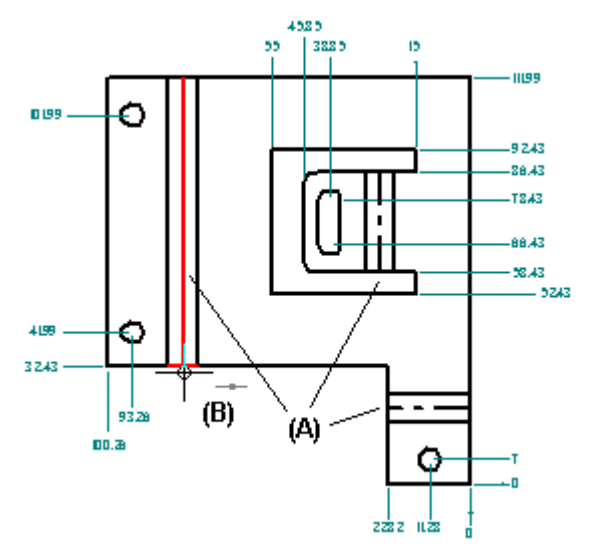

## **Especificando opções de dobra**

Em peça, peça em chapa <sup>e</sup> detalhamento, você pode usar as opções na página Anotação (caixa de diálogo de Opções do Solid Edge) para:

• Personalizar as sequências de direção de dobra para dobras Acima, Abaixo, <sup>e</sup> Não Definido.

## <span id="page-127-0"></span>**Lição 11** *Criando padrões nivelados*

- • Crie <sup>e</sup> atribua estilos independentes para dobrar linhas centrais para cima <sup>e</sup> para baixo.
- • Especifique que face da peça é <sup>a</sup> face *superior* na vista de desenho de padrão nivelado. Por padrão, <sup>a</sup> direção da dobra é derivada da face à qual está atribuída <sup>a</sup> face *superior* quando uma peça em chapa é nivelada. No detalhamento, você pode manter <sup>a</sup> direção da dobra do modelo adequadamente alinhada com vista de desenho nivelada usando <sup>a</sup> opção Derivar Direção da Dobra da Vista de Desenho.

## **Atualizando desenhos de padrão nivelado**

Quando você fizer alterações de desenho em uma peça em chapa dobrada, terá que atualizar <sup>a</sup> peça nivelada associativamente primeiro, <sup>e</sup> depois atualizar <sup>o</sup> desenho nivelado para ver as alterações. Quando você abre um documento de peça nivelada, um símbolo desatualizado será exibido ao lado do recurso de base, na aba PathFinder. Para atualizar <sup>a</sup> peça nivelada, selecione <sup>o</sup> Padrão Nivelado no PathFinder, depois use <sup>o</sup> comando Atualizar no menu de atalho.

Quando você abrir <sup>o</sup> desenho da peça nivelada, uma caixa será exibida ao redor de cada vista de desenho para indicar que estão desatualizadas. Para atualizar as vistas de desenho, use <sup>o</sup> comando Atualizar Vistas.

## **Colocando tabelas de dobras nos desenhos**

Uma vez que você cria um desenho de uma peça em chapa nivelada no ambiente Detalhamento, uma tabela de dobra associada pode ser adicionada à folha de desenho. Use <sup>o</sup> comando Tabela de Dobra no ambiente Detalhamento. Para saber como fazer isso, consulte Salvar dados de dobra com padrões nivelados.

## **Página de Tratamentos de Padrão Nivelado (caixa de diálogo Opções do Solid Edge)**

Controla as configurações de tratamento de padrão nivelado para <sup>o</sup> documento de peça em chapa ativo. A alteração destas opções, uma vez que <sup>o</sup> padrão nivelado tenha sido gerado, causa uma nova computação do recurso de padrão nivelado ou uma atualização do padrão nivelado associativo, se ele foi colocado com <sup>o</sup> comando Inserir Cópia. Estas opções de aba estão disponíveis no ambiente Peça em Chapa do Solid Edge.

Tratamentos de canto externo

Aplica <sup>o</sup> tratamento aos cantos externos. Você pode especificar sem tratamento de canto, um tratamento de canto de chanfro ou um tratamento de canto de arco tangente.

#### Valor externo

Especifica <sup>o</sup> valor para <sup>o</sup> tratamento de canto externo. Esta opção só está disponível se <sup>a</sup> opção Tratamentos de Canto Externo estiver definida em Chanfro ou Raio.

#### Tratamentos de canto interno

Aplica <sup>o</sup> tratamento aos cantos internos. Você pode especificar sem tratamento de canto, um tratamento de canto de chanfro ou um tratamento de canto de arco tangente.

Valor interno

Especifica <sup>o</sup> valor para <sup>o</sup> tratamento de canto interno. Esta opção só está disponível se <sup>a</sup> opção Tratamentos de Canto Externo estiver definida em Chanfro ou Raio.

#### Simplificar B-splines

Especifica que todas as curvas B-spline da peça formada são simplificadas para linhas <sup>e</sup> arcos. As curvas B-spline podem ser criadas ao criar recortes ao longo de dobras <sup>e</sup> ao usar caracteres da fonte stencil.

#### Arco mínimo

Especifica <sup>o</sup> valor mínimo para <sup>o</sup> arco criado <sup>a</sup> partir da curva B-spline.

Tolerância de desvio Especifica <sup>a</sup> tolerância de desvio da curva B-spline.

Exibição de recurso formado

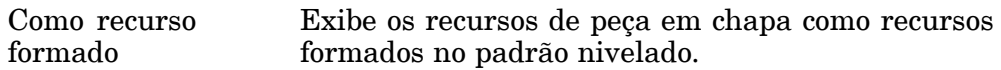

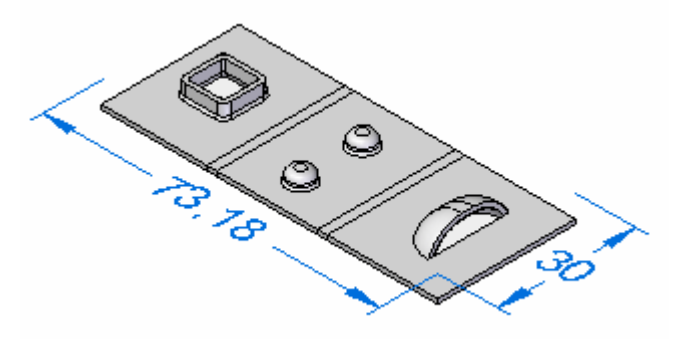

Como Loops do Recurso

Exibe os recursos de peça em chapa como loops de recurso no padrão nivelado.

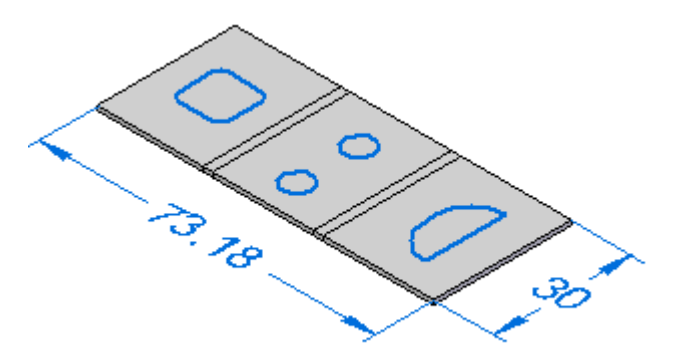

#### **Nota**

A localização dos circuitos do recurso está baseado no lado da punção do recurso de deformação.

Como Origem do Recurso Exibe os recursos de peça em chapa como origens de recurso do padrão nivelado.

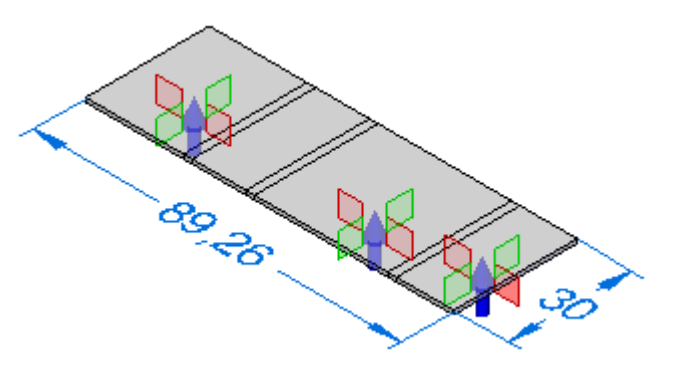

#### **Nota**

A localização das origens do recurso está baseada no lado da punção do recurso de deformação.

Como Loops de Recurso <sup>e</sup> Origem de Recurso

Exibe os recursos de peça em chapa como loops de recurso com origens de recurso no padrão nivelado.

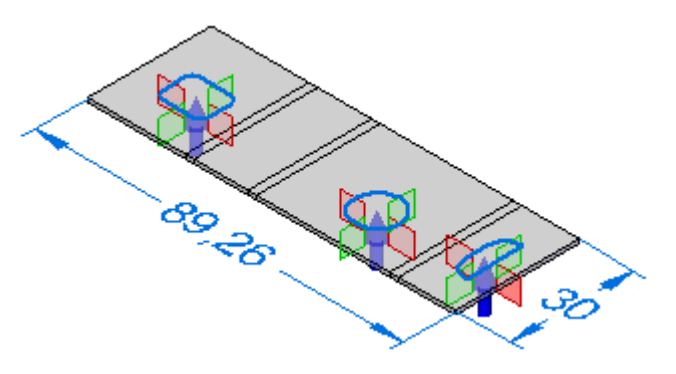

Cortar os Valores Padrão de Tamanho

Especifica <sup>o</sup> comprimento máximo padrão (X) <sup>e</sup> <sup>a</sup> largura máxima padrão (Y) para <sup>o</sup> padrão nivelado. Estes valores aparecem na seção Alarme da caixa de diálogo Opções de Padrão Nivelado.

Relevos de Dobra Gerados pelo Sistema Removidos

Quando você cria um canto fechado sem relevo, <sup>o</sup> sistema cria um relevo de dobra muito pequeno no modelo 3D. Especifica que você deseja remover relevos de dobras gerados pelo sistema quando <sup>o</sup> padrão nivelado for criado.

Manter Furos no Padrão Nivelado

Quando um furo é colocado em uma superfície ou ângulo não ortogonal, <sup>o</sup> furo resultante será elíptico quando nivelado. Cria <sup>o</sup> padrão nivelado com furos redondos reais.

Comando Salvar como Nivelado

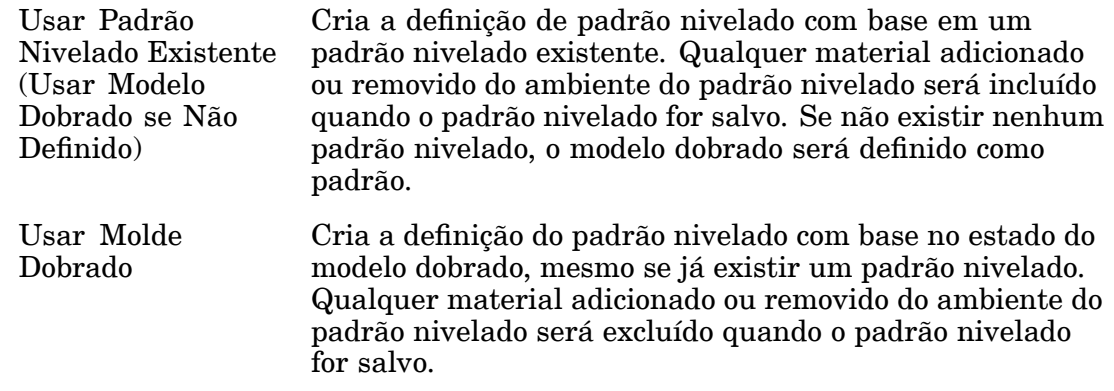

## **Construir um padrão nivelado em um documento de peça em chapa**

- 1. Selecione a aba Ferramentas® Modelo ® Padrão.
- 2. Selecione a aba Ferramentas® grupo Plano® Nivelar  $\boxed{\frac{\mathbf{B}}{\mathbf{B}}}$ .
- 3. Clique em uma face para ser orientada para cima no plano.

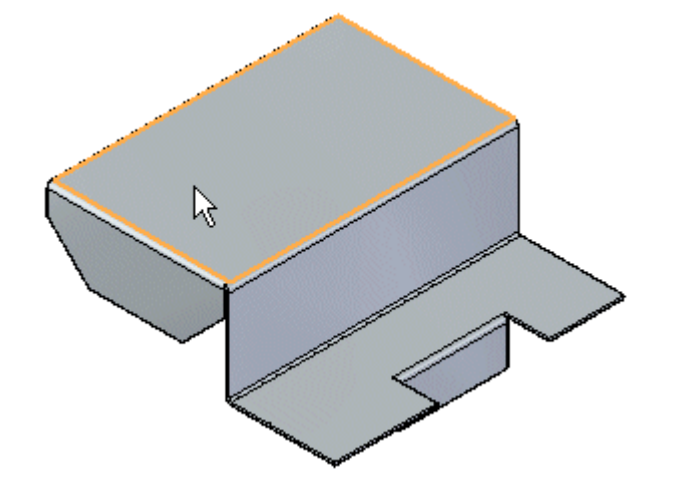

4. Clique na aresta para definir <sup>o</sup> eixo X <sup>e</sup> <sup>a</sup> origem.

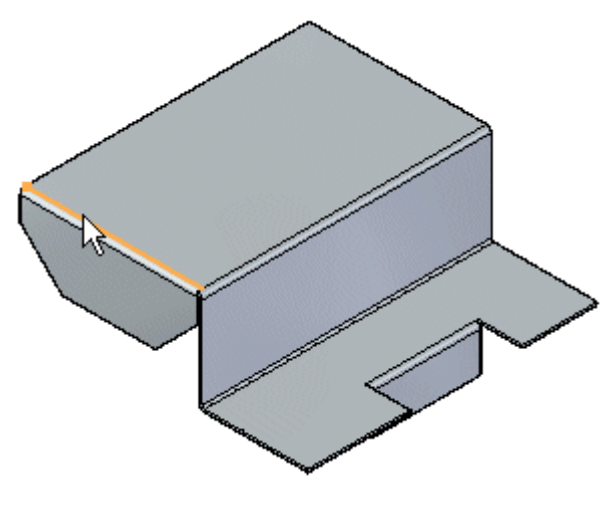

**Nota**

A definição do eixo X está alinhada ou orientada com <sup>o</sup> eixo X Global do arquivo de peça em chapa.

5. Clique para completar <sup>o</sup> padrão nivelado.

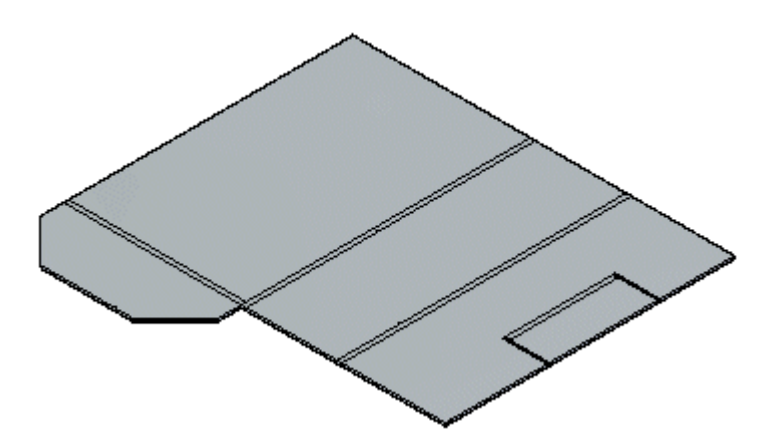

#### **Dica**

- • Depois de nivelar, você pode usar este comando várias vezes para ajustar <sup>a</sup> orientação selecionando uma nova aresta para alinhamento.
- • Quando você criar um padrão nivelado, uma aba Padrão Nivelado será adicionada ao PathFinder. Você pode excluir <sup>o</sup> padrão nivelado excluindo <sup>a</sup> entrada Padrão Nivelado na aba Padrão Nivelado do PathFinder.
- • Se <sup>o</sup> modelo Em Chapa se alterar, <sup>o</sup> padrão nivelado se desatualizará. Isso é indicado com um símbolo de relógio que se sobrepõe à aba Padrão Nivelado no PathFinder. Para atualizar <sup>o</sup> padrão Nivelado, clique na aba Padrão Nivelado no PathFinder.
- •Você pode adicionar cotas PMI ao padrão nivelado.
- <span id="page-132-0"></span>• O padrão nivelado criado com <sup>o</sup> comando Nivelar contém todas as informações de linha central usadas para criar linhas centrais de dobras em vistas de desenho de Detalhamento. Ele também contém as mesmas informações usadas pelo comando Salvar Como Nivelado.
- • Você pode usar acaixa de diálogo Opções de Padrão Nivelado para definir um tamanho máximo de padrão nivelado. Se <sup>o</sup> padrão nivelado violar <sup>o</sup> tamanho máximo, um ícone de aviso será exibido ao lado da entrada de padrão nivelado no PathFinder. Isso pode ajudá-lo <sup>a</sup> determinar se <sup>a</sup> peça pode ou não ser fabricada devido às limitações do tamanho de chapa.
- • Você pode usar <sup>a</sup> opção Simplificar B-Splines na aba [Tratamentos](#page-127-0) de Padrão [Nivelado](#page-127-0). na caixa de diálogo Opções, para especificar que qualquer curva B-spline na peça será simplificada para linhas <sup>e</sup> arcos ao criar <sup>o</sup> padrão nivelado. As curvas B-spline podem ser criadas ao criar recortes ao longo de dobras <sup>e</sup> ao usar caracteres da fonte stencil.

# **Comando Nivelar**

Nivela uma peça em chapa no mesmo documento que <sup>o</sup> modelo de desenho. A versão nivelada da peça é associativa à versão formada da peça.

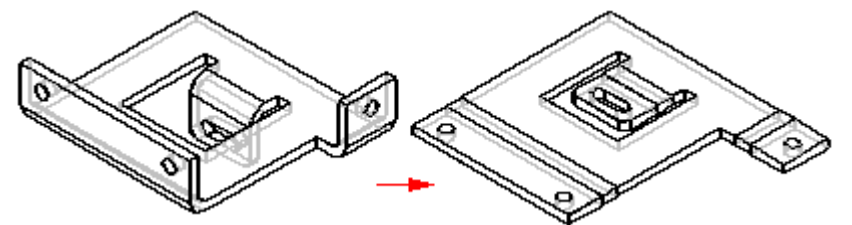

Você pode usar <sup>a</sup> aba [Tratamentos](#page-127-0) de Padrão Nivelado, na caixa de diálogo Opções, para controlar os parâmetros de saída para <sup>o</sup> padrão nivelado. Por exemplo, você pode especificar que quaisquer curvas B-spline na peça formada são simplificadas para linhas <sup>e</sup> arcos ao criar <sup>o</sup> padrão nivelado. As curvas B-spline podem ser criadas ao criar recortes ao longo de dobras <sup>e</sup> ao usar caracteres da fonte stencil.

#### **Nota**

Quando você usa este comando para construir <sup>o</sup> padrão nivelado, <sup>o</sup> Solid Edge coloca uma entrada Padrão Nivelado no PathFinder.

#### **Nota**

Nota: Quando você usa este comando para construir <sup>o</sup> padrão nivelado, <sup>o</sup> Solid Edge coloca uma aba <sup>e</sup> uma entrada Padrão Nivelado no PathFinder.

## **Comando Salvar Como Nivelado**

Nivela <sup>a</sup> peça em chapa <sup>e</sup> <sup>a</sup> salva com <sup>o</sup> tipo de documento especificado. Você pode especificar que <sup>a</sup> peça será salva como um arquivo .par, .psm ou .dxf.

Você pode criar uma definição de padrão nivelado com base em:

- •Um padrão nivelado existente
- •O estado de modelo dobrado

Você pode usar as opções na página [Tratamentos](#page-127-0) de Padrão Nivelado da caixa de diálogo Opções do Solid Edge para especificar como definir <sup>o</sup> padrão nivelado. Você também pode usar as opções para especificar como os recursos de deformação são exibidos no padrão nivelado.

Use Salvar Como Nivelado quando um padrão nivelado de um arquivo de peça em chapa de Solid Edge for necessário em formato .dxf. A geometria planar em 3D resultante é mesclada sempre que possível para proporcionar um caminho de ferramentas mais eficiente para programação CNC. Um desenho pode ser produzido <sup>a</sup> partir da geometria gerada por esse processo. No entanto, ele não vai ser associativo nem vinculado ao arquivo de peça em chapa em 3D da qual ele é derivado.

#### **Nota**

Linhas de dobra não são criadas automaticamente com esse comando. Se você deseja criar linhas de dobra automaticamente, você deve usar <sup>o</sup> comando Inserir Cópia de Peça para criar um arquivo .psm nivelado. Você pode então posicionar uma vista da peça para <sup>o</sup> arquivo nivelado .psm em um arquivo de rascunho.

## **Atividade: Criando um padrão nivelado <sup>a</sup> partir de uma peça em chapa**

#### **Objetivos da atividade**

Esta atividade demonstra como criar um padrão nivelado <sup>a</sup> partir de uma peça em chapa, <sup>e</sup> as várias opções disponíveis. Nesta atividade, você irá:

- •Criar um padrão nivelado <sup>a</sup> partir de uma peça em chapa.
- •Controlar <sup>a</sup> orientação do padrão nivelado.
- • Entender as opções disponíveis para <sup>o</sup> uso do padrão nivelado com aplicativos de fabricação em processo.

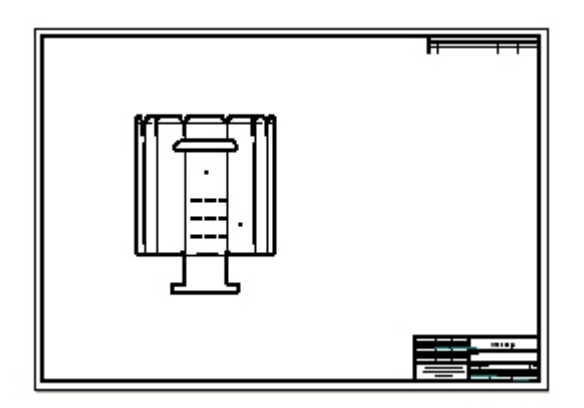

Vá para <sup>o</sup> Apêndice I para <sup>a</sup> atividade: Criando um padrão nivelado <sup>a</sup> partir de uma peça em chapa.

## **Revisão da lição**

Responda as seguintes perguntas:

- 1. Descreva as etapas necessárias para criar um padrão nivelado.
- 2. Ao salvar um padrão nivelado usando <sup>o</sup> comando salvar como achatado, que tipos de arquivo estão disponíveis?
- 3. O que é uma origem do recurso em um padrão nivelado?

## **Respostas**

1. Descreva as etapas necessárias para criar um padrão nivelado.

Um padrão nivelado é criado usando as seguintes etapas:

- a. O padrão nivelado é iniciado em Ferramentas>Modelo <sup>e</sup> clicando em Padrão Nivelado.
- b. As opções de tratamento desejadas são definidas.
- c. A face <sup>a</sup> ser orientada para cima no plano é selecionada.
- d. O eixo horizontal <sup>e</sup> <sup>a</sup> origem são definidos.
- 2. Ao salvar um padrão nivelado usando <sup>o</sup> comando salvar como achatado, que tipos de arquivo estão disponíveis?

Os tipos disponíveis de arquivos para salvar um padrão nivelado usando <sup>o</sup> comando salvar como achatado são:

- •AutoCAD (\*.dxf)
- •Documento de peça em chapa (\*.psm)
- •Documento de peça (\*.par)
- 3. O que é uma origem do recurso em um padrão nivelado?

Uma origem do recurso é um ponto definido que representa <sup>o</sup> local físico que uma ferramenta atingirá uma peça em chapa para criar um recurso de deformação, como uma aleta, furo, recorte rebaixado, <sup>e</sup> assim por diante.

## **Resumo da lição**

Nesta aula você criou um padrão nivelado <sup>e</sup> alterou as opções de exibição. Você também colocou <sup>o</sup> padrão nivelado em uma folha de desenho.

# *A Atividade: Começar <sup>o</sup> desenho de peça em chapa*

#### **Abrir um arquivo de peça em chapa**

- ▸Inicie <sup>o</sup> Solid Edge ST4.
- ▸Clique no botão Aplicativo **Novo Peça em Chapa ISO**.
- ▸Vá para <sup>a</sup> próxima etapa.

## **Definir as propriedades do material**

- ▸Para definir as propriedades do arquivo, clique no botão **Aplicativo** ® **Propriedades Tabela de Material**.
- ▸Clique na aba Calibrar.
- ▸Observe <sup>o</sup> valor padrão do fator neutro.

#### **Nota**

Esse valor não será alterado para esse exercício. Esta etapa mostra quando <sup>o</sup> fator neutro pode ser modificado se necessário.

- ▸Defina Calibrar <sup>a</sup> Peça em Chapa como calibre 8.
- ▸Clique em Aplicar ao Modelo.

#### **Nota**

As alterações das propriedades do material são aplicadas ao documento aberto atual. Se você precisar personalizar esses valores <sup>e</sup> usar os novos valores em sua empresa, os valores podem ser editados no arquivo de propriedades da biblioteca de materiais *material.mtl*, <sup>e</sup> esse arquivo colocado em um local acessível para todos os que precisarem dele.

▸Vá para <sup>a</sup> próxima etapa.

## **Criar uma aba**

▸Faça um rascunho quadrado de 50 mm no plano X-Y.

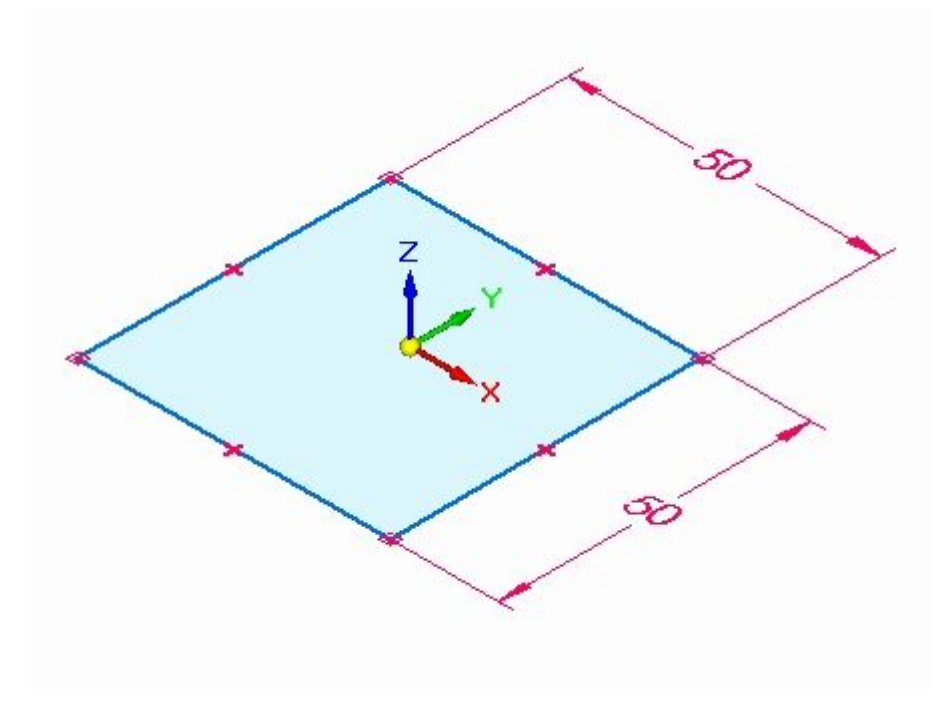

▸Selecione na região mostrada.

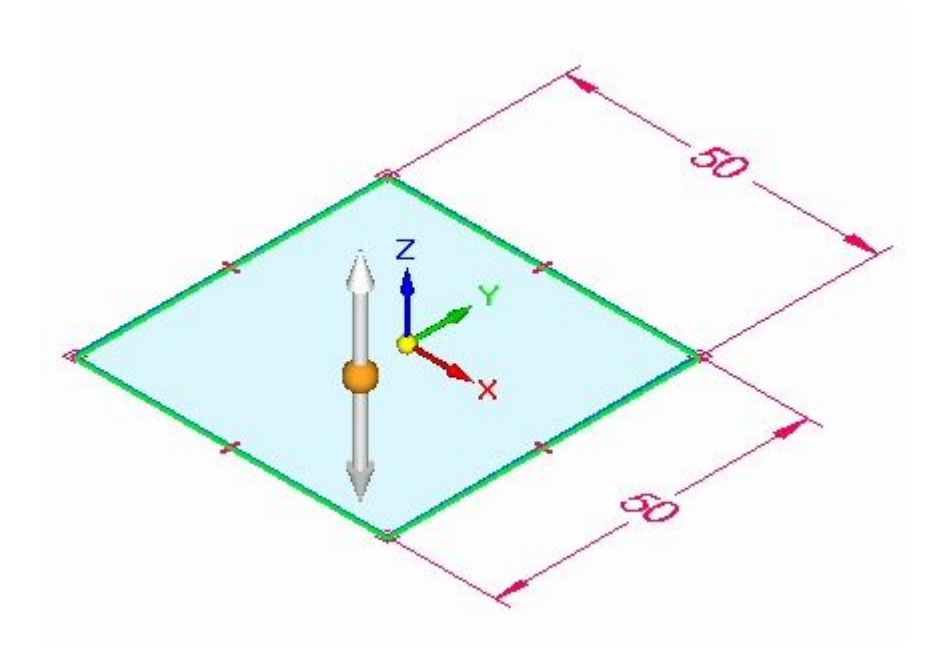

▸ Crie uma aba selecionando <sup>o</sup> indicador vertical apontado para baixo. Clique para aceitar.

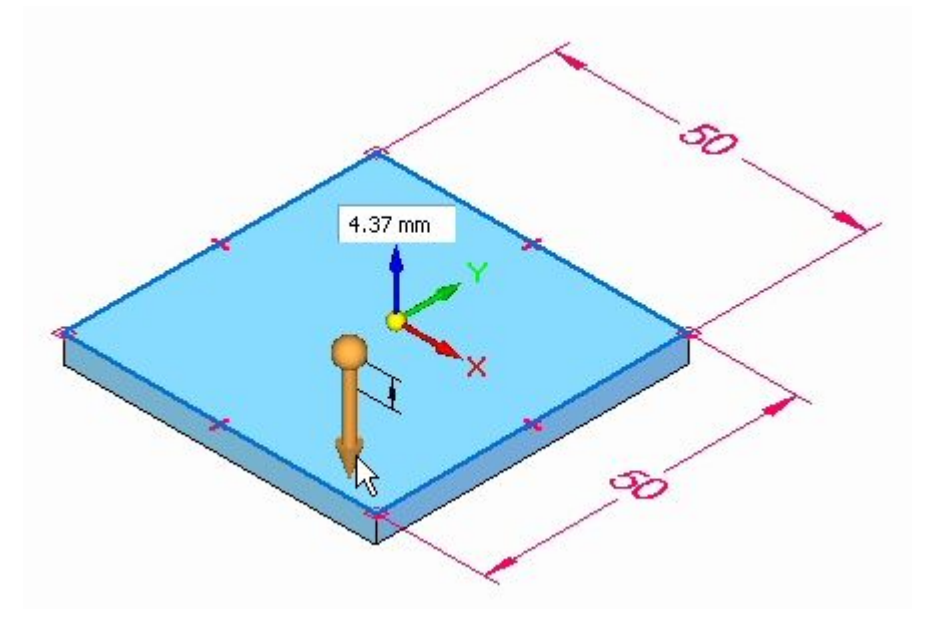

#### **Nota**

Observe que <sup>a</sup> espessura do material corresponde à calibragem definida na etapa anterior.

A aba é criada.

▸Prossiga para <sup>a</sup> próxima etapa.

# **Criar flanges na aba.**

▸Selecione as duas faces de espessura mostradas.

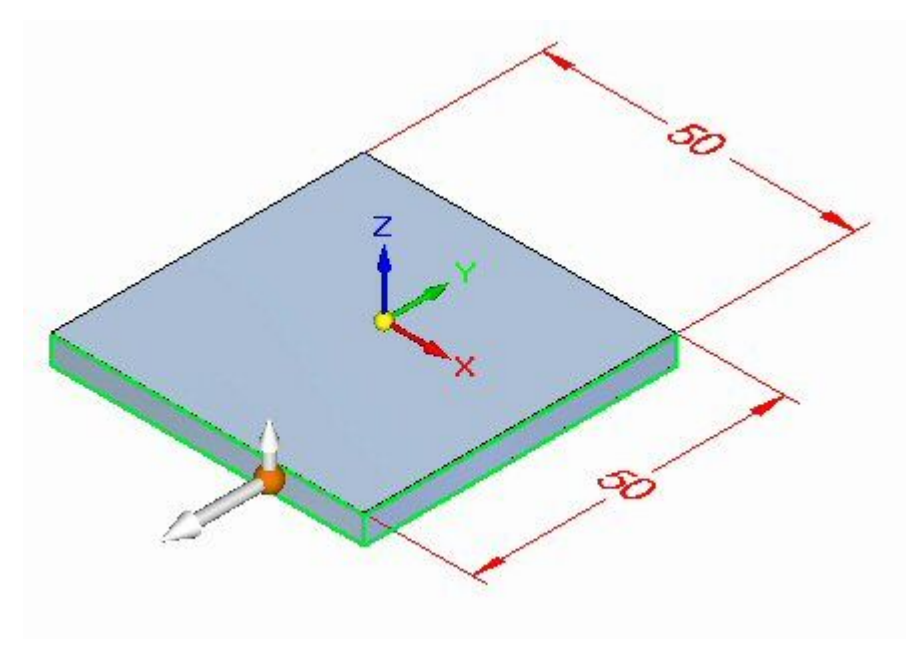

▸Selecione <sup>o</sup> indicador de início do flange.

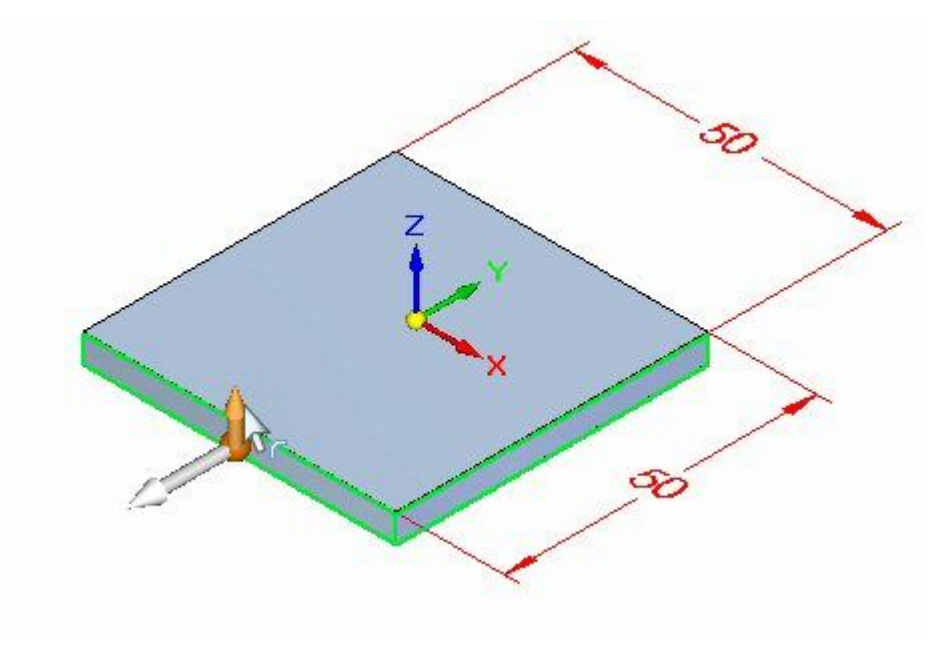

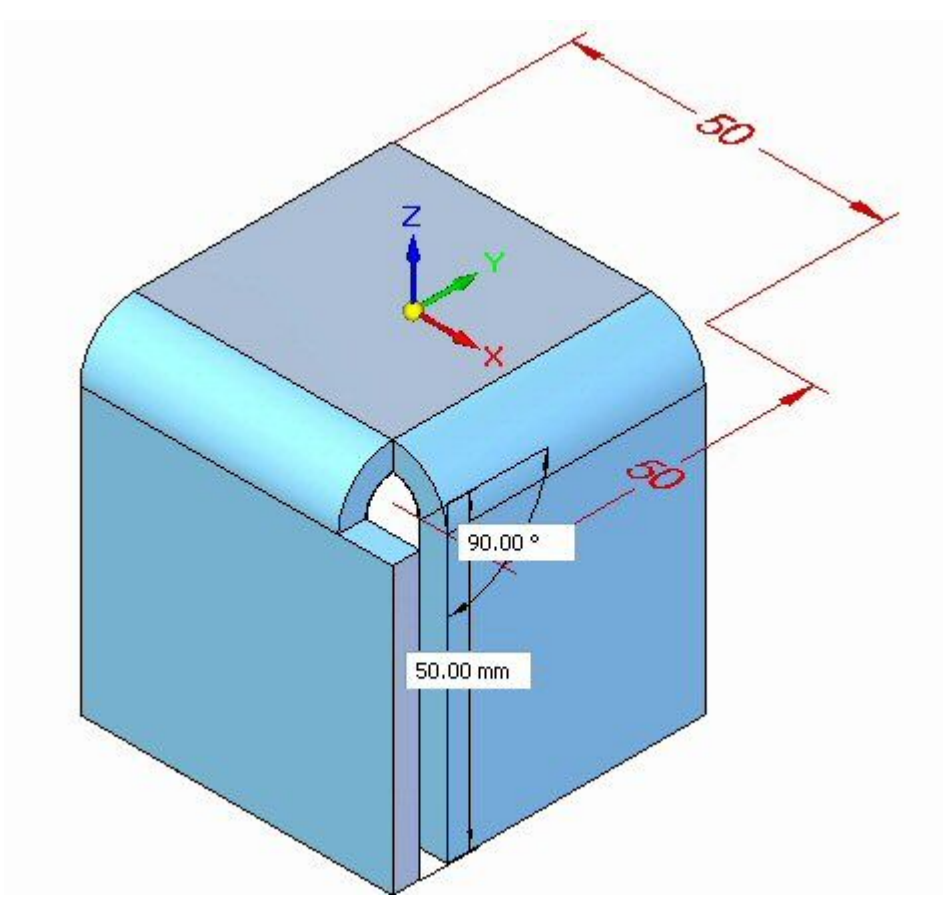

▸Insira uma distância de 50 mm para os novos flanges.

#### **Nota**

Dois flanges foram criados <sup>a</sup> partir das faces de espessura da aba. Observe as novas entradas no PathFinder.

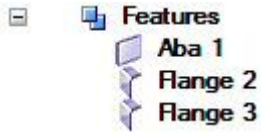

▸ Feche <sup>o</sup> documento de peça em chapa sem salvar. Isso completa <sup>a</sup> atividade. Prossiga ao sumário da atividade.

## **Resumo da atividade**

Nesta atividade, você definiu <sup>a</sup> espessura do material usando <sup>a</sup> aba calibrar na tabela de material. Uma aba foi posicionada <sup>e</sup> foram criados flanges <sup>a</sup> partir das faces de espessura da aba.

# *B Atividade: Usando regiões para criar abas <sup>e</sup> recortes*

#### **Abrir um arquivo de peça em chapa**

- ▸Inicie <sup>o</sup> Solid Edge ST4.
- ▸Clique no botão **Aplicativo Abrir** *tab\_cut\_activity.psm*.

#### **Nota**

Nesta atividade, <sup>a</sup> espessura de material foi definida como 2.0 mm <sup>e</sup> <sup>o</sup> raio de dobra foi definido como 1.0 mm.

▸Prossiga para <sup>a</sup> próxima etapa.

## **Use <sup>o</sup> rascunho para criar <sup>o</sup> recurso base**

▸ Use <sup>a</sup> região mostrada para criar <sup>o</sup> recurso base desde <sup>a</sup> geometria de rascunho. Selecione <sup>o</sup> indicador para cima.

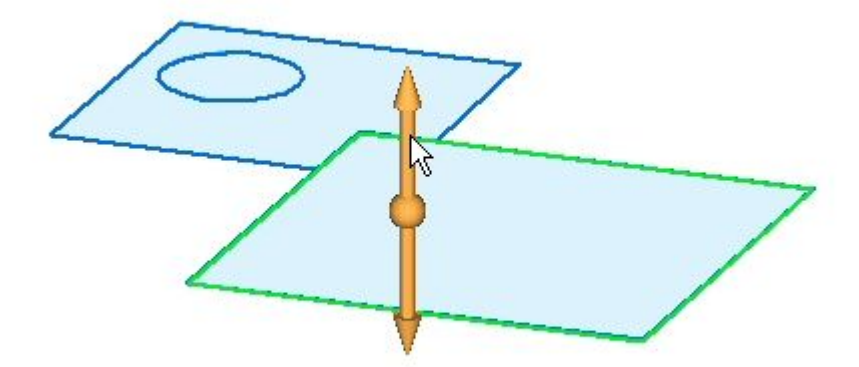

▸ Clique para inserir <sup>o</sup> recurso base, uma aba, acima do rascunho como mostrado. Pressione <sup>a</sup> tecla Enter para aceitar <sup>a</sup> espessura de material de 2,00 mm.

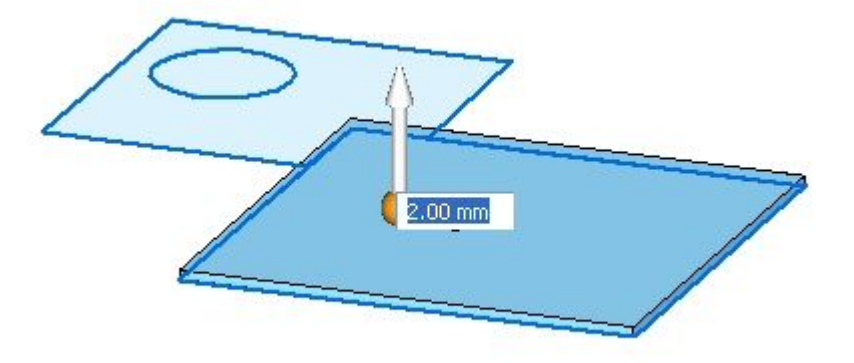

▸Para inserir <sup>a</sup> próxima aba, selecione <sup>a</sup> região mostrada.

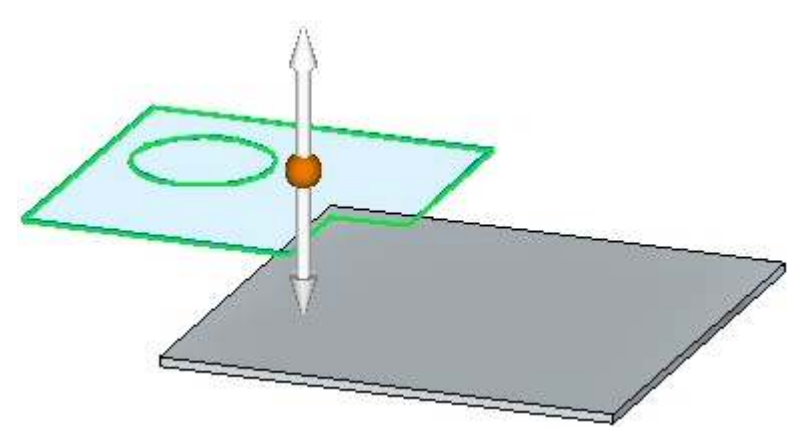
▸ Selecione <sup>o</sup> indicador para cima como mostrado. Uma vez que <sup>a</sup> espessura de material está definida, <sup>a</sup> aba será inserida quando <sup>o</sup> indicador for selecionado.

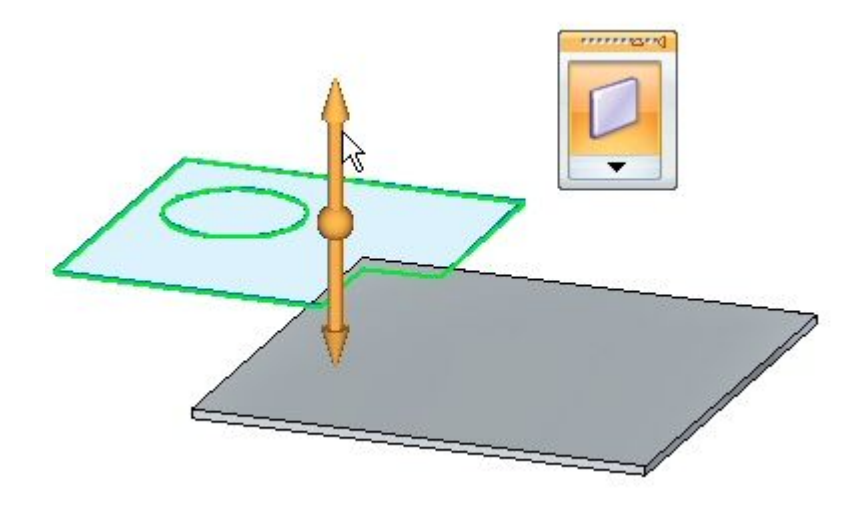

O recurso base aparece como mostrado.

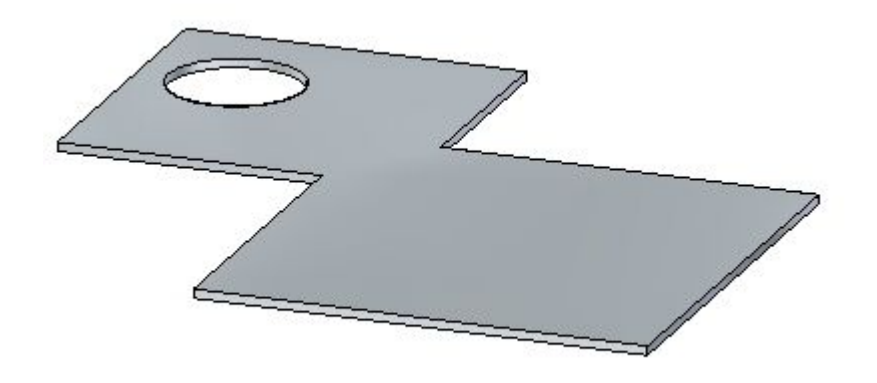

▸Prossiga para <sup>a</sup> próxima etapa.

# **Criar os flanges**

▸Selecione as arestas como mostrado <sup>e</sup> clique no comando flange.

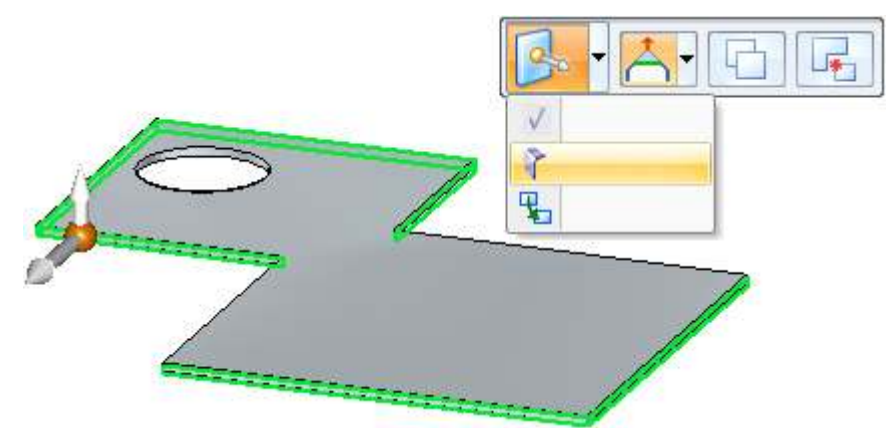

▸Faça descer <sup>o</sup> flange uma distância de 40.00 mm.

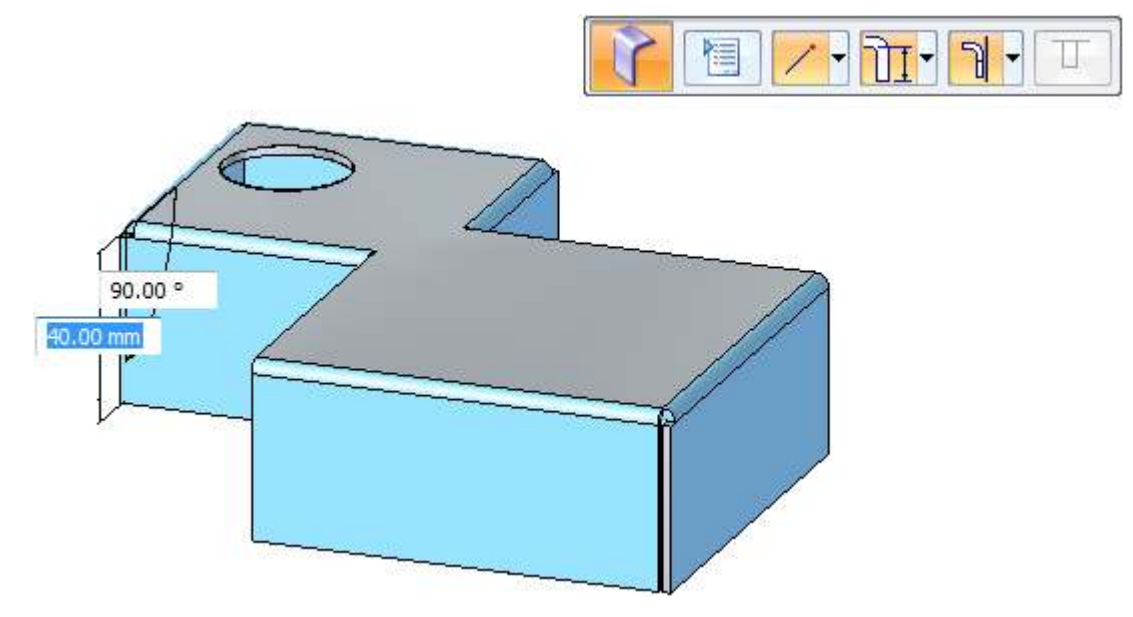

▸Prossiga para <sup>a</sup> próxima etapa.

## **Criando um recorte**

▸ Bloqueie <sup>o</sup> plano de rascunho para <sup>a</sup> face superior <sup>e</sup> insira <sup>o</sup> retângulo aproximadamente como esse que é mostrado abaixo.

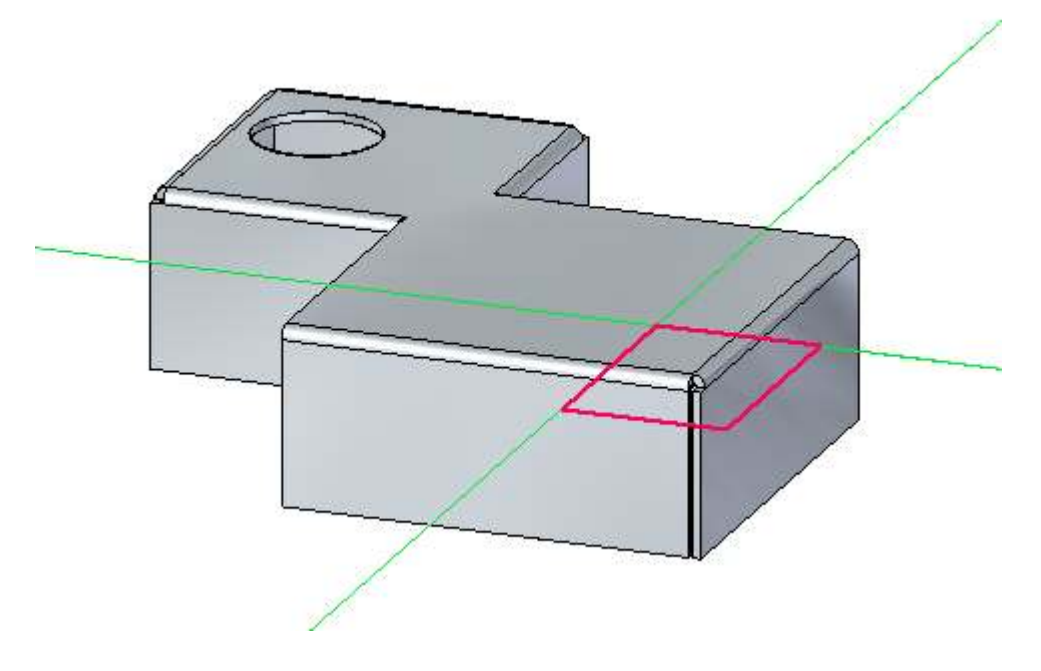

▸ Selecione as duas regiões mostradas. Observe que <sup>o</sup> comando Recortar está selecionado. Clique no indicador para baixo como mostrado.

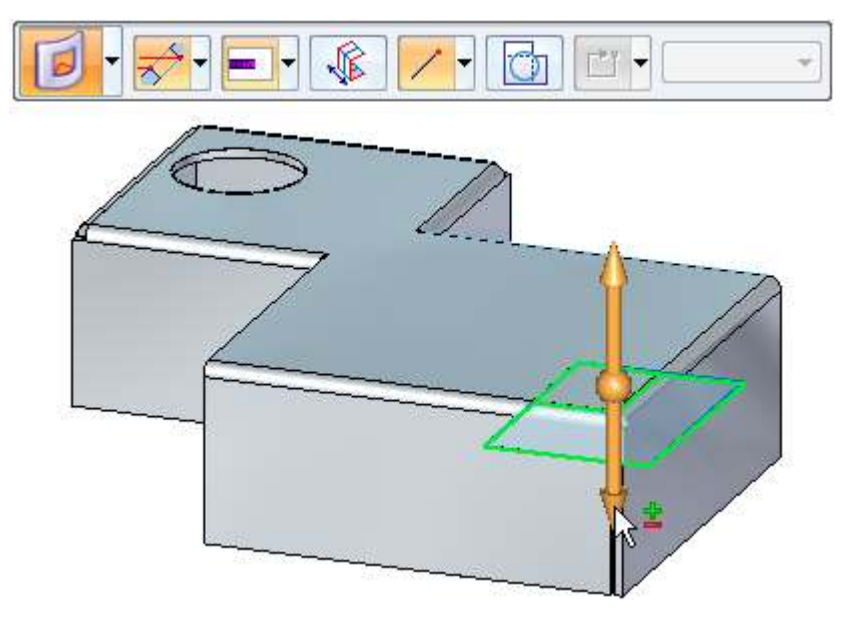

- 42.00 mm hç
- Clique na aresta mostrada para criar <sup>o</sup> recorte.

#### **Nota**

Observe que <sup>a</sup> profundidade do recorte é definida pela distância vertical abaixo das regiões.

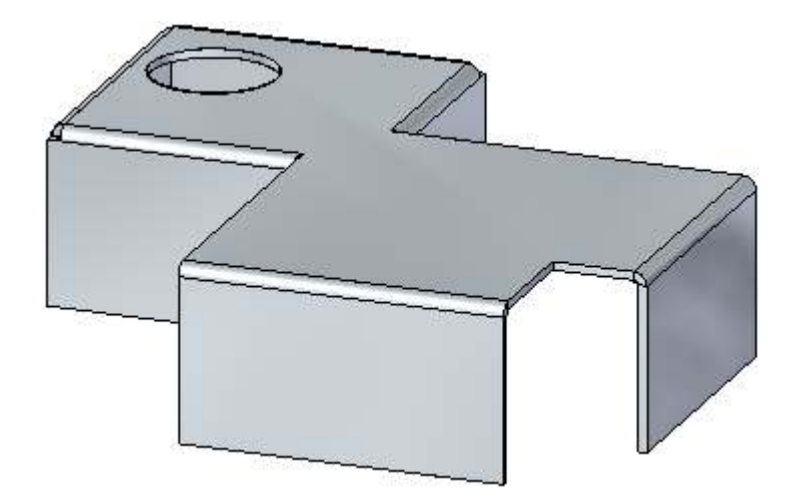

▸Prossiga para <sup>a</sup> próxima etapa.

## **Criando um recorte revestido**

O comando recorte revestido aplana temporariamente <sup>a</sup> dobra para inserir <sup>o</sup> recorte.

▸

▸ Crie um rascunho similar ao mostrado abaixo. Não estenda <sup>o</sup> rascunho mais que 30.00 mm da aresta do flange.

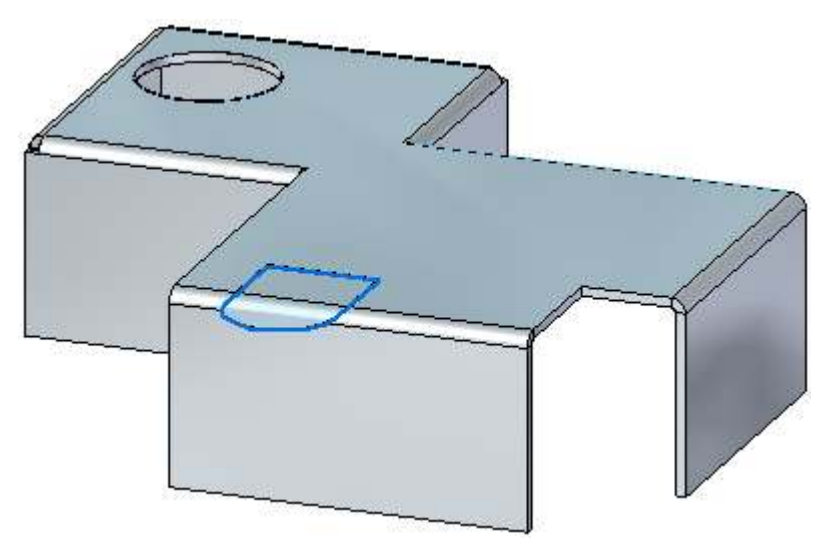

▸ Selecione as duas regiões exibidas <sup>e</sup> clique na opção Recorte Circundado, como demonstrado.

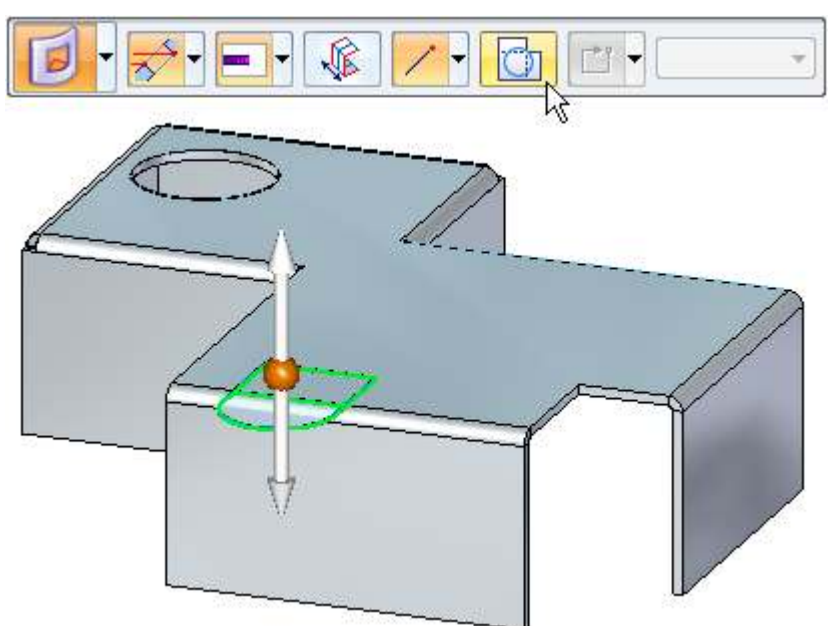

▸ Selecione <sup>o</sup> indicador para baixo. A peça é desdobrada mostrando uma vista do recorte revestido. clique com <sup>o</sup> botão direito para aceitar.

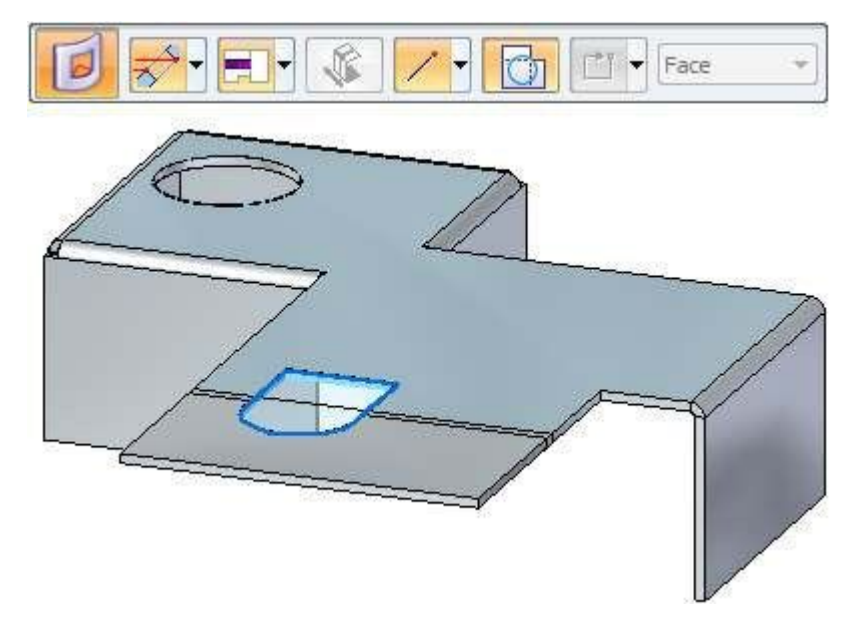

▸Os resultados são mostrados.

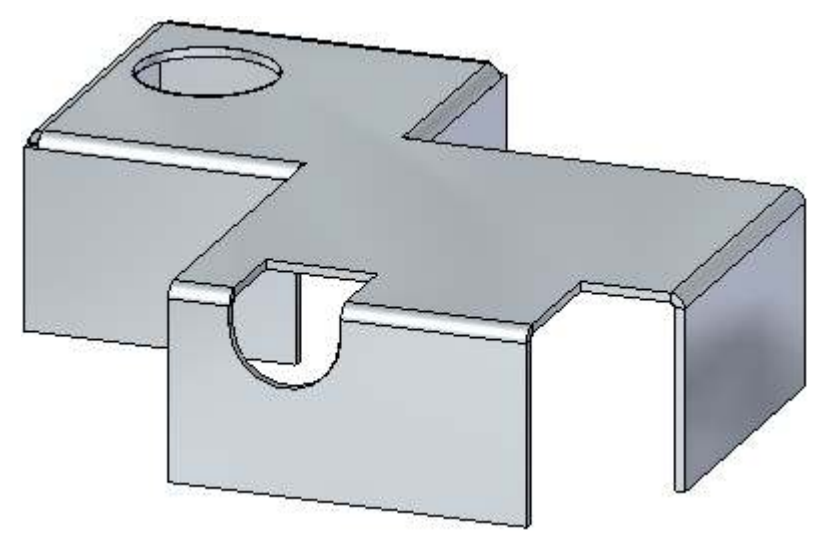

- ▸Feche <sup>o</sup> documento de peça em chapa sem salvar.
- ▸Prossiga para <sup>a</sup> próxima etapa.

# **Movendo faces de espessura**

▸Clique no botão **Aplicativo Abrir** *tab\_move\_activity.psm*.

▸ Selecione <sup>o</sup> eixo primário de face de espessura mostrado. A opção Estender/Aparar é <sup>a</sup> opção padrão.

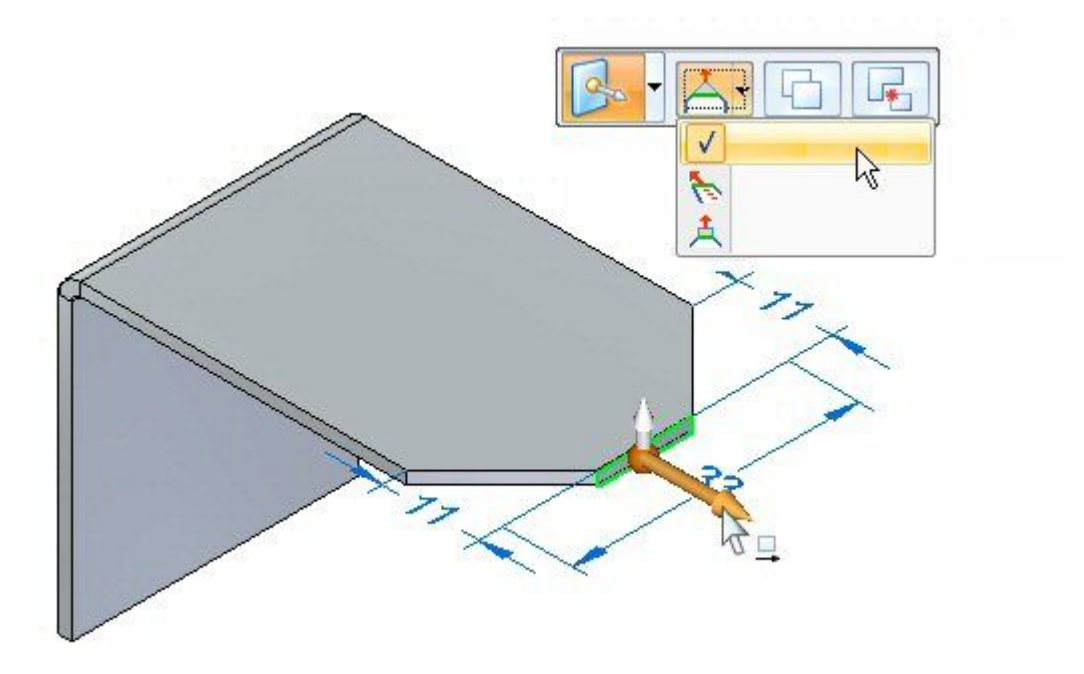

▸Mova <sup>o</sup> eixo primário na direção da dobra. Insira uma distância de 5.00 mm.

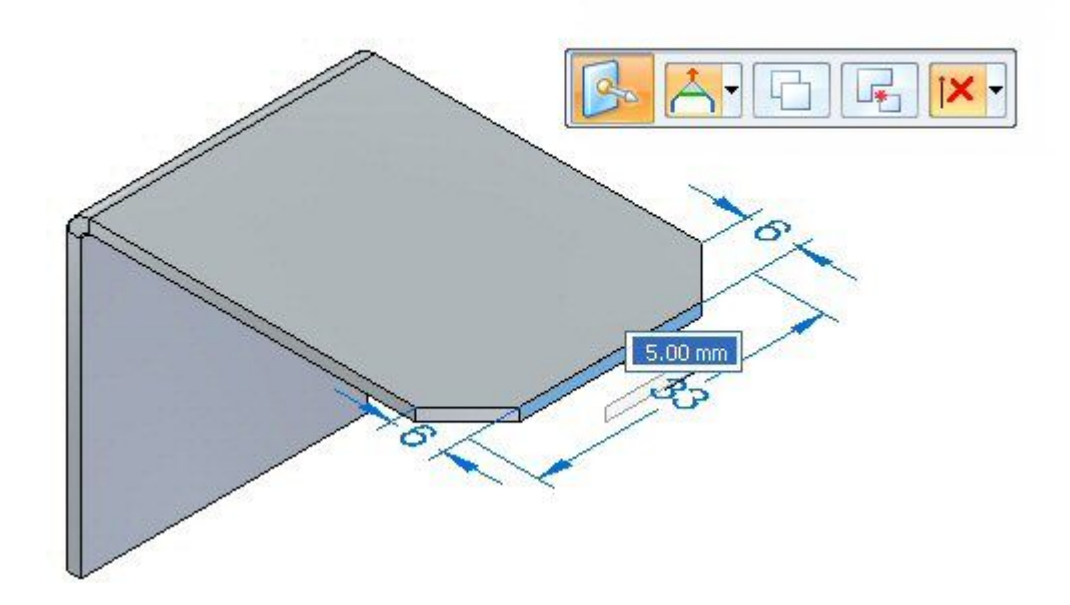

▸ Observe <sup>o</sup> comportamento. O comprimento da face de espessura é alterado <sup>e</sup> <sup>a</sup> orientação das faces adjacentes permanece constante. O resultado é mostrado abaixo.

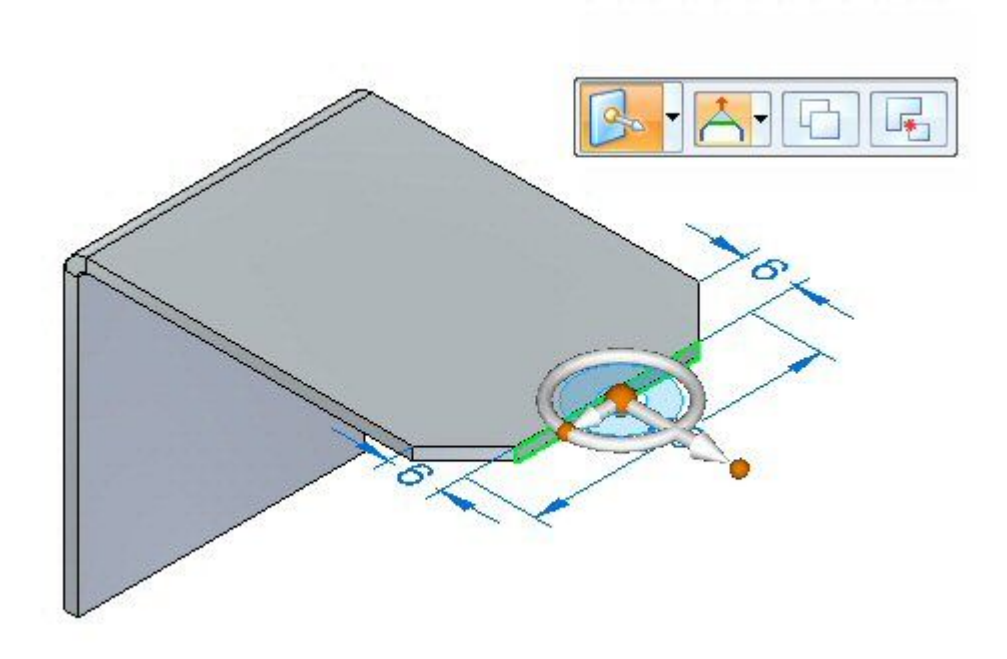

▸Selecione <sup>o</sup> eixo primário <sup>e</sup> <sup>a</sup> opção Inclinar, como demonstrado.

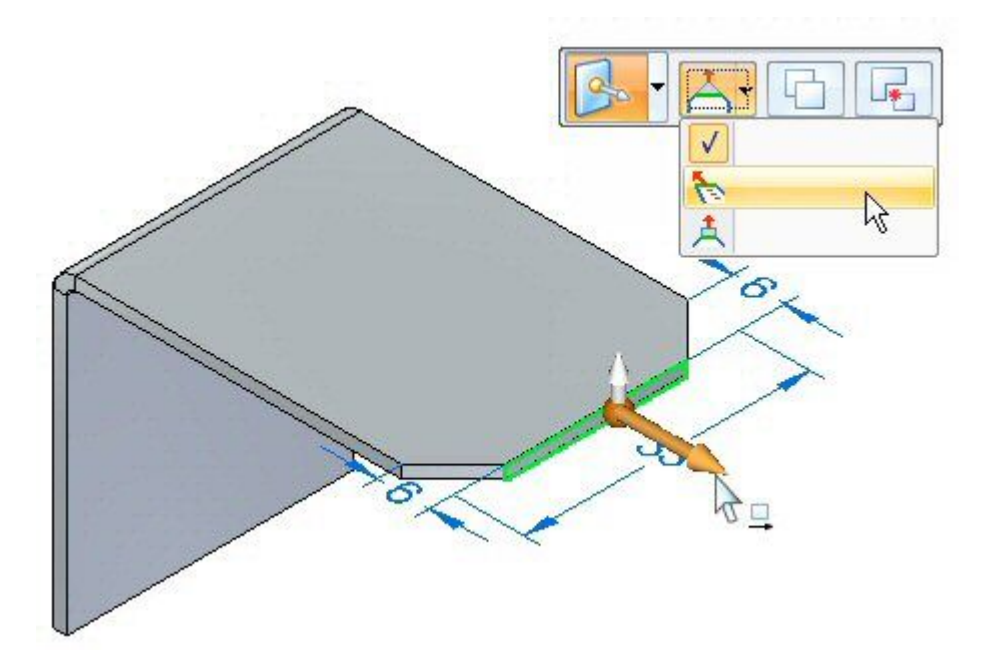

▸Insira 11.44 mm para <sup>a</sup> distância para mover <sup>a</sup> face de espessura.

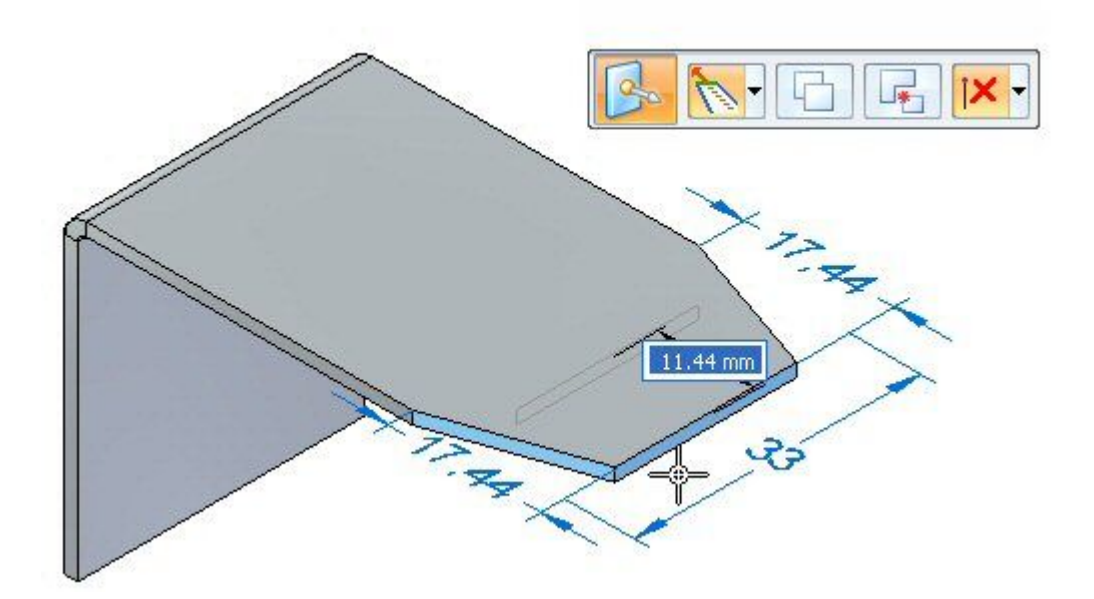

▸ Observe <sup>o</sup> comportamento. O comprimento da face de espessura é constante <sup>e</sup> <sup>a</sup> orientação das faces adjacentes é alterada. O resultado é mostrado abaixo.

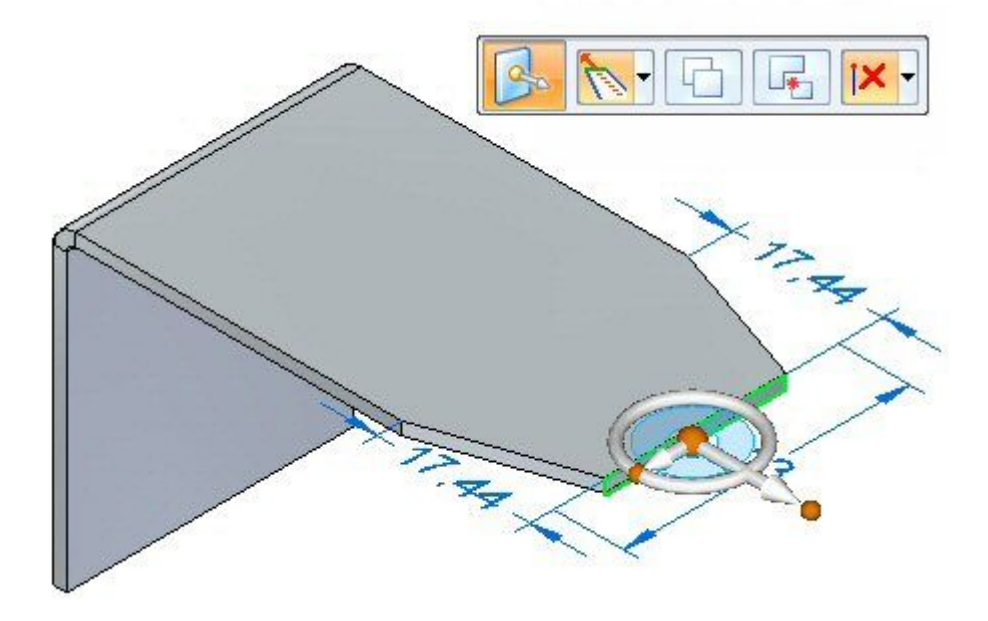

▸Selecione <sup>o</sup> eixo primário <sup>e</sup> <sup>a</sup> opção Levantar, como demonstrado.

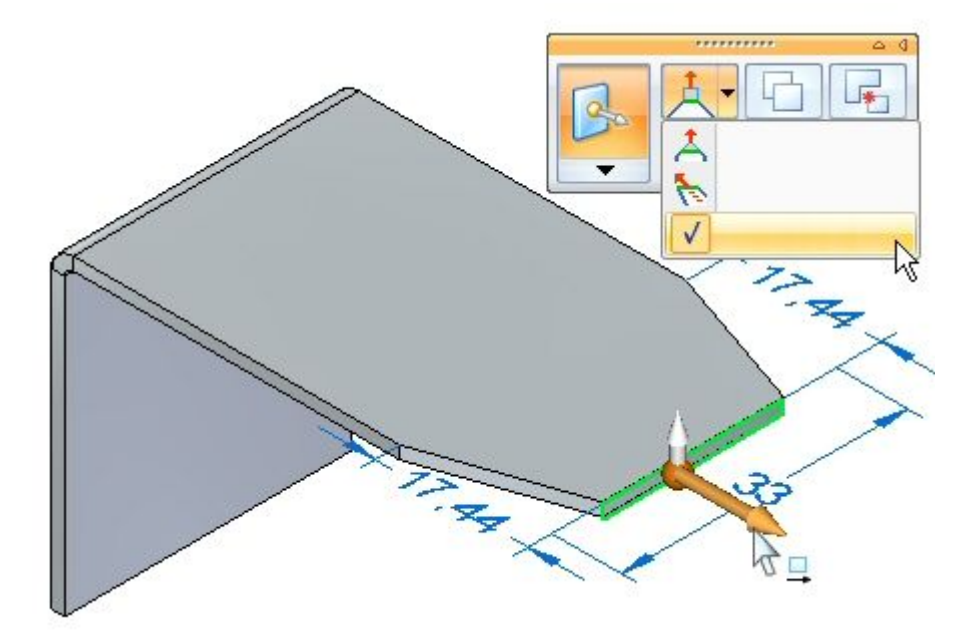

▸Insira um valor de 10.00 mm.

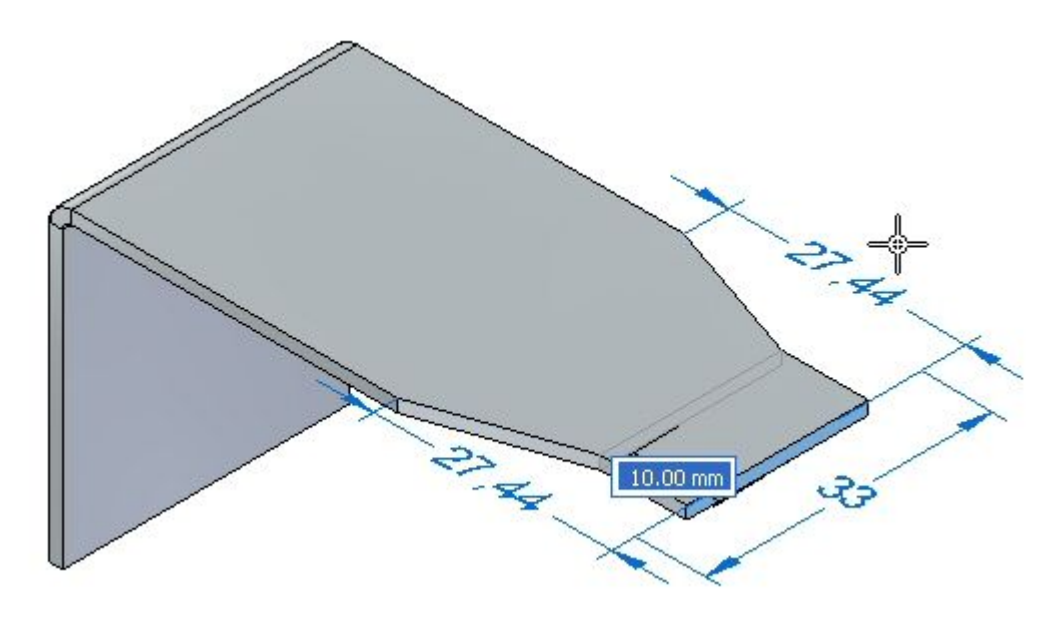

▸ Observe <sup>o</sup> comportamento. O comprimento da face de espessura é constante <sup>e</sup> <sup>a</sup> orientação das faces adjacentes é constante. A aba estende-se perpendicular à face de espessura. O resultado é mostrado abaixo.

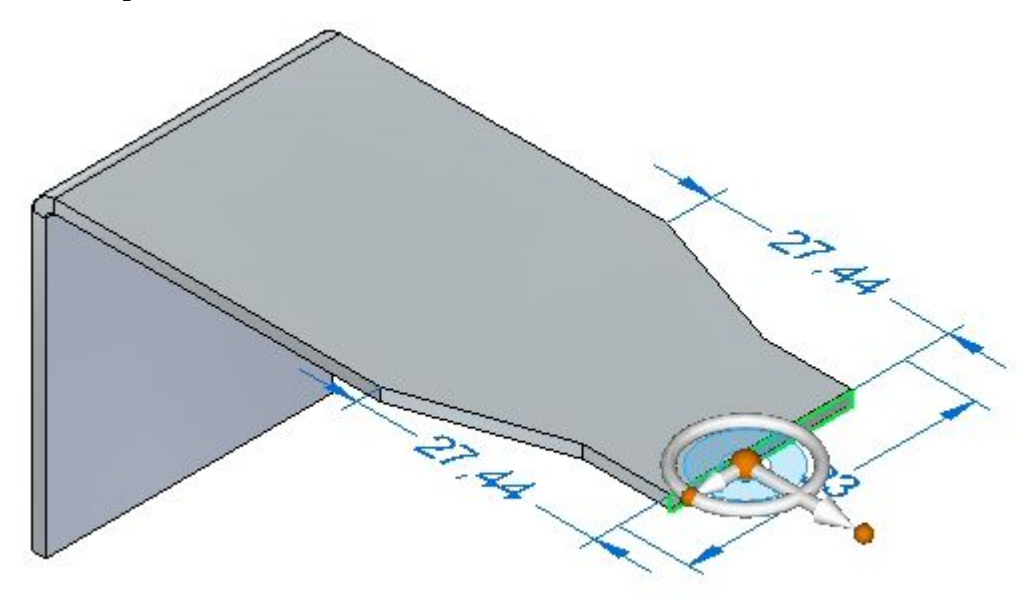

▸ Isso completa <sup>a</sup> atividade. Feche <sup>o</sup> documento de peça em chapa sem salvar. Prossiga para <sup>o</sup> resumo da atividade.

## **Resumo da atividade**

Nesta atividade você criou um recurso base de peça em chapa usando uma aba <sup>e</sup> adicionou material criando uma aba desde um rascunho. As regiões são usadas para criar um recorte <sup>e</sup> um recorte revestido. Você aprendeu as diferentes opções para mover uma face de espessura.

# *C Atividade: Construir um recurso base usando flange de contorno*

#### **Abrir um arquivo de peça em chapa**

- ▸Clique no botão **Aplicativo & Abrir**  $\otimes$  *contour\_actvity\_1.psm.*
- ▸Vá para <sup>a</sup> próxima etapa.

## **Criar um recurso de base usando <sup>o</sup> comando Flange de Contorno**

▸Clique no comando Flange de Contorno.

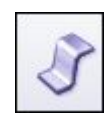

▸Selecione <sup>o</sup> rascunho mostrado <sup>e</sup> clique no indicador de flange.

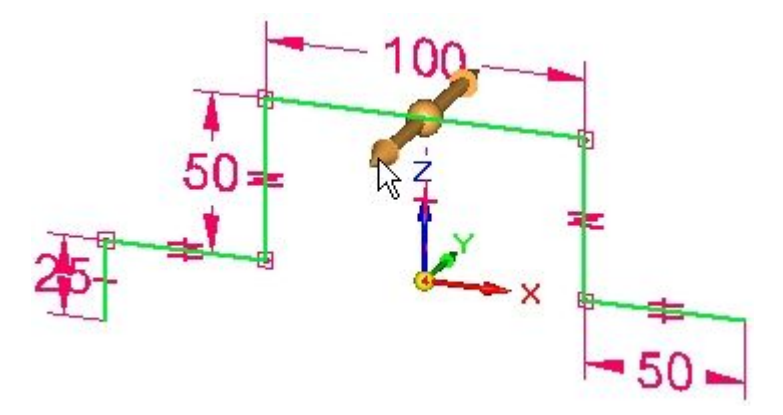

▸Clique na opção extensão simétrica.

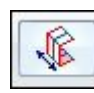

▸ Use <sup>a</sup> tecla tab para alterar <sup>o</sup> foco entre <sup>o</sup> campo de espessura do material <sup>e</sup> extensão. Defina <sup>a</sup> espessura do material como sendo 3,25 mm <sup>e</sup> <sup>a</sup> extensão como 120,00 mm <sup>e</sup> pressione <sup>a</sup> tecla enter para concluir <sup>o</sup> flange de contorno.

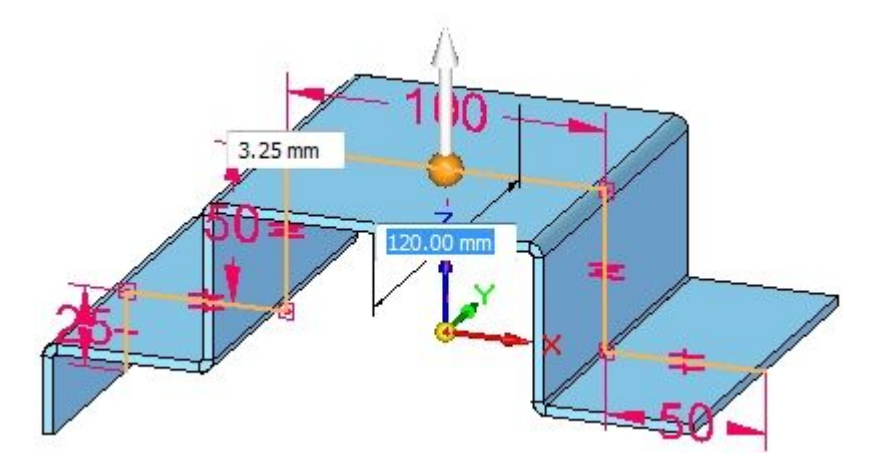

▸Os resultados são mostrados.

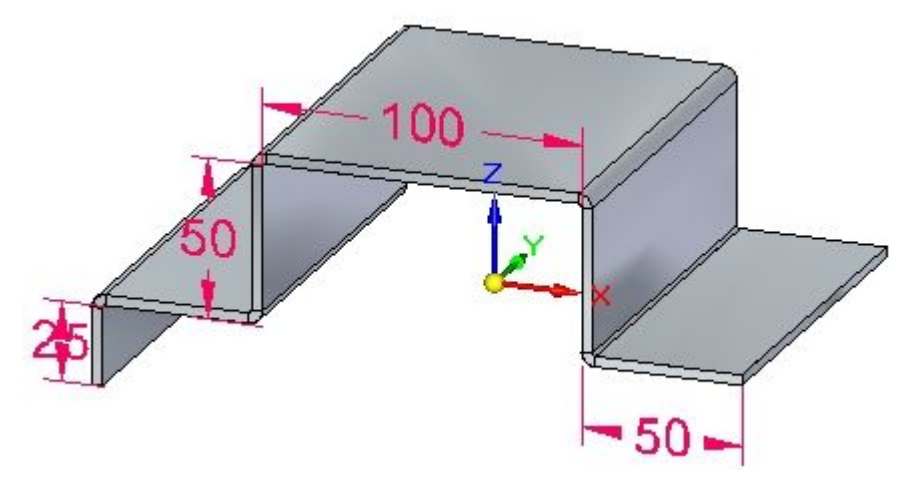

#### **Nota**

O recurso base pode ser criado <sup>a</sup> partir de um flange de contorno. Curvas tangentes nos rascunhos são usadas para criar dobras.

▸Observe <sup>o</sup> PathFinder movendo <sup>o</sup> cursor sobre os recursos.

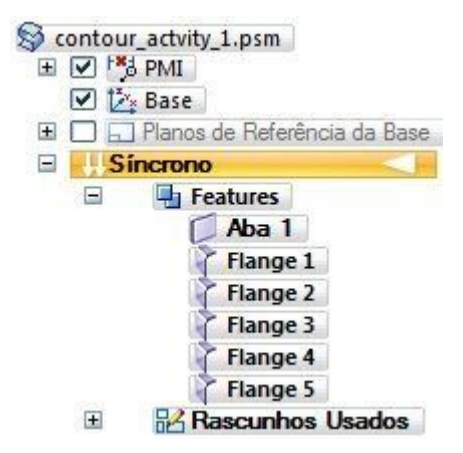

#### **Nota**

A aba é criada <sup>a</sup> partir do elemento criado. Linhas conectadas <sup>e</sup> curvas tangentes criam flanges.

▸Salve <sup>e</sup> feche <sup>o</sup> documento de peça em chapa. Prossiga para <sup>a</sup> próxima etapa.

### **Criar um flange de contorno**

- ▸Clique no botão **Aplicativo**  $\otimes$  **Abrir**  $\otimes$  *contour\_actvity\_2.psm.*
- ▸Bloqueie <sup>o</sup> plano do rascunho no plano mostrado.

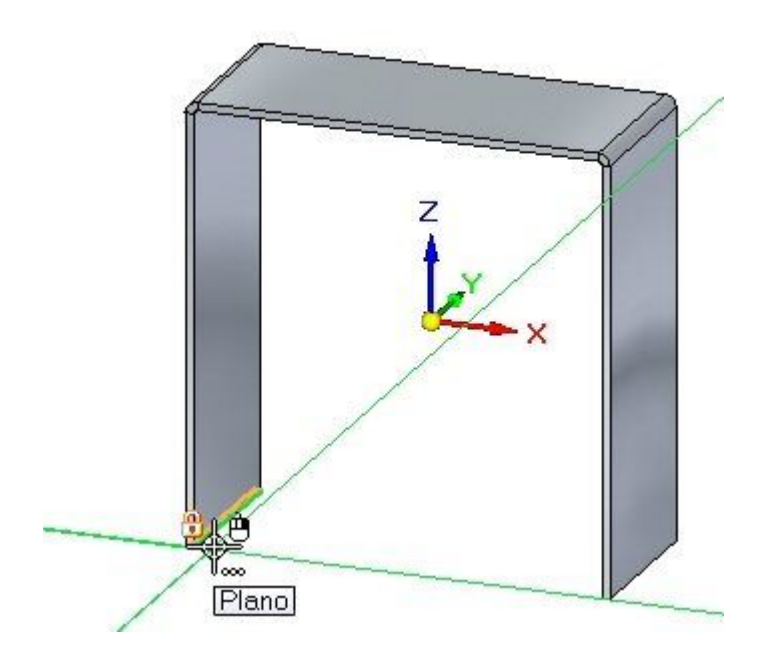

▸Crie <sup>o</sup> rascunho mostrado. Todos os segmentos têm 20.00 mm.

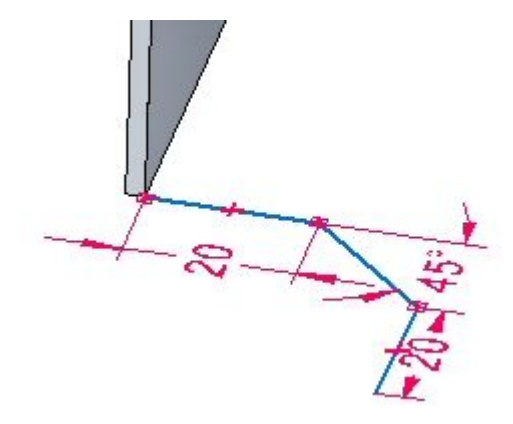

▸Selecione <sup>o</sup> comando Flange de Contorno.

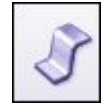

▸Selecione <sup>o</sup> indicador mostrado.

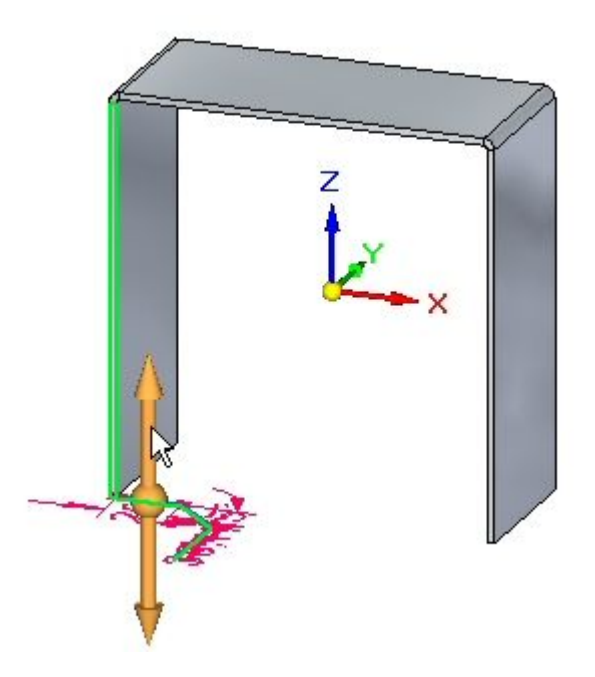

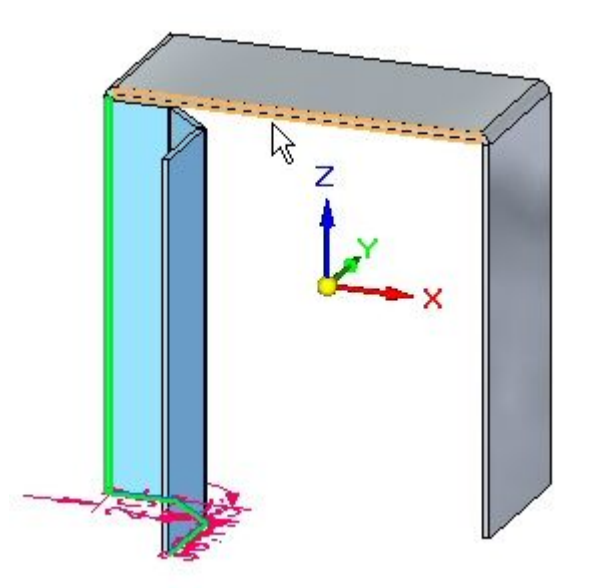

▸Continue selecionando as arestas adjacentes mostradas.

▸Continue selecionando as arestas adjacentes mostradas.

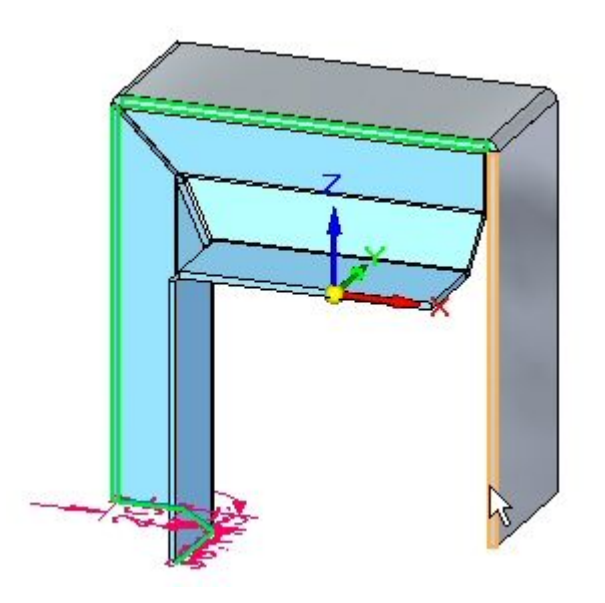

▸A visualização é exibida.

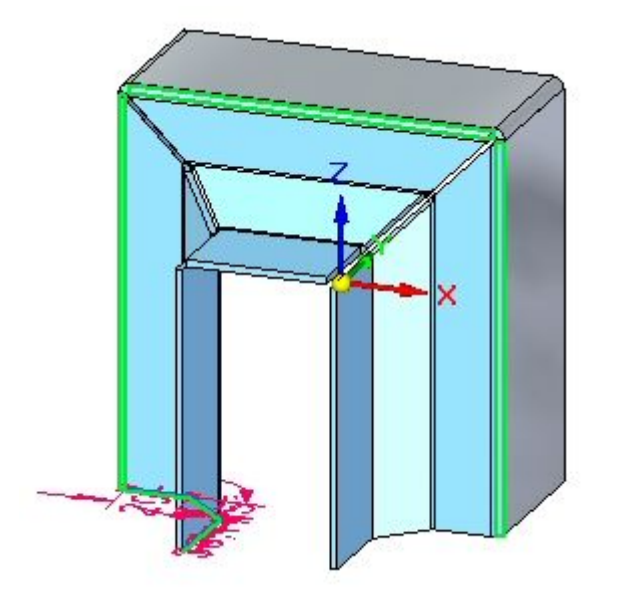

▸Clique com <sup>o</sup> botão direito do mouse para completar <sup>a</sup> flange de contorno.

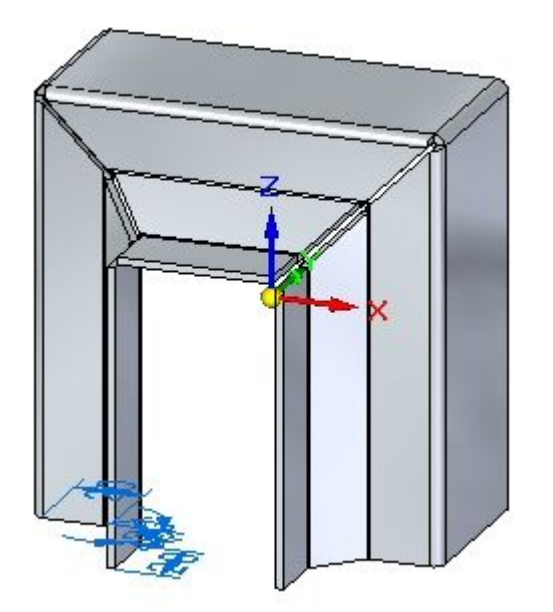

▸Observe <sup>o</sup> PathFinder movendo <sup>o</sup> cursor sobre os recursos.

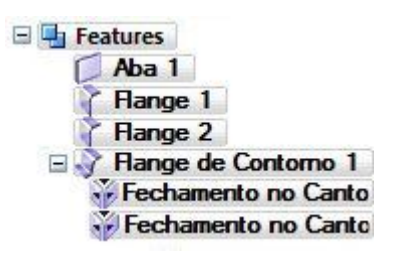

#### **Nota**

O flange de contorno é um único recurso. As condições do canto podem ser editadas.

▸ No PathFinder, clique com <sup>o</sup> botão direito do mouse no recurso flange de contorno e, em seguida, clique em separar. Observe os resultados.

```
\equivFeatures
Aba1Flange 3
 Flange 4
 Flange 8
 Flange 9
 Flange 10
  Flange 11
  Flange 12
   Flange 13
   Flange 14
   Flange 15
 F Flange 16
```
#### **Nota**

Os números da flange no PathFinder podem não corresponder aos números na imagem acima. Isso não é um problema.

Observe que <sup>o</sup> recurso flange de contorno foi substituído por flanges individuais. Como resultado, não existe associatividade entre as flanges, mas você pode editar os flanges individuais de forma independente.

▸ Salve <sup>e</sup> feche <sup>o</sup> documento de peça em chapa de metal. Prossiga para <sup>a</sup> próxima etapa.

# **Opções de flange de contorno**

▸Clique no botão **Aplicativo**  $\otimes$  **Abrir**  $\otimes$  *contour\_actvity\_3.psm.* 

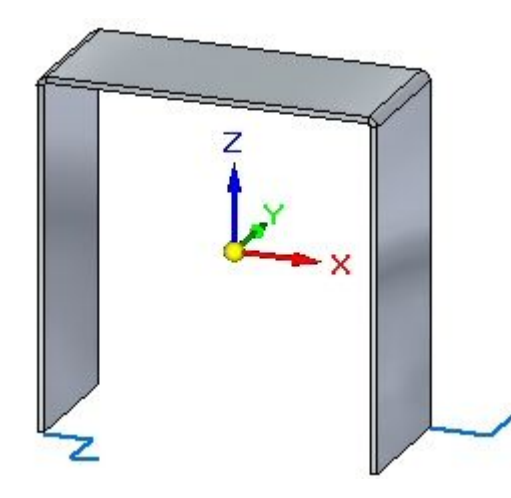

▸Selecione <sup>o</sup> comando Flange de Contorno.

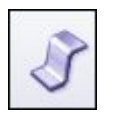

**Nota**

Nas etapas <sup>a</sup> seguir, você vai alterar as opções para as condições de extremidade do flange de contorno <sup>e</sup> visualizar as condições de extremidade na visualização, sem aceitar até <sup>a</sup> última etapa.

▸Inicie <sup>o</sup> flange de contorno mostrado usando os parâmetros padrão.

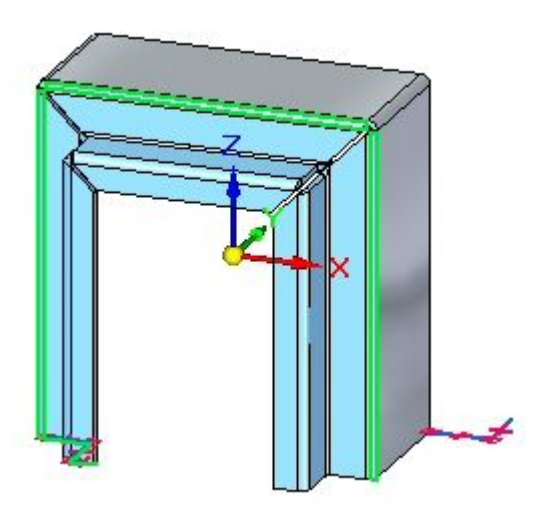

▸Clique no botão Opções.

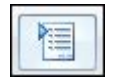

▸ Na aba Esquadrias <sup>e</sup> Cantos, defina <sup>a</sup> opção Esquadria como Extremidade Inicial <sup>e</sup> Extremidade Final. Defina cada ângulo como -30<sup>o</sup> <sup>e</sup> clique em OK. Observe os resultados.

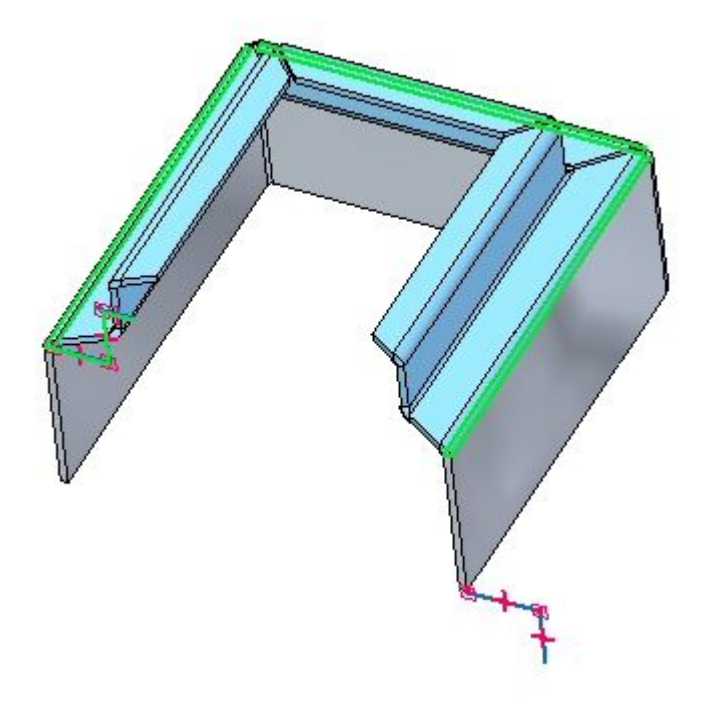

#### **Nota**

A visualização foi girada para clareza.

▸Clique no botão Opções.

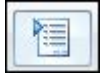

▸ Na aba Esquadrias <sup>e</sup> Cantos, altere os ângulos de esquadrias da extremidade inicial e final de um valor negativo para 30º, e clique em OK. Observe os resultados.

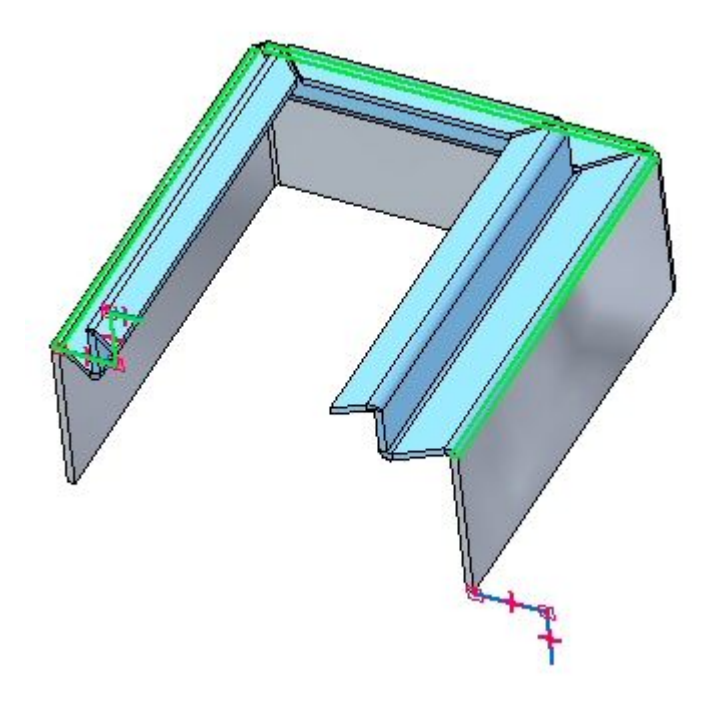

▸Clique no botão Opções.

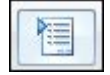

▸ Na aba Esquadrias <sup>e</sup> Cantos, para as opções de esquadria das extremidades inicial <sup>e</sup> final, defina <sup>a</sup> opção Normal para Face de Fonte, <sup>e</sup> clique em OK. Observe os resultados.

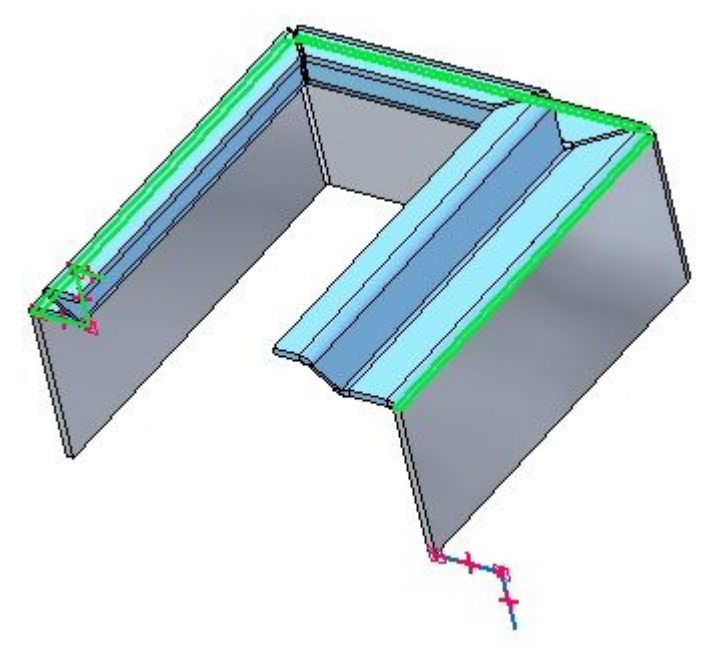

▸Clique no botão Opções.

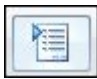

▸Clique na aba Esquadrias <sup>e</sup> Cantos. ▸ Na aba Esquadrias <sup>e</sup> Cantos, para as opções de esquadria das extremidades inicial <sup>e</sup> final, defina <sup>o</sup> ângulo de esquadria em -45<sup>o</sup> . Clique em OK. Observe os resultados.

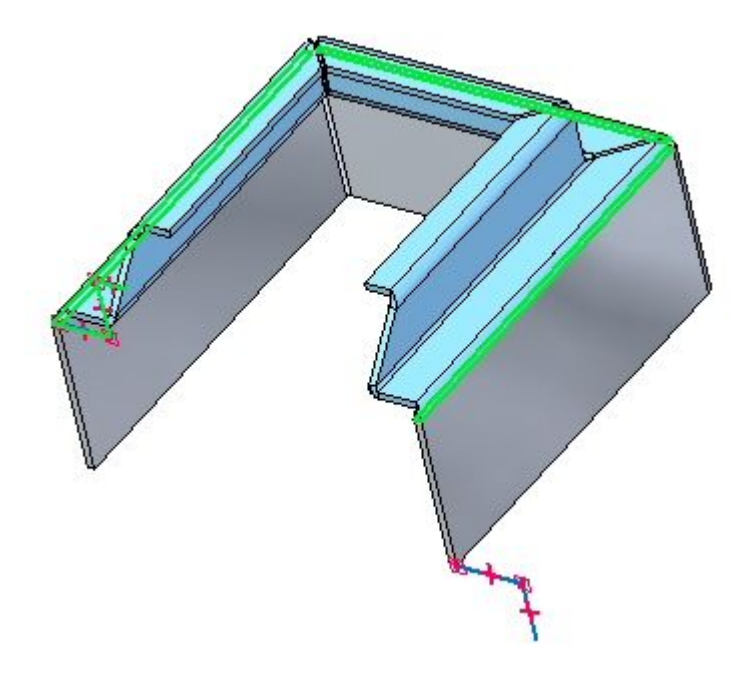

▸Clique no botão Opções.

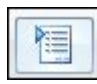

▸ Na aba Esquadrias <sup>e</sup> Cantos, na seção Cantos Interiores, defina <sup>a</sup> opção Fechar Canto. Defina <sup>a</sup> opção Tratamento como Recorte Circular <sup>e</sup> clique em OK. Observe <sup>o</sup> resultado.

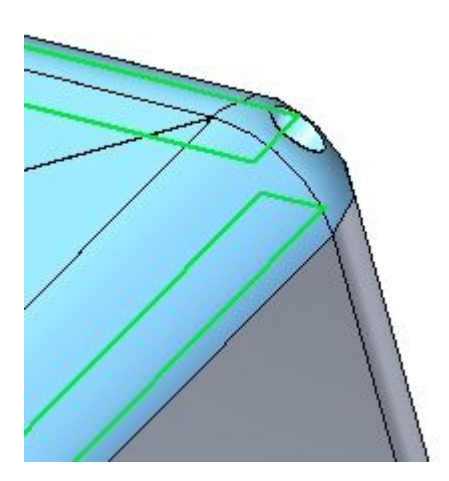

▸ Clique com <sup>o</sup> botão direito do mouse para completar <sup>a</sup> flange de contorno. O resultado é mostrado.

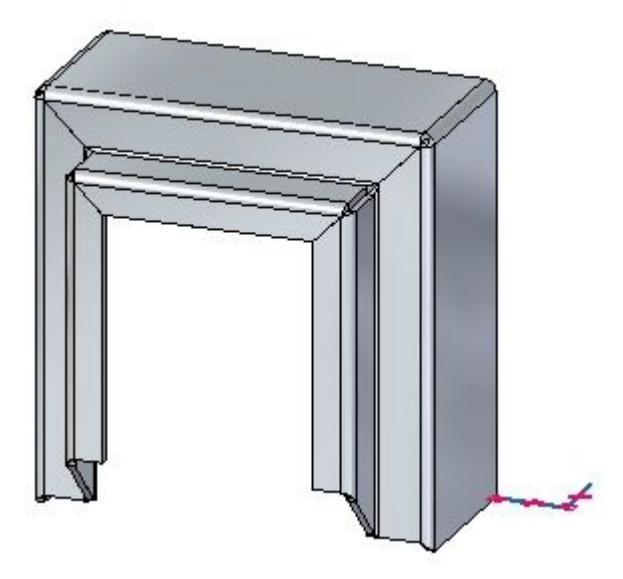

▸Prossiga para <sup>a</sup> próxima etapa.

# **Criar um flange de contorno parcial**

▸Selecione <sup>o</sup> comando Flange de Contorno.

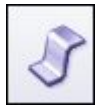

▸Selecione na região como mostrado.

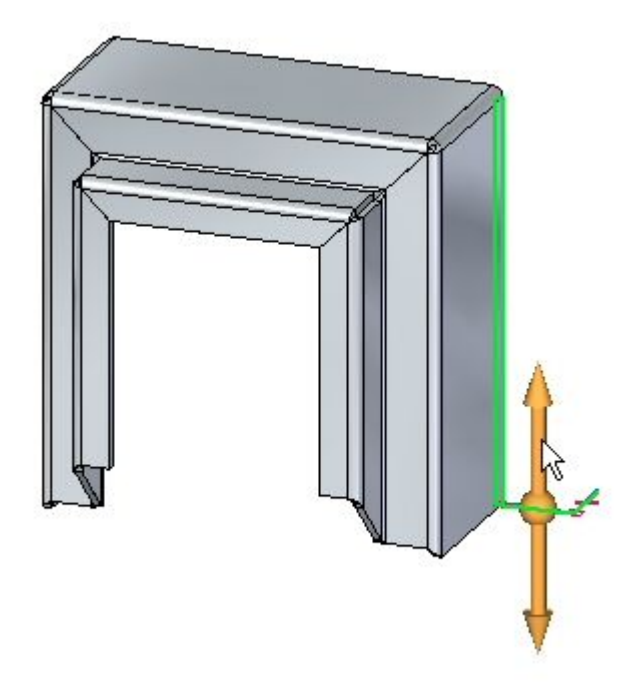

▸Clique na opção Flange de Contorno Parcial.

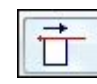

▸Posicione <sup>o</sup> cursor aproximadamente como mostrado <sup>e</sup> clique.

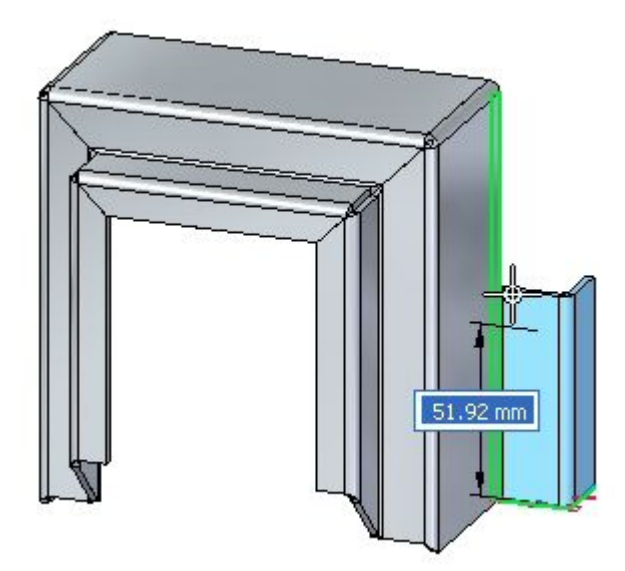

▸O resultado é exibido.

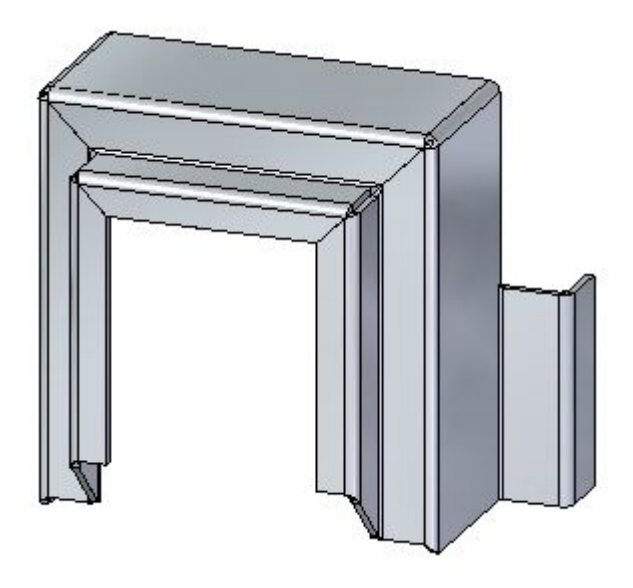

#### **Nota**

Flanges parciais podem ser posicionados movendo as faces de espessura ou com cotas.

▸Isso completa <sup>a</sup> atividade. Prossiga ao sumário da atividade.

## **Resumo da atividade.**

Nesta atividade, você definiu <sup>a</sup> espessura do material <sup>e</sup> <sup>a</sup> extensão para criar um recurso base usando um flange de contorno. Os componentes do flange de contorno foram examinados <sup>e</sup> manipulados. As opções para <sup>a</sup> construção de condições de extremidade foram exploradas <sup>e</sup> flanges de contorno parciais foram posicionados.

# *D Atividade: Flange <sup>e</sup> condições de canto*

#### **Abrir um arquivo de peça em chapa**

- ▸ Inicie <sup>o</sup> Solid Edge ST4.
	-
	- Clique no **botão** Aplicativo® Abrir <sup>®</sup> flange\_activity.psm.

#### **Nota**

▸

Esta peça em chapa tem uma espessura de material de 1,50 mm <sup>e</sup> um raio de dobra de 1,00 mm.

▸Continue para <sup>a</sup> próxima etapa.

## **Opções de criação de flange**

▸Selecione <sup>a</sup> face exibida <sup>e</sup> clique no indicador de início da flange.

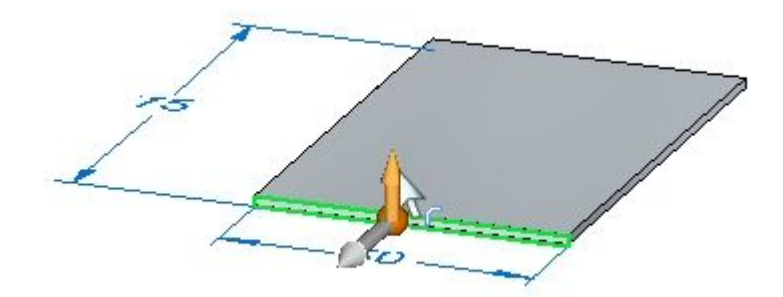

▸ Crie uma flange com os parâmetros padrão que tenha <sup>o</sup> comprimento de 40,00 mm.

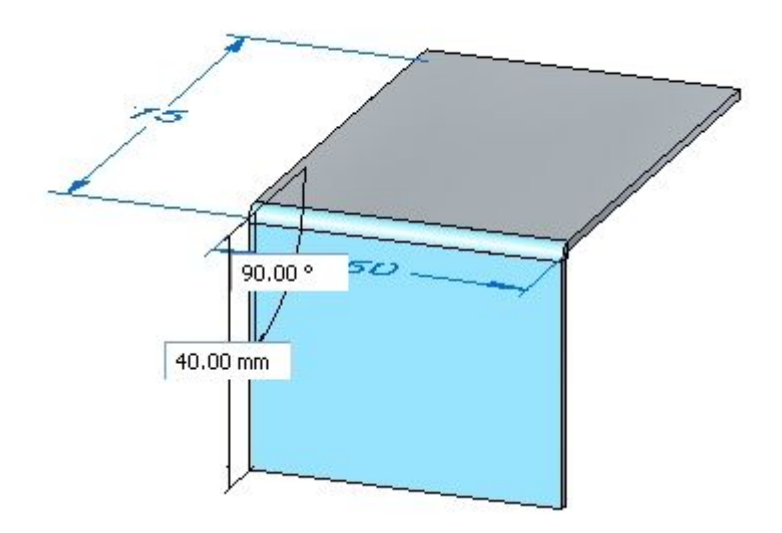

▸Crie <sup>a</sup> flange mostrada abaixo com um comprimento de 10,00 mm.

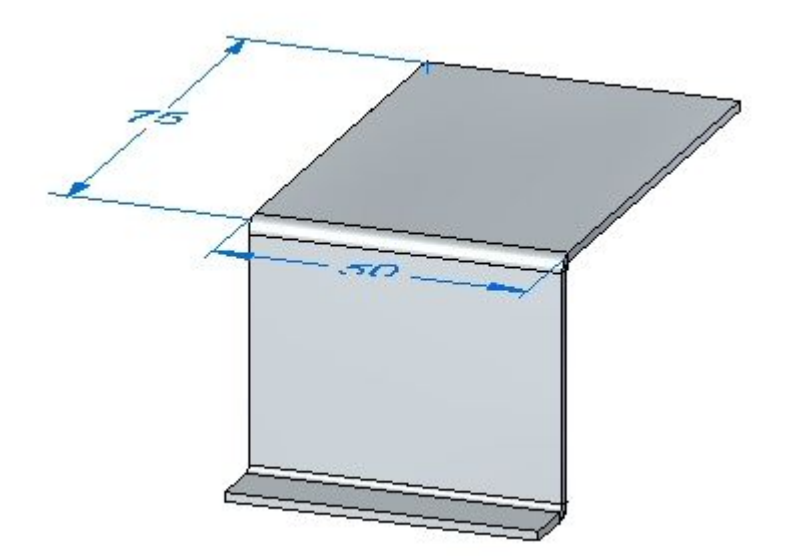

#### **Nota**

As seguintes etapas demonstrarão as diferentes opções de relevo de canto.

▸ Selecione <sup>a</sup> face mostrada <sup>e</sup> clique no indicador de flange. Clique nas opções de flange <sup>e</sup> verifique se <sup>o</sup> Relevo de Canto está definido em **Somente Dobra**.

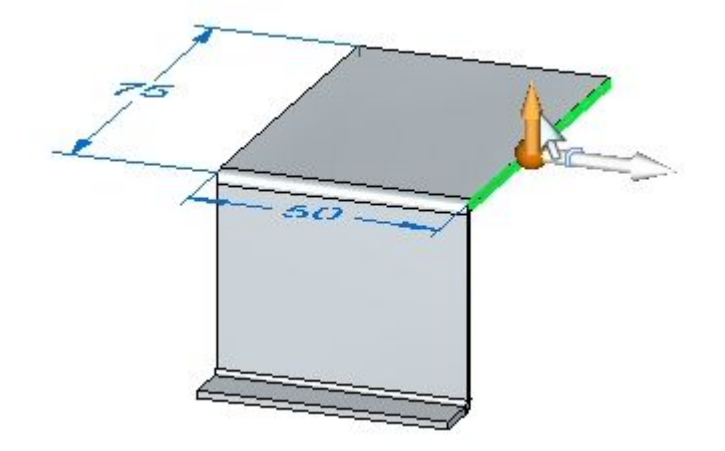

▸ Empurre <sup>a</sup> flange para <sup>a</sup> extremidade da parte inferior da flange que acaba de criar. Observe <sup>o</sup> relevo de canto.

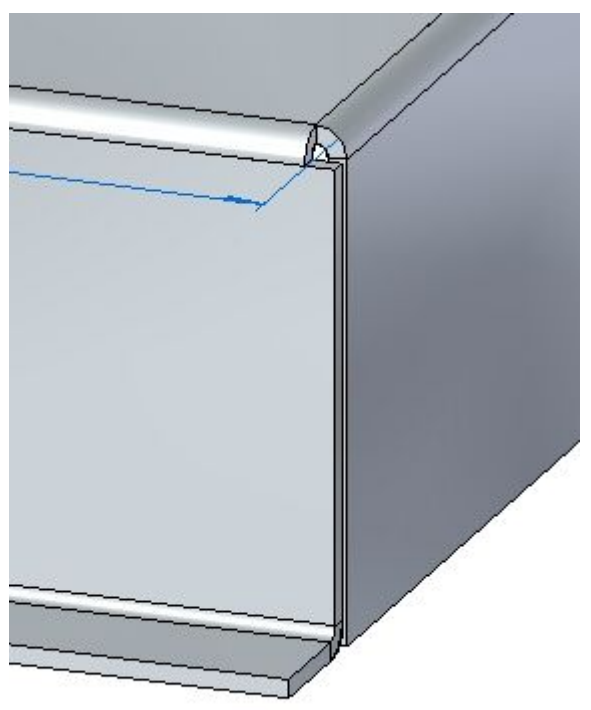

▸Clique no comando Desfazer para remover <sup>a</sup> flange que acabou de criar.

▸ Selecione <sup>a</sup> face mostrada <sup>e</sup> clique no indicador de flange. Clique no botão Opções <sup>e</sup> defina <sup>o</sup> Relevo de Canto como **Dobra <sup>e</sup> Face**.

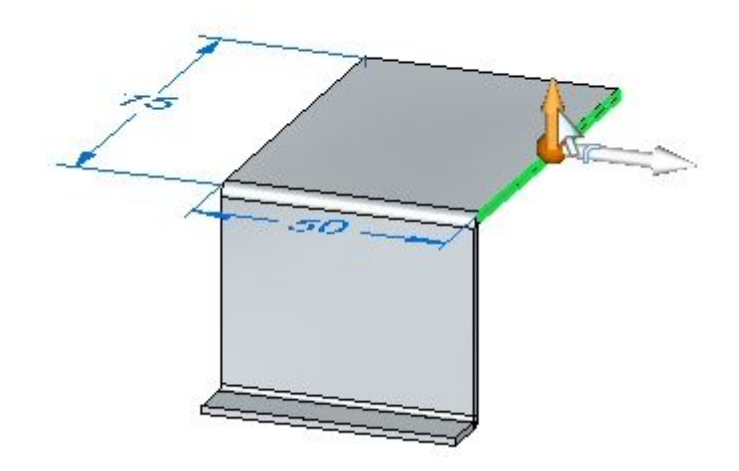

▸ Empurre <sup>a</sup> flange para <sup>a</sup> mesma distância da etapa anterior. Observe <sup>o</sup> relevo de canto.

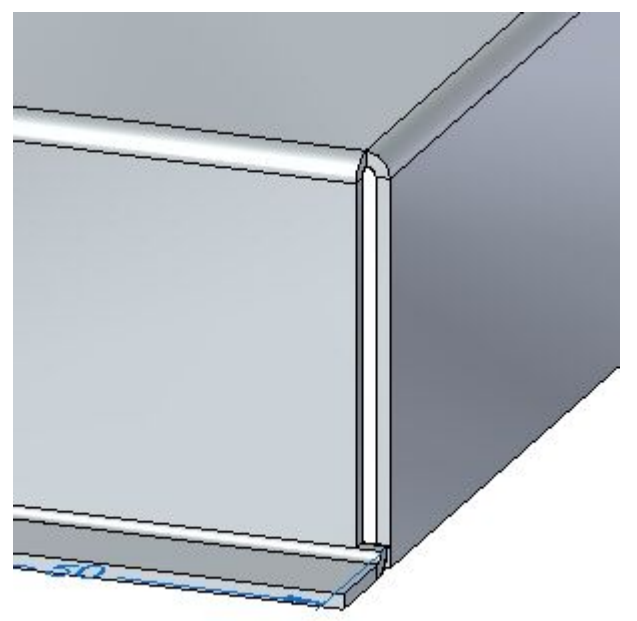

▸Clique no comando Desfazer para remover <sup>a</sup> flange que acabou de criar.

▸ Selecione <sup>a</sup> face mostrada <sup>e</sup> clique no indicador de flange. Clique no botão Opções <sup>e</sup> defina <sup>o</sup> Relevo de Canto como **Dobra <sup>e</sup> Cadeia de Faces**.

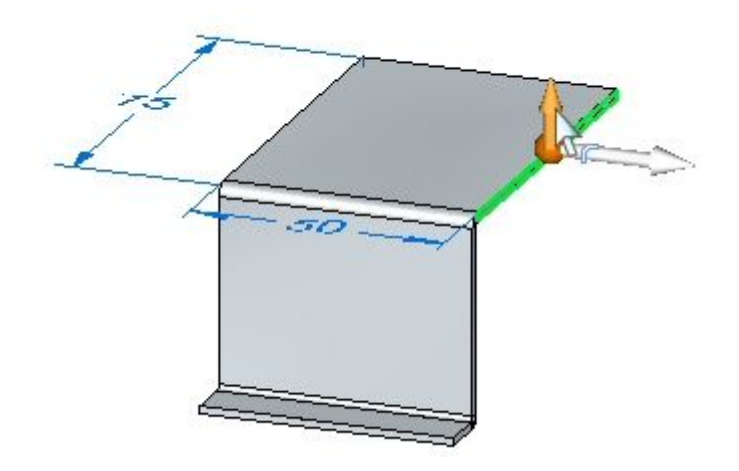

▸ Empurre <sup>a</sup> flange para <sup>a</sup> mesma distância da etapa anterior. Observe <sup>o</sup> relevo de canto.

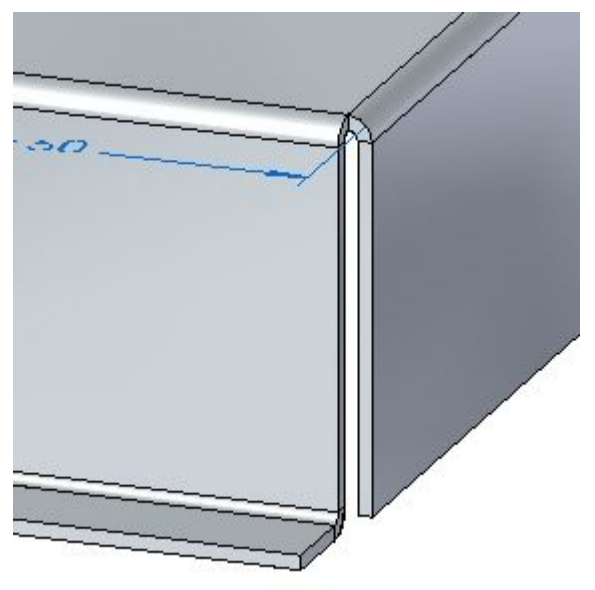

- ▸Feche <sup>o</sup> arquivo sem salvar.
- ▸Continue para <sup>a</sup> próxima etapa.

## **Flanges parciais**

▸Clique no **botão** Aplicativo **Abrir**  $\otimes$  relief\_activity.psm.

#### **Nota**

Esta peça em chapa tem uma espessura de material de 1,50 mm <sup>e</sup> um raio de dobra de 1,00 mm.

▸Selecione <sup>a</sup> face mostrada <sup>e</sup> selecione indicador de início de flange.

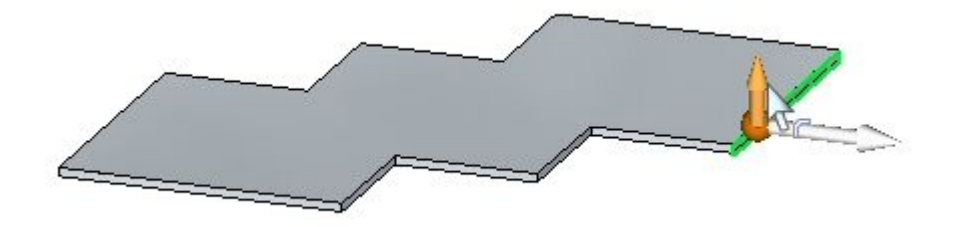

▸Clique na opção Flange Parcial <sup>e</sup> crie um flange com <sup>o</sup> comprimento de 30,00 mm.

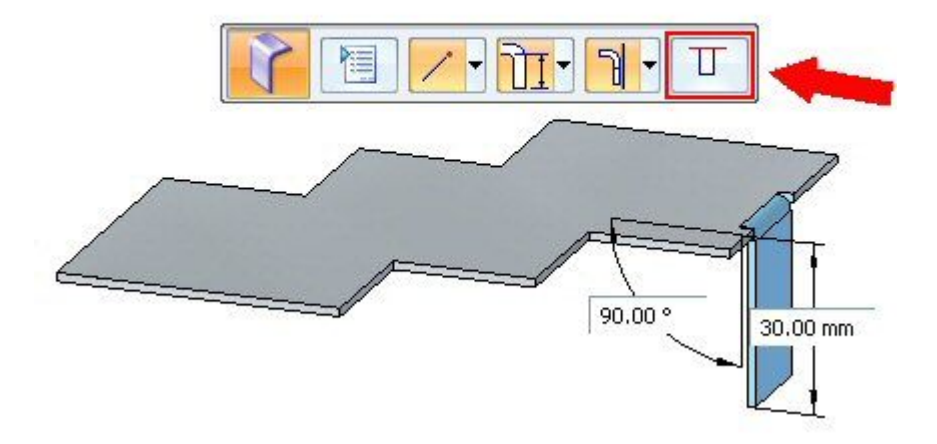

#### **Nota**

Flanges parciais são criadas com uma largura igual <sup>a</sup> 1/3 da face de espessura escolhida, <sup>e</sup> <sup>o</sup> ponto de seleção define <sup>a</sup> aresta da flange parcial. A flange pode ser modificada para <sup>a</sup> largura desejada usando cotas para controlar <sup>a</sup> largura.

▸Clique no comando smart dimension.

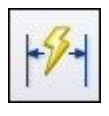

*Atividade: Flange <sup>e</sup> condições de canto*

▸ Coloque uma cota na aresta inferior da flange que acaba de ser criada. Altere <sup>a</sup> largura da flange para 15,00 mm editando <sup>a</sup> cota.

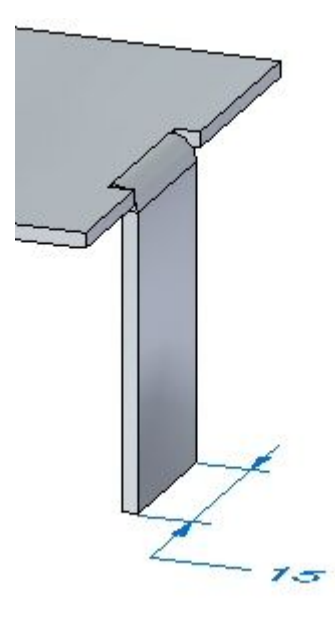

▸Selecione <sup>a</sup> face mostrada.

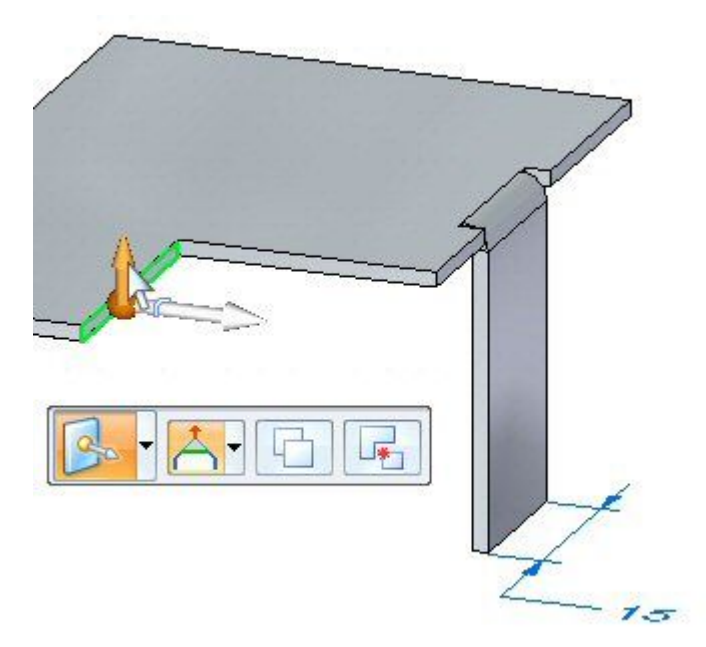

▸ A origem do ponto inicial será modificada movendo <sup>a</sup> roda de direção para <sup>a</sup> extremidade da face de espessura. Mova <sup>a</sup> roda de direção para <sup>a</sup> posição mostrada <sup>e</sup> selecione <sup>o</sup> comando Flange na barra de comandos.

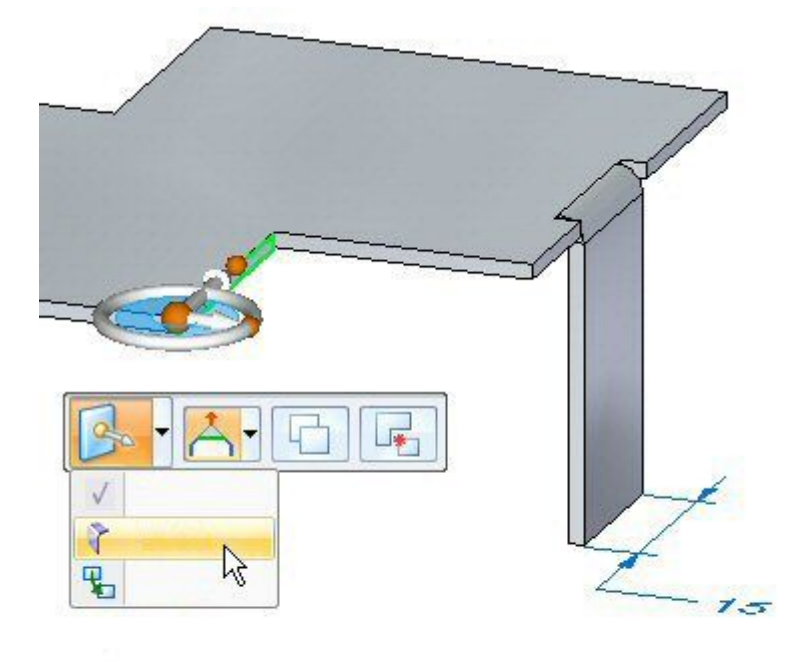

▸Clique na opção flange parcial <sup>e</sup> crie uma flange com <sup>o</sup> comprimento de 30,00 mm.

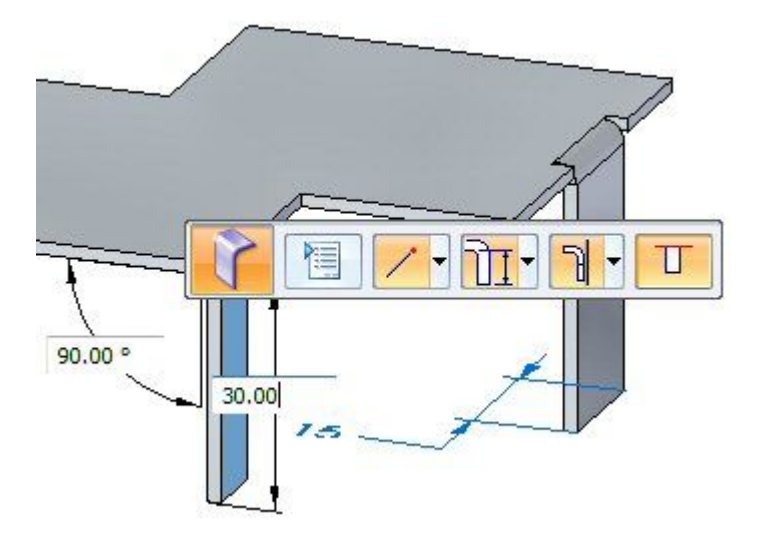

#### **Nota**

A origem desta flange parcial está na extremidade da face de espessura <sup>e</sup> tem 1/3 do seu comprimento.

▸Continue para <sup>a</sup> próxima etapa.
*Atividade: Flange <sup>e</sup> condições de canto*

## **Alívio na dobra**

## **Nota**

O relevo padrão da dobra pode ser sobrescrito durante ou depois da colocação, ao editar uma dobra.

▸Selecione <sup>a</sup> dobra mostrada, depois clique no indicador editar recurso.

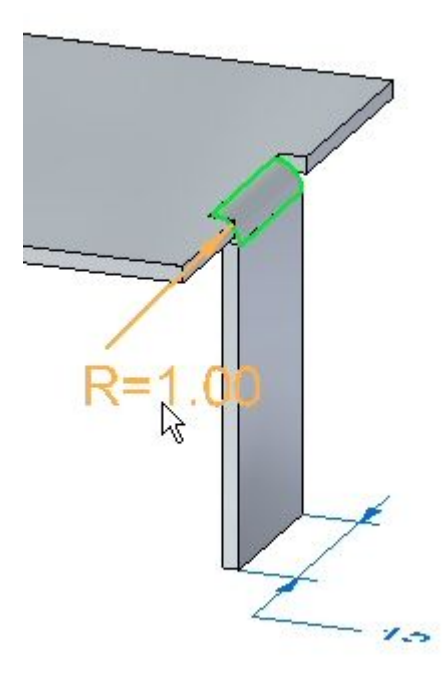

▸Clique no botão Opções de Dobra.

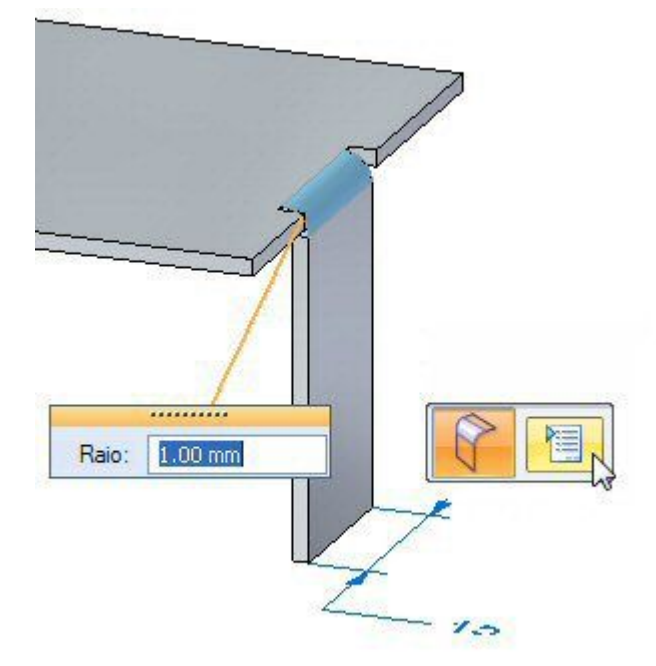

▸ Selecione Valor Global de Substituição, próximo ao campo Profundidade <sup>e</sup> altere <sup>a</sup> profundidade para 3,00 mm. Repita <sup>a</sup> etapa para alterar <sup>a</sup> largura para 2,00 mm.

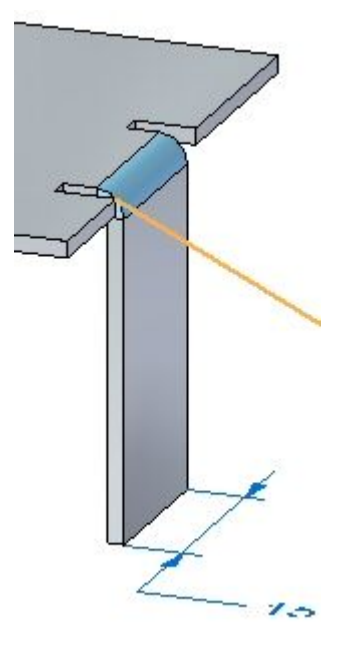

- ▸ Experimente com diferentes comprimentos, larguras <sup>e</sup> tipos de relevo de dobra antes de dispensar <sup>a</sup> caixa de diálogo opções de dobra <sup>e</sup> observar os resultados.
- ▸Feche <sup>o</sup> documento em chapa sem salvar. Continue para <sup>a</sup> próxima etapa.

## **Cantos**

▸Clique no **botão** Aplicativo<sup>®</sup> Abrir<sup>®</sup> corner\_activity.psm.

#### **Nota**

Esta peça em chapa tem uma espessura de material de 1,50 mm <sup>e</sup> um raio de dobra de 1,00 mm.

▸Selecione <sup>a</sup> região mostrada <sup>e</sup> crie uma aba puxando <sup>o</sup> indicador para cima.

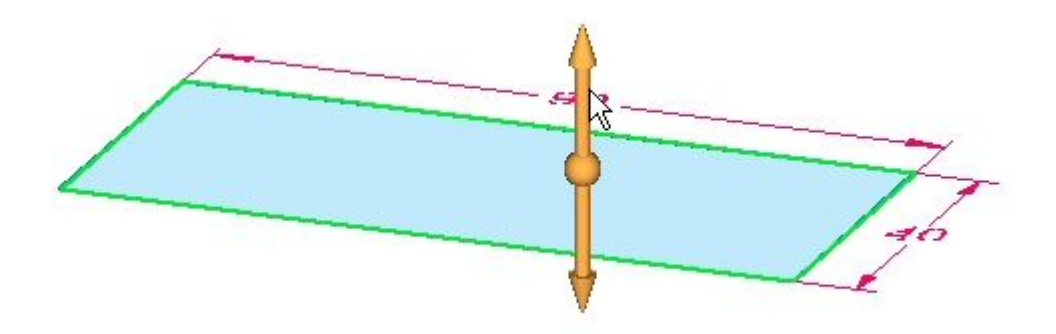

▸ Selecione todas as faces de espessura <sup>e</sup> depois clique no indicador de início da flange.

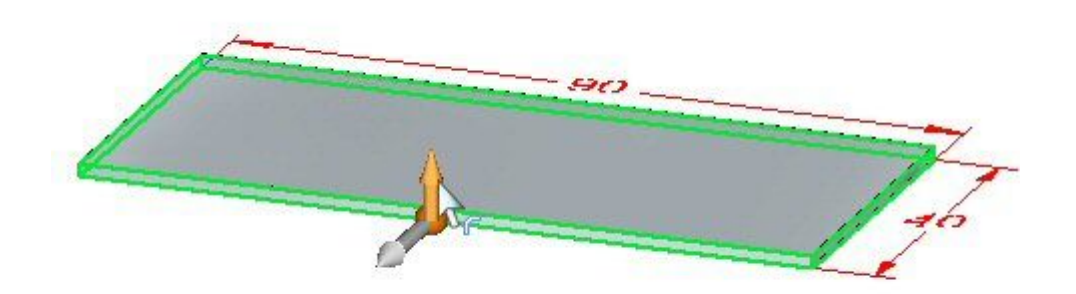

▸Crie flanges com <sup>o</sup> comprimento de 20,00 mm como mostrado.

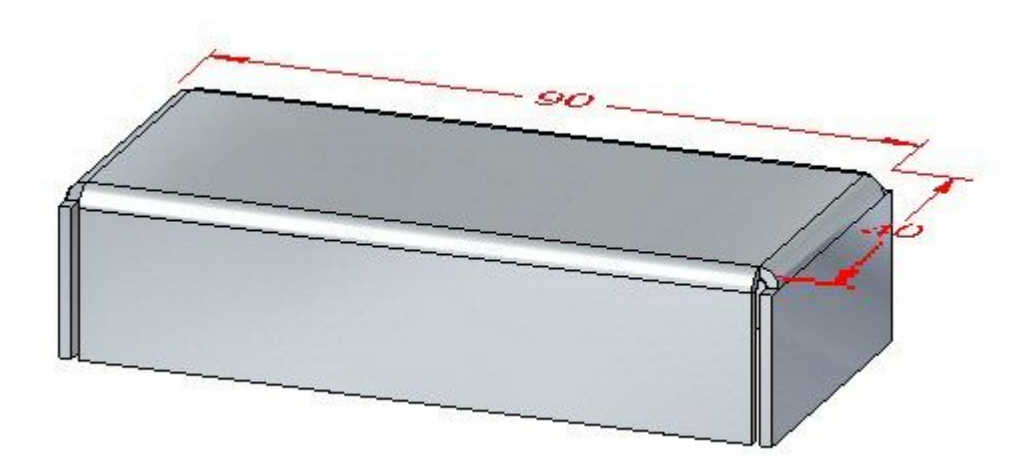

- ▸ Quando mais de um aresta de espessura for usada para criar flanges, observe <sup>o</sup> seguinte:
	- •Os lados mais curtos são dobrados primeiro.
	- •Cortes de relevo, quando requeridos, são feitos nos lados mais longos.

#### **Nota**

Quando 3 ou mais faces de espessura do mesmo comprimento são encontradas: As faces de espessura são organizadas de acordo com <sup>o</sup> comprimento <sup>e</sup> <sup>o</sup> paralelismo. Faces paralelas são dobradas primeiro.

▸Clique no comando Canto de 2 Dobras.

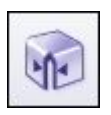

▸Selecione as duas dobras mostradas abaixo.

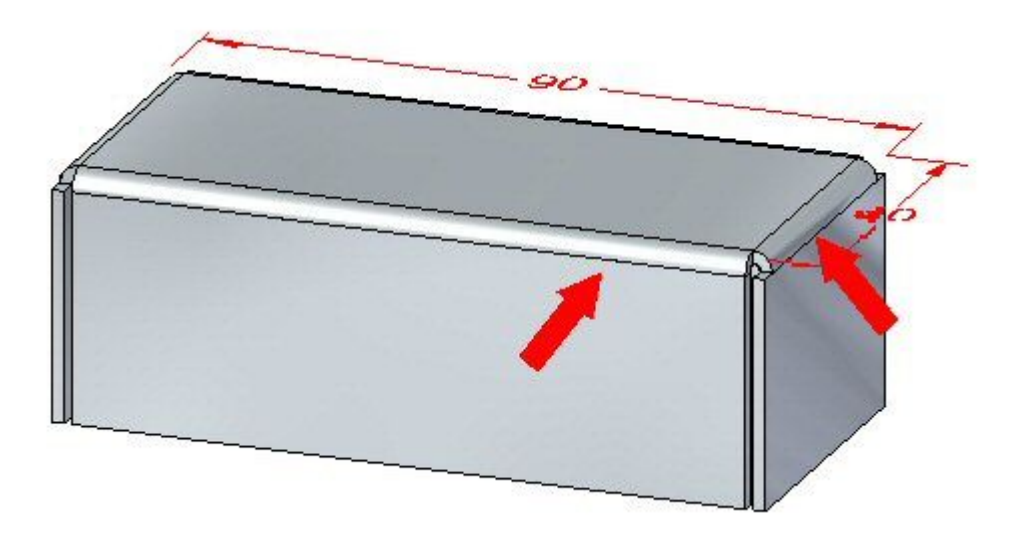

#### **Nota**

O comando fecha <sup>o</sup> canto com <sup>a</sup> seleção das duas dobras.

▸ Clique na opção Canto de Sobreposição com <sup>o</sup> Tratamento de Canto definido em Abrir.

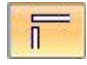

- ▸ Altere <sup>o</sup> valor de intervalo para 0.30 mm <sup>e</sup> <sup>o</sup> raio de sobreposição para 0,75. Observe os resultados.
- ▸Clique na opção Virar <sup>e</sup> observe os resultados.

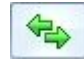

▸Clique na opção Canto Fechado. Observe como <sup>o</sup> canto se fecha.

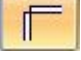

- ▸ Altere <sup>o</sup> Tratamento de Canto para Fechado <sup>e</sup> defina <sup>o</sup> valor da folga em 0,30 mm. Observe <sup>a</sup> alteração.
- ▸ Altere <sup>o</sup> Tratamento do Canto para Recorte Circular <sup>e</sup> defina <sup>o</sup> valor da folga em 0,40 mm. Defina <sup>o</sup> diâmetro para 1,50. Observe <sup>a</sup> alteração.
- ▸Feche <sup>o</sup> documento em chapa sem salvar. Continue para <sup>a</sup> próxima etapa.

## **Inserindo uma dobra**

- ▸Clique no **botão** Aplicativo **Abrir**  $\odot$  *bend\_activity.psm.*
- ▸Selecione <sup>a</sup> região mostrada <sup>e</sup> crie um recorte.

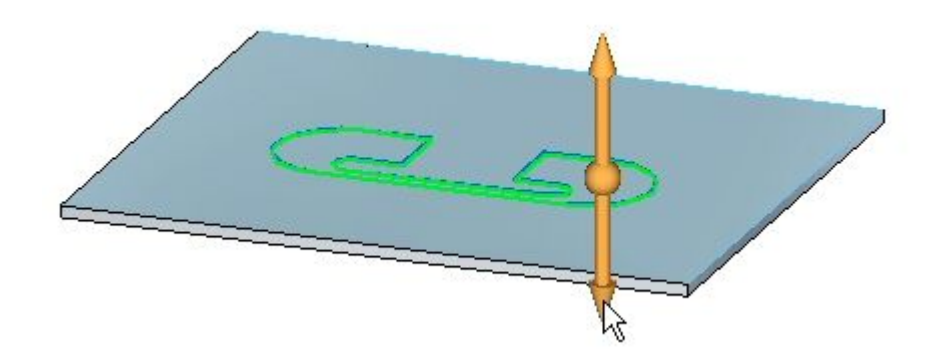

▸Esboce uma linha como mostrada ao longo da aba.

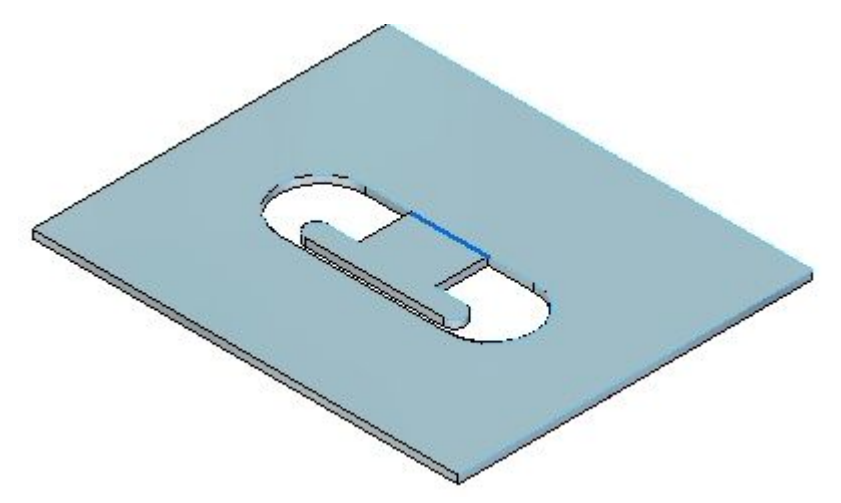

▸Clique no comando Dobra.

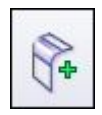

▸Selecione <sup>a</sup> linha como mostrado.

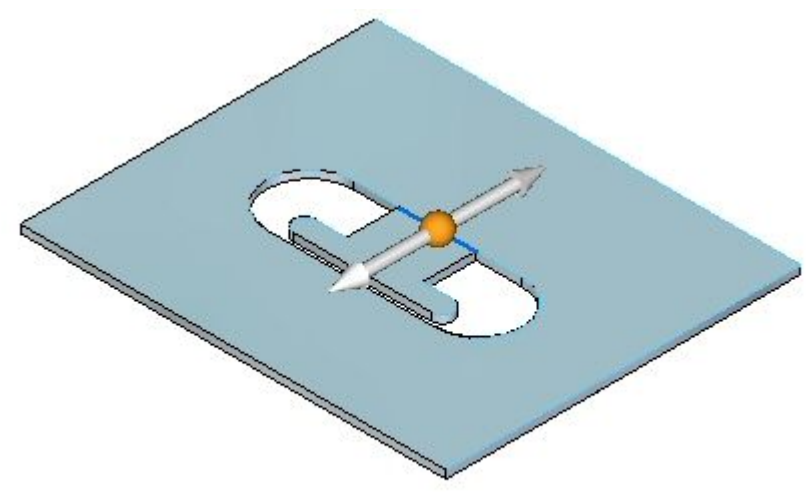

▸Selecione <sup>a</sup> opção Material Exterior.

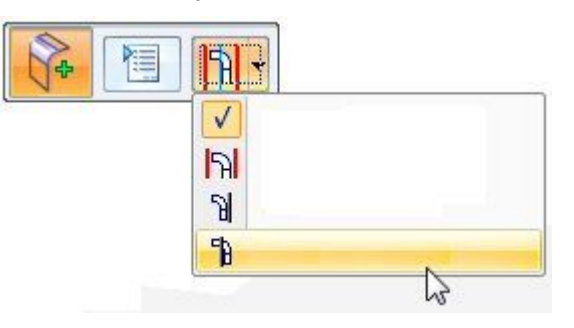

▸ Selecione <sup>o</sup> lado mostrado. Observe que <sup>a</sup> extensão da dobra é transversal à face de camada.

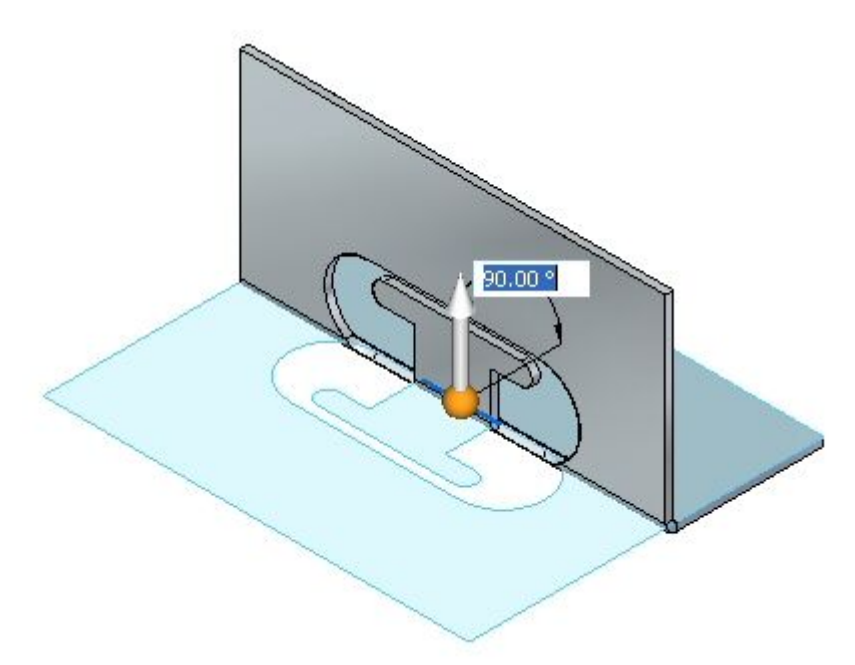

▸Clique no botão Opções de Dobra.

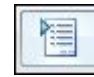

▸Cancele <sup>a</sup> seleção Estender Perfil <sup>e</sup> clique em OK.

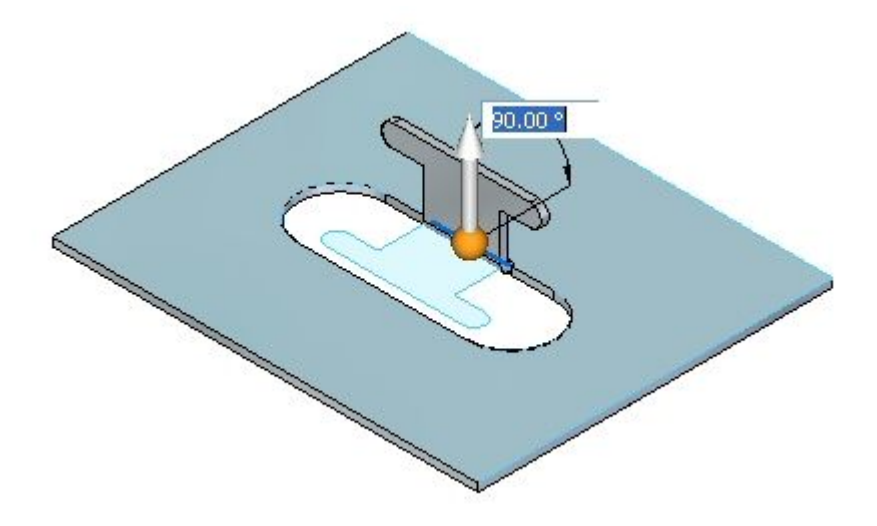

▸ Clique com <sup>o</sup> botão direito do mouse para completar <sup>a</sup> dobra <sup>e</sup> adicionar <sup>a</sup> flange. Os resultados são mostrados.

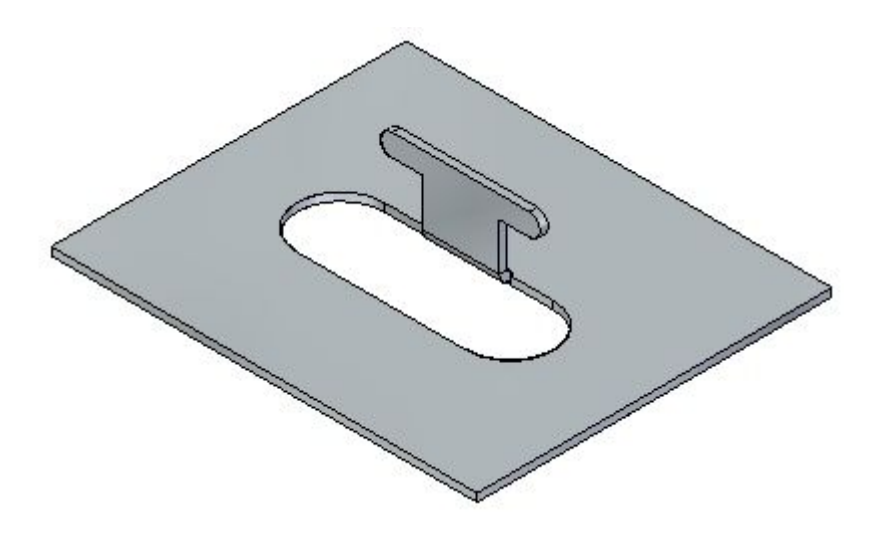

▸Continue para <sup>a</sup> próxima etapa.

# **Editando uma dobra**

▸ Clique na ferramenta Selecionar <sup>e</sup> selecione <sup>a</sup> dobra. Clique no indicador editar, como mostrado.

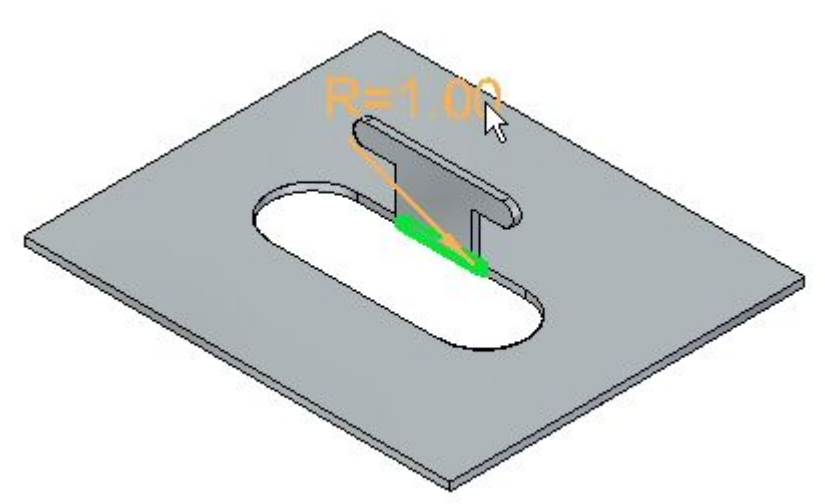

▸ Clique no botão Opções <sup>e</sup> defina <sup>o</sup> relevo como circular, com uma largura de 5,00 mm <sup>e</sup> profundidade de 5,00 mm.

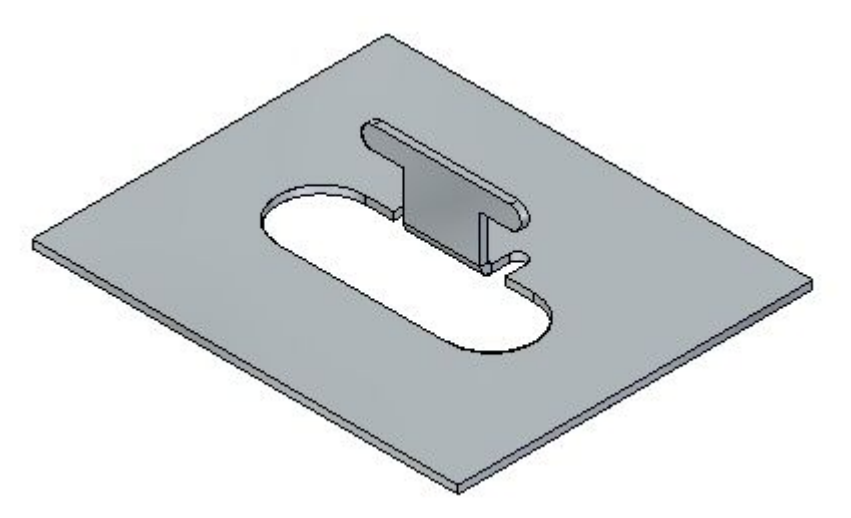

#### **Nota**

O relevo pode ter sido definido durante <sup>a</sup> criação da dobra na etapa anterior. O propósito de alterar <sup>o</sup> relevo neste ponto é demonstrar <sup>a</sup> possibilidade de editar um recurso previamente colocado.

▸Esboce uma linha como mostrada ao longo da aba.

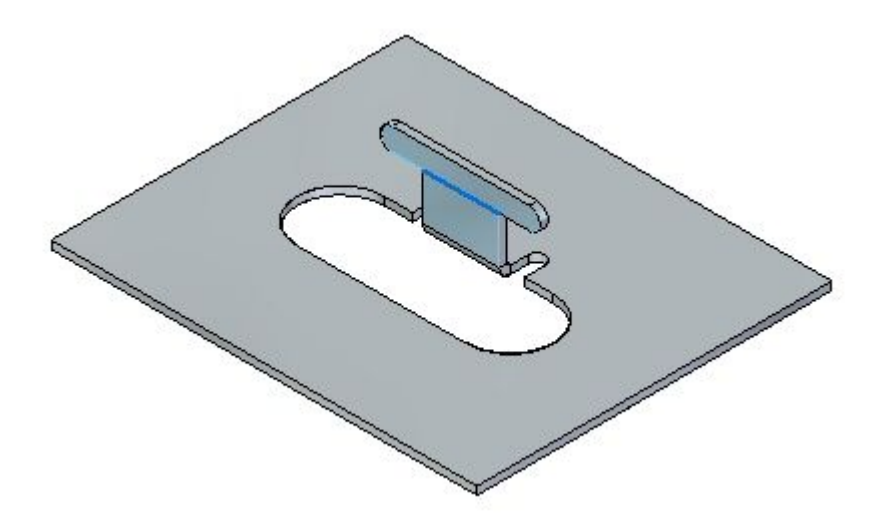

▸Clique no comando Dobra.

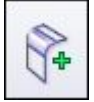

▸Selecione <sup>a</sup> linha como mostrado.

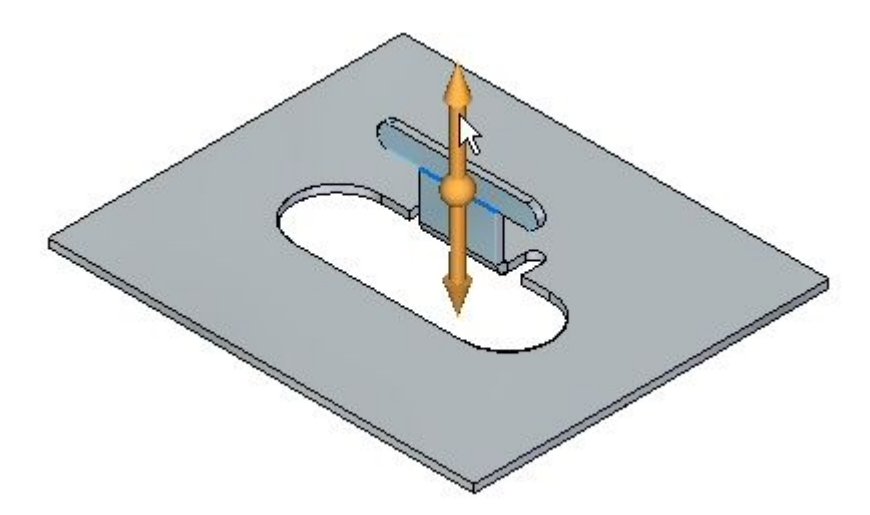

▸Selecione <sup>a</sup> opção Material Interior.

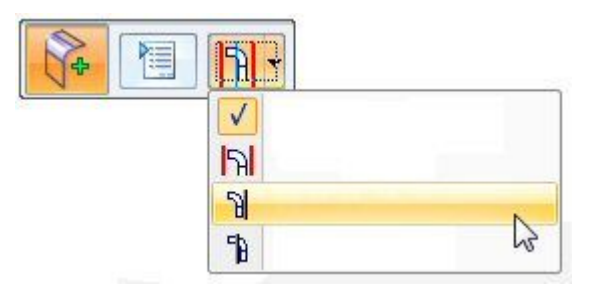

▸Clique com <sup>o</sup> botão direito do mouse para completar <sup>a</sup> dobra.

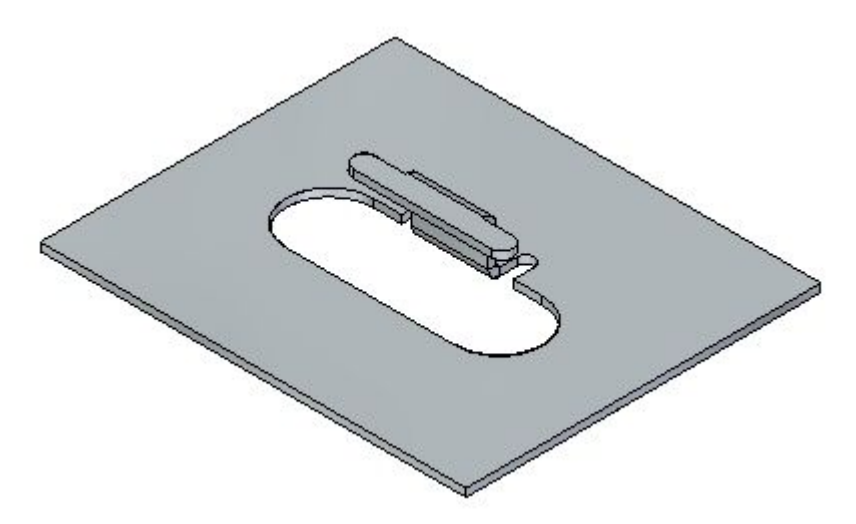

▸ Gire <sup>a</sup> vista <sup>e</sup> examine as duas dobras recém-colocadas. O padrão nivelado é mostrado.

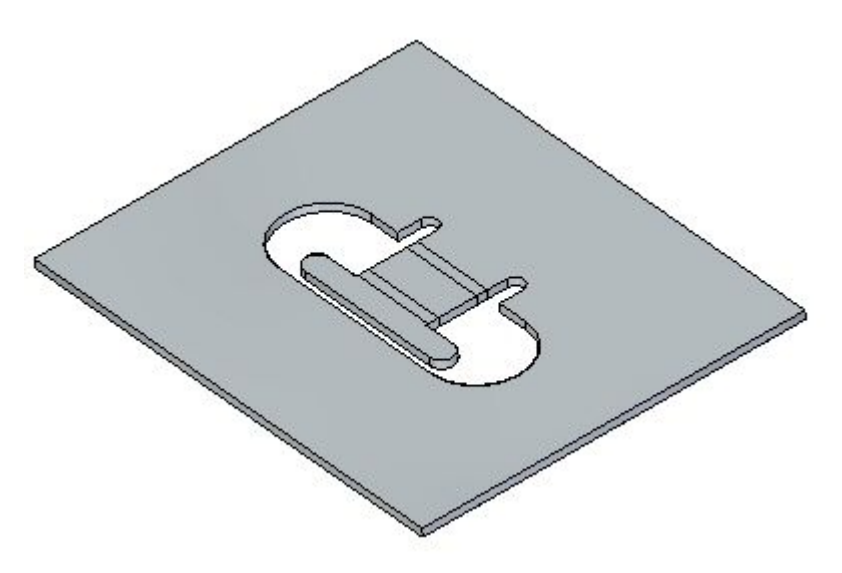

#### **Nota**

As duas dobras colocadas usaram <sup>o</sup> comprimento do material existente para criar as flanges. Compare este fluxo de trabalho com <sup>o</sup> comando refrescar em outra atividade.

## **Nota**

A criação de um padrão nivelado será abordada em outra atividade.

▸Feche <sup>o</sup> arquivo sem salvar. Continue para <sup>a</sup> próxima etapa.

## **Movendo faces**

▸Clique no **botão** Aplicativo **Abrir**  $\otimes$  *move\_activity.psm.*  ▸Selecione <sup>a</sup> face mostrada.

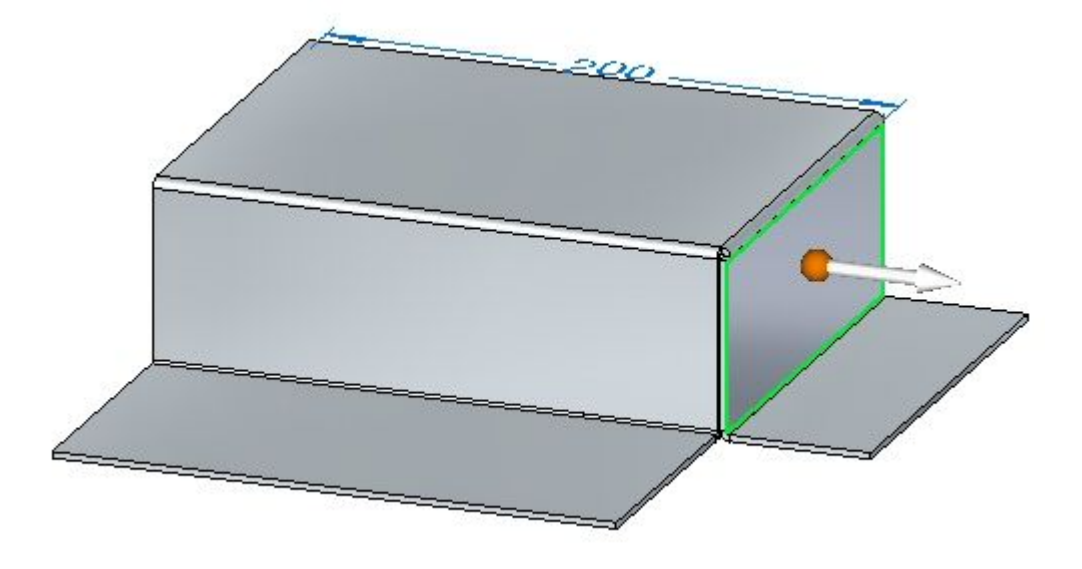

▸Selecione <sup>a</sup> origem da roda de direção <sup>e</sup> posicione-a como mostrado.

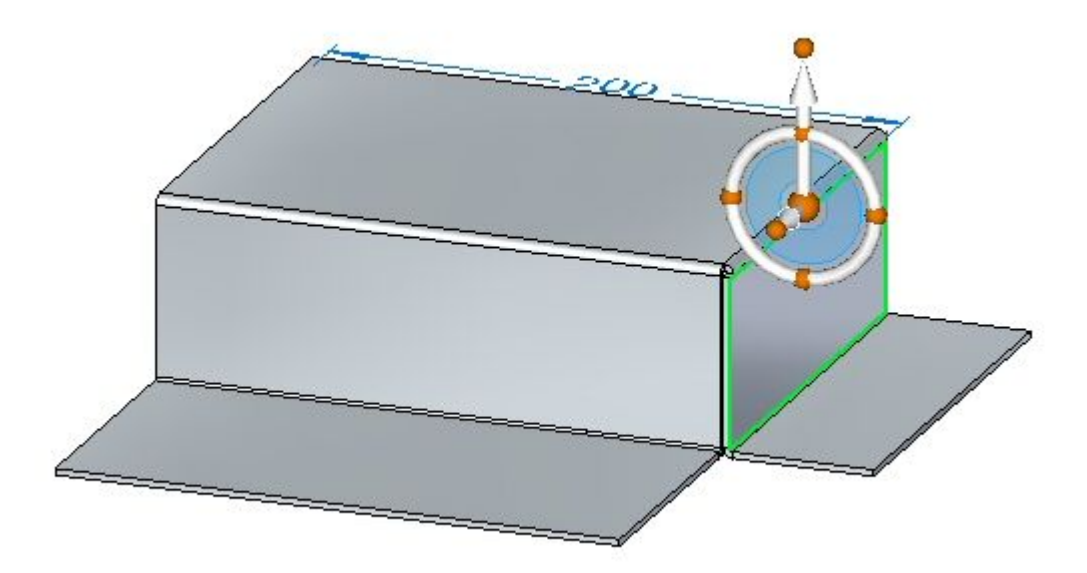

▸ $\,\,\star\,\,$  Selecione o toro da roda de direção e gire a flange em um ângulo de 25<sup>o</sup>, como mostrado.

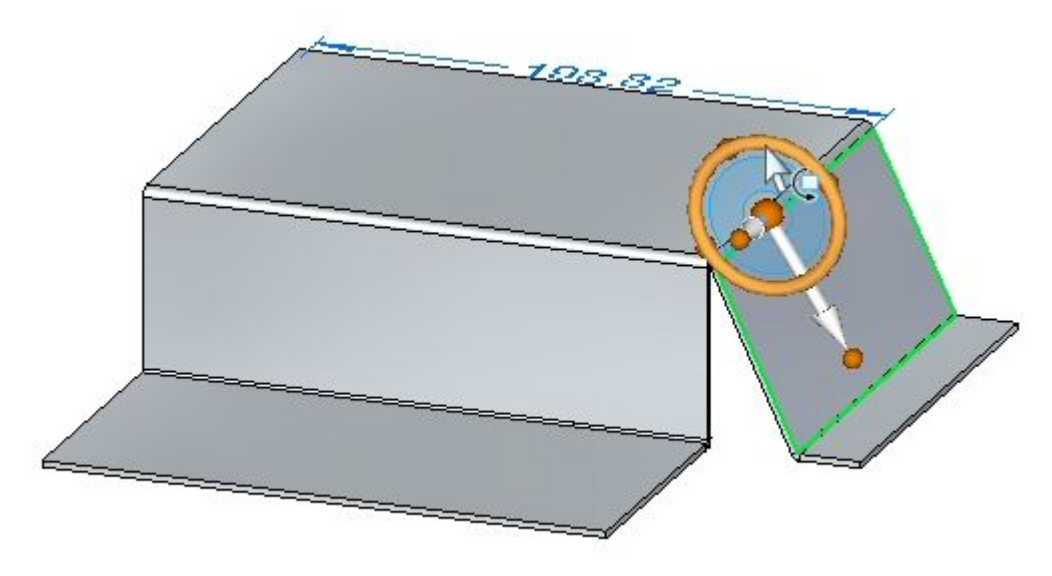

## **Nota**

A flange horizontal inferior é encurtada à medida que <sup>a</sup> face se move. A flange horizontal pode ser forçada <sup>a</sup> manter <sup>o</sup> ângulo de dobra de 90<sup>o</sup> ajustando <sup>o</sup> live rules <sup>e</sup> adicionando os componentes da flange à seleção. O Live rules será abordado em outra atividade.

▸Clique no comando Canto de 2 Dobras.

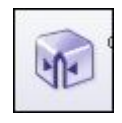

▸Selecione as duas dobras mostradas.

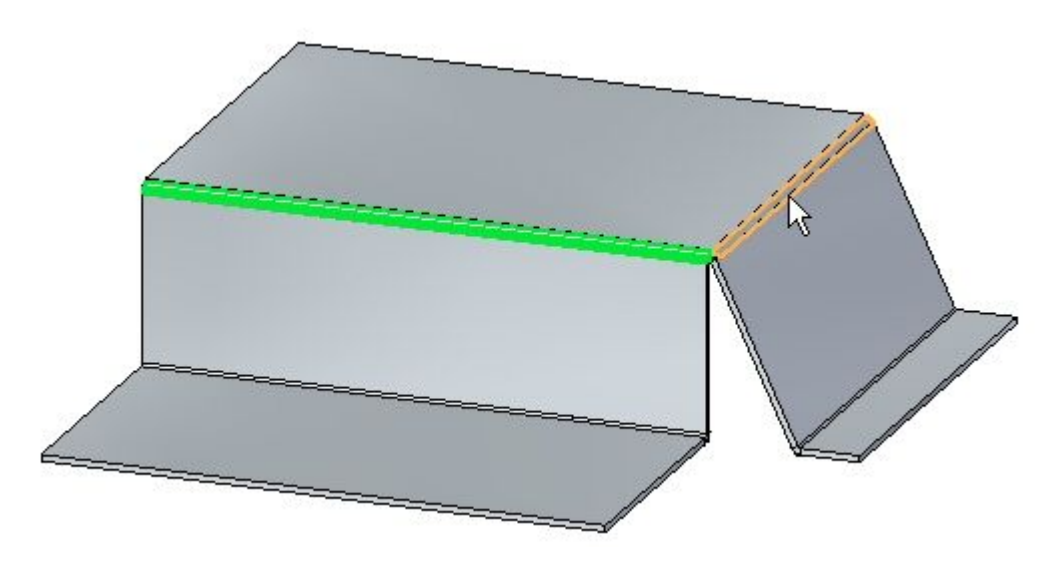

▸O canto está fechado.

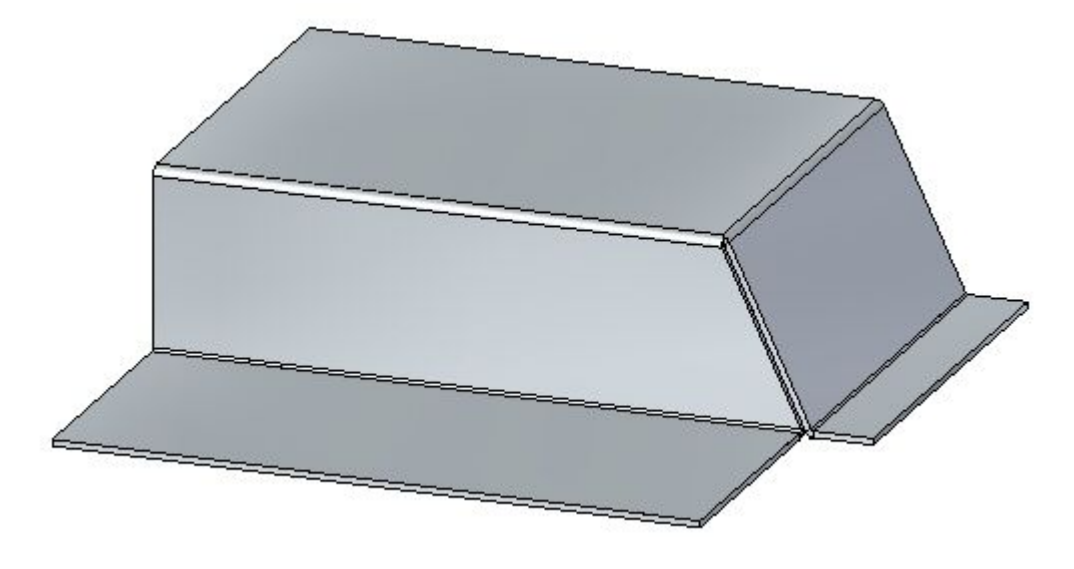

▸Selecione <sup>a</sup> face mostrada.

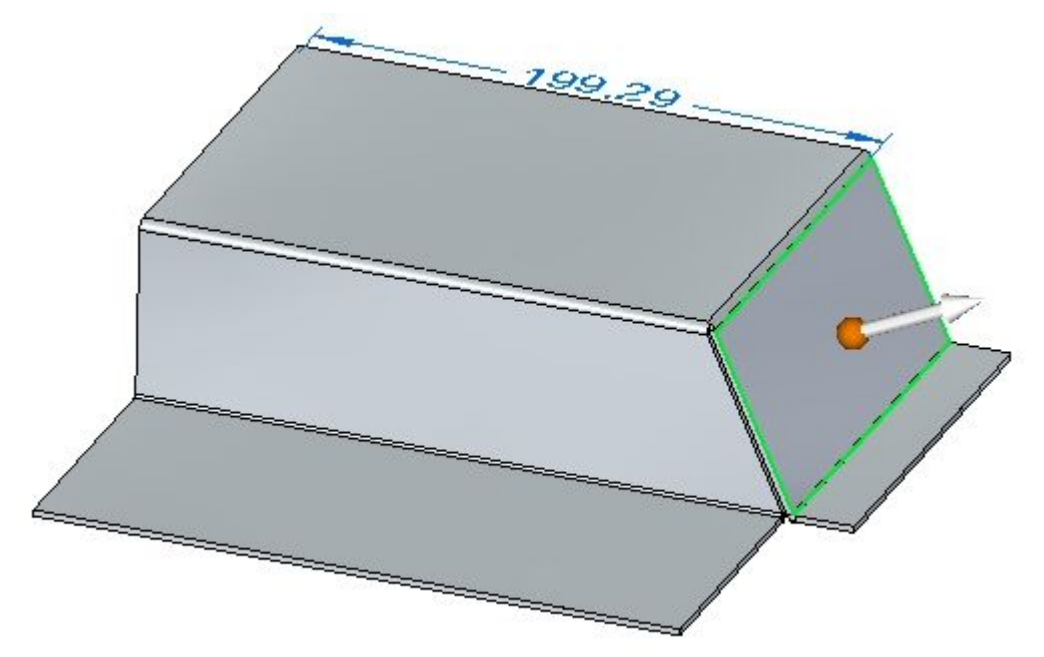

► Selecione o toro da roda de direção e gire a flange em um ângulo de -35°, como mostrado.

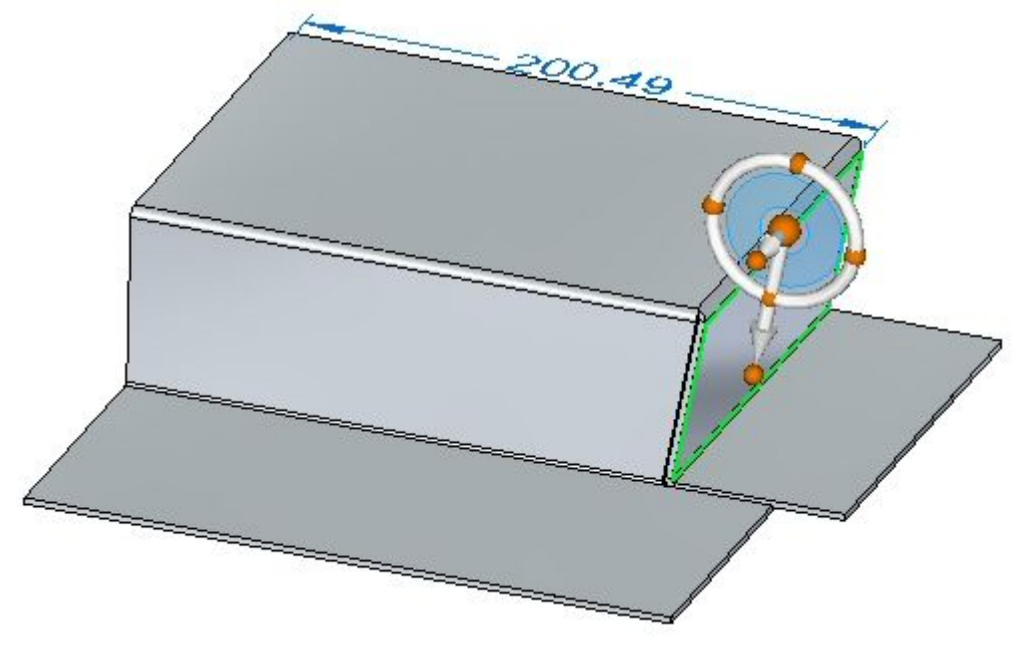

#### **Nota**

O canto fechado permanece fechado <sup>e</sup> modifica as duas flanges associadas <sup>a</sup> ele.

▸Feche <sup>o</sup> documento em chapa sem salvar. Prossiga para <sup>o</sup> resumo da atividade.

## **Resumo da atividade**

▸

Nesta atividade, você colocou flanges <sup>e</sup> flanges parciais. Você editou tratamentos de extremidade <sup>e</sup> canto para dobras. Você usou os cantos fechados de faces de espessura adjacentes na interseção de duas dobras. As dobras foram colocadas na face de camada <sup>e</sup> flanges foram criadas <sup>e</sup> editadas <sup>a</sup> partir destas dobras.

# *E Atividade: Usar <sup>o</sup> comando Bainha no desenho de peça em chapa*

#### **Abrir um arquivo de peça em chapa**

- ▸Inicie <sup>o</sup> Solid Edge ST4.
- ▸Clique no botão **Aplicativo Abrir** *hem\_activity\_1.psm*.
- ▸Prossiga para <sup>a</sup> próxima etapa.

## **Criar uma bainha em uma única aresta**

- ▸ Clique no comando Bainha .
	-
- ▸Clique no botão Opções de Bainha .
- ▸ Defina <sup>o</sup> Tipo de Bainha como Fechada <sup>e</sup> <sup>o</sup> Comprimento da flange 1 como 15,00 mm.
- ▸Selecione <sup>a</sup> aresta mostrada.

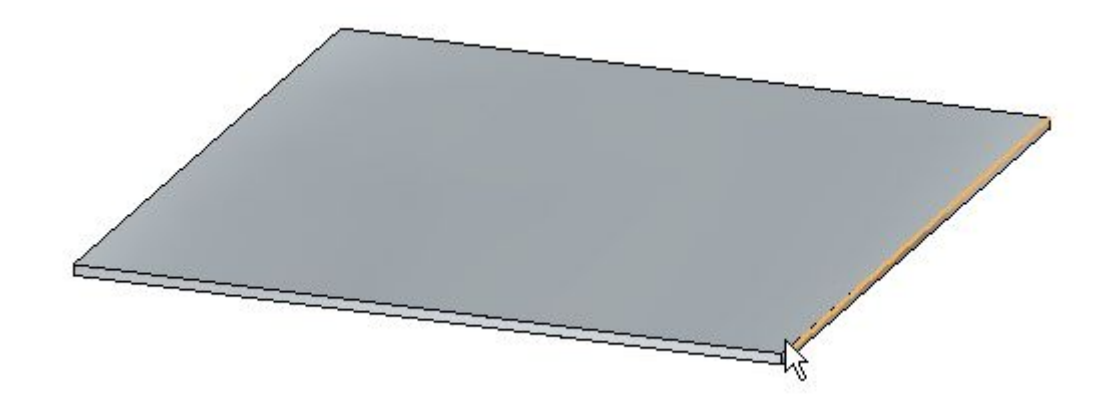

▸Clique com <sup>o</sup> botão direito do mouse para completar <sup>a</sup> bainha mostrada.

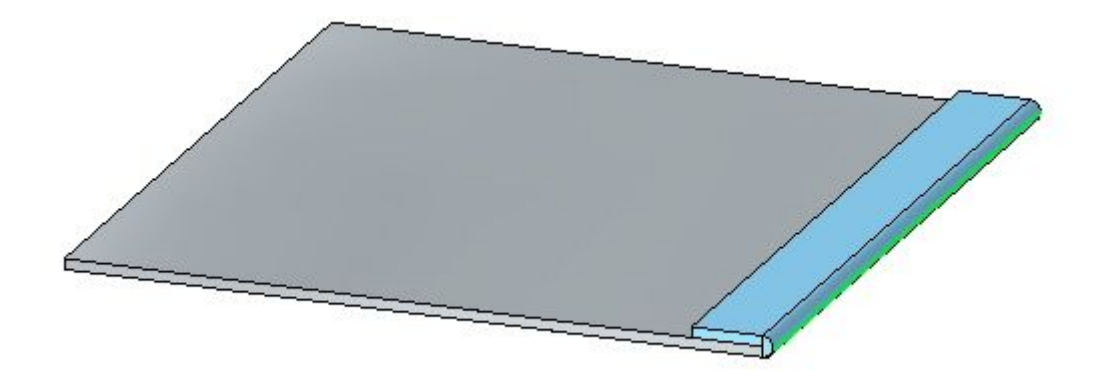

▸ Clique na ferramenta Selecionar e, em seguida, no recurso bainha no PathFinder. Clique no indicador de edição para alterar as configurações da bainha.

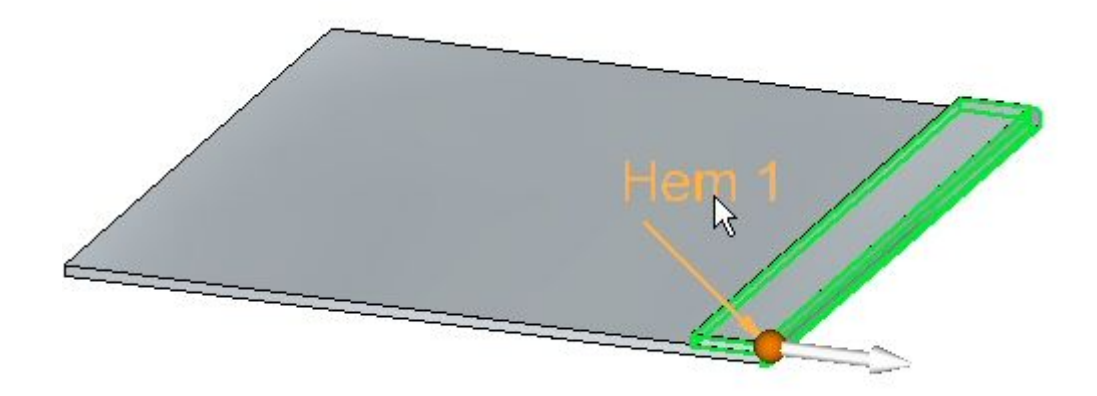

▸ Clique no botão Opções de Bainha <sup>e</sup> defina <sup>o</sup> Tipo como Abrir. Defina <sup>o</sup> Raio de Dobra 1 como 1,50 mm. Defina <sup>o</sup> Comprimento da Flange 1 como 6,00 mm <sup>e</sup> clique em OK. A bainha é modificada como mostrado.

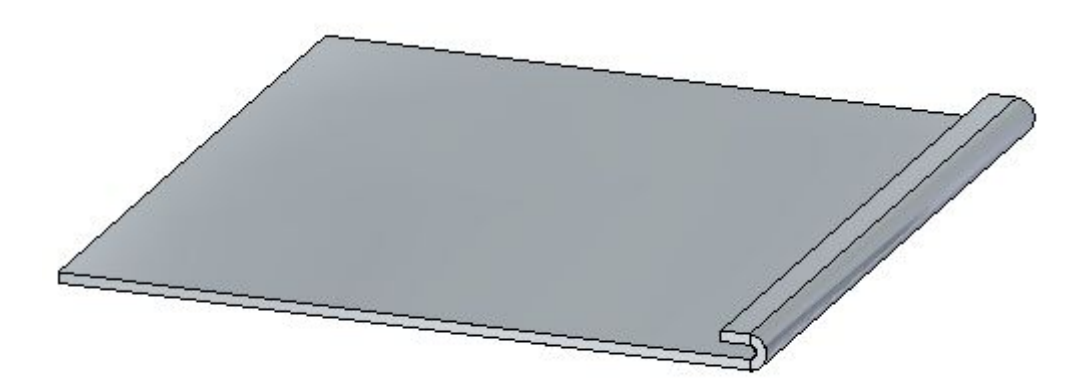

- ▸ Clique na ferramenta Selecionar e, em seguida, no recurso bainha no PathFinder. Clique no indicador de edição para alterar as configurações da bainha.
- ▸ Clique no botão Opções de Bainha <sup>e</sup> defina <sup>o</sup> Tipo como Flange-S. Mantenha os valores padrão para raios de flange <sup>e</sup> comprimentos de flange <sup>e</sup> clique em OK. A bainha é modificada como mostrado.

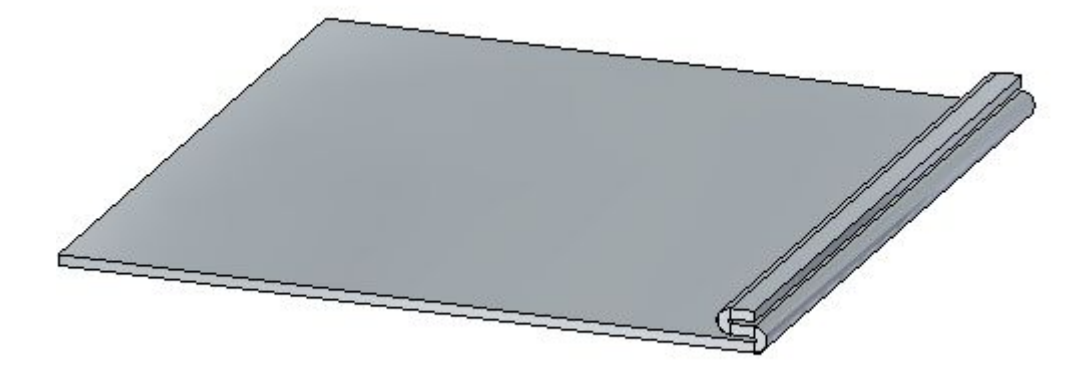

- ▸ Clique na ferramenta Selecionar e, em seguida, no recurso bainha no PathFinder. Clique no indicador de edição para alterar as configurações da bainha.
- ▸ Clique no botão Opções de Bainha <sup>e</sup> defina <sup>o</sup> Tipo como Espiral. Defina <sup>o</sup> Comprimento da Flange 1 como 11,25 mm <sup>e</sup> mantenha os valores existentes para os demais comprimentos <sup>e</sup> raios <sup>e</sup> clique em OK. A bainha é modificada como mostrado.

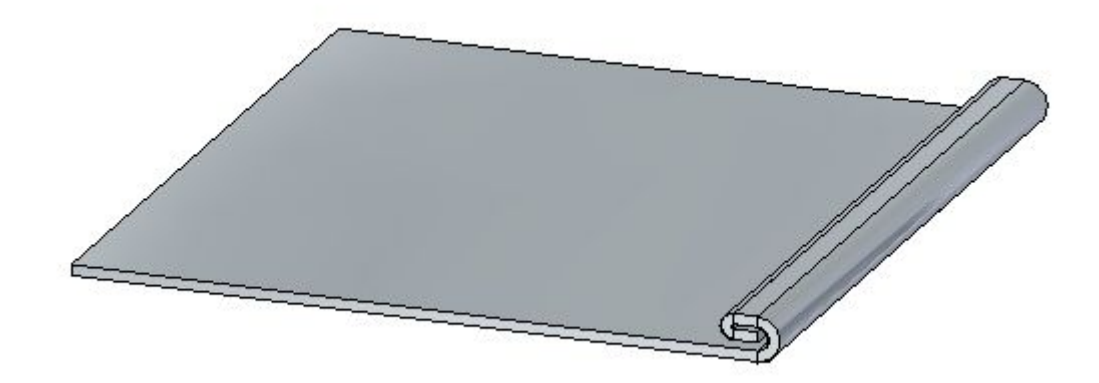

▸ Clique na ferramenta Selecionar e, em seguida, no recurso bainha no PathFinder. Clique no indicador de edição para alterar as configurações da bainha.

▸ Clique no botão Opções de Bainha <sup>e</sup> defina <sup>o</sup> Tipo como Circuito Fechado. Mantenha os valores padrão para raios de flange <sup>e</sup> comprimentos de flange <sup>e</sup> clique em OK. A bainha é modificada como mostrado.

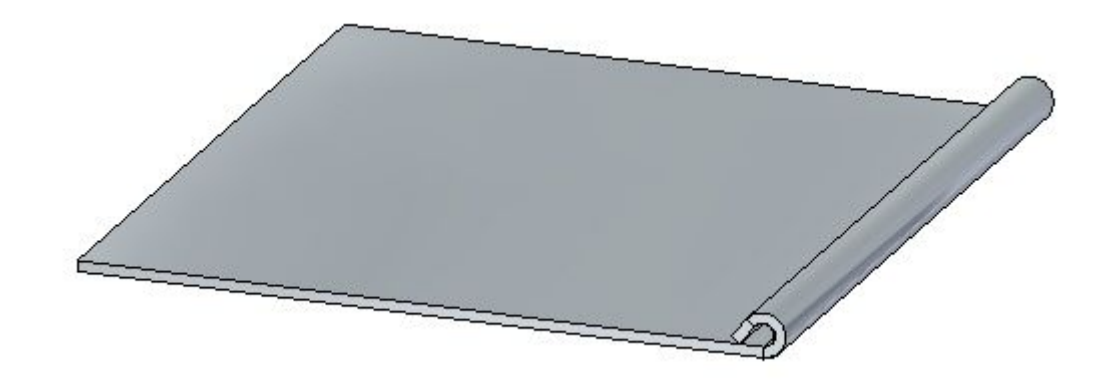

▸Feche <sup>o</sup> arquivo sem salvar. Prossiga para <sup>a</sup> próxima etapa.

## **Criar uma bainha em várias arestas adjacentes**

- ▸Clique no botão **Aplicativo Abrir** *hem\_activity\_2.psm*.
- ▸Clique no comando Bainha .
- 
- ▸Clique no botão Opções de Bainha .
- ▸Defina <sup>o</sup> Tipo como Flange-S.
- ▸ Marque <sup>a</sup> opção Bainha de Esquadria <sup>e</sup> assegure-se de que <sup>o</sup> Ângulo da Esquadria seja -45<sup>o</sup> .
- ▸Selecione <sup>a</sup> aresta mostrada.

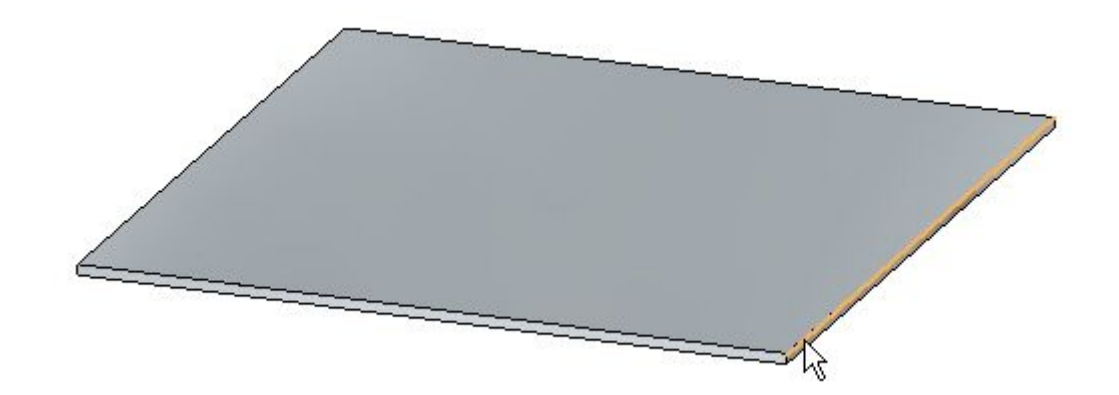

▸Selecione <sup>o</sup> conjunto de arestas mostrado.

## **Nota**

Como <sup>o</sup> tipo de seleção é definido como cadeia, <sup>o</sup> conjunto de arestas é definido pelo perímetro da peça. Se for desejada uma aresta única, <sup>o</sup> tipo de seleção pode ser definido como única em vez de cadeia.

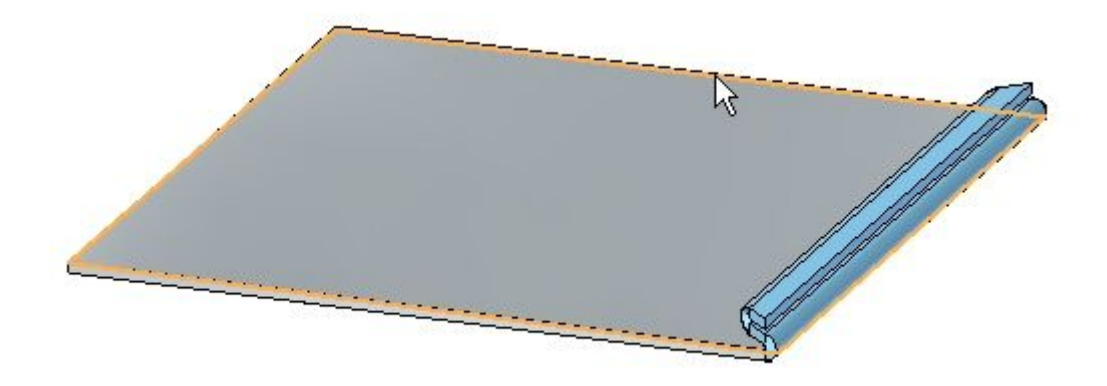

▸Clique com <sup>o</sup> botão direito do mouse para aceitar <sup>a</sup> bainha.

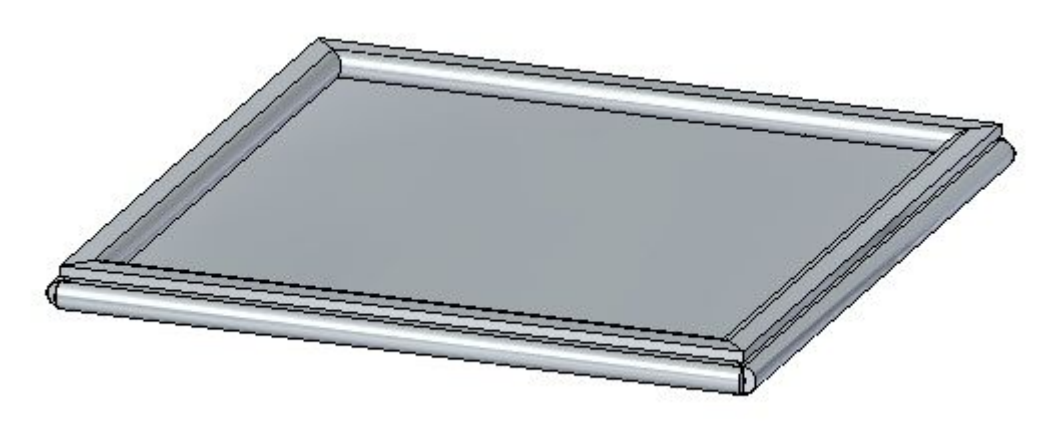

▸Mostrado abaixo está um padrão plano da peça em chapa.

## **Nota**

A criação do padrão plano é coberta em outra atividade. Isso é apenas para informação.

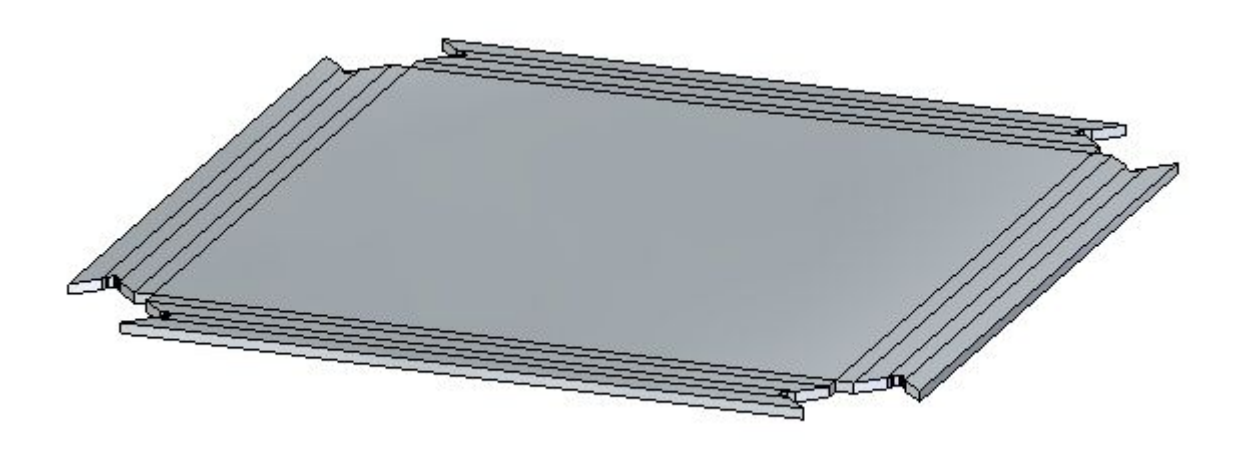

## **Resumo da atividade**

Nesta atividade, você criou uma variedade de bainhas em peças em chapa. Você aprendeu como definir os parâmetros para criar as bainhas <sup>e</sup> como editar os valores quando necessário.

# *F Atividade: Usando as Live Rules em peças em chapa*

## **Abrir um arquivo de peça em chapa**

▸Inicie <sup>o</sup> Solid Edge ST4.

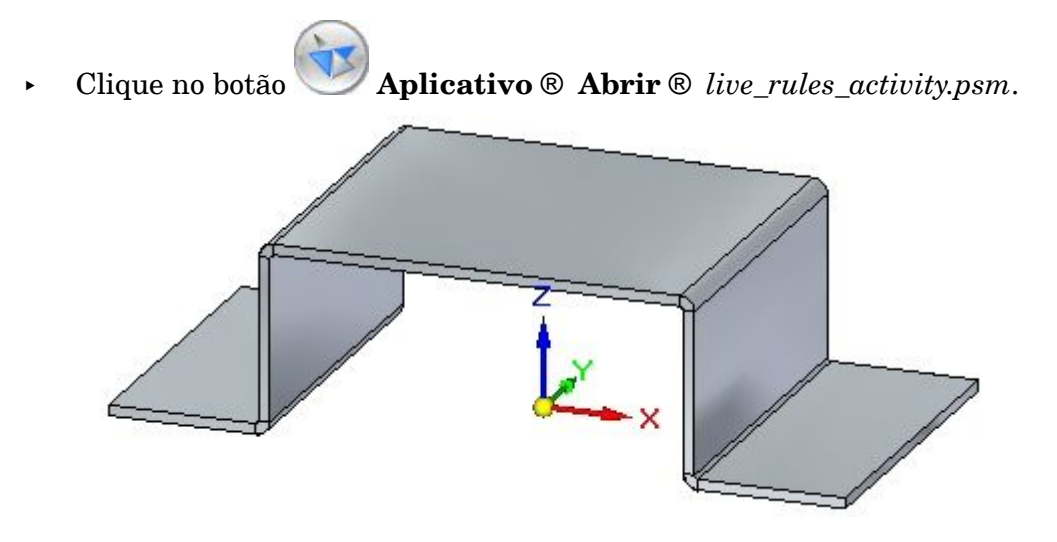

▸Avance para <sup>o</sup> passo seguinte.

## **Simetria sobre os planos de referência base**

## **Nota**

Nesta atividade, <sup>o</sup> comportamento das Live Rules pode ser observado nas visualizações dinâmicas ao puxar um dos indicadores. Em muitos casos, somente é realizada <sup>a</sup> observação do comportamento sem realizar de fato as alterações. Ao pressionar <sup>a</sup> tecla **Esc** você vai sair de um comando sem fazer nenhuma modificação. Caso um flange seja deslocado por acidente, use <sup>o</sup> comando desfazer para recolocá-lo em sua posição anterior.

▸Selecione <sup>a</sup> face exibida <sup>e</sup> clique no eixo primário.

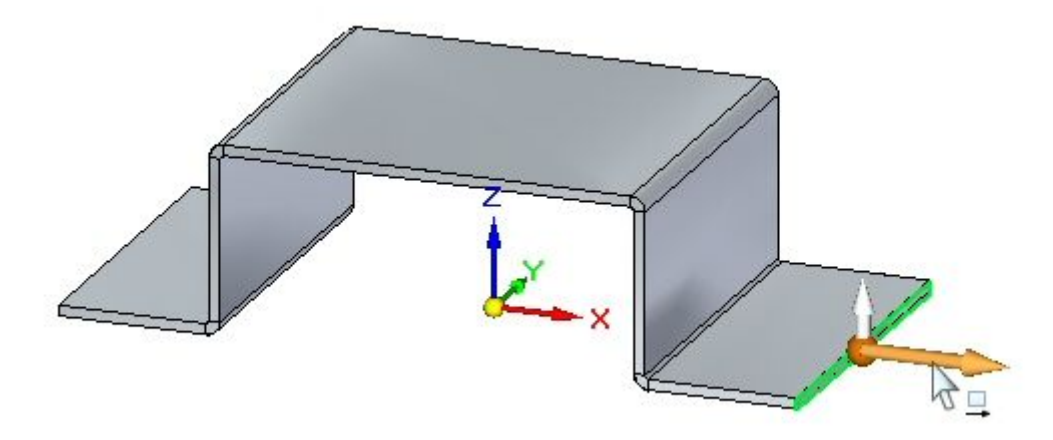

▸Clique no botão Restaurar Live Rules.

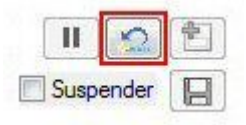

#### **Nota**

Isto restabelece os valores padrão das Live Rules.

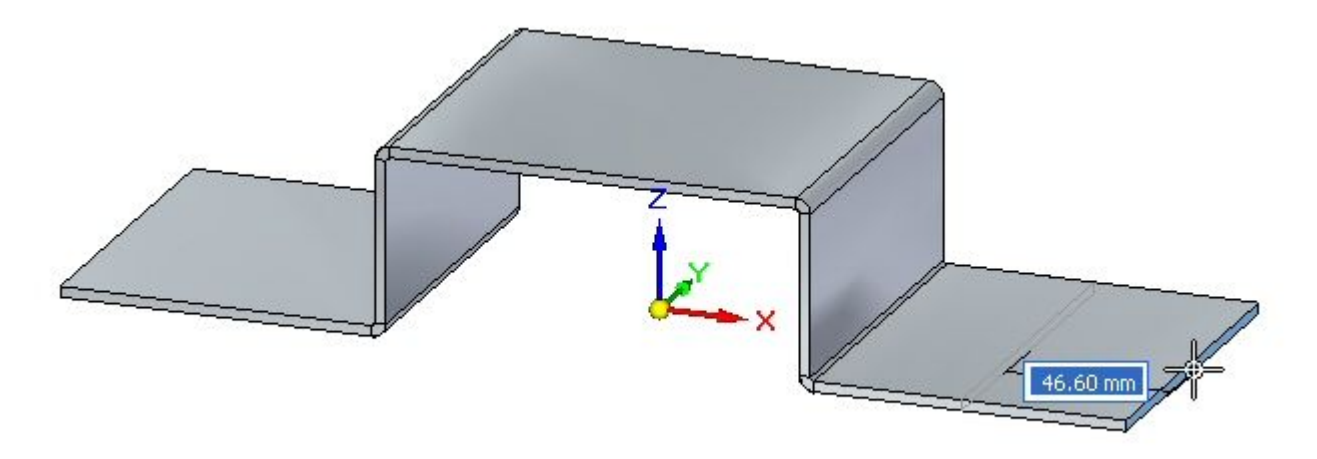

Observações:

- • O flange escolhido é simétrico ao flange oposto sobre <sup>o</sup> plano de referência base da direita YZ. A Live Rule de simetria controla <sup>o</sup> comportamento do flange oposto.
- ▸Selecione <sup>a</sup> face exibida <sup>e</sup> clique no eixo primário.

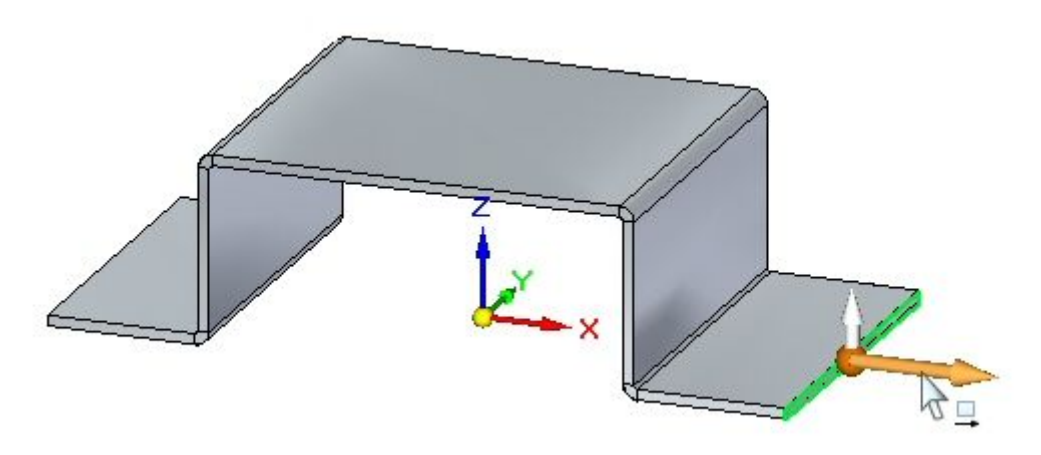

▸Nas Live Rules, desative <sup>a</sup> simetria do plano de referência base YZ.

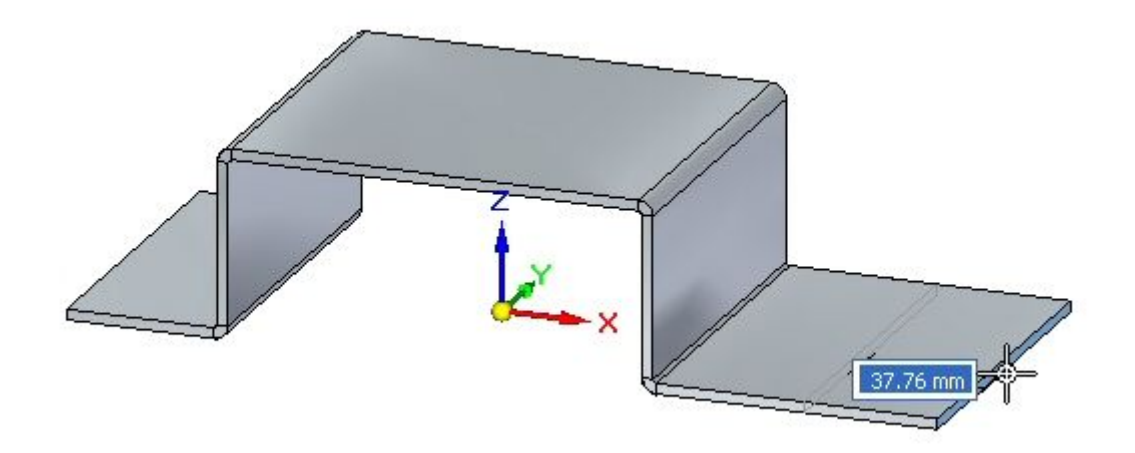

Observações:

- • A Live Rule que controla <sup>a</sup> simetria sobre <sup>o</sup> plano YZ é desabilitada <sup>e</sup> <sup>a</sup> modificação da espessura da face faz com que <sup>o</sup> flange seja alterado independentemente.
- ▸Avance para <sup>o</sup> passo seguinte.

## **Criando regras persistentes**

Será criada uma relação permanente entre duas faces.

▸Selecione as duas faces exibidas <sup>e</sup> clique no indicador de início da flange.

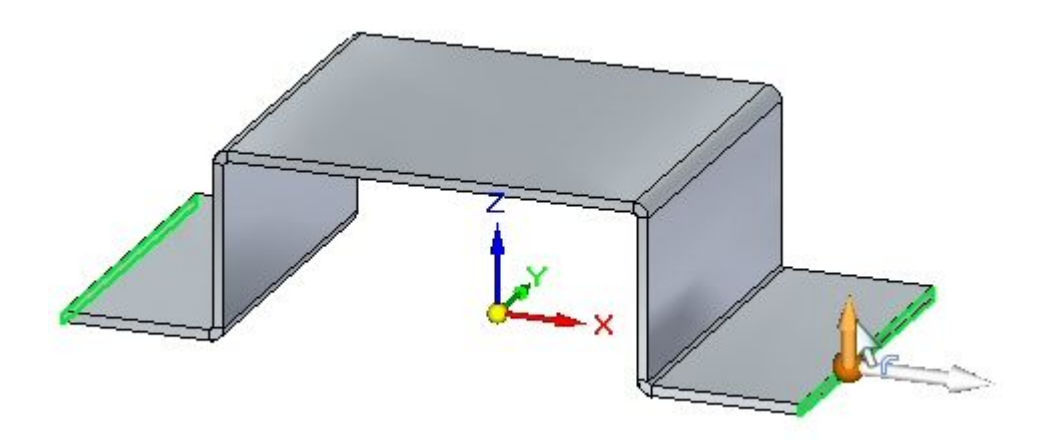

▸Clique no botão Restaurar Live Rules.

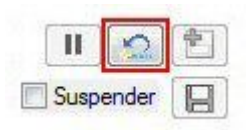

## **Nota**

Isto restabelece os valores padrão das Live Rules.

▸ Arraste <sup>o</sup> indicador de início da flange por uma distância de 40,00 mm, como demonstrado.

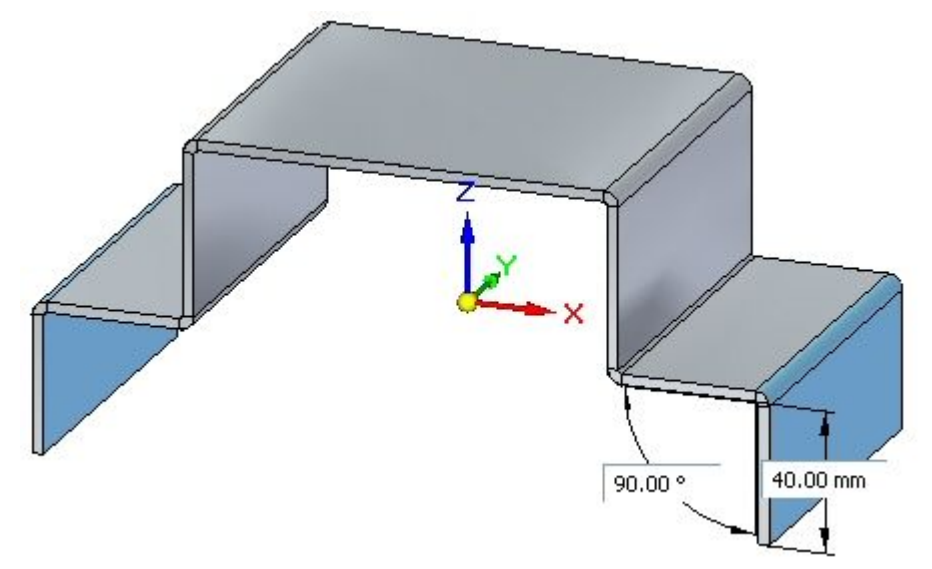

▸Selecione <sup>a</sup> face mostrada.

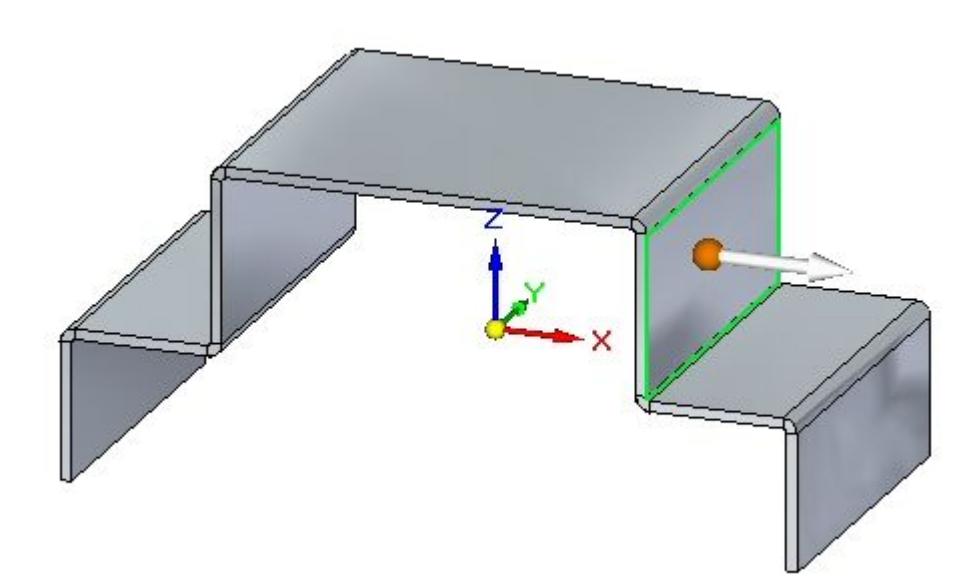

▸ Posicione <sup>a</sup> roda de direção na dobra <sup>e</sup> clique no toro para girar <sup>a</sup> face conforme <sup>o</sup> exemplo.

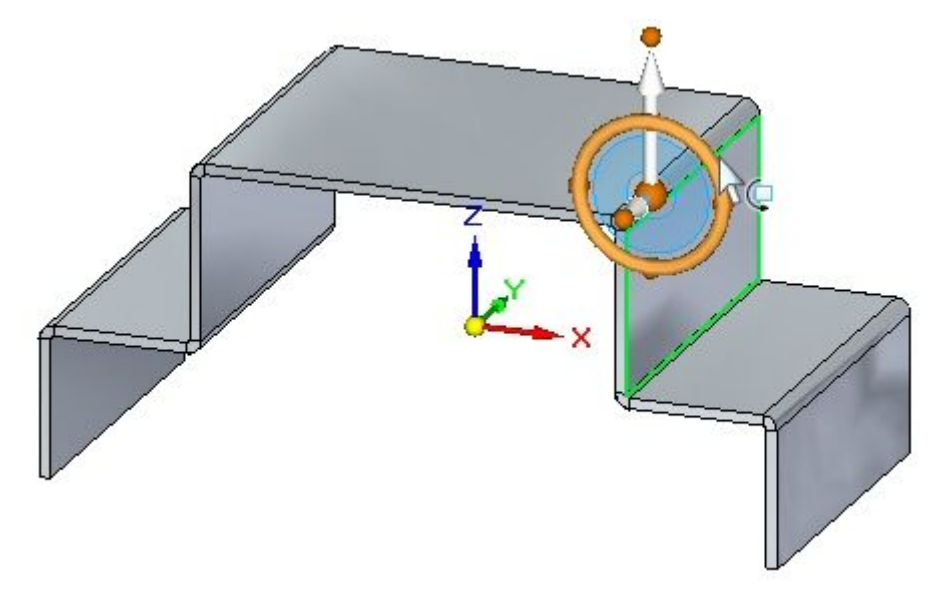

▸Gire <sup>a</sup> face <sup>e</sup> observe <sup>o</sup> comportamento, e, em seguida, pressione <sup>a</sup> tecla **Esc**.

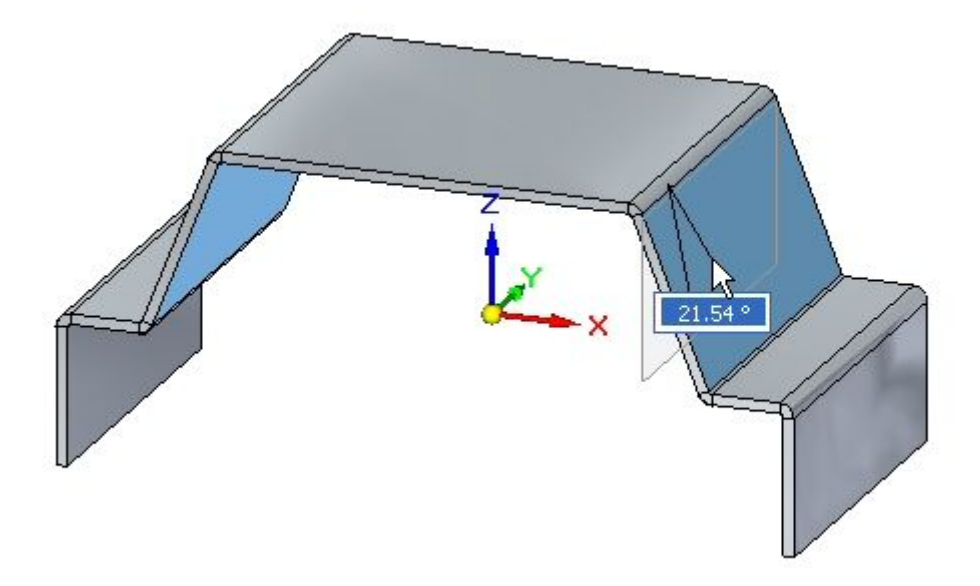

Observações:

• A simetria sobre os planos de referência base faz com que <sup>o</sup> flange oposto se mantenha simétrico.

▸Selecione <sup>a</sup> face mostrada.

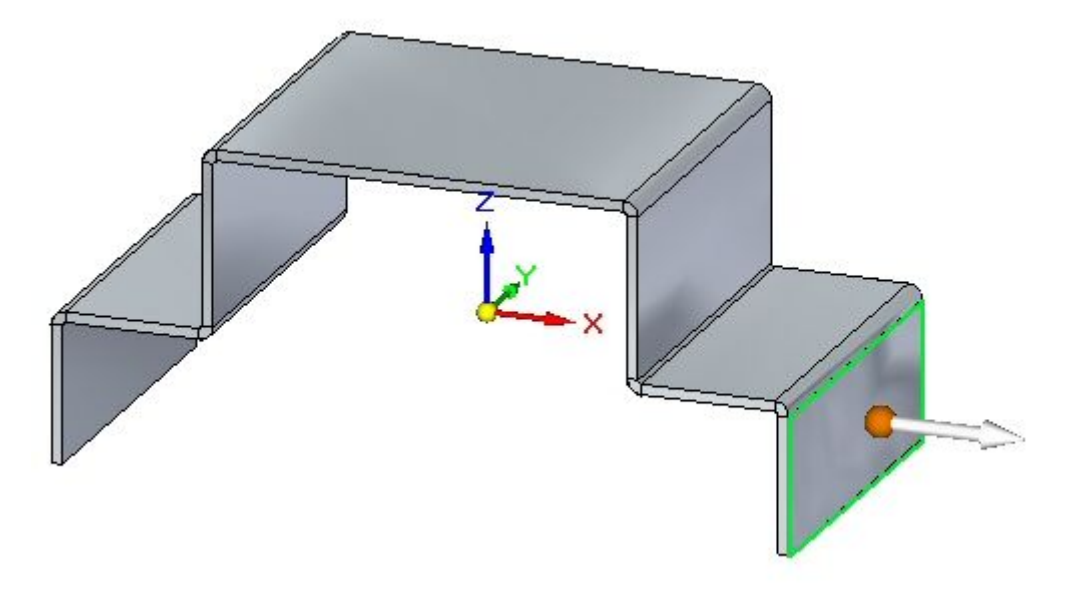

▸Clique no comando Relacionar na barra de comandos.

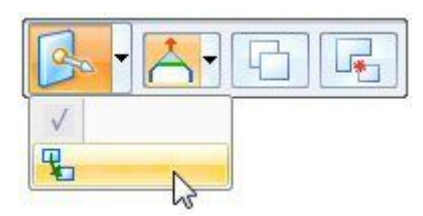

▸Selecione Relação Paralela <sup>e</sup> <sup>a</sup> opção Persistir. Selecione <sup>a</sup> face mostrada.

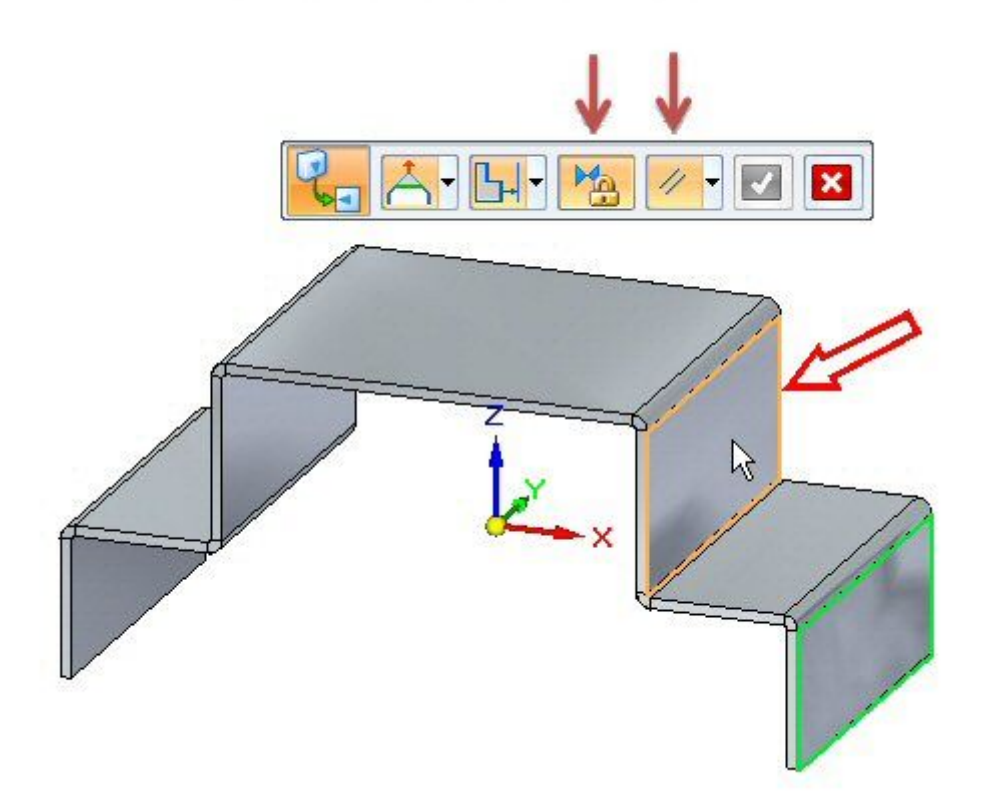

▸Clique na caixa de seleção verde para aceitar.

## **Nota**

Uma relação persistente que torna as duas faces paralelas foi estabelecida <sup>e</sup> é exibida no PathFinder.

▸Selecione <sup>a</sup> face mostrada.

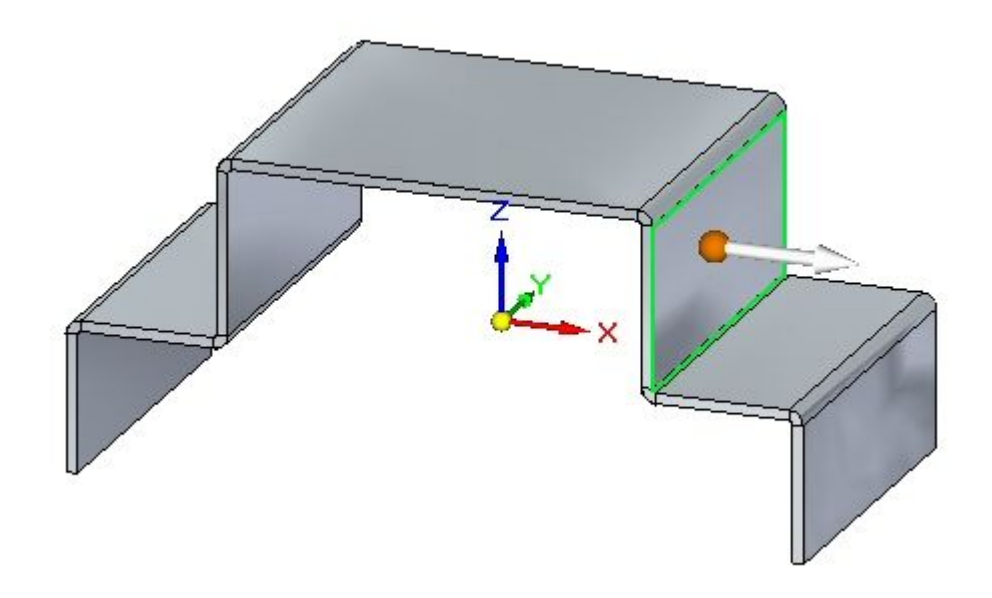

▸ Posicione <sup>a</sup> roda de direção na dobra <sup>e</sup> clique no toro para girar <sup>a</sup> face conforme <sup>o</sup> exemplo.

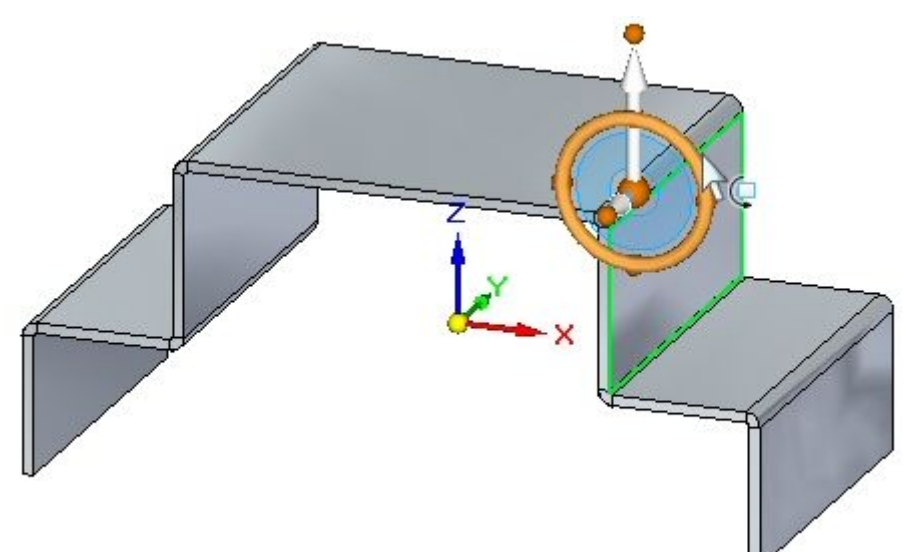

▸Gire <sup>a</sup> face <sup>e</sup> observe <sup>o</sup> comportamento.

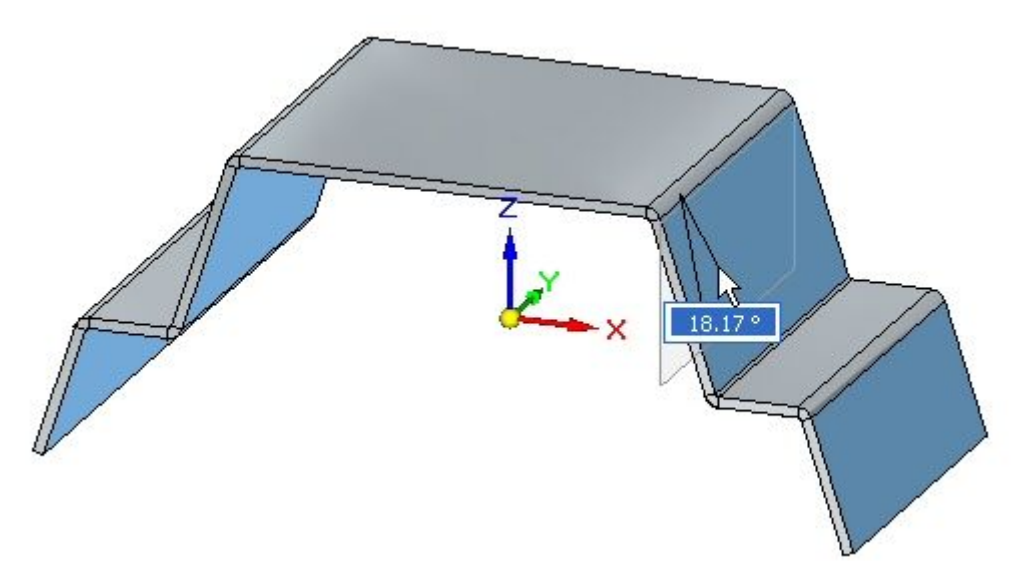

▸• Gire a face 20<sup>o</sup>.

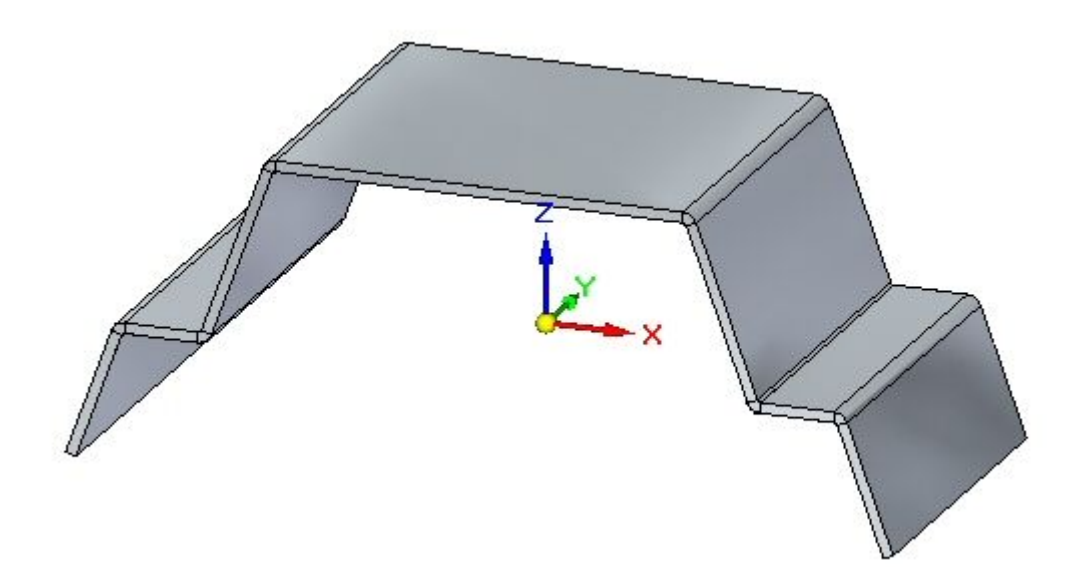

Observações:

- • A simetria sobre os planos de referência base faz com que os flanges opostos se mantenham simétricos. Os flanges verticais se mantêm paralelos devido à relação persistente estabelecida anteriormente.
- ▸Avance para <sup>o</sup> passo seguinte.

## **Cadeia de Espessuras**

A cadeia de espessuras é uma Live Rule exclusiva para peças em chapa.

- 
- ▸Selecione <sup>a</sup> face de espessura exibida <sup>e</sup> selecione <sup>o</sup> indicador de movimento.

▸Clique no botão Restaurar Live Rules.

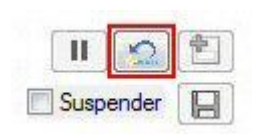

## **Nota**

Isto restabelece os valores padrão das Live Rules.

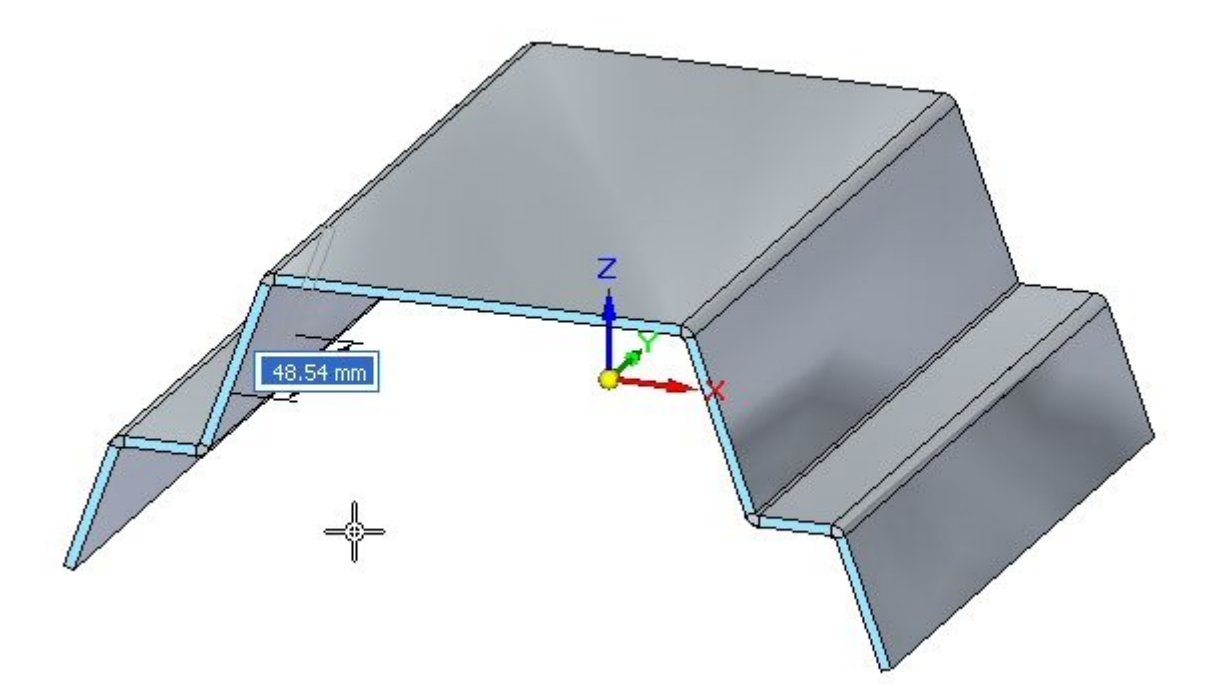

Observações:

- • A Live Rule que afeta <sup>o</sup> comportamento é <sup>a</sup> cadeia de espessuras <sup>e</sup> mantém as faces coplanares <sup>e</sup> <sup>a</sup> simetria ao redor dos planos de referência base.
- ▸Selecione <sup>a</sup> face de espessura exibida <sup>e</sup> selecione <sup>o</sup> indicador de movimento.

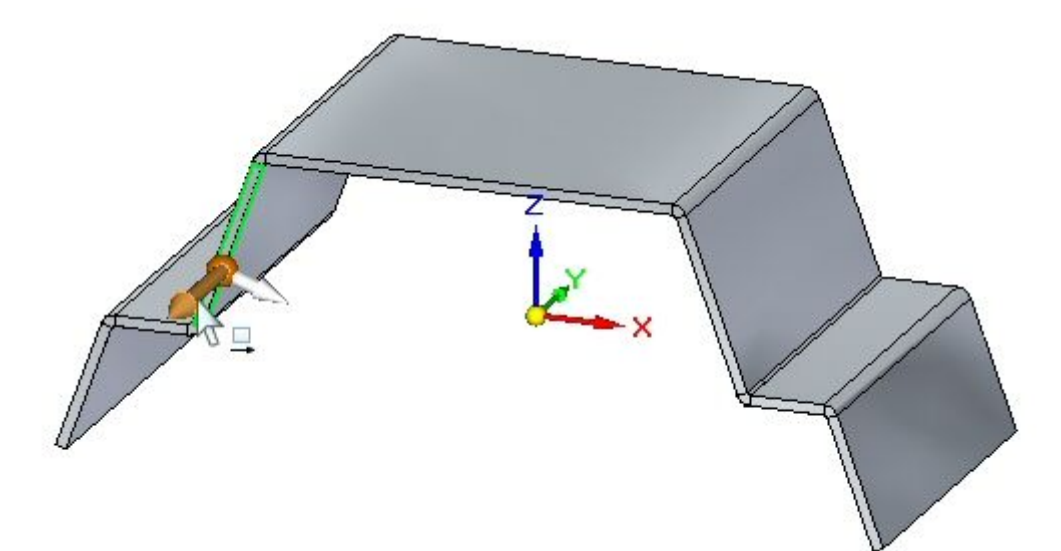

▸Desative <sup>a</sup> simetria na Live Rules.

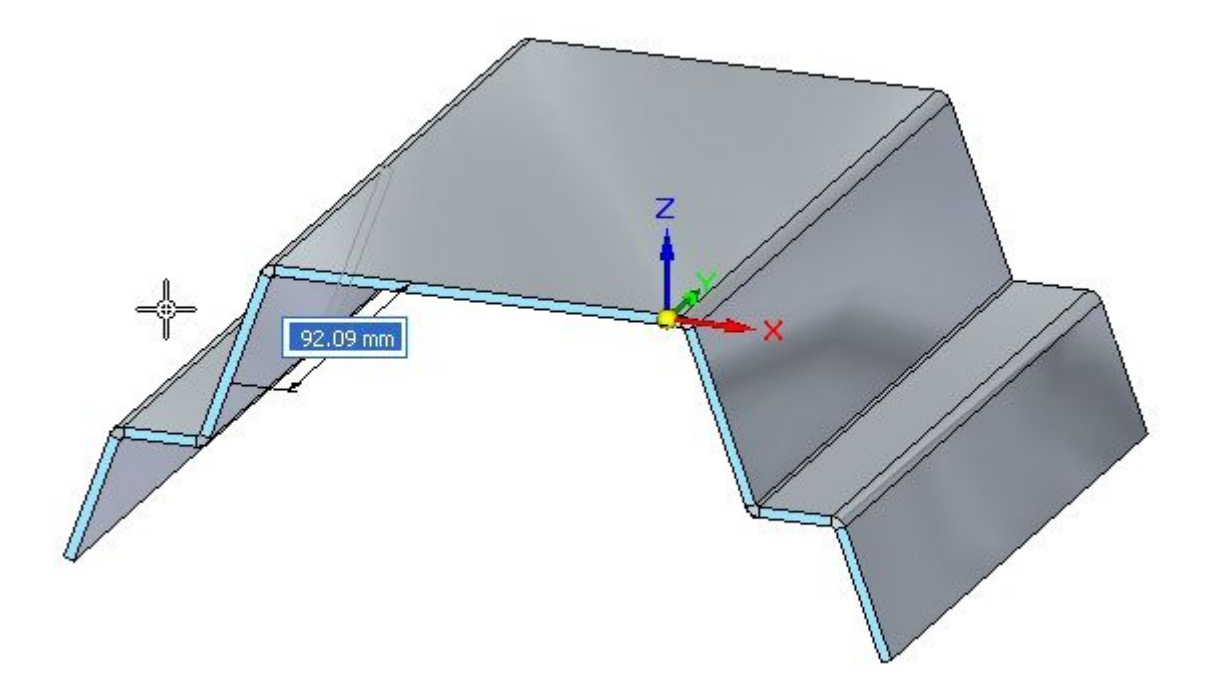

Observações:

- • A Live Rule que afeta <sup>o</sup> comportamento é <sup>a</sup> cadeia de espessuras <sup>e</sup> mantém as faces coplanares.
- ▸Selecione <sup>a</sup> face de espessura exibida <sup>e</sup> selecione <sup>o</sup> indicador de movimento.

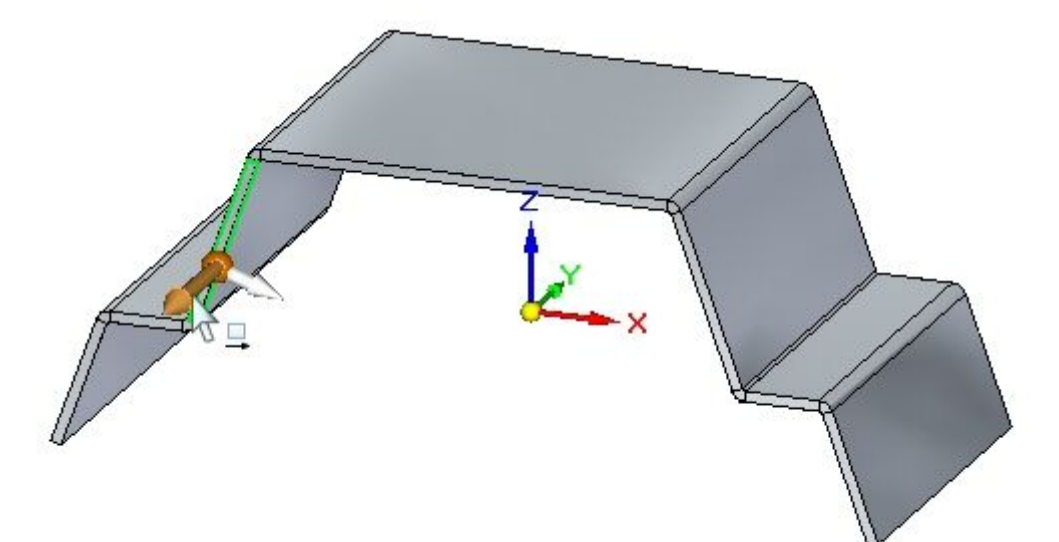

▸Desative Manter Faces Coplanares na Live Rules.

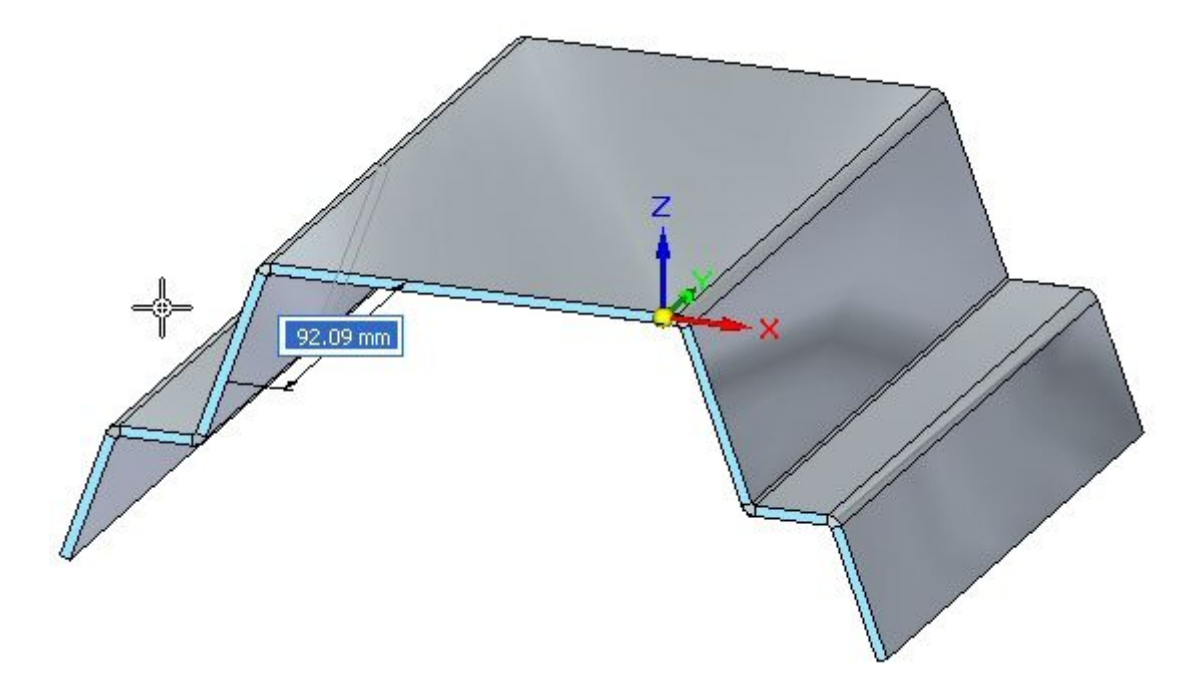

Observações:

- • Quando uma face é selecionada <sup>e</sup> faz parte de uma cadeia de espessuras, <sup>a</sup> opção manter faces coplanares é ignorada. Isto ficará visível no próximo passo.
- ▸Selecione <sup>a</sup> face de espessura exibida <sup>e</sup> selecione <sup>o</sup> indicador de movimento.

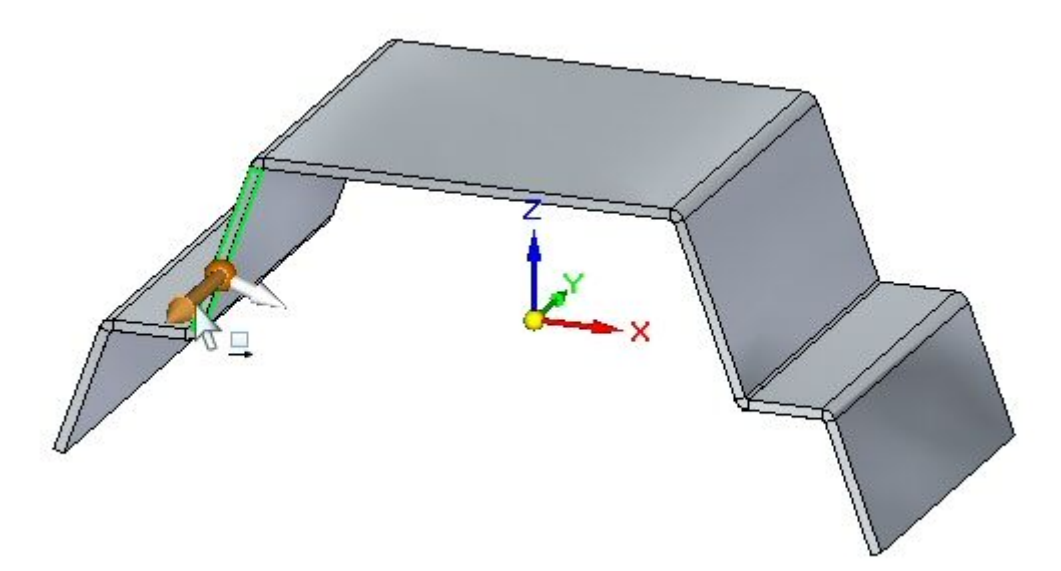

▸Ative Manter Faces Coplanares <sup>e</sup> desative Cadeia de Espessuras na Live Rules.
▸ Arraste <sup>o</sup> indicador como demonstrado <sup>e</sup> observe <sup>o</sup> comportamento e, em seguida, pressione <sup>a</sup> tecla **Esc**.

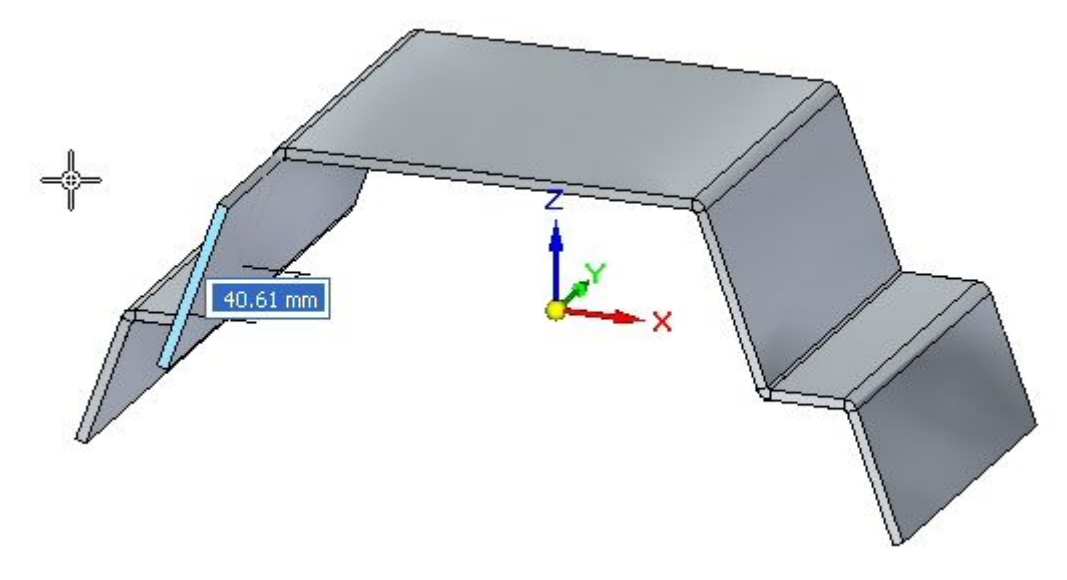

Observações:

- • Mesmo que <sup>a</sup> opção Manter Faces Coplanares esteja ativada, como <sup>a</sup> Cadeia de Espessuras está desativada, somente <sup>a</sup> face selecionada é movida.
- ▸Crie um corte semelhante ao exemplo.

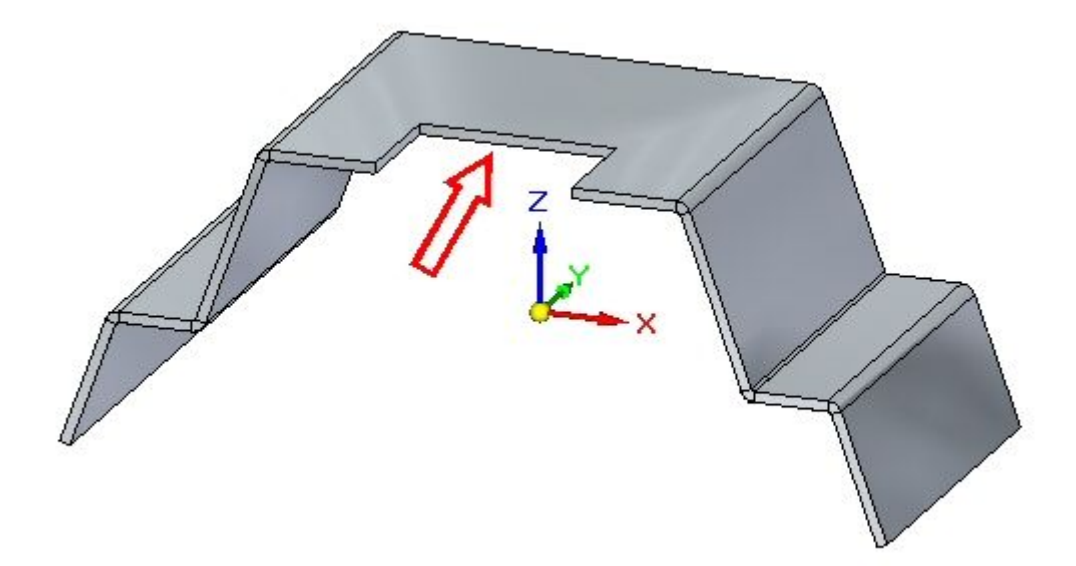

▸Selecione <sup>a</sup> face de espessura exibida <sup>e</sup> selecione <sup>o</sup> indicador de movimento.

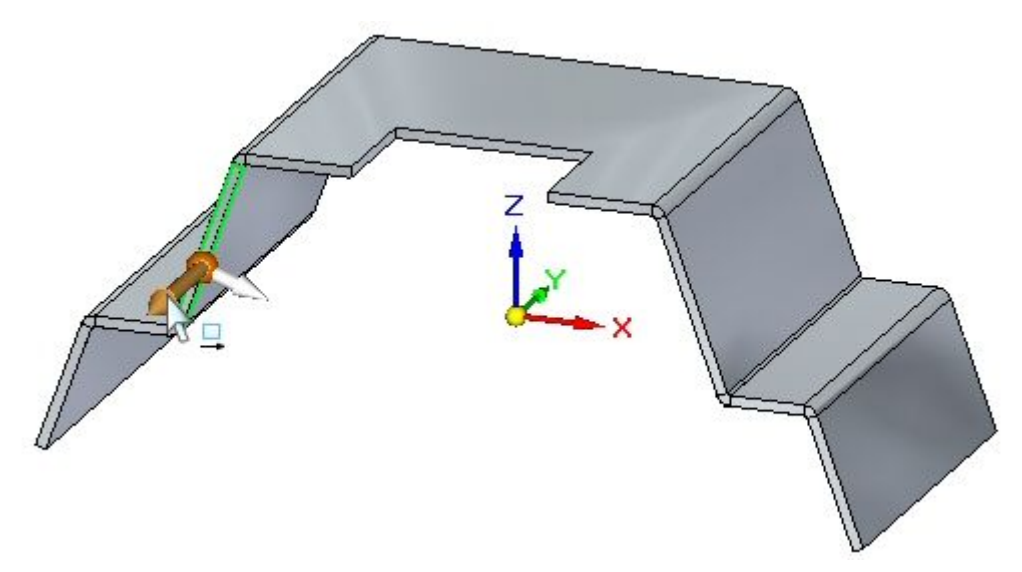

- ▸ Ative <sup>a</sup> opção Manter Faces Coplanares <sup>e</sup> desative Cadeia de Espessuras na Live Rules.
- ▸ Arraste <sup>o</sup> indicador como demonstrado <sup>e</sup> observe <sup>o</sup> comportamento e, em seguida, pressione <sup>a</sup> tecla **Esc**.

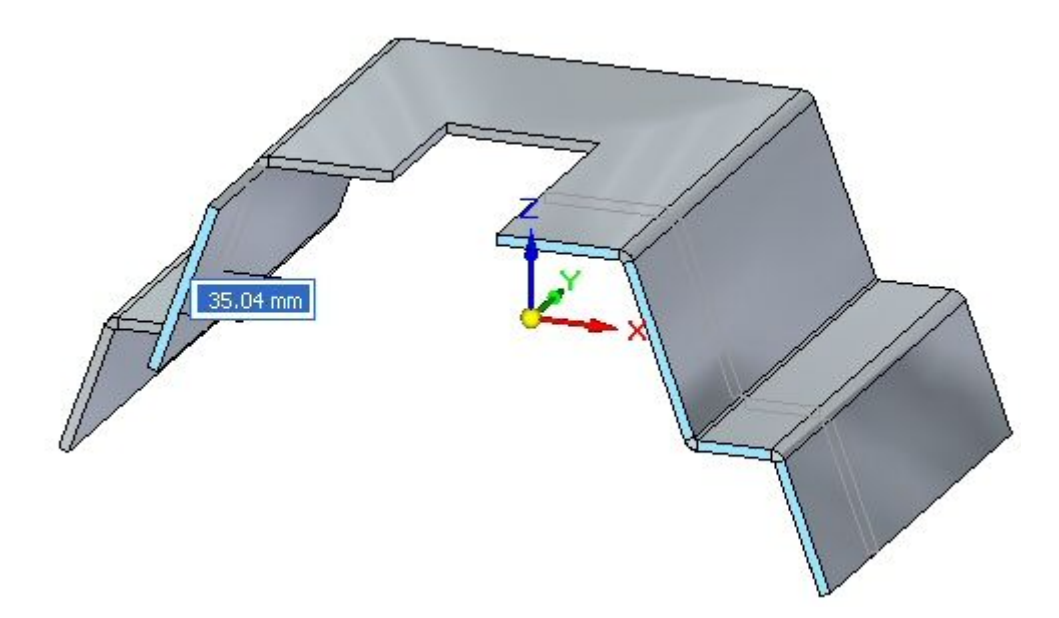

#### Observações:

• Mesmo que <sup>a</sup> opção Manter Faces Coplanares esteja ativada, como <sup>a</sup> Cadeia de Espessuras está desativada, somente <sup>a</sup> face selecionada é movida. Manter faces coplanares não se aplica às faces que se encontram em uma cadeia de espessuras.

#### **Nota**

A cadeia de espessuras também consiste de faces de espessura não planares conectadas por dobras conforme <sup>o</sup> exemplo abaixo. A seta aponta para uma face, criada por um movimento que não é coplanar <sup>a</sup> outras faces de espessura.

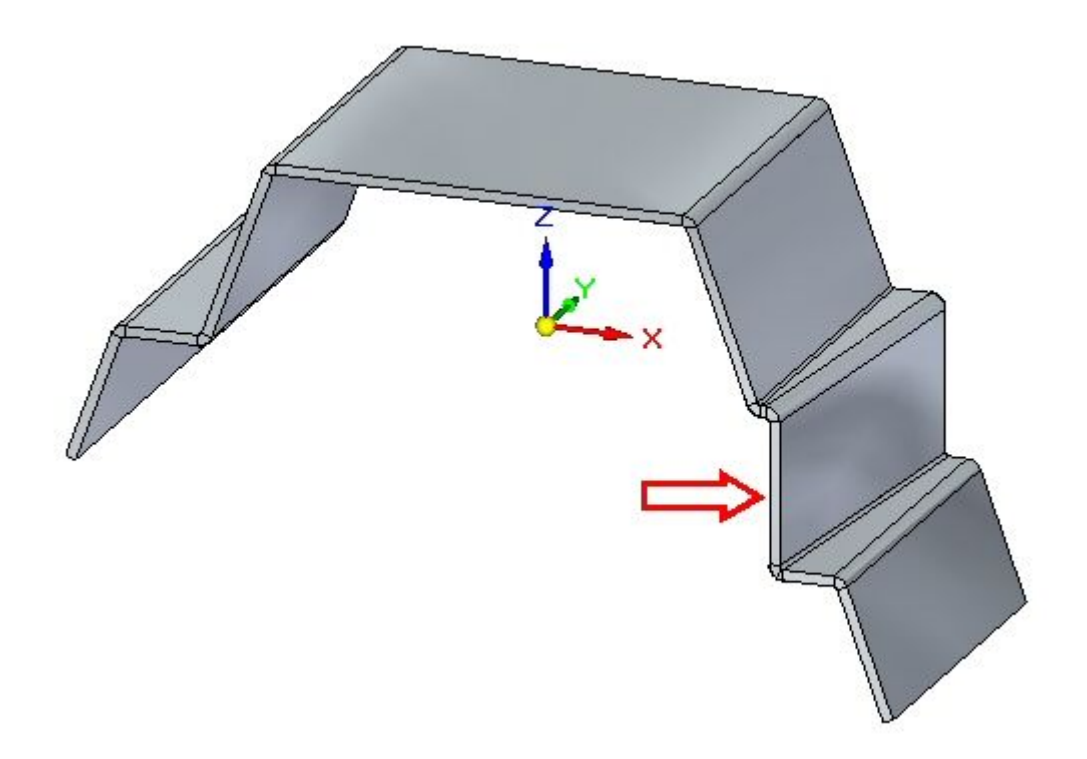

### **Resumo da atividade**

Nesta atividade, foi explorado <sup>o</sup> comportamento de uma forma geométrica de peça em chapa criando relações <sup>e</sup> alterando as Live Rules.

#### **Abrir um arquivo de peça em chapa**

- ▸Inicie <sup>o</sup> Solid Edge ST4.
- ▸Clique <sup>o</sup> botão **Aplicativo Abrir** *jog\_activity.psm*.

#### **Nota**

Esse arquivo de peça em chapa foi criado no contexto de uma montagem. Uma cópia-inter-peça contém geometria de um arquivo de peça que foi usado para definir as extensões da peça de chapa de metal sendo criada. A geometria tem arestas arredondadas com um raio de 2,0 mm. Sabendo-se disso, <sup>o</sup> raio de curva apropriado pode ser estabelecido.

▸Prossiga ao proximo passo.

## **Desenhe o rascunho e cria a feature base.**

#### **Nota**

Esse arquivo de peça em chapa foi criado no contexto de uma montagem <sup>e</sup> <sup>a</sup> geometria inter-peça de um arquivo de peça foi importado ao arquivo. A geometria vai ser usada para determinar as extensões de chapas de metal que vai cobrir <sup>a</sup> peça. Ela é visível no PathFinder <sup>e</sup> <sup>a</sup> exibição da geometria pode ser ativada ou desativada lá.

- ▸Selecione o comando Projeto a Rascunhar
- ▸Trave <sup>o</sup> plano de rascunho da face superior da peça.

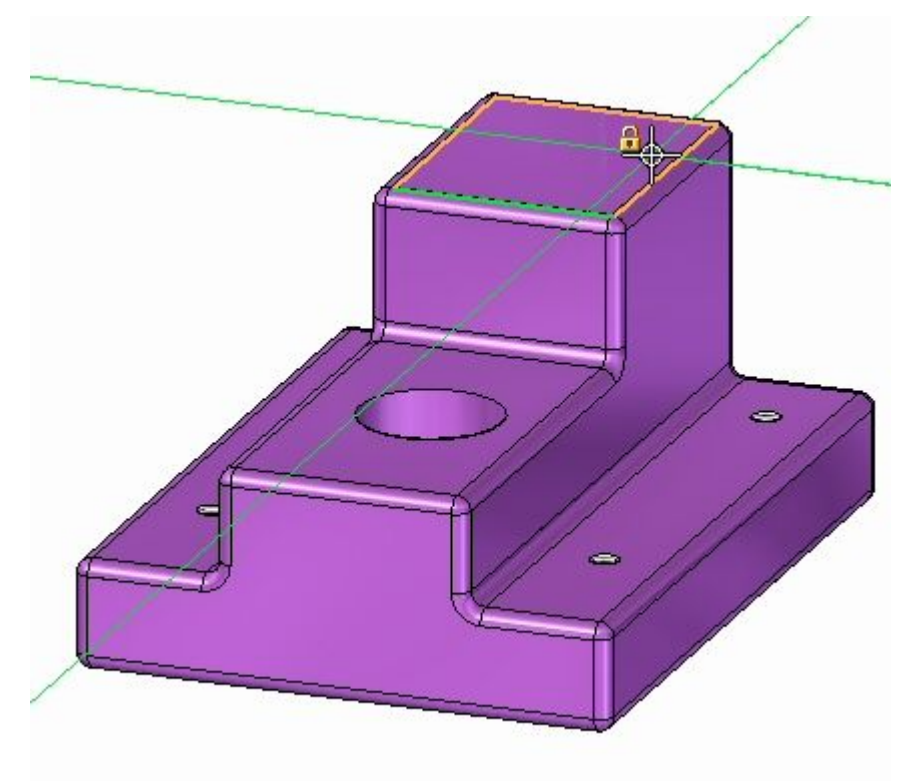

▸Use <sup>o</sup> comando para incluir <sup>a</sup> seguinte geometria no rascunho:

• As arestas externas ao redor da base. Apenas as arestas retas precisam ser incluidas.

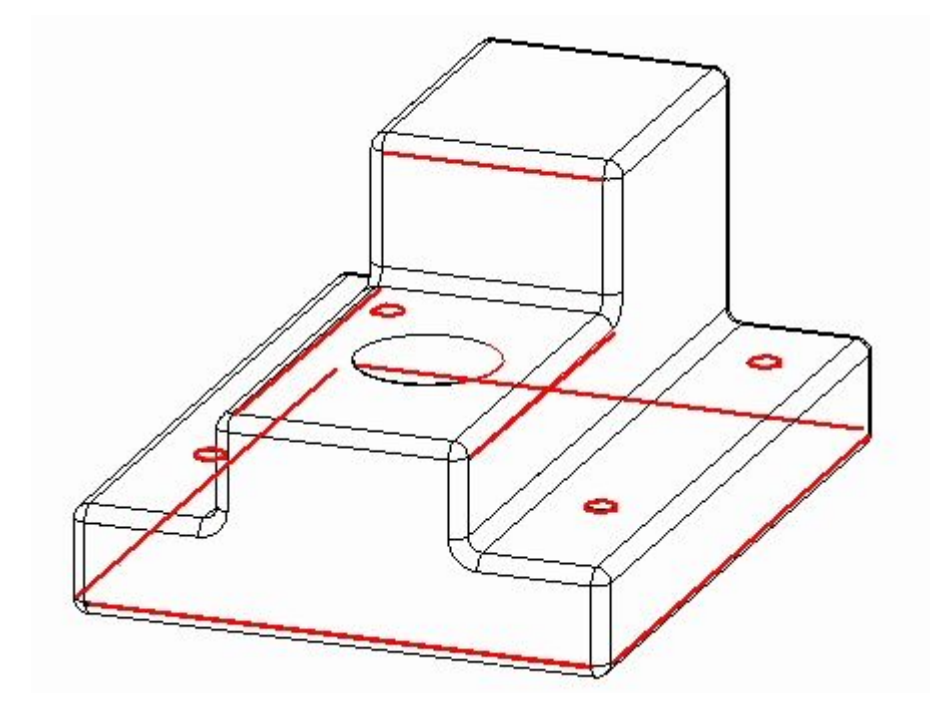

•Os 5 furos.

O rascunho aparece como mostrado.

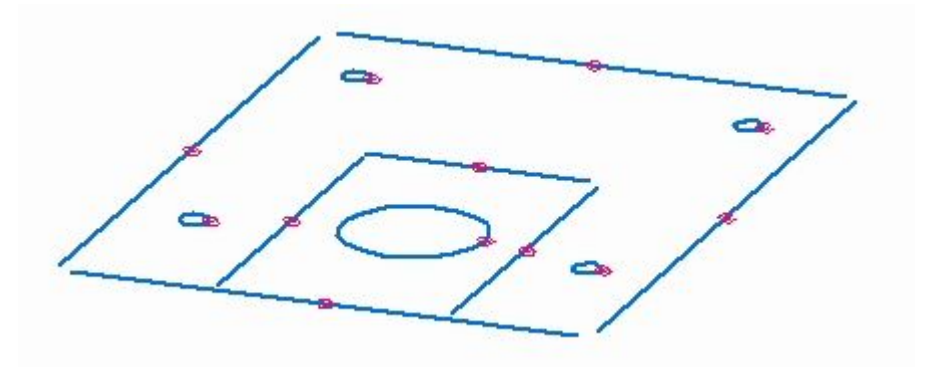

- ▸• Clique no comando Aparar Canto ∟⊥e apare as linhas externas para que elas se cruzem <sup>e</sup> formem uma região fechada.
	- O rascunho aparece como mostrado.

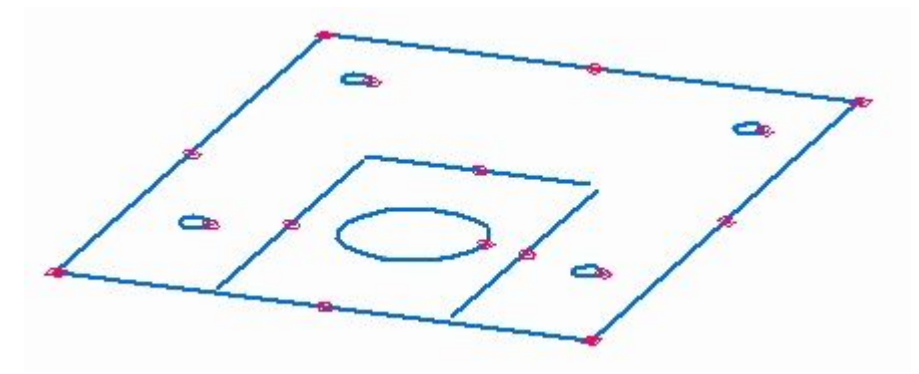

▸Selecione <sup>a</sup> região mostrada.

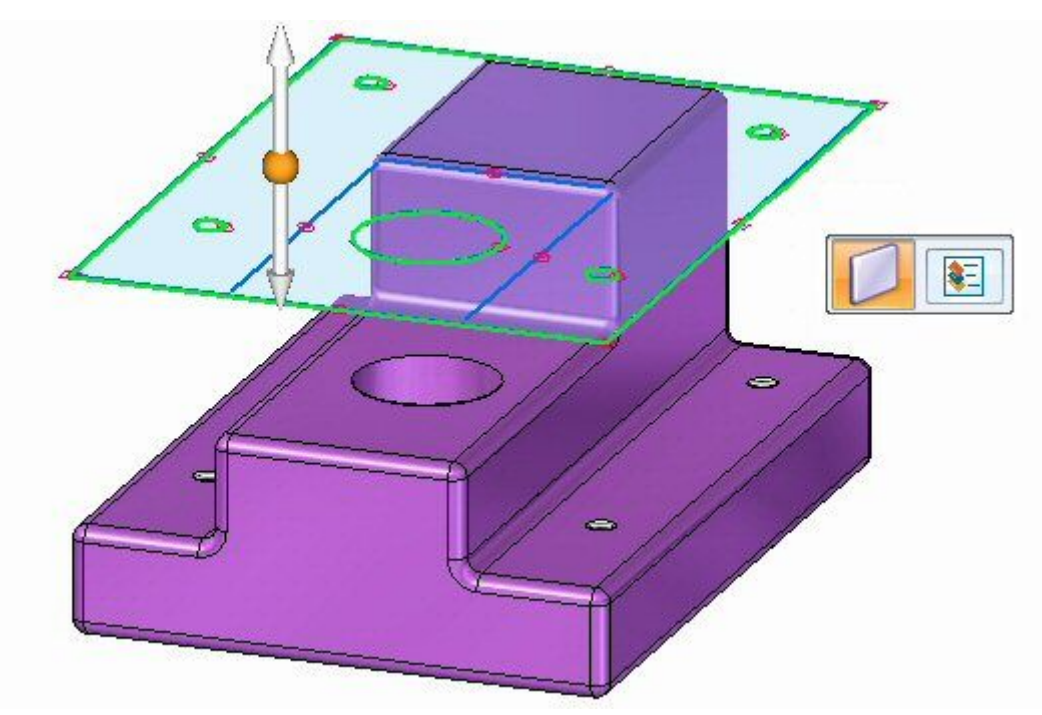

▸ Clique <sup>a</sup> seta superior para criar <sup>a</sup> característica básica acima da geometria da peça como mostrado.

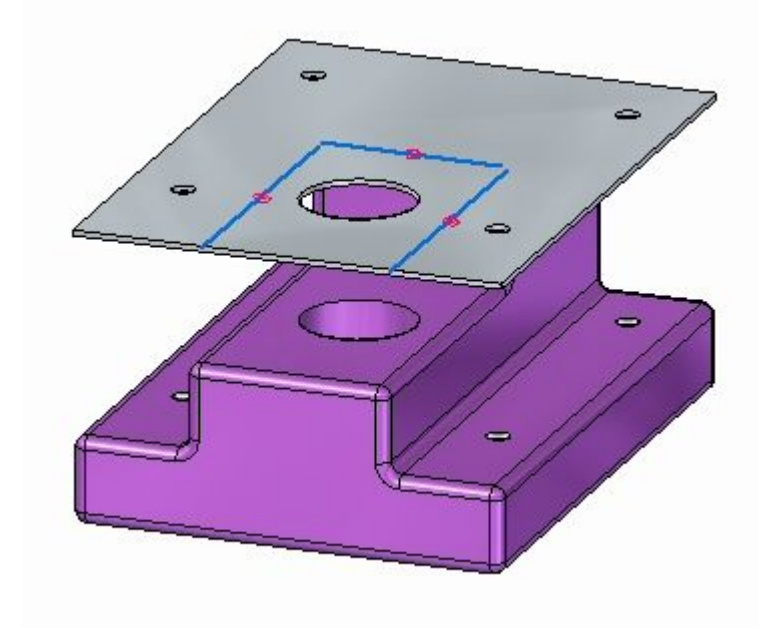

▸Prossiga ao proximo passo.

## **Criação de uma saliência**

▸Clique no comando Saliência e selecione a linha exibida.

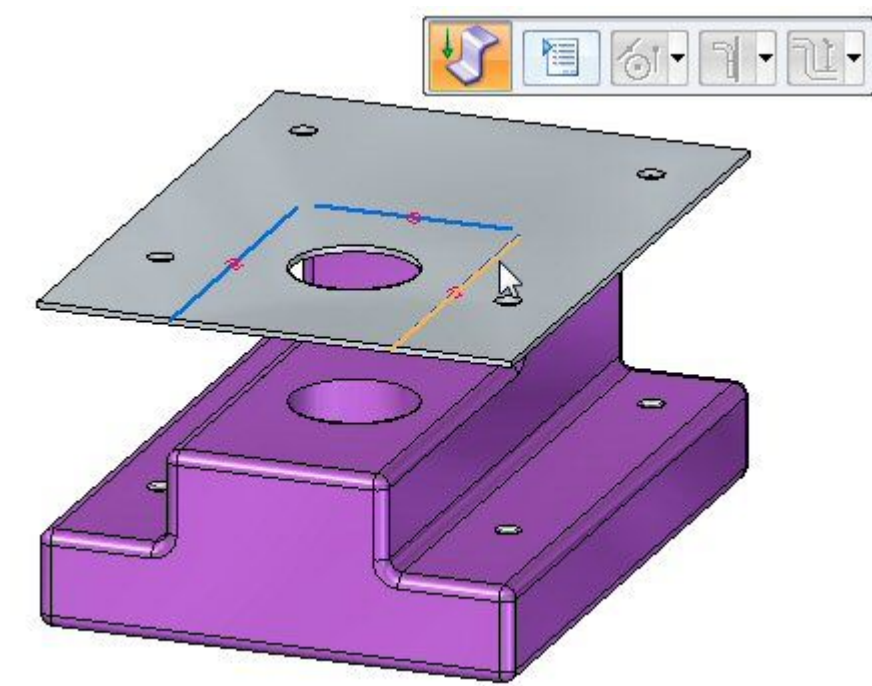

> ▸Selecione <sup>a</sup> seta de direção como mostrado.

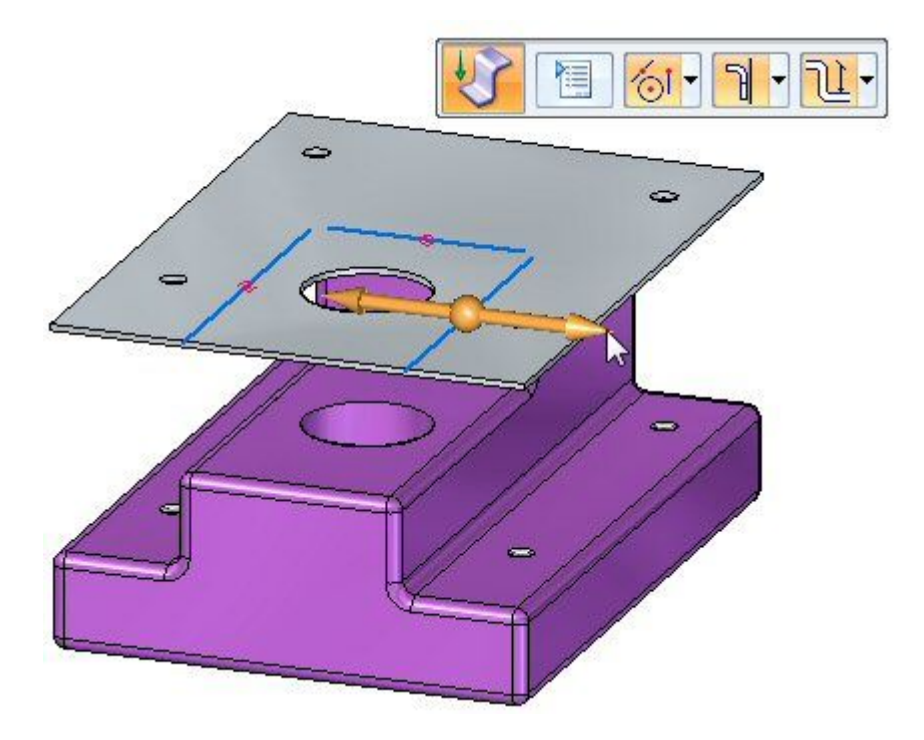

▸Selecione <sup>a</sup> opção Material Externo na barra de comandos.

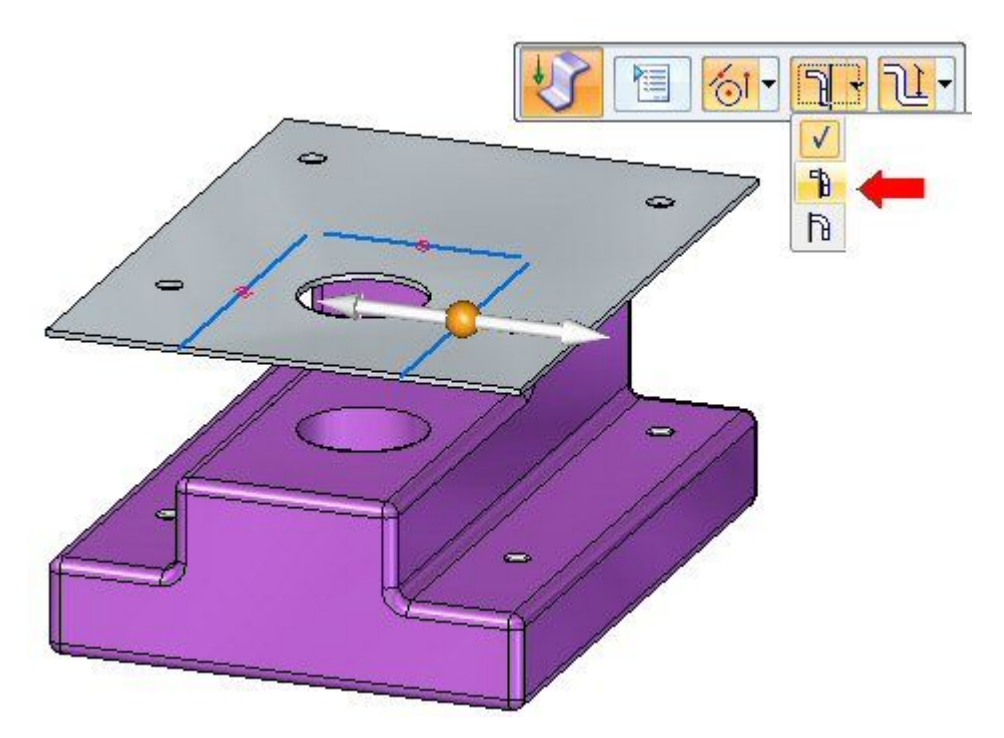

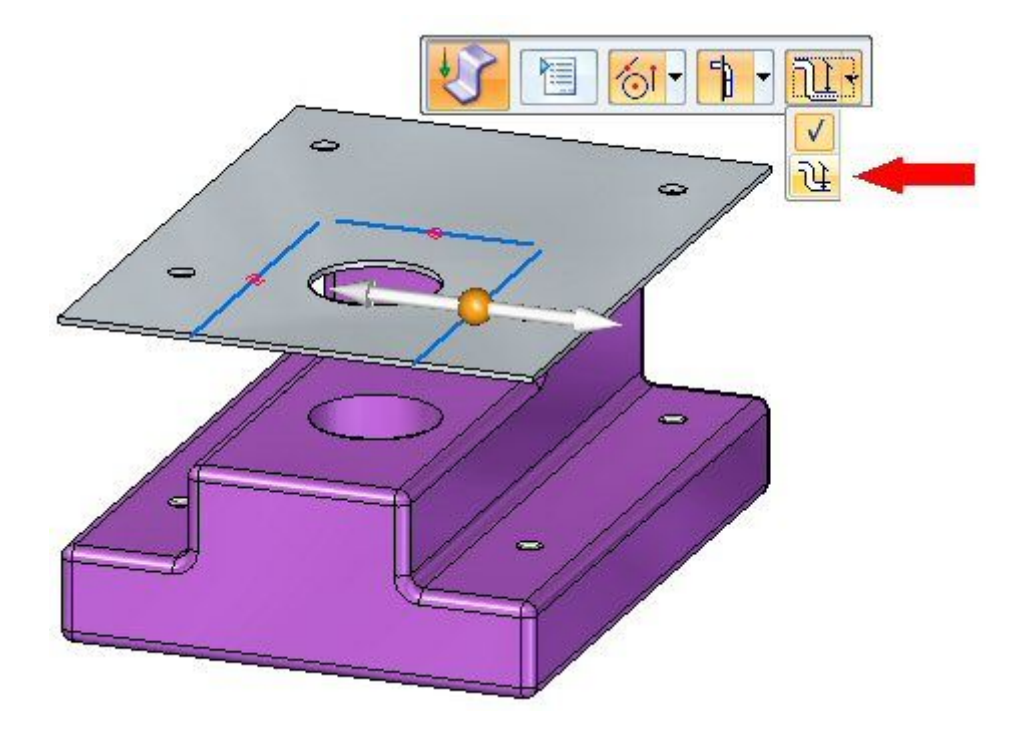

▸Selecione <sup>a</sup> opção Cota <sup>a</sup> Estampar na barra de comandos.

▸ Arraste <sup>a</sup> saliência para baixo clicando em um ponto chave na face mais baixa da peça.

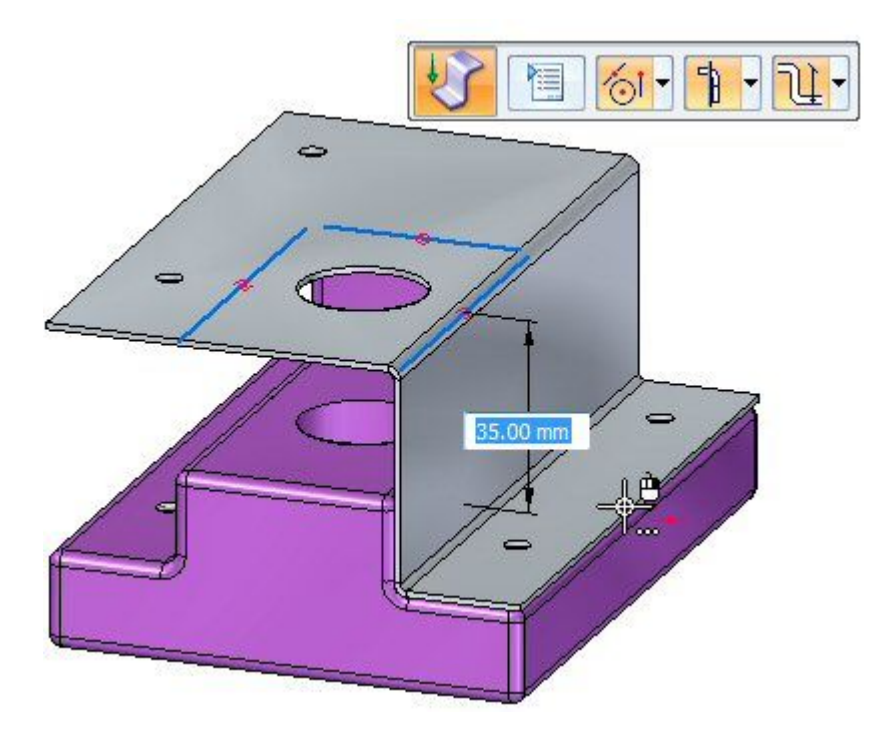

O saliência está criada.

▸Prossiga ao proximo passo.

## **Modificação do raio da curva**

- ▸ Observe <sup>o</sup> seguinte sobre <sup>a</sup> saliência recém criada:
	- • Pressione **Ctrl+T** para girar <sup>a</sup> vista para uma vista superior. Observe que os furos [que] estão na peça ainda estão alinhados com os furos na chapa de metal.

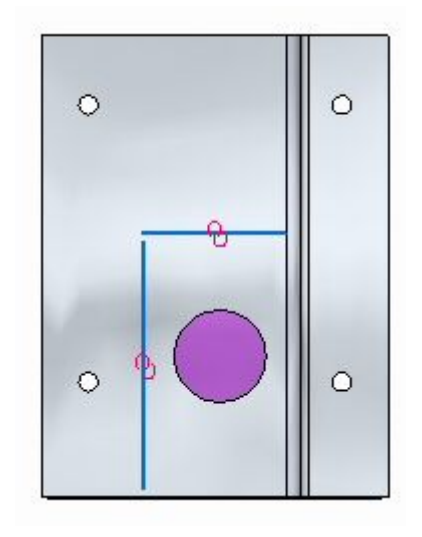

•Pressione **Ctrl+F** para girar <sup>a</sup> vista para uma vista frontal.

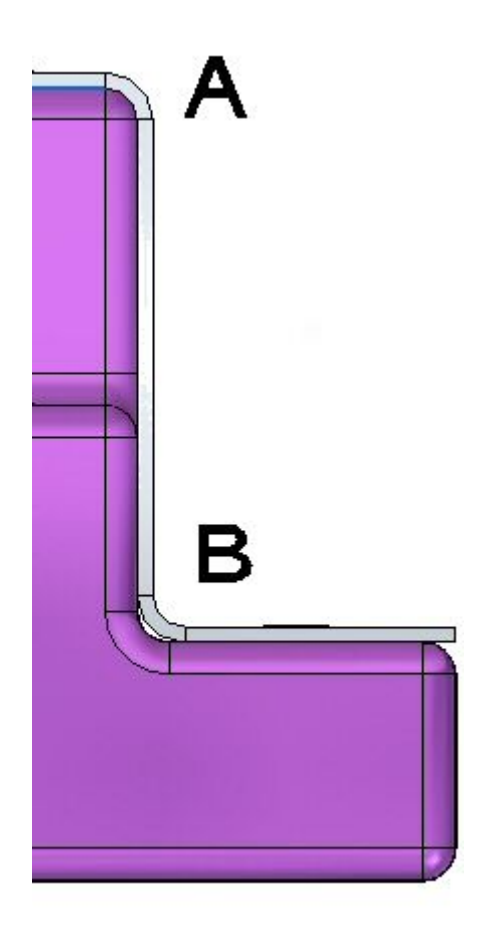

Em (A) na figura acima, <sup>a</sup> chapa de metal se ajusta exatamente sobre <sup>o</sup> arredondamento de 2,0 mm na peça porque <sup>o</sup> raio de curva é 2,0 mm. A expessura do material é 1,0 mm. O raio exterior é <sup>a</sup> soma desses dois valores <sup>e</sup> é 3,0 mm. Na curva inferior (B), <sup>a</sup> chapa de metal não se ajusta exatamente por causa disso. No proximo passo <sup>o</sup> raio da curva será modificado para que <sup>a</sup> peça de chapa de metal seja corretamente posicionada em (B).

> ▸ Pressione **Ctrl+J** para girar para vista. Selecione <sup>a</sup> curva mostrada, <sup>e</sup> em seguida clique <sup>o</sup> texto. Isso vai permitir edições ao raio de curva para aquela curva.

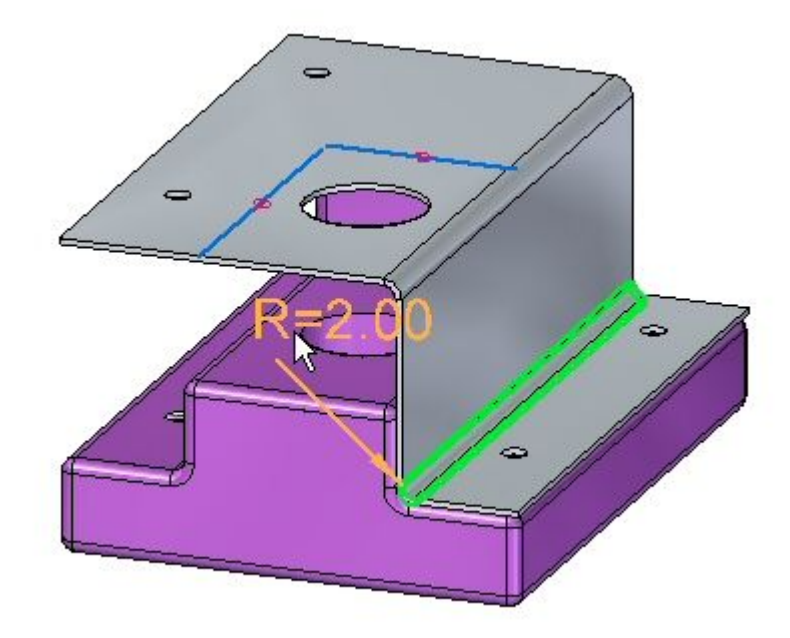

- ▸Altere <sup>o</sup> Raio da Curva para 1,0 mm.
- ▸Pressione **Ctrl+F** para girar <sup>a</sup> vista para uma vista frontal. Observe <sup>a</sup> curva.

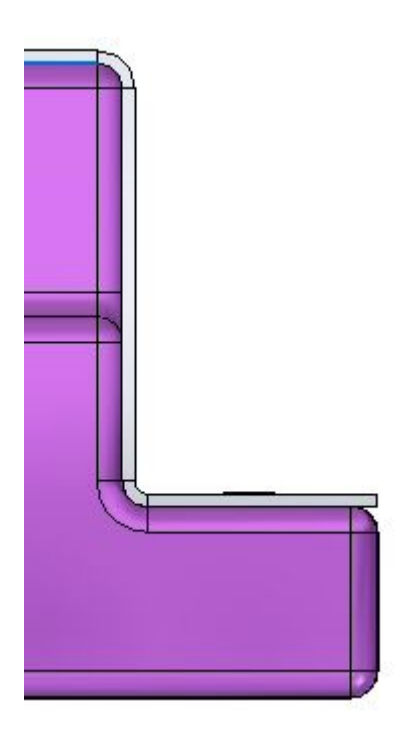

▸ Use os mesmos passos para posicionar uma dobra no lado oposto da peça <sup>e</sup> modifique <sup>o</sup> raio de curva na curva inferior. O resultado é como mostrado abaixo.

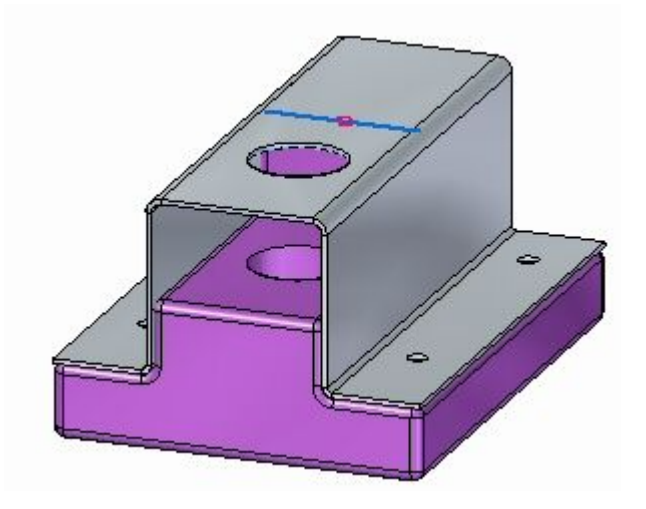

▸ Posicione <sup>a</sup> última dobra usando <sup>a</sup> linha remanescente no rascunho. Modifique <sup>o</sup> raio da curva na curva mais baixa. O resultado é como mostrado abaixo.

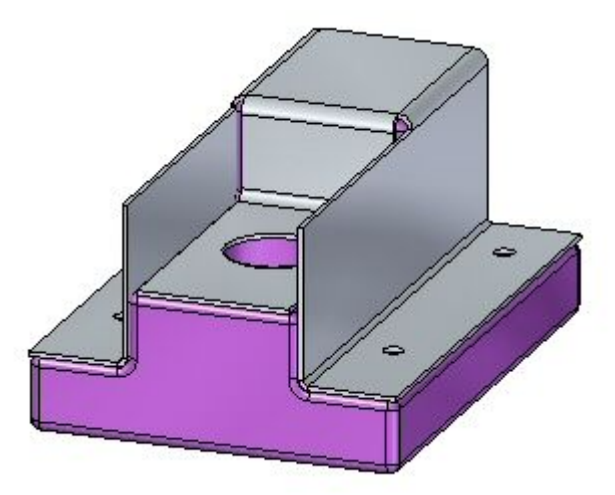

▸Prossiga ao proximo passo.

## **Uso do comando cortar para aparar arestas indesejáveis.**

Nesse passo <sup>o</sup> comando cortar vai ser usado para aparar partes indesejáveis das flanges verticais.

- ▸Selecione <sup>o</sup> comando Projeto <sup>a</sup> Rascunhar .
- ▸ Bloqueie <sup>o</sup> plano de rascunho na face exterior da flange vertical <sup>e</sup> inclua <sup>a</sup> seguinte geometria no rascunho:

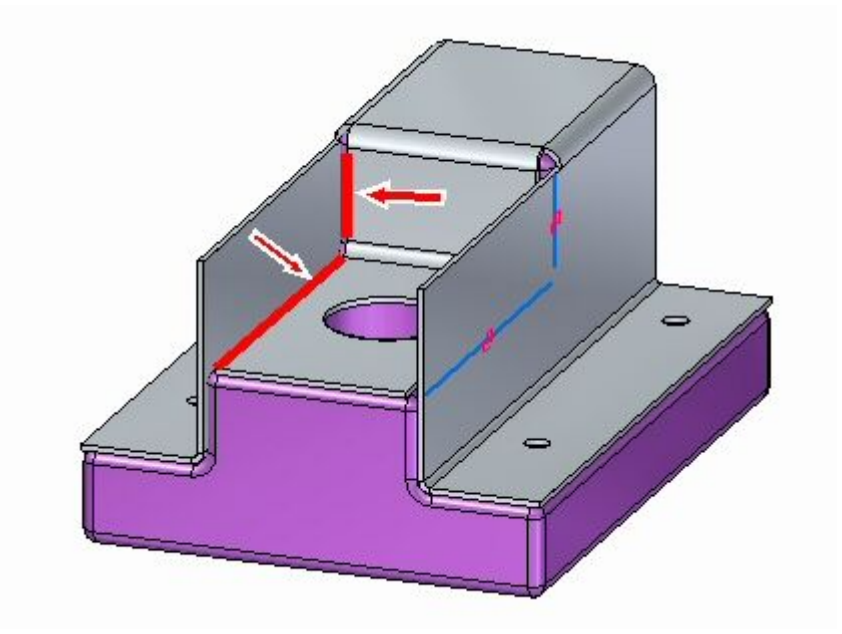

▸Clique no comando Aparar Canto e apare as linhas de forma que elas se cruzem <sup>e</sup> formem uma região.

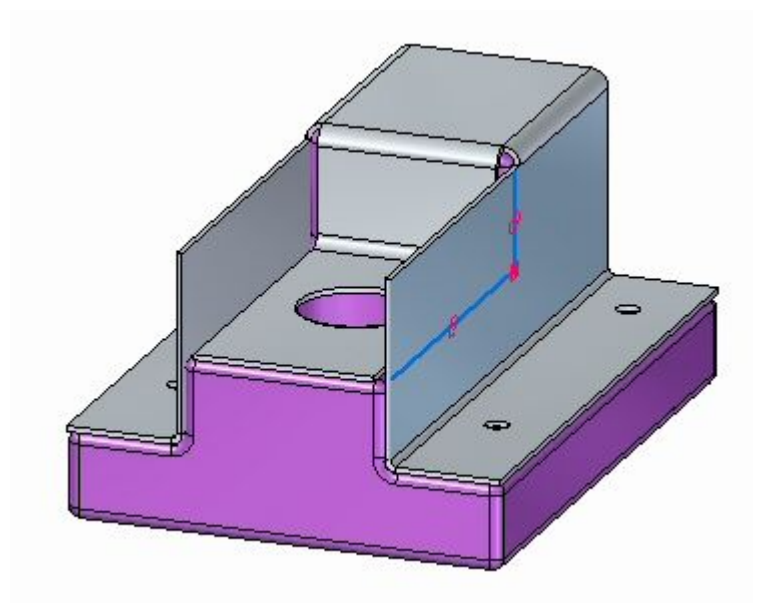

▸Selecione <sup>a</sup> região mostrada.

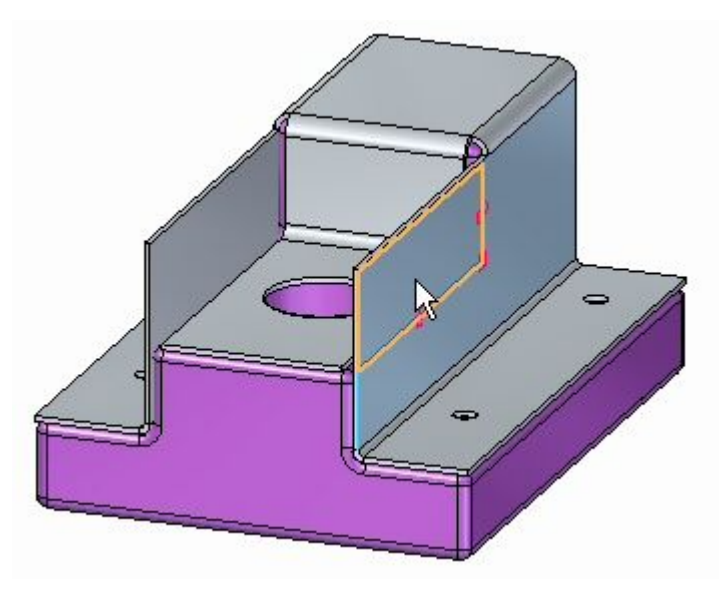

▸ A seleção da região inicia <sup>o</sup> comando cortar. Ajuste <sup>o</sup> parâmetro de extensão para através de tudo.

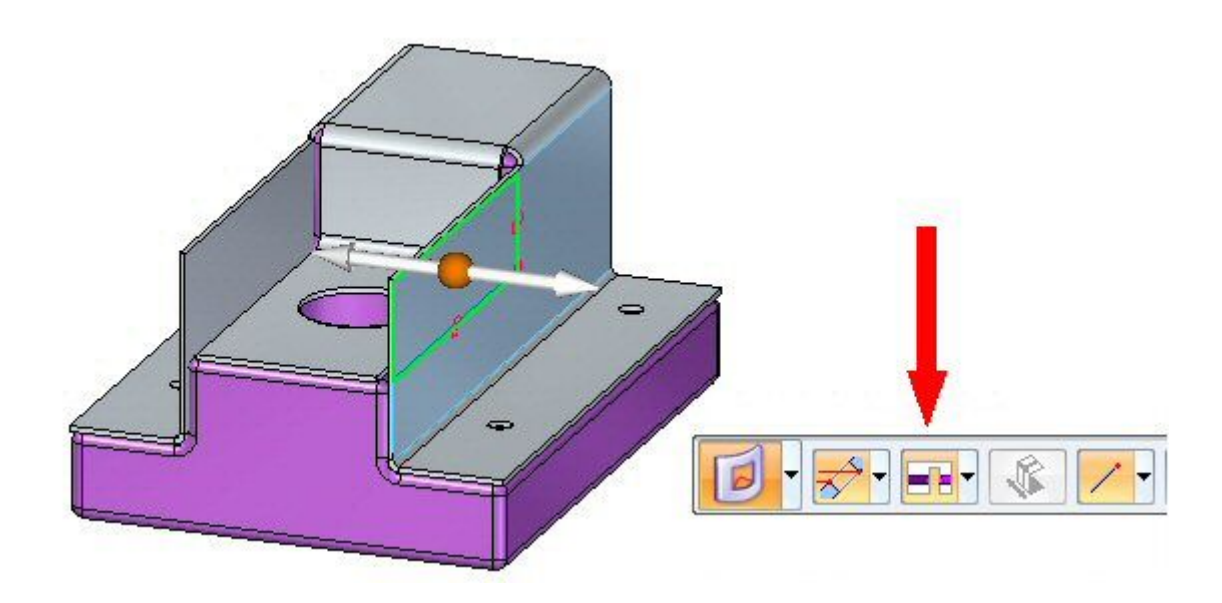

> ▸Clique <sup>a</sup> seta esquerda.

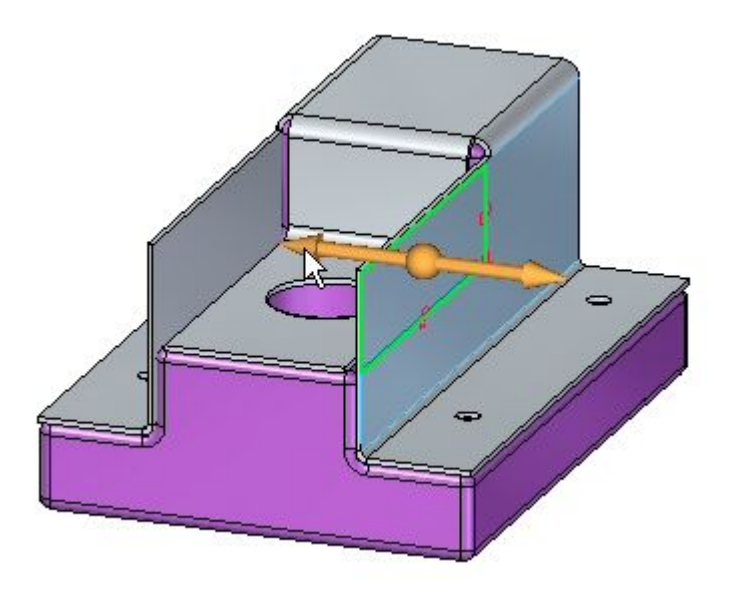

▸As flanges estão aparadas.

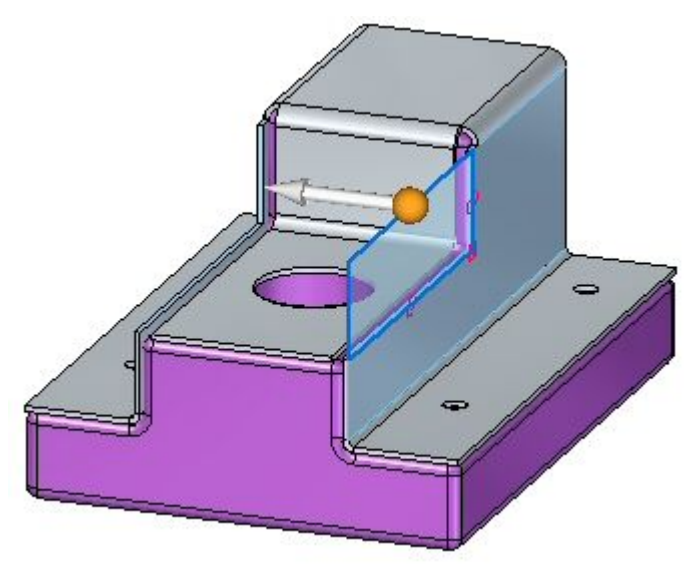

▸Prossiga ao proximo passo.

## **Uso do comando cortar para cortar arestas indesejáveis.**

Nesse passo <sup>o</sup> comando curvar canto vai ser usado para arredondar os cantos da chapa de metal.

#### **Nota**

O comando curvar canto pode ser usado tanto para arredondar quanto para chanfrar um canto. Nessa atividade, um arredondamento de 2,0 mm vai ser posicionado em cada canto chapa de metal.

▸Clique no comando Quebrar Canto .

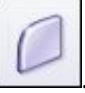

▸ Na barra de comandos, defina <sup>o</sup> Tipo de Canto como Raio <sup>e</sup> <sup>o</sup> Tipo de Seleção como Face.

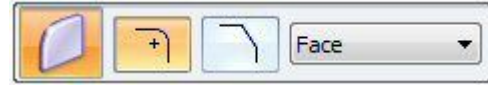

▸Selecione as 5 faces mostradas <sup>e</sup> digite um raio de 2,0 mm.

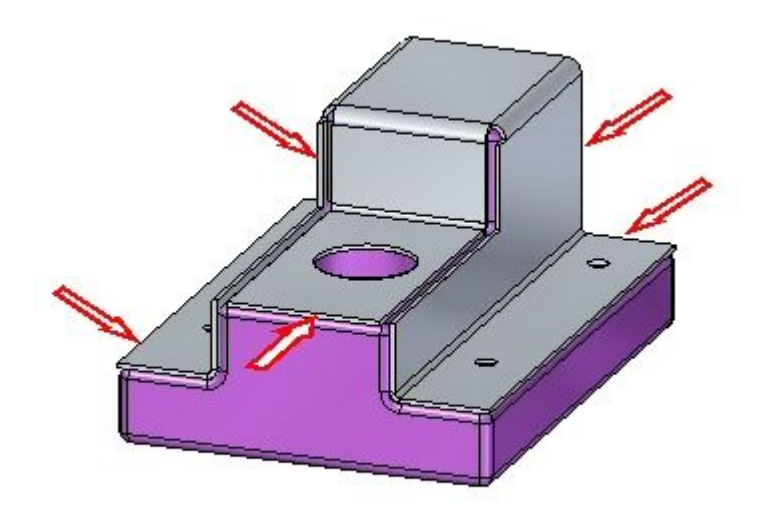

> ▸Os resultados são mostrados. Isso completa <sup>a</sup> atividade.

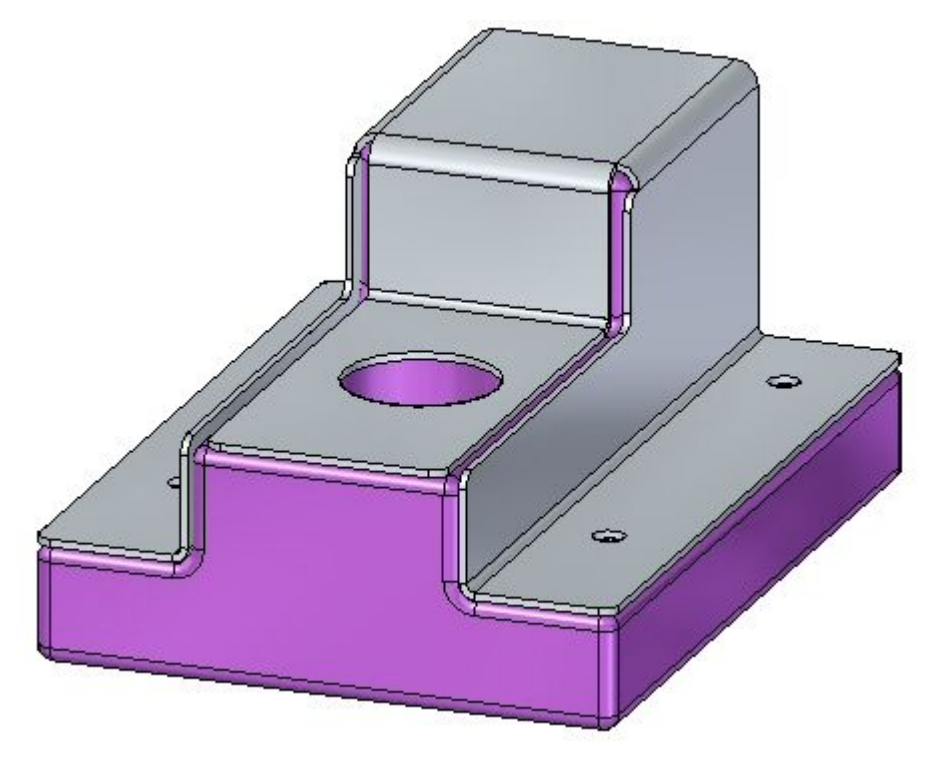

## **Resumo da atividade**

Nessa atividade você criou uma característica de base em chapa de metal <sup>e</sup> usou <sup>o</sup> comando vinco para formar <sup>a</sup> folha de metal ao redor de uma parte existente. Você modificou <sup>o</sup> raio da curva onde necessário <sup>e</sup> depois usou <sup>o</sup> comando recortar <sup>e</sup> <sup>o</sup> comando curvar canto para finalizar <sup>o</sup> modelo.

# *H Atividade: Recursos de Deformação*

#### **Abrir um arquivo de peça em chapa**

- ▸ Inicie <sup>o</sup> Solid Edge ST4.
	-
	- Clique no botão **Aplicativo Abrir** *deformation\_activity.psm*.

#### **Nota**

▸

Essa peça de chapa foi criada com uma espessura de material de 3,50 mm <sup>e</sup> raio de dobra de 1,00 mm.

▸Prossiga para <sup>a</sup> próxima etapa.

### **Posicione uma aleta na face frontal**

- ▸Selecione <sup>o</sup> comando Aleta .
- ▸Clique no botão de opções Aleta na barra de comandos.

#### **Nota**

A profundidade da aleta não pode ser maior do que <sup>a</sup> metade do comprimento da aleta. A altura da aleta não pode ser maior que <sup>a</sup> espessura do material.

- ▸ Insira os seguintes valores:
	- •Tipo: Aleta da extremidade formada
	- •Comprimento: 25,00: mm
	- •Profundidade: 8:00 mm
	- •Altura: 4,00: mm
	- •Ative <sup>o</sup> arredondamento <sup>e</sup> defina <sup>o</sup> raio de forma para 0.88 mm.

Clique em OK.

▸Mova <sup>o</sup> cursor sobre <sup>a</sup> face frontal <sup>e</sup> observe <sup>o</sup> comportamento.

#### **Nota**

O comprimento da aleta é paralelo <sup>a</sup> uma aresta no plano sobre <sup>o</sup> qual <sup>o</sup> cursor está posicionado. As teclas **N** (próximo) <sup>e</sup>**B** (voltar) podem ser usadas para percorrer <sup>a</sup> arestas do plano. A aleta se orientará para ficar paralela à aresta exibida. Quando <sup>a</sup> orientação desejada for conseguida, <sup>a</sup> tecla **F3** bloqueará <sup>a</sup> aleta naquele plano <sup>e</sup> na orientação escolhida.

Oriente <sup>a</sup> aleta como mostrado digitando N como necessário. Depois que <sup>a</sup> orientação estiver estabelecida, insira F3 para bloquear <sup>a</sup> face <sup>e</sup> <sup>a</sup> orientação.

#### **Nota**

Depois que <sup>o</sup> plano <sup>e</sup> <sup>a</sup> orientação tiverem sido definidos, podem ser posicionados com um clique com <sup>o</sup> botão esquerdo do mouse, ou usando cotas para localizar <sup>a</sup> aleta com precisão. Na próxima etapa, <sup>a</sup> aleta será posicionada usando cotas.

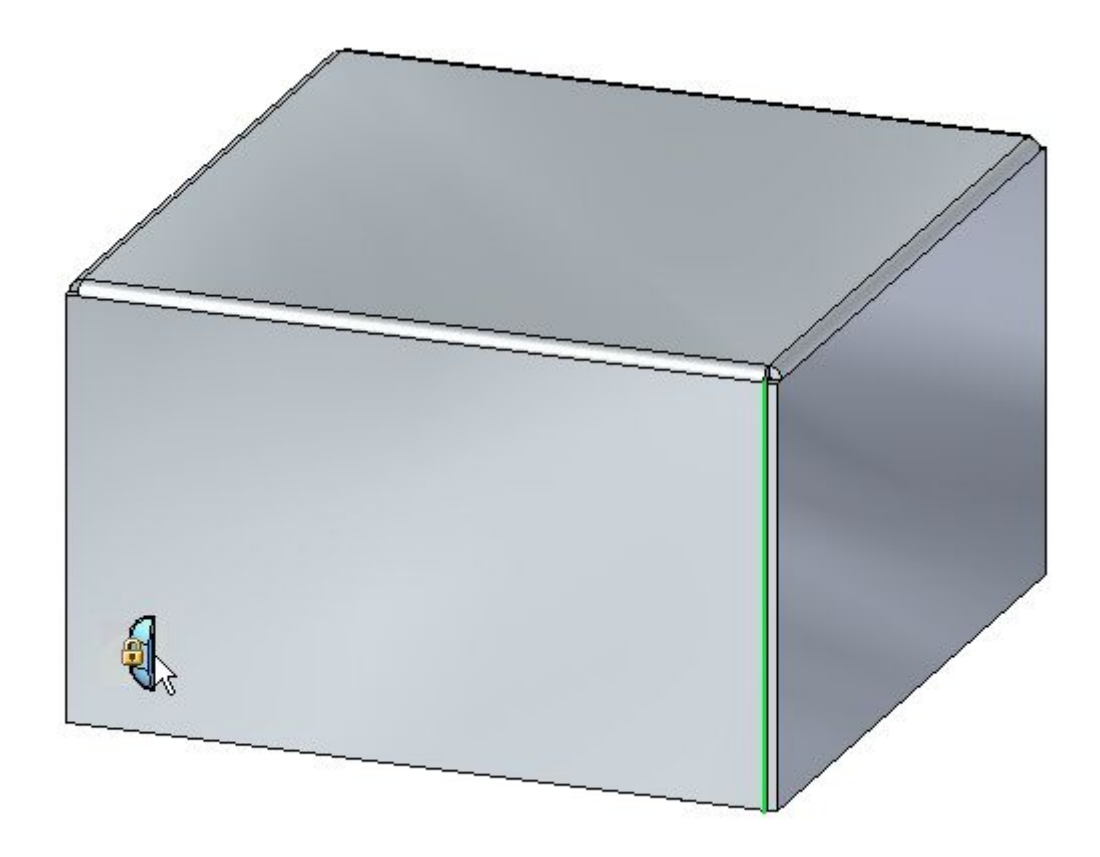

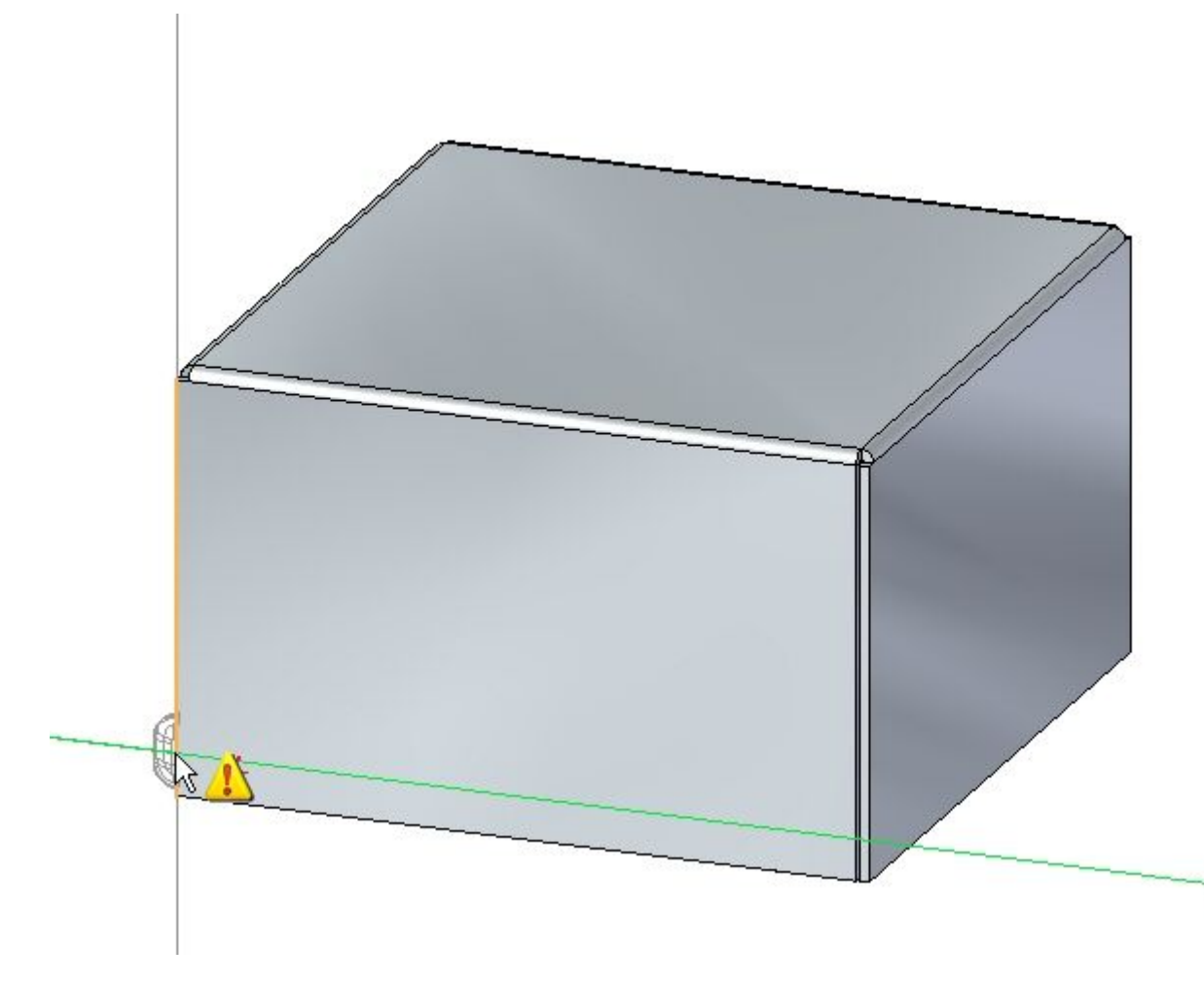

▸Mova <sup>o</sup> cursor sobre <sup>a</sup> aresta mostrada abaixo <sup>e</sup> pressione <sup>a</sup> tecla **E**.

**Nota**

Para posicionar usando cotas, insira as cotas do caractere E da extremidade de uma aresta <sup>e</sup> insira as cotas do caractere M <sup>a</sup> partir do ponto médio de uma aresta.

▸Mova <sup>o</sup> cursor sobre <sup>a</sup> aresta mostrada abaixo <sup>e</sup> digite M no teclado.

![](_page_239_Picture_2.jpeg)

![](_page_239_Figure_3.jpeg)

Observe <sup>a</sup> cota com origem na extremidade da aresta previamente escolhida.

![](_page_240_Figure_1.jpeg)

▸ Sem clicar com <sup>o</sup> mouse, mova <sup>o</sup> cursor para <sup>a</sup> posição aproximada mostrada abaixo.

▸ Para <sup>o</sup> valor da cota horizontal, insira 95.00 mm <sup>e</sup> para <sup>o</sup> valor da cota vertical, insira 24.00 mm como mostrado. Use <sup>a</sup> tecla Tab para alternar entre os campos e, em seguida, pressione Enter.

![](_page_241_Figure_2.jpeg)

▸A aleta é posicionada.

![](_page_242_Picture_2.jpeg)

▸Prossiga para <sup>a</sup> próxima etapa.

## **Origem do Recurso**

A origem de um recurso é chamada de origem do recurso, <sup>e</sup> também pode ser referida como ponto de choque por razões de fabricação, que pode ser mostrada <sup>e</sup> detalhada no Detalhamento do Solid Edge. A origem do recurso pode ser deslocada na criação ou deslocada depois do posicionamento. A origem do recurso pode também ser usada para aplicar um ângulo de rotação <sup>a</sup> um recurso procedural rígido, como uma aleta. Nas etapas <sup>a</sup> seguir, <sup>a</sup> origem do recurso da aleta criada será movida <sup>e</sup> girada

▸ No PathFinder, clique com <sup>o</sup> botão direito do mouse <sup>e</sup> selecione Exibir Origem do Recurso.

![](_page_243_Picture_2.jpeg)

A origem do recurso é exibida.

Os valores para <sup>a</sup> aleta serão editados nas etapas <sup>a</sup> seguir.

- $\frac{24}{3}$
- ▸ Clique no recurso de aleta no PathFinder. Quando ele for exibido, clique no indicador de edição como mostrado.

▸ Clique no botão Opções de Aleta. Altere <sup>o</sup> valor Y do deslocamento da origem do recurso para 8.00 mm, <sup>e</sup> clique em OK.

![](_page_244_Figure_4.jpeg)

![](_page_245_Picture_1.jpeg)

A origem do recurso muda de posição.

#### **Nota**

Observe que apenas <sup>a</sup> origem do recurso muda de posição. A aleta continua localizada na mesma posição.

Agora, <sup>a</sup> aleta será girada 45 graus.

![](_page_246_Picture_1.jpeg)

▸Selecione <sup>a</sup> aleta <sup>e</sup> selecione <sup>o</sup> toro do volante de direção.

▸► Gire a aleta 45<sup>o</sup> como mostrado.

![](_page_246_Picture_4.jpeg)

▸ A aleta foi girada em torno da origem do recurso. Clique com <sup>o</sup> botão direito do mouse na aleta no PathFinder <sup>e</sup> oculte <sup>a</sup> origem do recurso.

![](_page_247_Picture_2.jpeg)

▸Vá para <sup>a</sup> próxima etapa.

## **Aplicando padrão ao recurso de deformação**

▸Selecione <sup>a</sup> aleta no PathFinder <sup>e</sup> clique no comando Padrão Retangular .

![](_page_247_Picture_6.jpeg)

#### **Nota**

Ao selecionar um plano de referência para <sup>o</sup> padrão, pressione F3 para bloqueá-lo no plano apropriado.

- ▸ Configure os parâmetros do padrão como apresentado <sup>a</sup> seguir:
	- •Tipo: Ajustar
	- •Contagem X: 6
	- •Contagem Y: 3
	- •Distância vertical: 95,00 mm.
	- •Distância horizontal: 180,00 mm.

![](_page_248_Figure_9.jpeg)

- ▸Clique no botão aceitar para concluir <sup>a</sup> criação do padrão retangular.
- ▸Prossiga para <sup>a</sup> próxima etapa.

## **Posicionando Reforços na Chapa**

Reforços na chapa são adicionados <sup>a</sup> peças de chapa como enrijecedores.

▸No PathFinder, exiba <sup>o</sup> rascunho chamado Reforços na Chapa.

![](_page_249_Picture_2.jpeg)

- 
- ▸Clique no comando Opções de Reforço na Chapa .
- ▸Defina as seguintes opções:

▸

- •Seção Cruzada: Forma em U.
- •Altura: 4.00 mm
- •Largura: 3.50 mm.
- • $\bullet$  Angulo: 20<sup>o</sup>.
	- •Condição de Extremidade: Formado.
	- • Inclua arredondado com raio de punção de 0.50 mm <sup>e</sup> um raio de forma de 0.50 mm.
	- •Clique em OK.

![](_page_250_Picture_1.jpeg)

▸Selecione todos os elementos do rascunho como mostrado.

#### **Nota**

Clicar na seta reverterá <sup>a</sup> direção dos reforços na chapa.

▸ Clique com <sup>o</sup> botão direito do mouse para aceitar os reforços na chapa. Os reforços na chapa são criados.

![](_page_250_Picture_6.jpeg)

▸Prossiga para <sup>a</sup> próxima etapa.

## **Posicionando cavidades e recortes rebaixados.**

Nesta etapa, você posicionará uma cavidade <sup>e</sup> um recorte rebaixado <sup>a</sup> partir de dois rascunhos diferentes.

▸No PathFinder, exiba <sup>o</sup> rascunho chamado Rebaixado.

![](_page_251_Picture_4.jpeg)

- ▸Clique no comando Recorte Rebaixado .
- ▸Clique no comando Opções de Recorte Rebaixado
- ▸ Defina as seguintes opções:
	- •Ângulo de conicidade: <sup>15</sup><sup>o</sup> .
	- •Incluir arredondamento: raio de forma 1.75 mm.
	- •Incluir raio de canto do lado da punção: 1.75 mm.
	- •Clique em OK.
## *Atividade: Recursos de Deformação*

▸Selecione na região como mostrado.

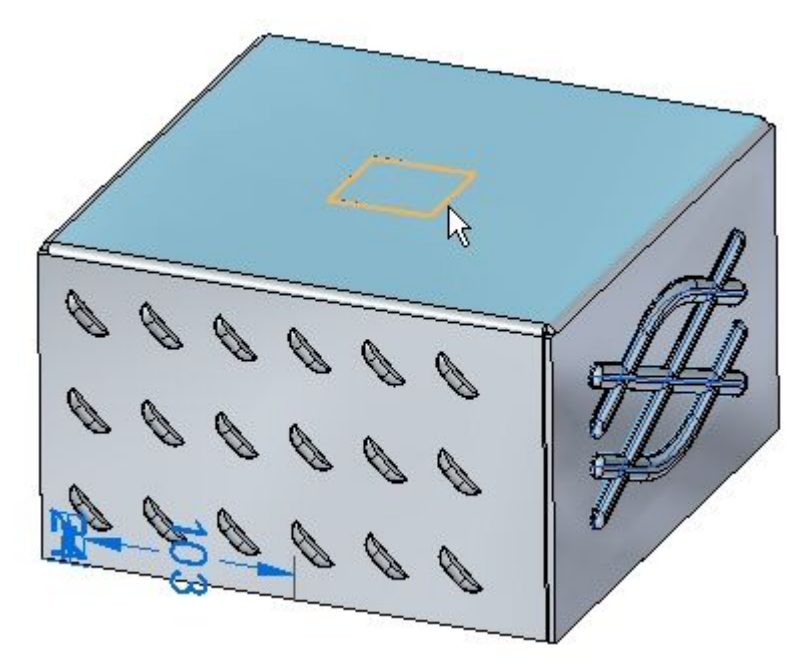

Insira uma distância de 15.00 mm.

▸

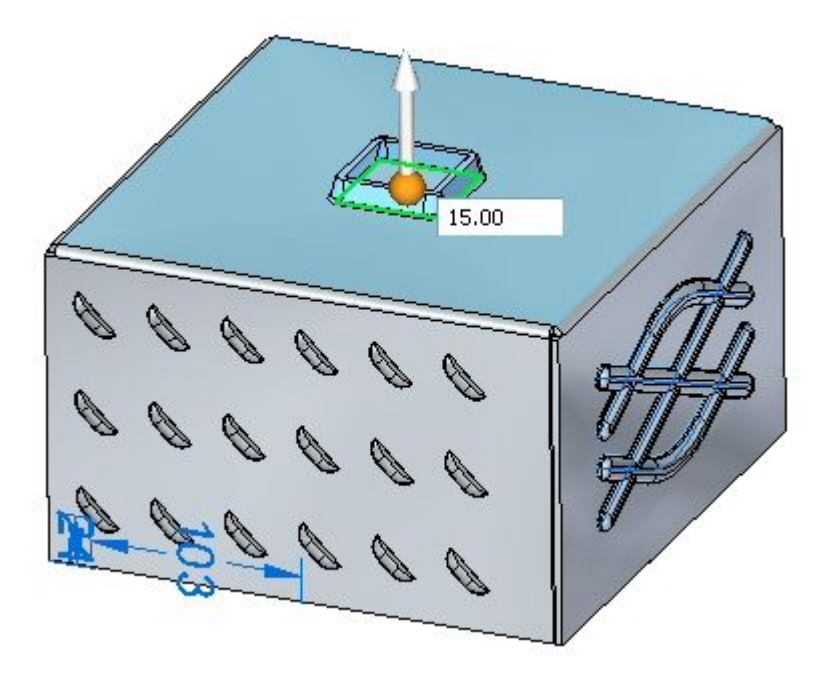

#### **Nota**

Clicar na seta reverterá <sup>a</sup> direção do recorte rebaixado.

▸ Clique com <sup>o</sup> botão direito do mouse para aceitar <sup>o</sup> recorte rebaixado. O recorte rebaixado é criado.

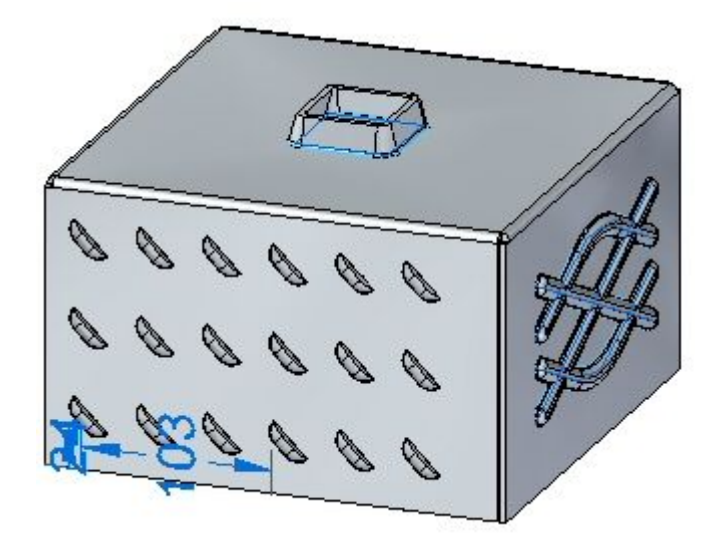

▸No PathFinder, exiba <sup>o</sup> rascunho chamado Cavidade.

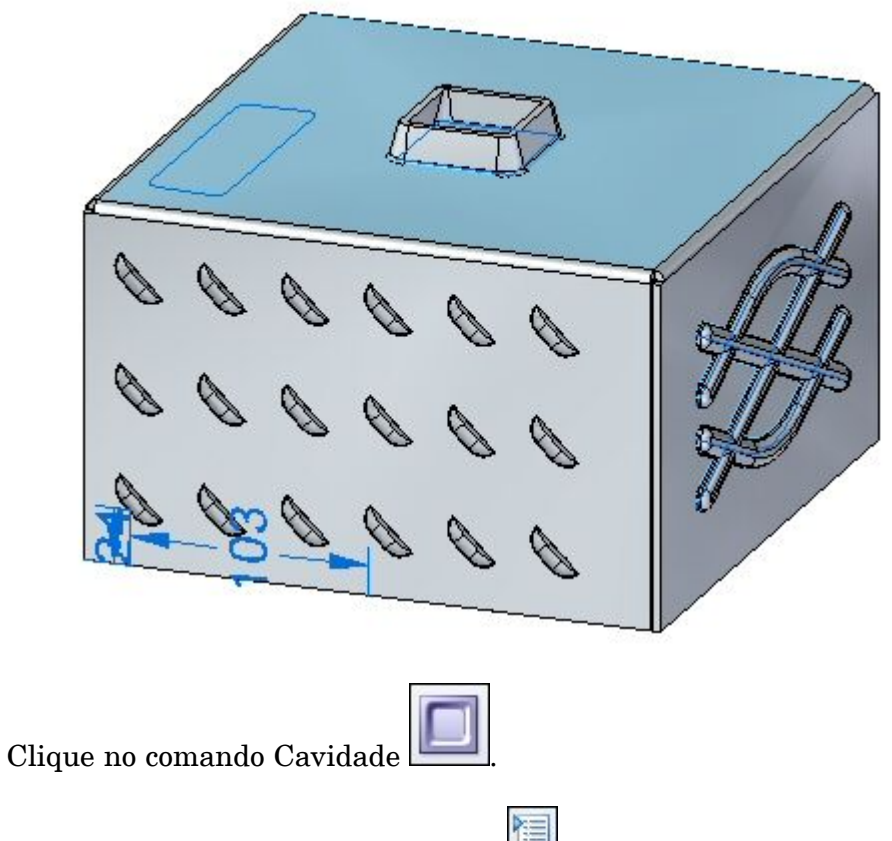

- ▸Clique no botão Opções de Cavidade ...
- ▸Observe as opções, mas não altere nenhuma das opções.

▸

## *Atividade: Recursos de Deformação*

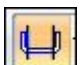

- ▸Altere <sup>o</sup> perfil do rascunho para representar <sup>a</sup> punção como mostrado
- ▸Selecione as regiões mostradas.

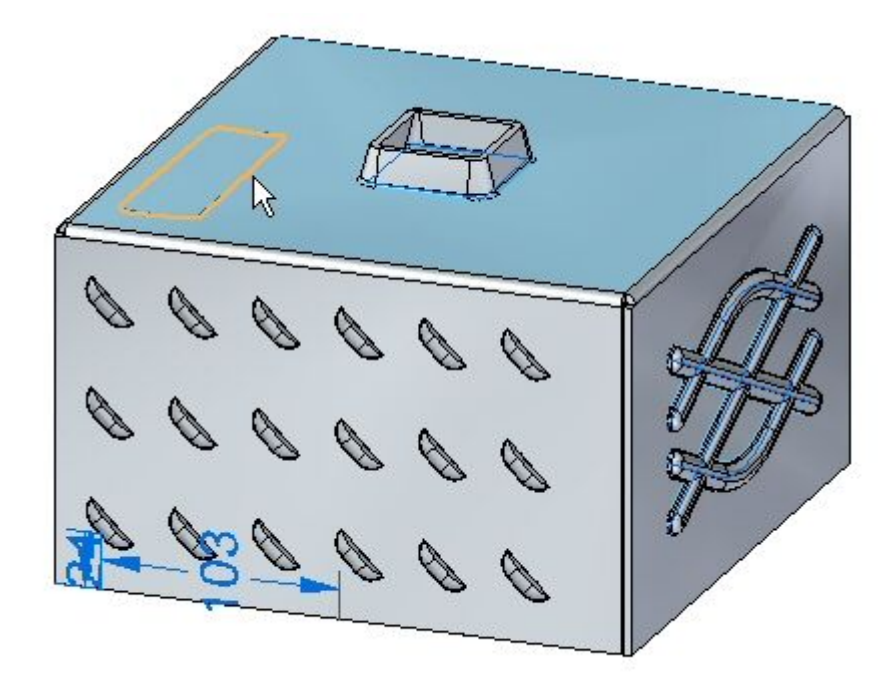

▸Insira uma distância de 8,00 mm.

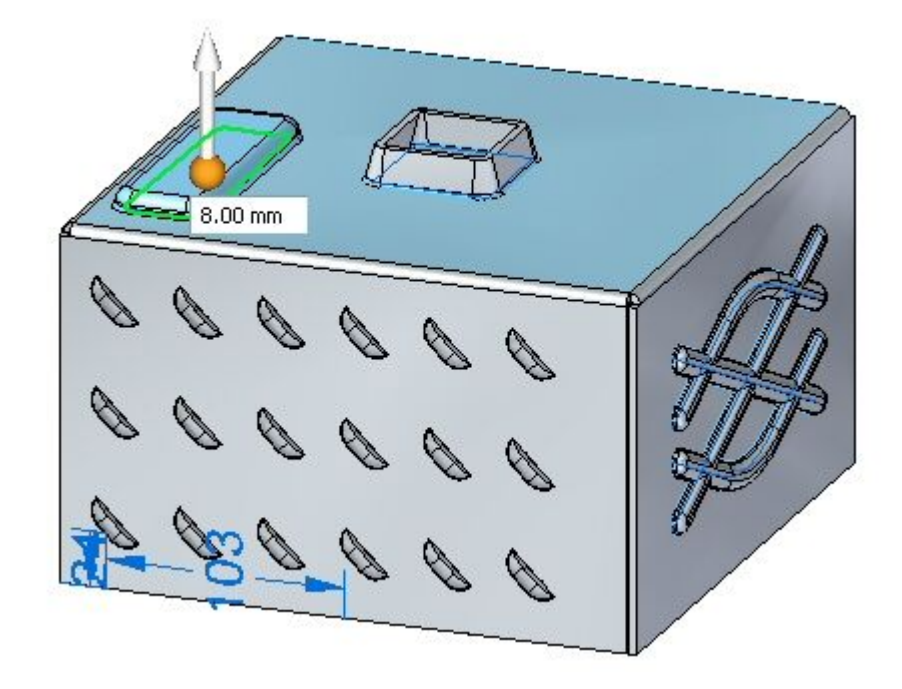

#### **Nota**

Clicar na seta reverterá <sup>a</sup> direção da cavidade.

▸Clique com <sup>o</sup> botão direito do mouse para aceitar <sup>a</sup> cavidade. A cavidade é criada.

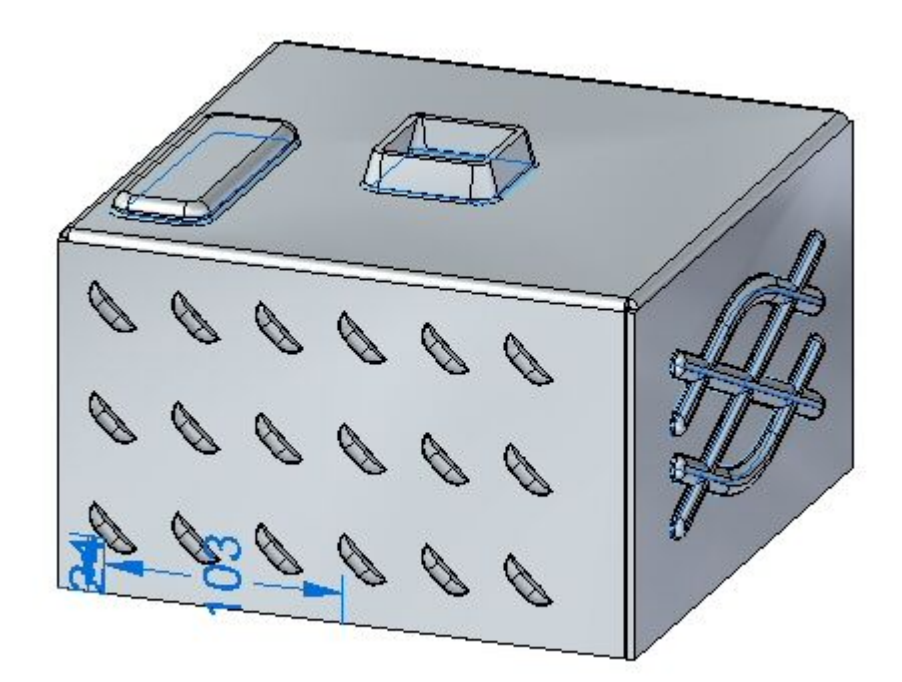

▸Prossiga para <sup>a</sup> próxima etapa.

## **Editando recursos de deformação**

Nesta etapa, você vai editar <sup>o</sup> recurso de reforço criado em uma etapa anterior.

▸ No PathFinder, selecione <sup>o</sup> recurso de reforço na chapa. Clique no indicador de edição para editar <sup>o</sup> recurso.

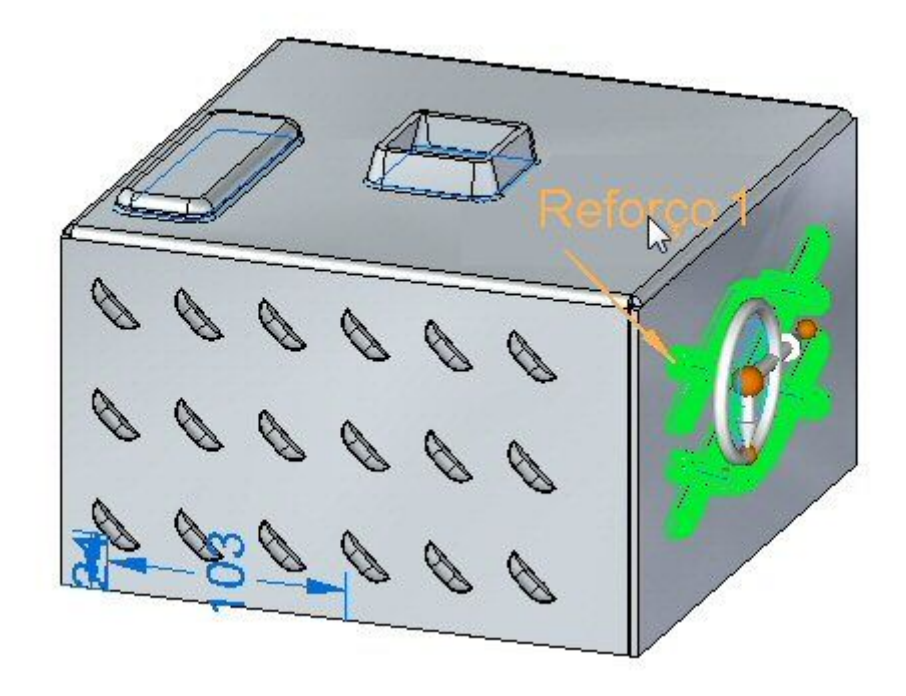

- ▸Clique no Indicador de Perfil de Edição.
- ▸Selecione <sup>a</sup> linha mostrada.

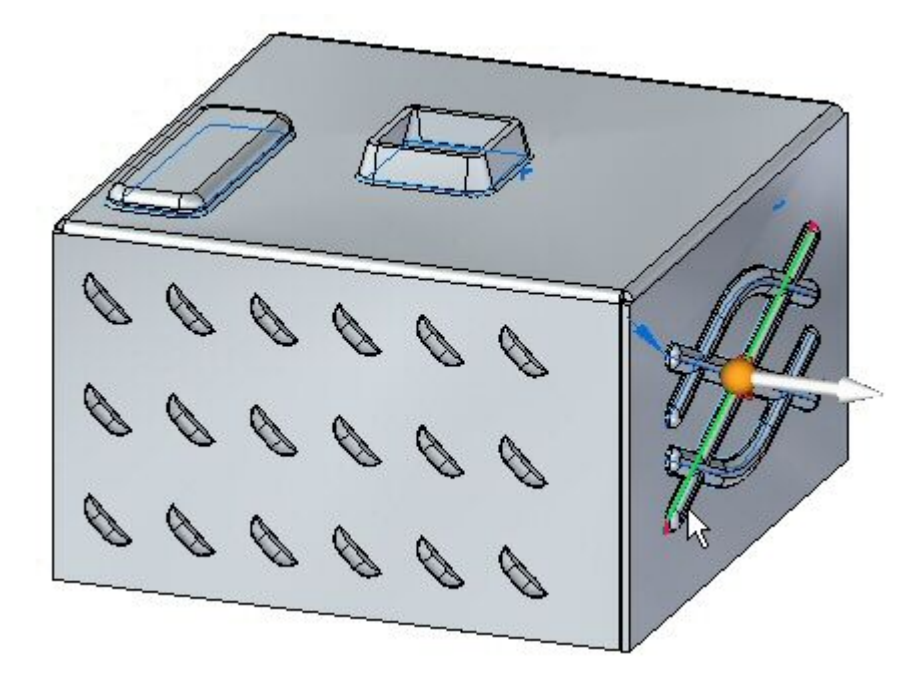

▸ Arraste <sup>a</sup> extremidade da linha para uma nova posição. Clique na marca verde <sup>e</sup> clique com <sup>o</sup> botão direito.

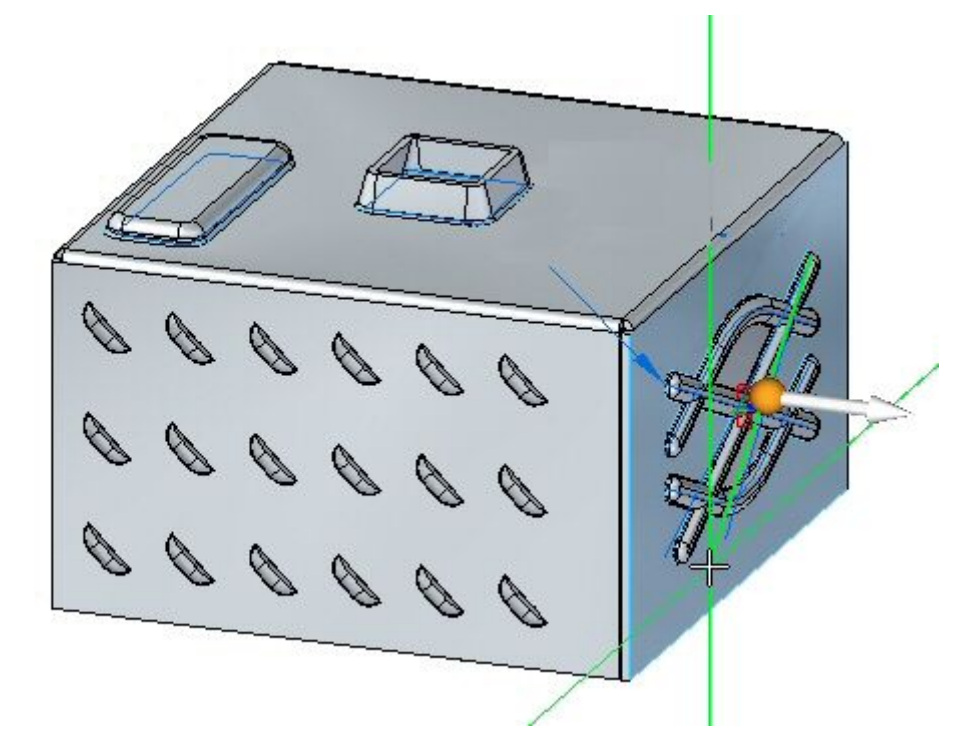

▸O recurso de deformação foi editado.

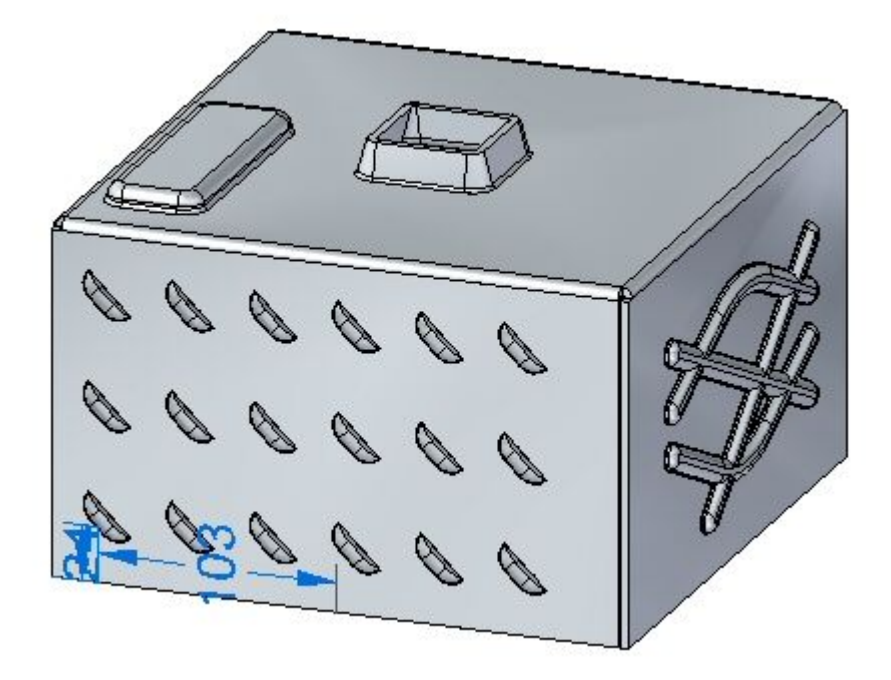

#### **Nota**

Ao editar um recurso procedural rígido, <sup>o</sup> rascunho usado para criar <sup>o</sup> recurso continua parte do recurso <sup>e</sup> pode ser modificado mais tarde.

▸ Salve <sup>e</sup> feche <sup>o</sup> documento de peça em chapa de metal. Prossiga para <sup>a</sup> próxima etapa.

## **Posicionando um único reforço na dobra**

Esta etapa posicionará reforços na dobra entre duas faces de espessura.

- ▸Clique no botão **Aplicativo Abrir** *gusset\_activity.psm*.
- ▸Clique no comando Reforço na Dobra .
- ▸Clique no botão Opções de Reforço na Dobra .
- ▸ Defina os seguintes parâmetros:
	- •Profundidade: 11.25 mm.
	- •Inclua arredondamento com os raios de punção <sup>e</sup> de forma sendo 1.50 mm.
	- •Defina <sup>a</sup> forma da reforço na dobra como redonda.
	- •Defina <sup>a</sup> largura como 9.00 mm. Clique em OK.
- ▸Defina <sup>o</sup> parâmetro de padrão do reforço na dobra como único.
- ▸Selecione <sup>a</sup> dobra mostrada.

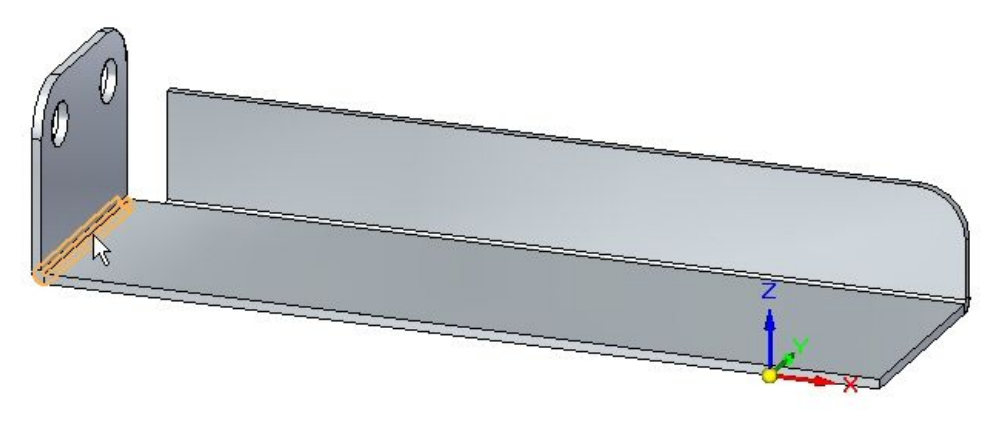

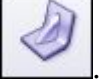

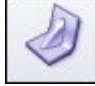

▸Clique no ponto médio mostrado para posicionar <sup>o</sup> reforço na dobra.

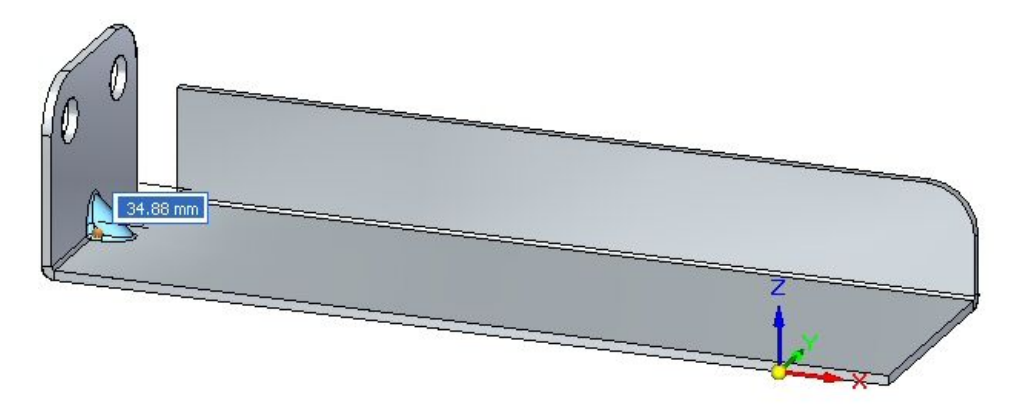

▸ Clique com <sup>o</sup> botão direito do mouse para concluir <sup>a</sup> colocação. O reforço na dobra é posicionado.

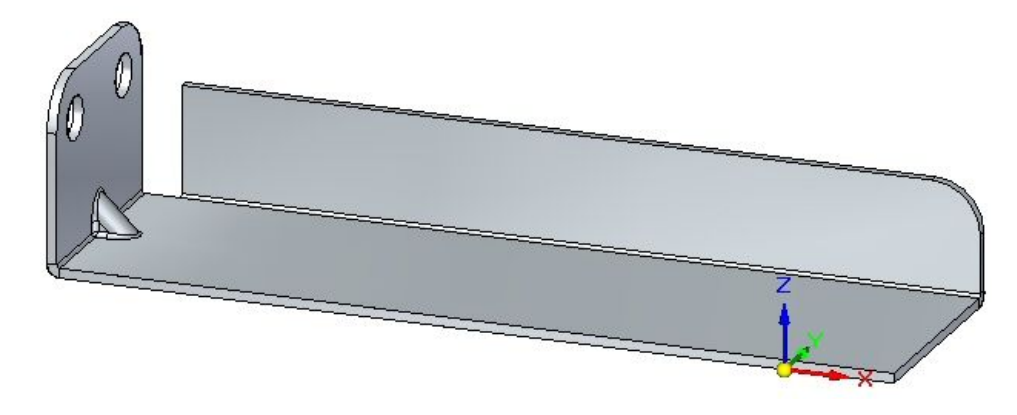

▸Prossiga para <sup>a</sup> próxima etapa.

## **Girando faces contendo reforços na dobra**

Nesta etapa, você vai girar uma face contendo um reforço <sup>e</sup> observar como <sup>o</sup> reforço na dobra responde.

▸Clique na ferramenta Selecionar <sup>e</sup> selecione <sup>a</sup> face exibida.

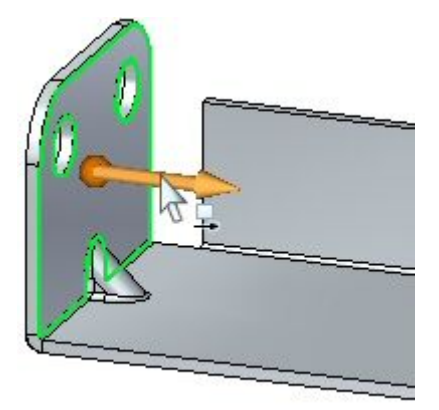

▸ Mova <sup>a</sup> roda de direção para <sup>a</sup> dobra como mostrado <sup>e</sup> selecione <sup>o</sup> toro para girar <sup>a</sup> face.

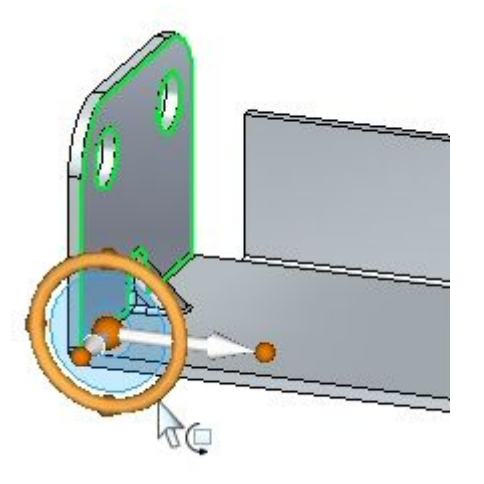

▸► Insira um ângulo de 30<sup>°</sup> como mostrado.

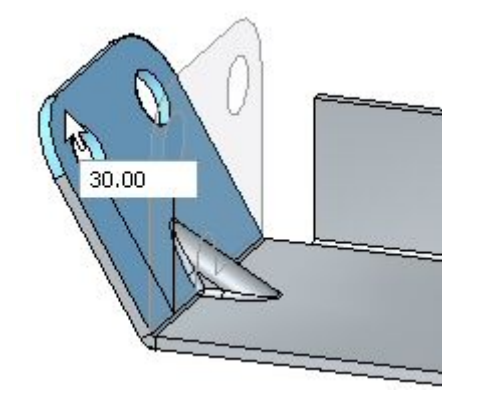

▸O resultado é exibido.

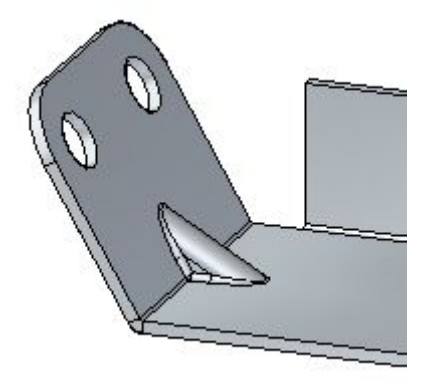

#### **Nota**

O reforço na dobra é um recurso procedural adaptável que altera da forma à medida que <sup>o</sup> ângulo entre as faces muda.

▸Prossiga para <sup>a</sup> próxima etapa.

# **Posicionando um padrão no reforço na dobra**

Nesta etapa, você posicionará várias reforços de dobra ao longo de uma dobra.

- ▸Clique no comando Reforço na Dobra .
- ▸Clique no botão Opções de Reforço na Dobra .
- ▸ Defina os seguintes parâmetros:
	- •Profundidade: 11.25 mm.
	- •Inclua arredondamento com os raios de punção <sup>e</sup> de forma sendo 1.50 mm.
	- •Defina <sup>a</sup> forma da reforço na dobra como redonda.
	- •Defina <sup>a</sup> largura como 9.00 mm. Clique em OK.
- ▸Defina <sup>o</sup> parâmetro de padrão do reforço na dobra para ajustar.
- ▸Selecione <sup>a</sup> dobra mostrada.

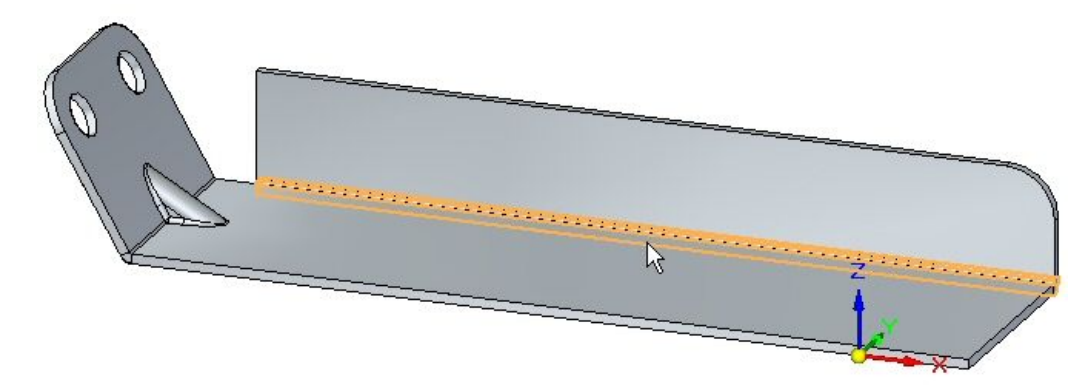

▸defina <sup>a</sup> contagem como 8. Observe os resultados.

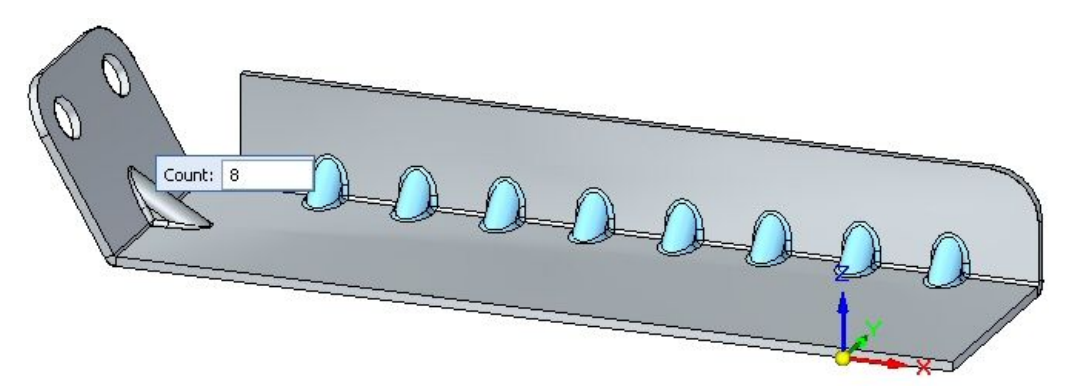

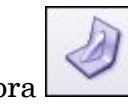

- 18.00 mm
- ▸Defina <sup>o</sup> tipo de padrão como preenchimento. Observe os resultados.

▸ Defina <sup>o</sup> tipo de padrão como fixo. Defina <sup>a</sup> contagem como 10 <sup>e</sup> <sup>a</sup> distância como 22.00 mm.

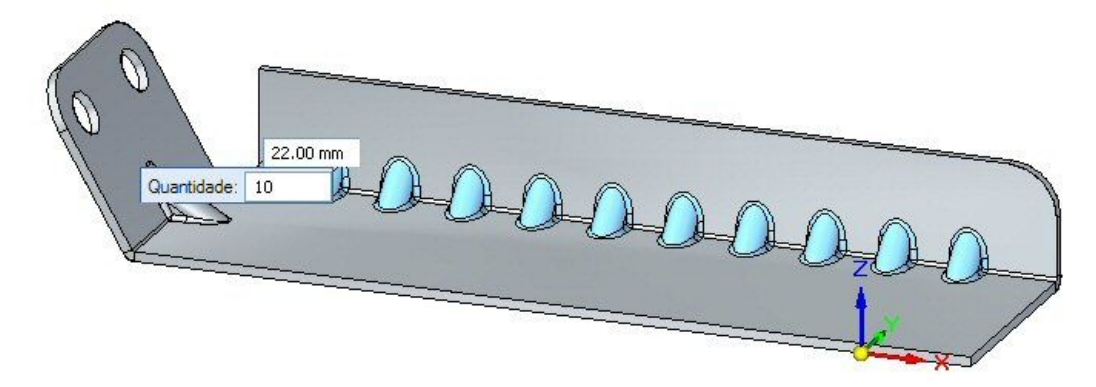

▸ Clique com <sup>o</sup> botão direito do mouse para completar <sup>o</sup> padrão reforço na dobra. Observe os resultados.

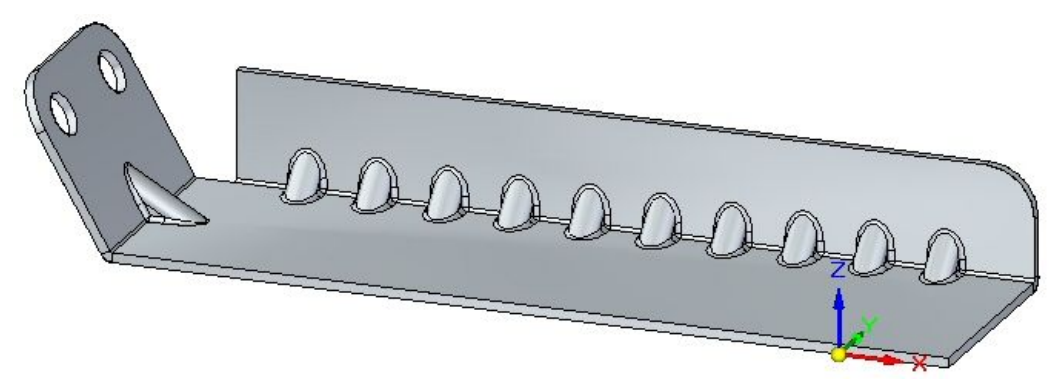

▸Salve <sup>e</sup> feche <sup>o</sup> documento de peça em chapa de metal. Isso conclui <sup>a</sup> atividade.

### **Resumo da atividade**

Nesta atividade, você criou diversos recursos de deformação. A origem do recurso para um recurso procedural rígido foi exibida <sup>e</sup> movida para uma nova posição. O recurso foi girado. Várias ocorrências foram criadas com <sup>o</sup> comando padrão.

# *I Atividade: Criando um padrão nivelado <sup>a</sup> partir de uma peça em chapa*

#### **Abrir um arquivo de peça em chapa**

- ▸Inicie <sup>o</sup> Solid Edge ST4.
- ▸Clique no **botão** Aplicativo® Abrir <sup>®</sup> flatpattern\_activity.psm.
- ▸Continue para <sup>a</sup> próxima etapa.

## **Criando um padrão nivelado**

▸Clique em Ferramentas® Modelo® padrão nivelado.

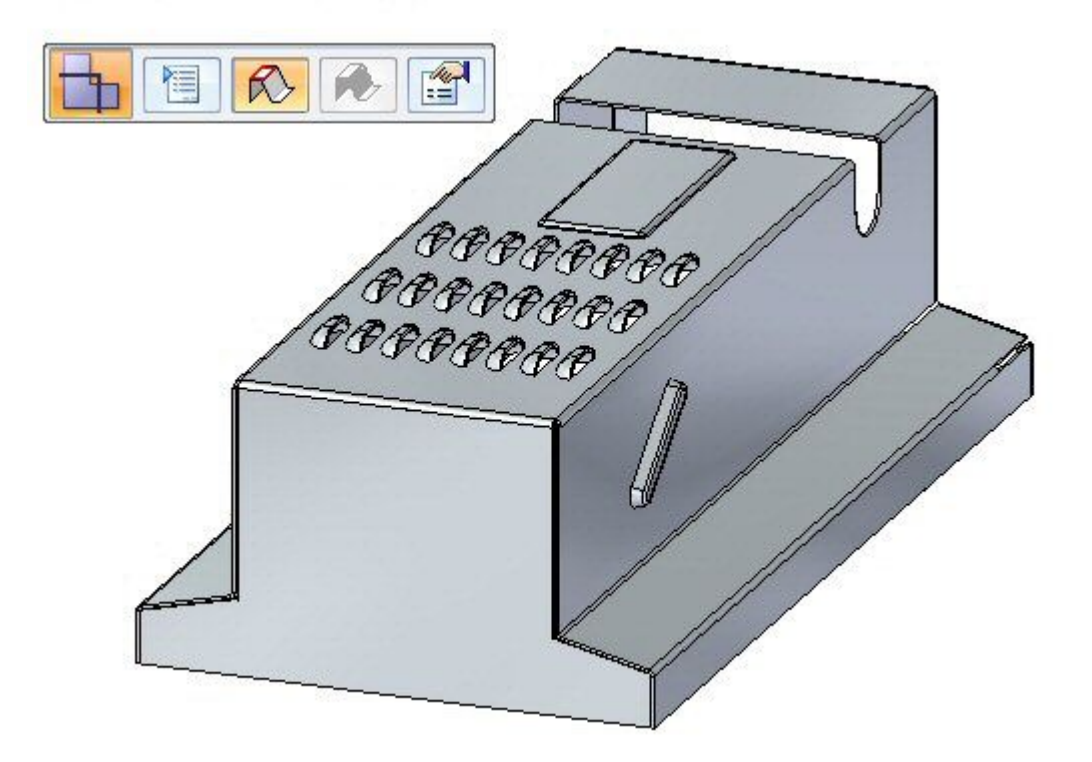

▸Clique em Ferramentas® Nivelado® Nivelar.

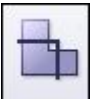

A barra de comando Padrão Nivelado é exibida.

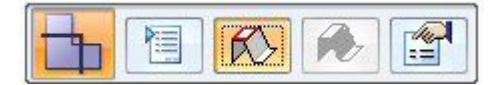

▸Selecione <sup>a</sup> face mostrada.

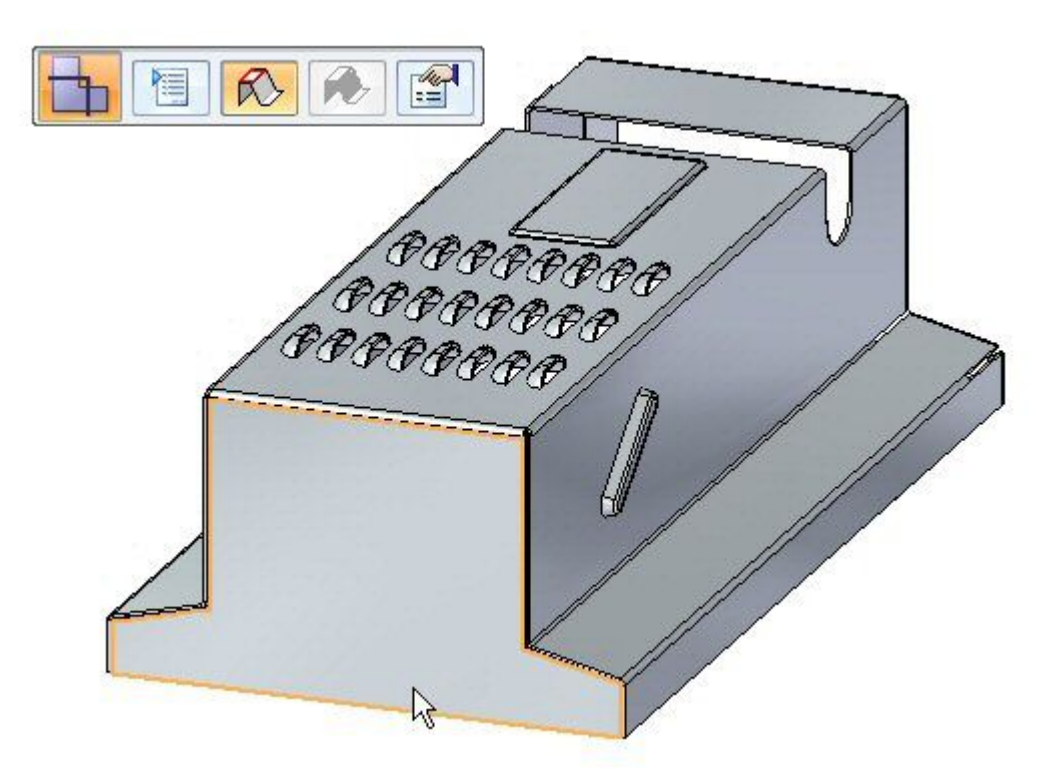

▸Selecionar <sup>a</sup> aresta mostrada para orientar <sup>o</sup> padrão nivelado.

#### **Nota**

A aresta selecionada define <sup>o</sup> eixo <sup>x</sup> do padrão nivelado.

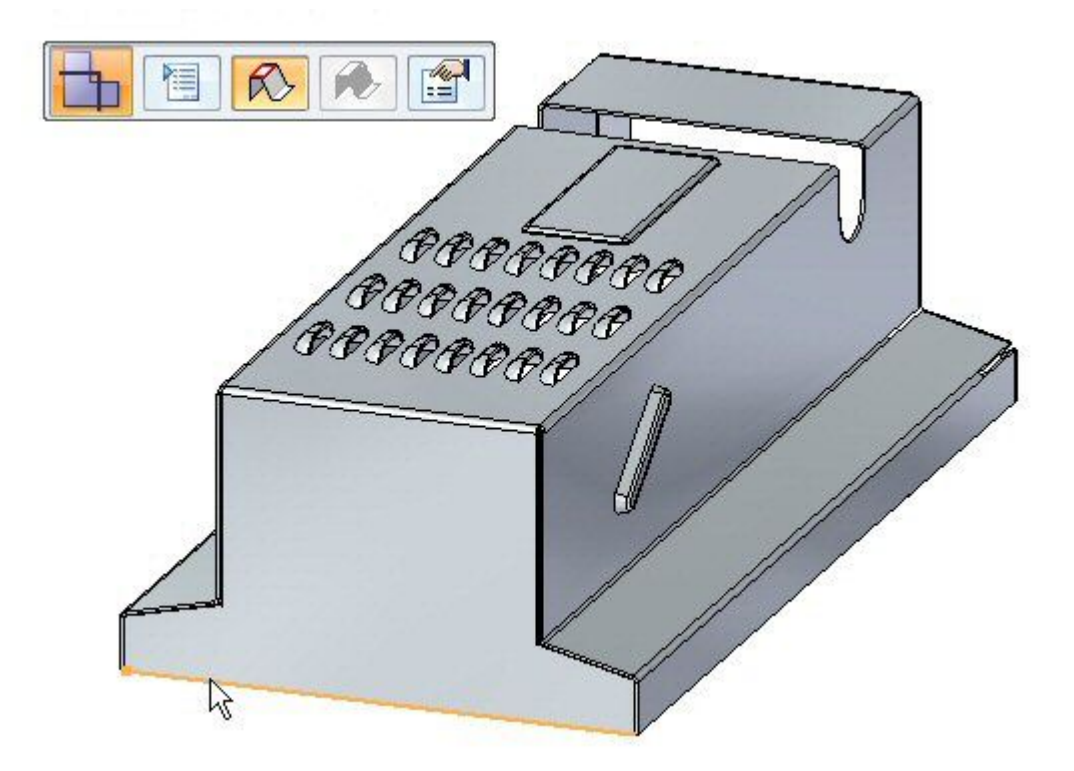

▸O padrão nivelado é criado.

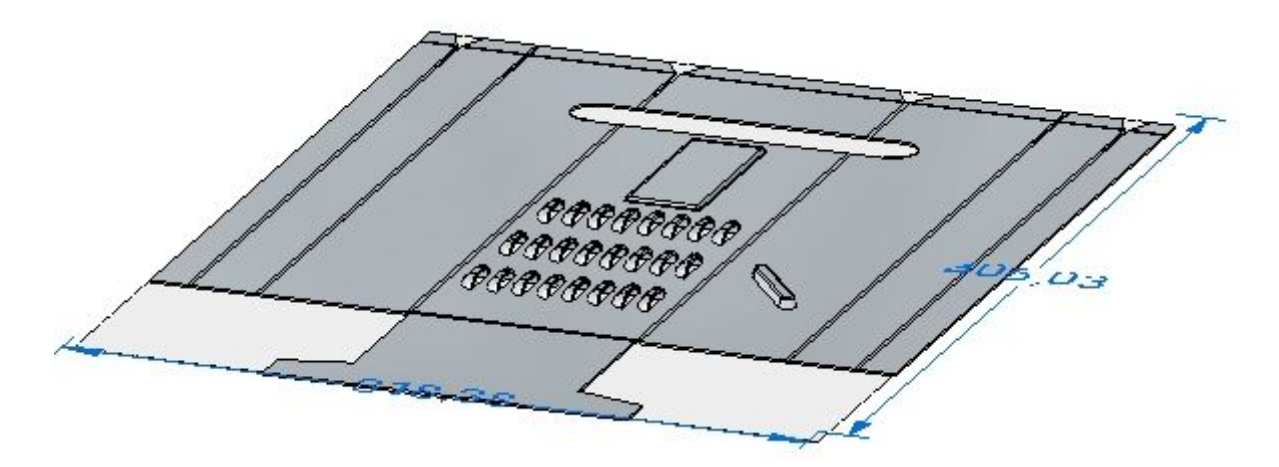

#### **Nota**

Observe que há uma nova aba no PathFinder para <sup>o</sup> padrão nivelado.

▸Vá para <sup>a</sup> próxima etapa.

## **Opções de padrão nivelado**

▸Clique no botão Tamanho de Corte do Padrão Nivelado.

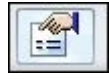

- ▸ Observe <sup>o</sup> seguinte na caixa de diálogo.
	- •As cotas de tamanho de corte do padrão nivelado podem ser exibidas.
	- • Os alarmes podem ser definidos para notificar se <sup>o</sup> tamanho de corte é maior do que <sup>o</sup> desejado.
	- • O tamanho atual é exibido se este comando é escolhido com <sup>o</sup> estado nivelado, em vez do estado de desenho.

Feche <sup>a</sup> caixa de diálogo.

▸Clique no botão Opções de Tratamento do Padrão Nivelado.

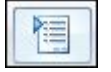

#### **Nota**

As opções de tratamento do padrão nivelado podem também ser definidas clicando no botão aplicativo <sup>e</sup> depois clicando em Opções do Solid Edge.

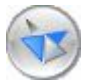

▸ Defina <sup>o</sup> Tratamentos de Canto Exterior como Chanfro <sup>e</sup> <sup>o</sup> valor em 4,00 mm. Clique em Aplicar. Observe os resultados. Os chanfros são aplicados aos cantos exteriores que não contém esferas.

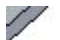

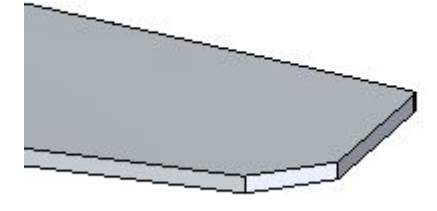

#### **Nota**

Este tratamento de canto só aparece no estado nivelado, não no estado de desenho.

▸ Defina <sup>a</sup> Exibição de Recurso Formado para Como Circuitos de Recurso <sup>e</sup> Origem de Recurso <sup>e</sup> clique em Aplicar. Observe os resultados.

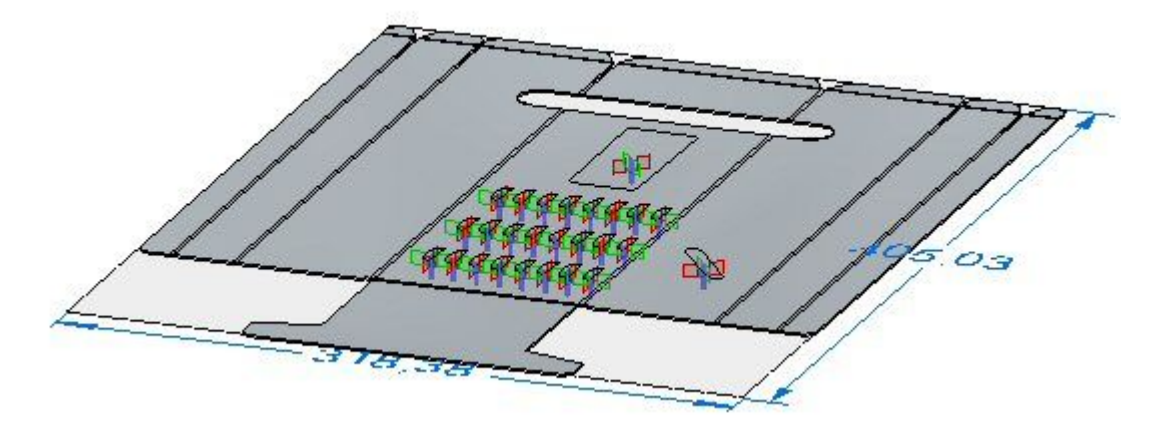

#### **Nota**

Ao colocar um padrão nivelado em uma folha de desenho no Detalhamento do Solid Edge, esta exibição controla que geometria é colocada. Se se deseja que os rascunhos ou geometrias em 3D estejam na folha de desenho, <sup>a</sup> opção precisará ser definida aqui.

- ▸ Defina <sup>a</sup> Exibição de Recurso Formado para Como Origem de Recurso <sup>e</sup> clique em Aplicar. Observe os resultados.
- ▸Salve <sup>o</sup> arquivo.
- ▸Continue para <sup>a</sup> próxima etapa.

## **Salvando <sup>o</sup> padrão nivelado como arquivo.dxf ou .par**

▸Clique no menu Aplicativo.

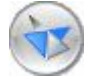

▸Clique em Salvar como Salvar como Nivelado.

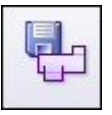

▸Salve <sup>o</sup> arquivo como *my\_flat.dxf.*

#### **Nota**

Algumas máquinas de controle numérico podem ler um arquivo .dxf diretamente. O padrão nivelado também pode ser salvo como um arquivo de peça Solid Edge

▸Continue para <sup>a</sup> próxima etapa.

## **Colocando um padrão nivelado em uma folha de desenho**

▸Clique no botão Aplicativo.

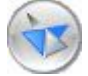

▸Clique em Novo® Criar Desenho.

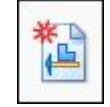

- ▸ Use <sup>o</sup> modelo padrão <sup>e</sup> assegure-se de que <sup>o</sup> botão Assistente de Criação de Vista de Desenho está marcado.
- ▸ No Assistente de Criação da Vista de Desenho, clique na opção Padrão Nivelado, nas opções de Vista de Desenho. Clique em avançar.
- ▸Na Orientação da Vista de Desenho, use <sup>a</sup> vista superior <sup>e</sup> clique em próximo.
- ▸Clique em Finalizar <sup>e</sup> coloque <sup>o</sup> padrão nivelado na folha de desenho.

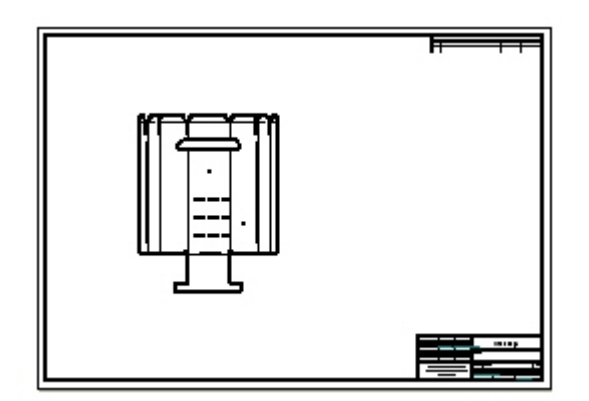

#### **Nota**

As origens do recurso, ou pontos de impacto, para os recursos de deformação são exibidos. Estes podem ser localizados com precisão através do dimensionamento.

#### **Nota**

A exibição de arestas de tangente na vista de desenho representa <sup>a</sup> localização das arestas de dobras.

▸Feche os documentos em chapa sem salvar. Continue para <sup>o</sup> resumo da atividade.

# **Resumo da atividade**

Nesta atividade, você criou um padrão nivelado <sup>e</sup> alterou as opções de exibição. Você também colocou <sup>o</sup> padrão nivelado em uma folha de desenho.